# **Oracle Financial Services Analytical Applications Infrastructure**

### **Process Modelling Framework Orchestration Guide**

**Release 8.1.2.0.0**

**June 2024**

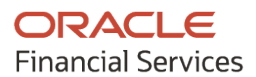

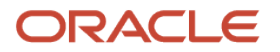

### **OFS AAI Process Modelling Framework Orchestration Guide**

Copyright © 2024 Oracle and/or its affiliates. All rights reserved.

This software and related documentation are provided under a license agreement containing restrictions on use and disclosure and are protected by intellectual property laws. Except as expressly permitted in your license agreement or allowed by law, you may not use, copy, reproduce, translate, broadcast, modify, license, transmit, distribute, exhibit, perform, publish, or display any part, in any form, or by any means. Reverse engineering, disassembly, or decompilation of this software, unless required by law for interoperability, is prohibited.

The information contained herein is subject to change without notice and is not warranted to be errorfree. If you find any errors, please report them to us in writing.

If this is software or related documentation that is delivered to the U.S. Government or anyone licensing it on behalf of the U.S. Government, then the following notice is applicable:

U.S. GOVERNMENT END USERS: Oracle programs, including any operating system, integrated software, any programs installed on the hardware, and/or documentation, delivered to U.S. Government end users are "commercial computer software" under the applicable Federal Acquisition Regulation and agency-specific supplemental regulations. As such, use, duplication, disclosure, modification, and adaptation of the programs, including any operating system, integrated software, any programs installed on the hardware, into documentation, shall be subject to license terms and license restrictions applicable to the programs. No other rights are granted to the U.S. Government.

This software or hardware is developed for general use in a variety of information management applications. It is not developed or intended for use in any inherently dangerous applications, including applications that may create a risk of personal injury. If you use this software or hardware in dangerous applications, then you shall be responsible to take all appropriate fail-safe, backup, redundancy, and other measures to ensure its safe use. Oracle Corporation and its affiliates disclaim any liability for any damages caused by the use of this software or hardware in dangerous applications.

Oracle and Java are registered trademarks of Oracle and/or its affiliates. Other names may be trademarks of their respective owners.

Intel and Intel Xeon are trademarks or registered trademarks of Intel Corporation. All SPARC trademarks are used under license and are trademarks or registered trademarks of SPARC International, Inc. AMD, Opteron, the AMD logo, and the AMD Opteron logo are trademarks or registered trademarks of Advanced Micro Devices. UNIX is a registered trademark of The Open Group.

This software or hardware and documentation may provide access to or information about content, products, and services from third parties. Oracle Corporation and its affiliates are not responsible for and expressly disclaim all warranties of any kind with respect to third-party content, products, and services unless otherwise set forth in an applicable agreement between you and Oracle. Oracle Corporation and its affiliates will not be responsible for any loss, costs, or damages incurred due to your access to or use of third-party content, products, or services, except as set forth in an applicable agreement between you and Oracle.

For information on third-party licenses, click [here.](https://docs.oracle.com/cd/E61555_01/licensing.htm)

# **Document Control**

The following table provides details for the creation of the document and the updates done in the document.

| <b>Version Number</b> | <b>Revision Date</b> | <b>Change Log</b>                                                                                                    |
|-----------------------|----------------------|----------------------------------------------------------------------------------------------------|
| 8.0                   | June 2024            | • Added information related the icc batch calls and<br>associated pmf execution identifier (35687894)                          |
| 7.0                   | April 2024           | • Included F2T Load model option in <b>LoadT2T</b> (<br>36447944)                                                              |
|                       |                      | • Updated sample for multiple legal entities<br>(36403126)                                                                     |
|                       |                      | • Updated Parameters to include data Fields for the<br>selected Data Mapping definition (36491684)                             |
| 6.0                   | October 2023         | • Execute Pipeline Endpoint Details updated for<br>ERROR WHILE TRYING TO INVOKE PMF<br>WORKFLOW FUNCTIONS USING API (35921440) |
|                       |                      | • Added note to add service account user in<br>headers while executing the following rest APIs<br>(35888560)                   |
|                       |                      | Execute a Pipeline                                                                                                    |
|                       |                      | Resume a pipeline                                                                                                    |
|                       |                      | Abort a pipeline                                                                                                    |
|                       |                      | Re-run a pipeline                                                                                                    |
|                       |                      | • Added Execution order and the screenshot in the<br>Timer (35045830)                                                          |
|                       |                      | • Added a note to <b>execute Updatepipeline.sh</b> when<br>improting PMF process of lower version<br>(35525571)                |
| 5.0                   | February 2023        | Added <b>ESIC Widget details to Dynamic Parameters for</b><br>Widgets.                                                         |
| 4.0                   | December 2022        | Updated the Execute, Abort, Resume, and Re-run<br>Pipeline sections.                                                           |
|                       |                      | Added the Status API section.                                                                                                  |
| 3.0                   | August 2022          | Inline process is not supported from versions<br>8.0.8.5.0 onwards.                                                            |
|                       |                      | All references to the Inline process are removed.                                                                              |
| 2.0                   | June 2022            | Added the information on how to invoke PMF<br>workflow functions: Resume, Rerun and Abort using<br>rest service.               |
|                       |                      | Added the section: Configure Timer using a<br>Command-Line Utility.                                                            |

**Table : The Details of Revision to the Document**

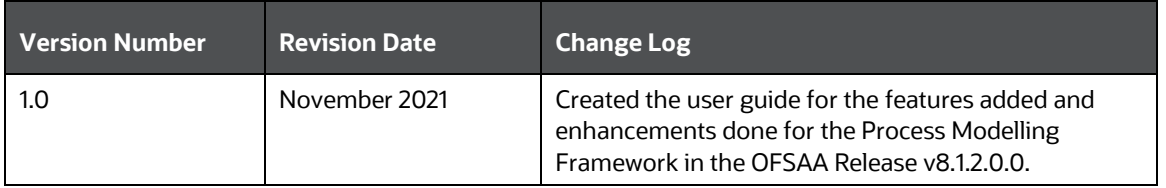

# **Table of Contents**

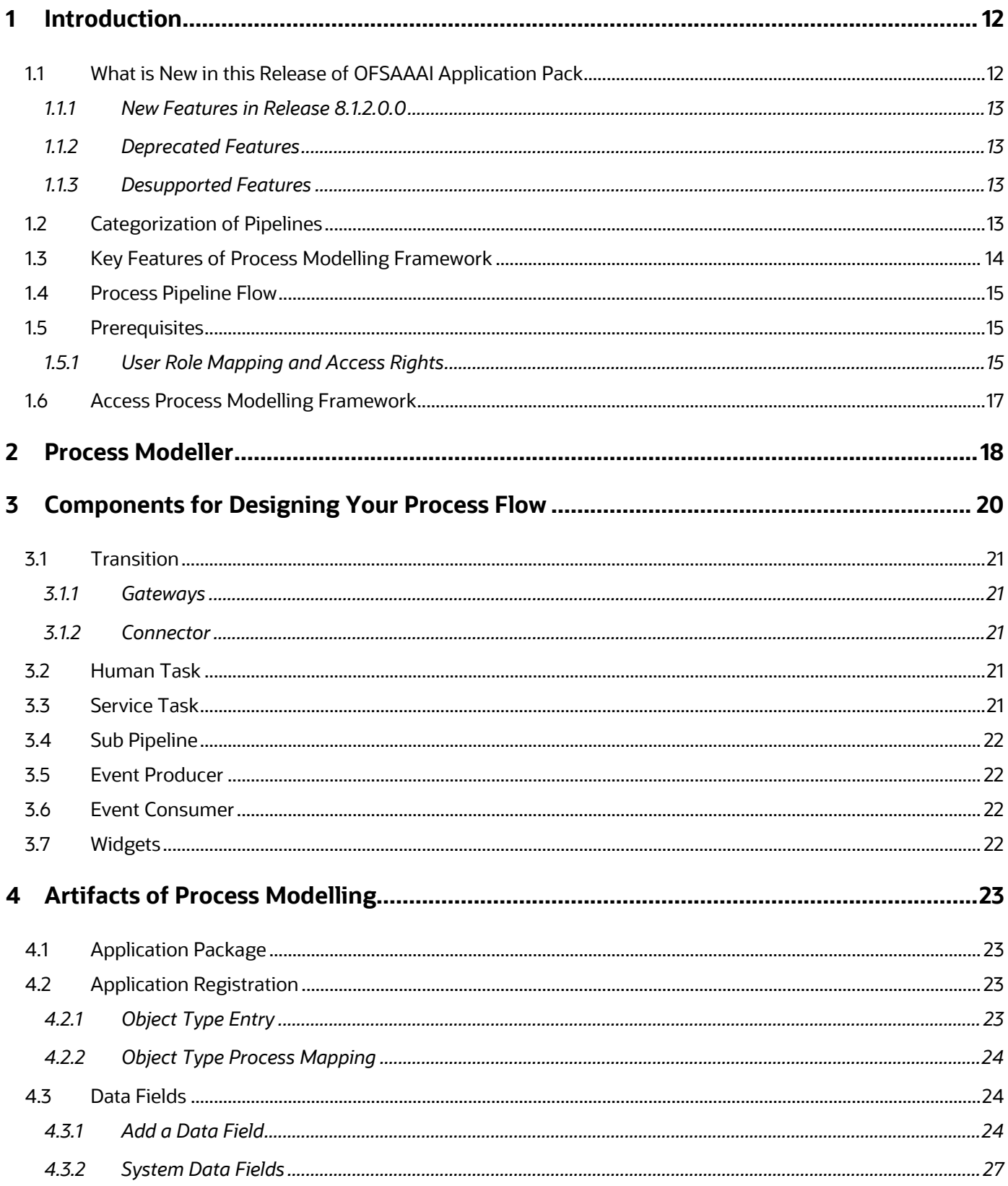

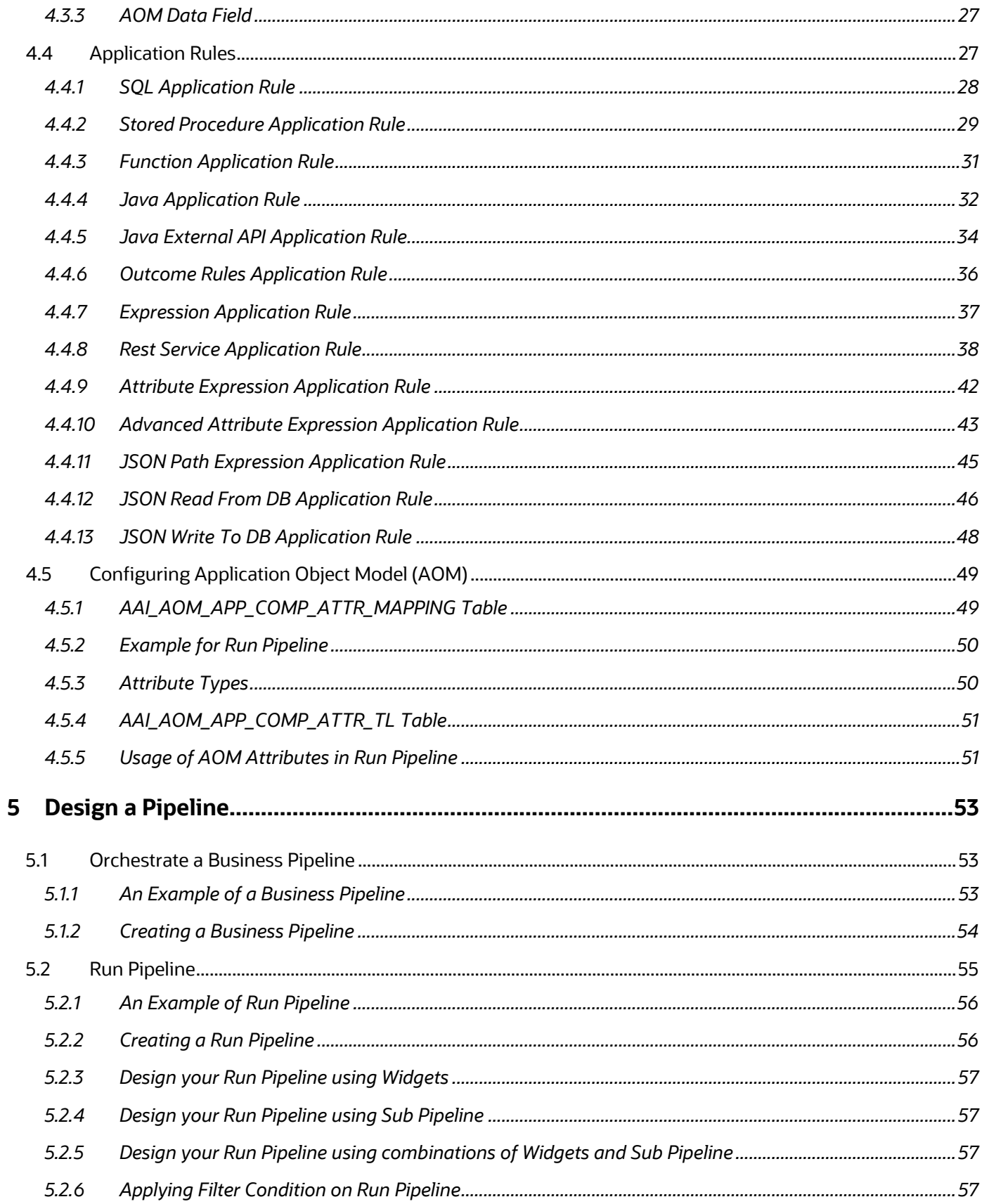

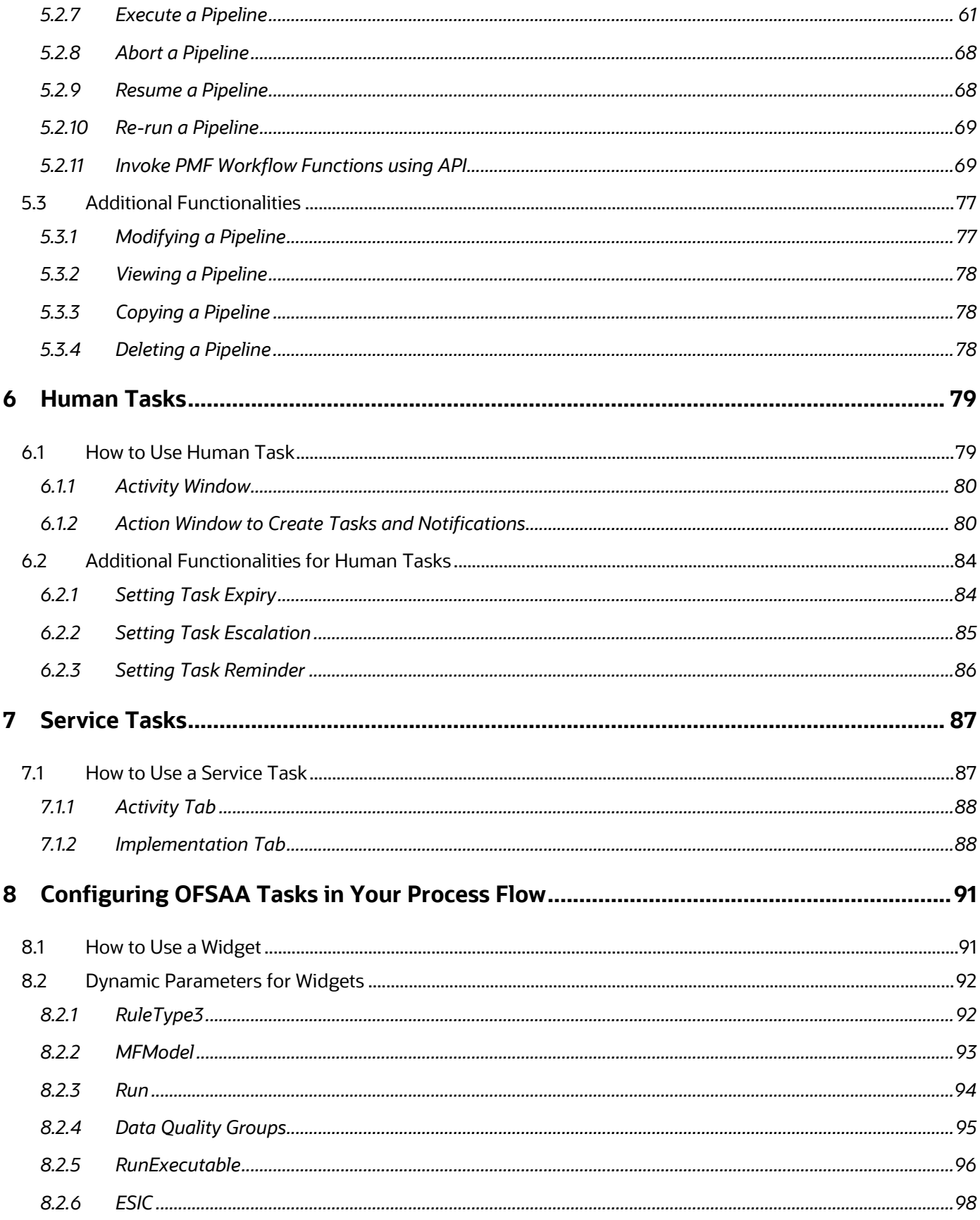

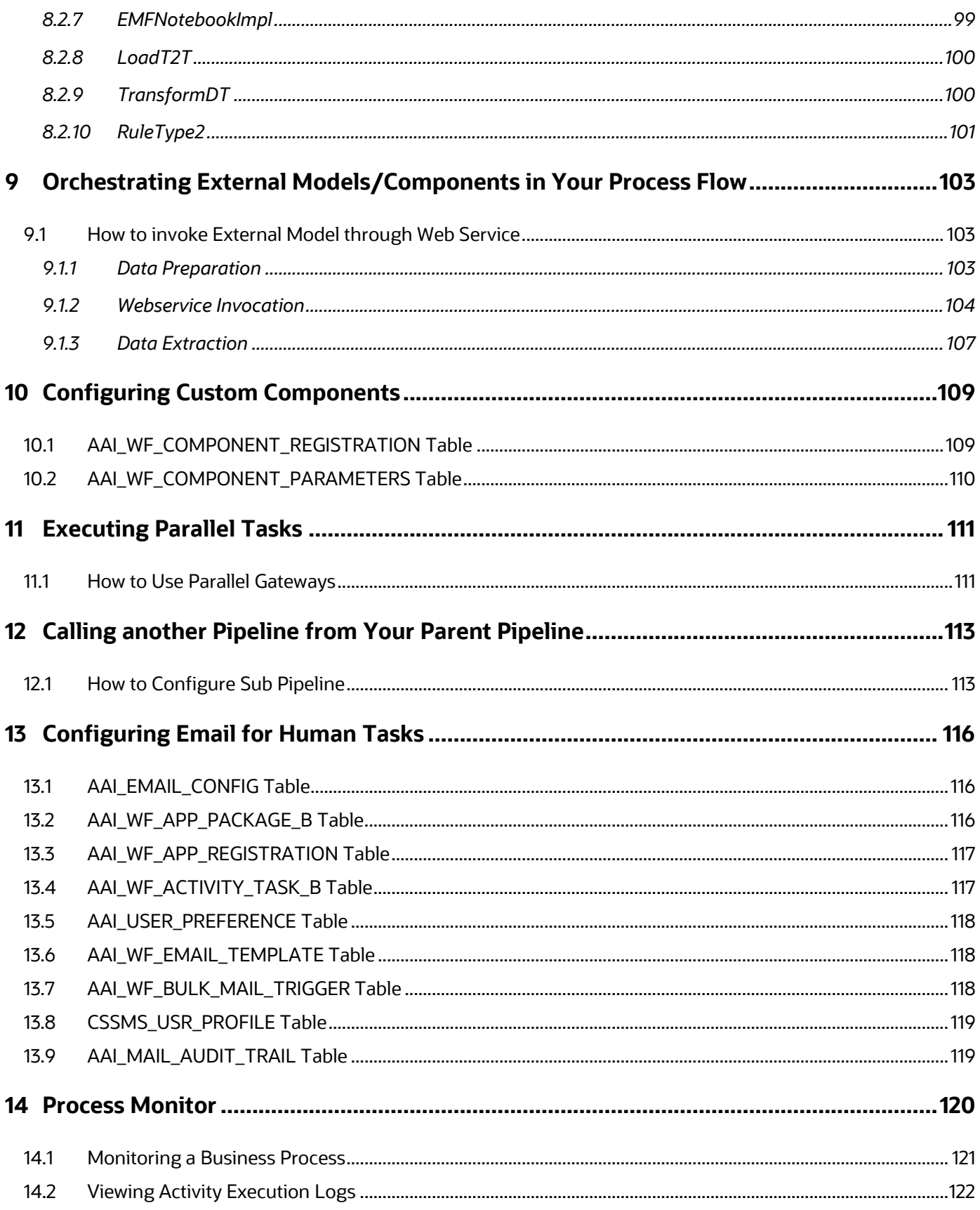

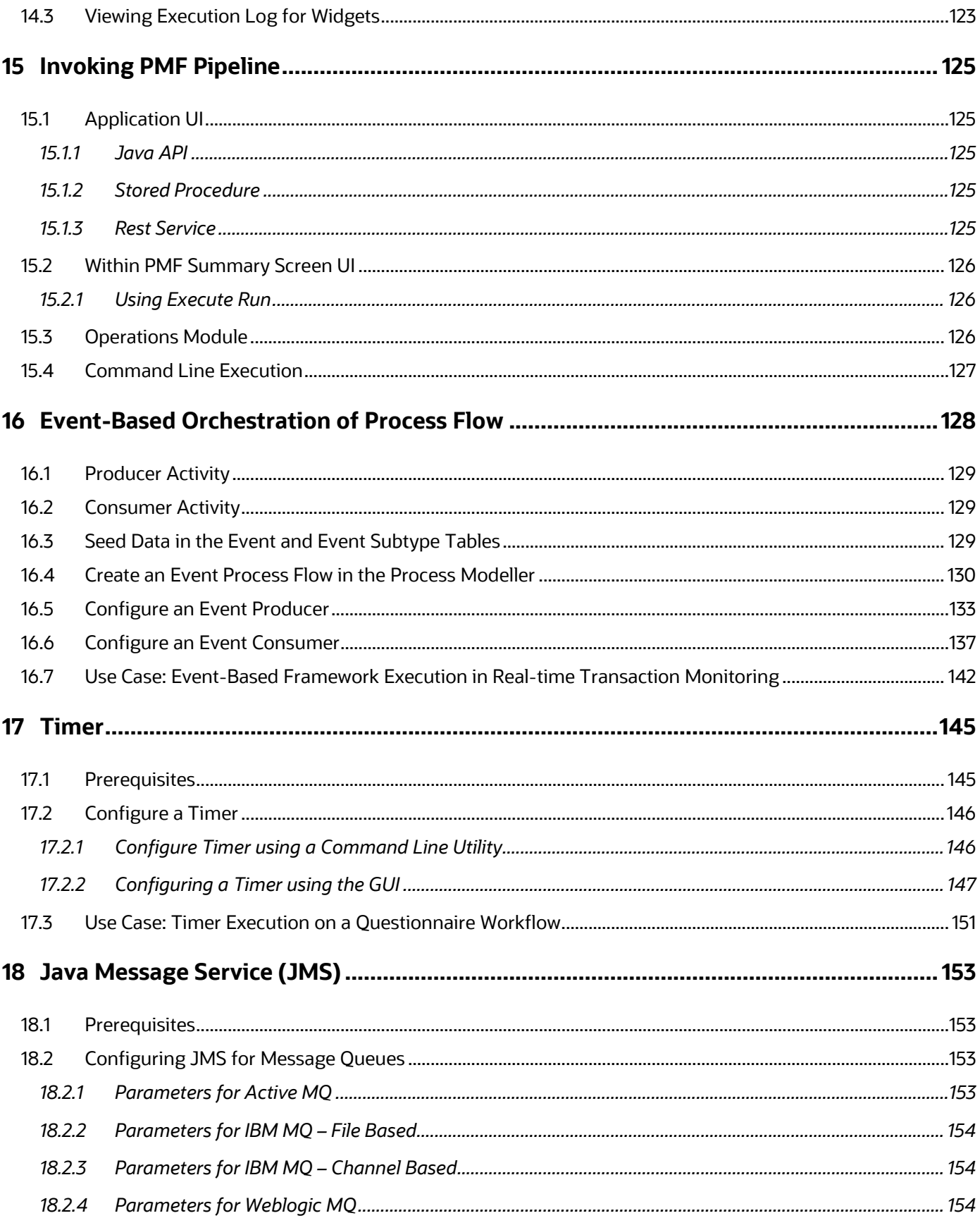

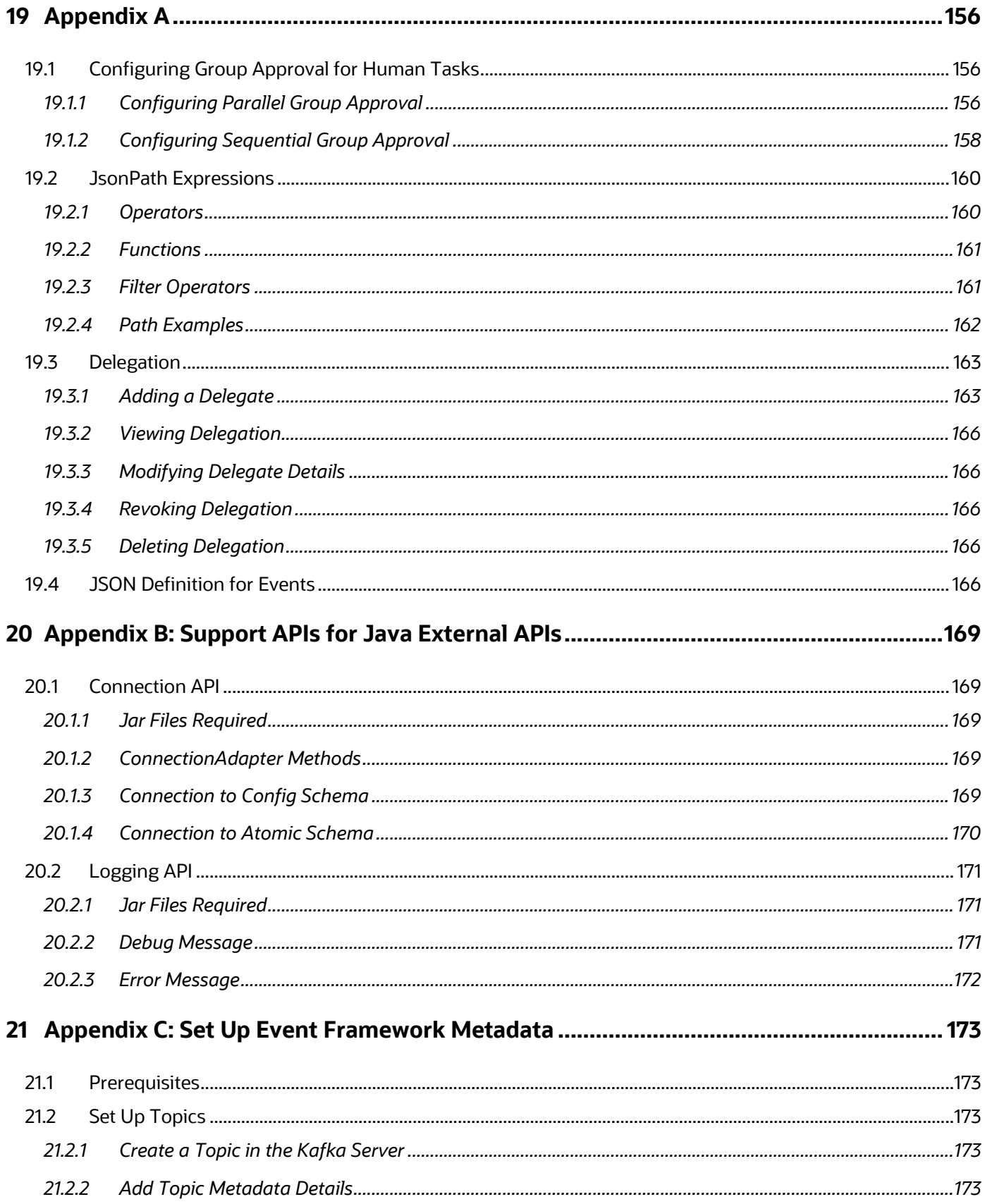

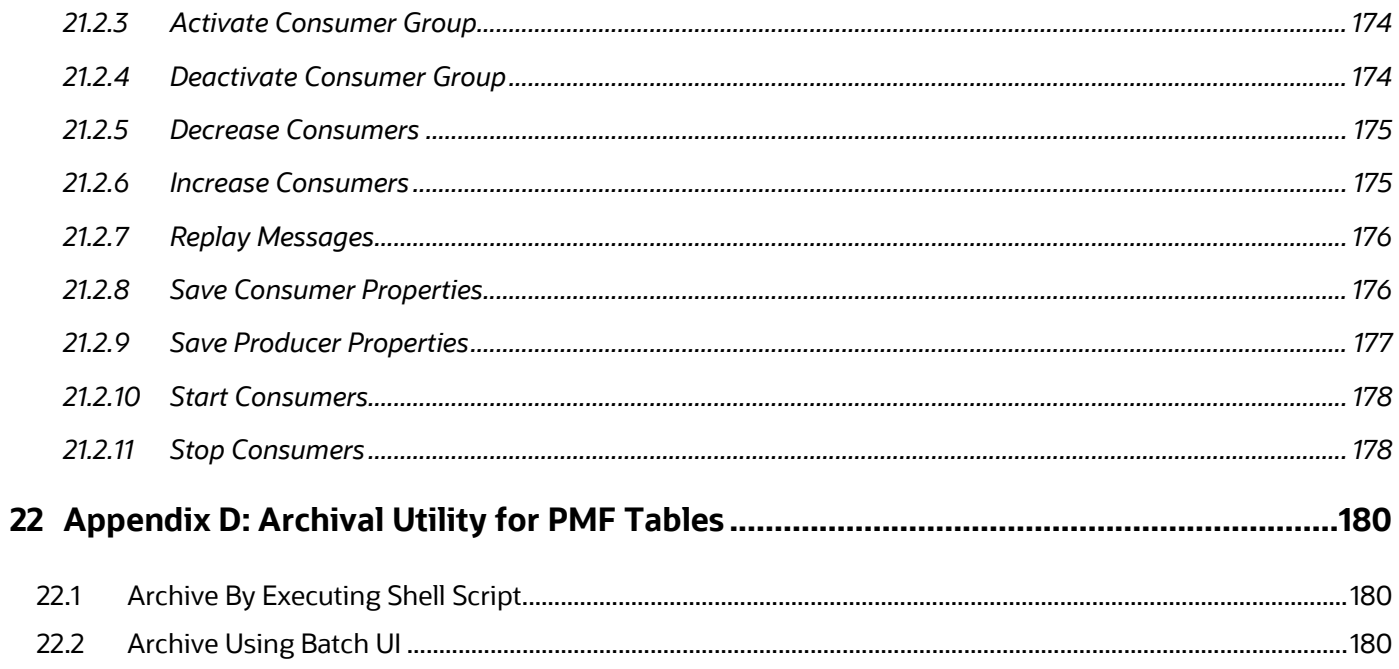

# <span id="page-11-0"></span>**1 Introduction**

Process Modelling Framework (PMF) is a design and execution framework that enables Process Pipeline developers to implement various Pipelines modeled by business analysts. Process Pipeline developers use the framework to orchestrate the Business Pipelines and Run Pipelines within OFSAA, and also to design the artifacts that participate in the Pipelines, to complete their implementation.

The Process Modeling Framework consists of Process Modeling components for modeling Pipelines and Process Monitor components for monitoring instantiated Pipelines of OFSAA applications.

See [Process Flow](#page-52-0) for more information on how these tools fit into the Pipeline design and implementation.

Process Modeller aids in representing the various artifacts required for modeling and provides implementation details of the OFSAA process artifacts.

- OFSAA Process Pipeline or Run Pipeline
- Reusable process components like Sub Pipeline
- Process data (Data Fields)
- Implementation of various types of Human Tasks / Service Tasks
- Business Rules (Application Rules)
- Various External services implementations and other artifacts needed for complex implementations
- Configuring Notifications

#### **Topics:**

- [What is New in this Release of OFSAAAI Application Pack](#page-11-1)
- [Categorization of Pipelines](#page-12-3)
- [Key Features of Process Modelling Framework](#page-11-1)
- [Process Pipeline Flow](#page-14-0)
- [Prerequisites](#page-14-1)
- [Access Process Modelling Framework](#page-16-0)

## <span id="page-11-1"></span>**1.1 What is New in this Release of OFSAAAI Application Pack**

This section lists new features and changes in the OFSAAAI Application Pack for Process Modeller Framework.

### <span id="page-12-0"></span>**1.1.1 New Features in Release 8.1.2.0.0**

This section lists the new features described in this User Guide.

#### **Table : New features in the OFSAAAI Application Pack Release 8.1.2.0.0**

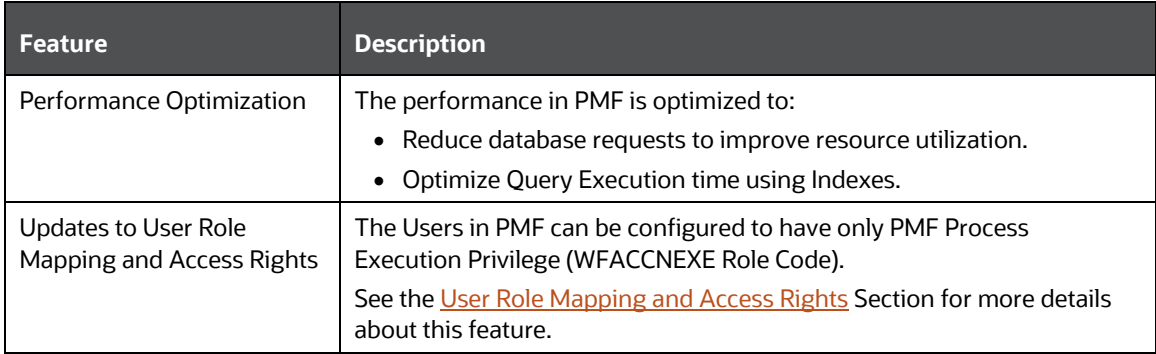

For more details, see the [Oracle Financial Services Advanced Analytical Applications Infrastructure](https://docs.oracle.com/cd/F29631_01/PDF/8.1.2.x/8.1.2.0.0/AAI_8.1.2.0.0_Readme.html)  [Release 8.1.2.0.0 Readme.](https://docs.oracle.com/cd/F29631_01/PDF/8.1.2.x/8.1.2.0.0/AAI_8.1.2.0.0_Readme.html)

### <span id="page-12-1"></span>**1.1.2 Deprecated Features**

There are no Deprecated Features in this release.

### <span id="page-12-2"></span>**1.1.3 Desupported Features**

There are no Desupported Features in this release.

# <span id="page-12-3"></span>**1.2 Categorization of Pipelines**

The Categorization of Pipelines creates clear segregation of the nature of tasks being orchestrated.

For details, see the [Oracle Financial Services Analytical Applications Infrastructure Extension Pack](https://docs.oracle.com/cd/F29631_01/extension_pack.htm)  [Online Documentation.](https://docs.oracle.com/cd/F29631_01/extension_pack.htm)

Applying the Extension Pack categorizes and updates the pipeline types appropriately depending on the nature of tasks that are being orchestrated. Further explanation on the nature of tasks and categorization is as follows:

- **1.** Workflow Pipeline
- **2.** Run Pipeline
- **3.** Sub-Run Pipeline
- **4.** Business Process Pipeline

You can define and orchestrate Business Process Pipelines only if the Oracle Financial Services Analytical Applications Infrastructure Extension Pack (OFSAAIE) is enabled in the OFS AAI setup. The Business Process Pipeline allows orchestration of various tasks and pipelines across Workflow, Run, and Sub-run Process Pipelines of any pipeline type whether it is a Business, Run, or Workflow Pipeline(s).

The various widgets in the PMF Canvas display depending on the type of pipeline selected, which are described as follows:

- **1. Run Pipeline:** If any orchestrated pipeline consists of OFSAA tasks and service calls that run within the OFSAA context, it is categorized as Run Pipeline and it allows to stitch or orchestrate other processes of the type "subrunprocess". The Sub-run Process is further explained, or the Run can be mapped within a Run, which allows you to configure an array of tasks and orchestrate them based on the decisions attached.
- **2. Workflow:** This represents a state-machine pipeline that allows you to orchestrate manual and automated system tasks, which helps you to stitch a state-change machine by performing manual or system tasks. If there is a Sub-pipeline, then you can stitch a Workflow pipeline. This process also allows you to have service tasks that make REST calls to systems outside of OFSAA.
- **3. Subrunprocess:** This is a process similar to the Run process where a Sub-run Process Pipeline allows you to orchestrate the tasks in OFSAA as well as the services and API that run within the OFSAA context. You can also map other processes of the type "subrunprocess" within a Subrun Process.
- **4. Business Process:** This process allows you to access a full range of orchestration where the Business Process Pipeline can interleave a Run Pipeline to a Workflow Pipeline or can orchestrate a Sub-Run process or Workflow process. It enables the widget to have a full range of tasks in OFSAA as well as workflow tasks. This process also allows you to have service tasks that make REST calls to systems outside of OFSAA.

# <span id="page-13-0"></span>**1.3 Key Features of Process Modelling Framework**

- Support for visual modeling of the pipelines.
- Support for registration of Process /Activity/ Transition Logic implementation, separated from the modeling itself.
- Built-in orchestration engine (included within OFSAAI's runtime) for task execution (interactive model as opposed to the batch model supported through Rule Run Framework).
- Published interface for the abstraction of task implementation.
- Representation of the pipeline-routing rule logic in Java/ PL-SQL / Web-service.
- Stitching of OFSAA Components within the Process Pipeline
- Orchestration and execution of RRF Run.
- Reminder, Escalation, and Expiry of tasks.
- Registration of Custom Widgets.
- Process Monitoring Admin Tool to view the execution Process Instances.

# <span id="page-14-0"></span>**1.4 Process Pipeline Flow**

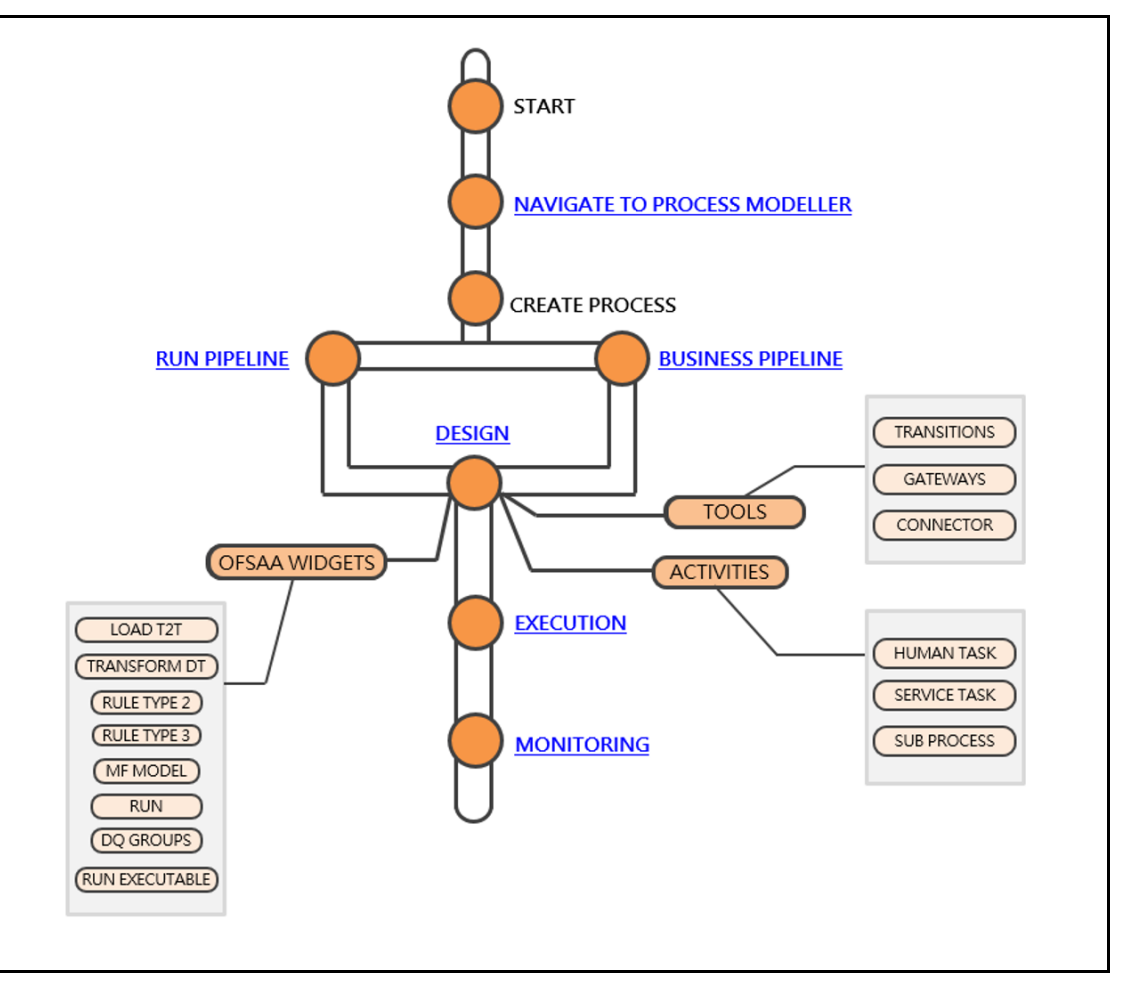

**Figure : Process Pipeline Flow**

**TIP** After you click the links in the Process Pipeline Flow, press ALT+ Left Arrow to come back to this page.

# <span id="page-14-1"></span>**1.5 Prerequisites**

The following is the prerequisite to access and perform functions in the PMF user interface:

• [User Role Mapping and Access Rights](#page-14-2)

## <span id="page-14-2"></span>**1.5.1 User Role Mapping and Access Rights**

User access to the PMF UI and the ability to perform functions in it is dependent on the mapping of the user profile to the roles in the OFS AAI application and the access rights assigned.

The following user role mapping is mandatory for PMF:

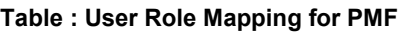

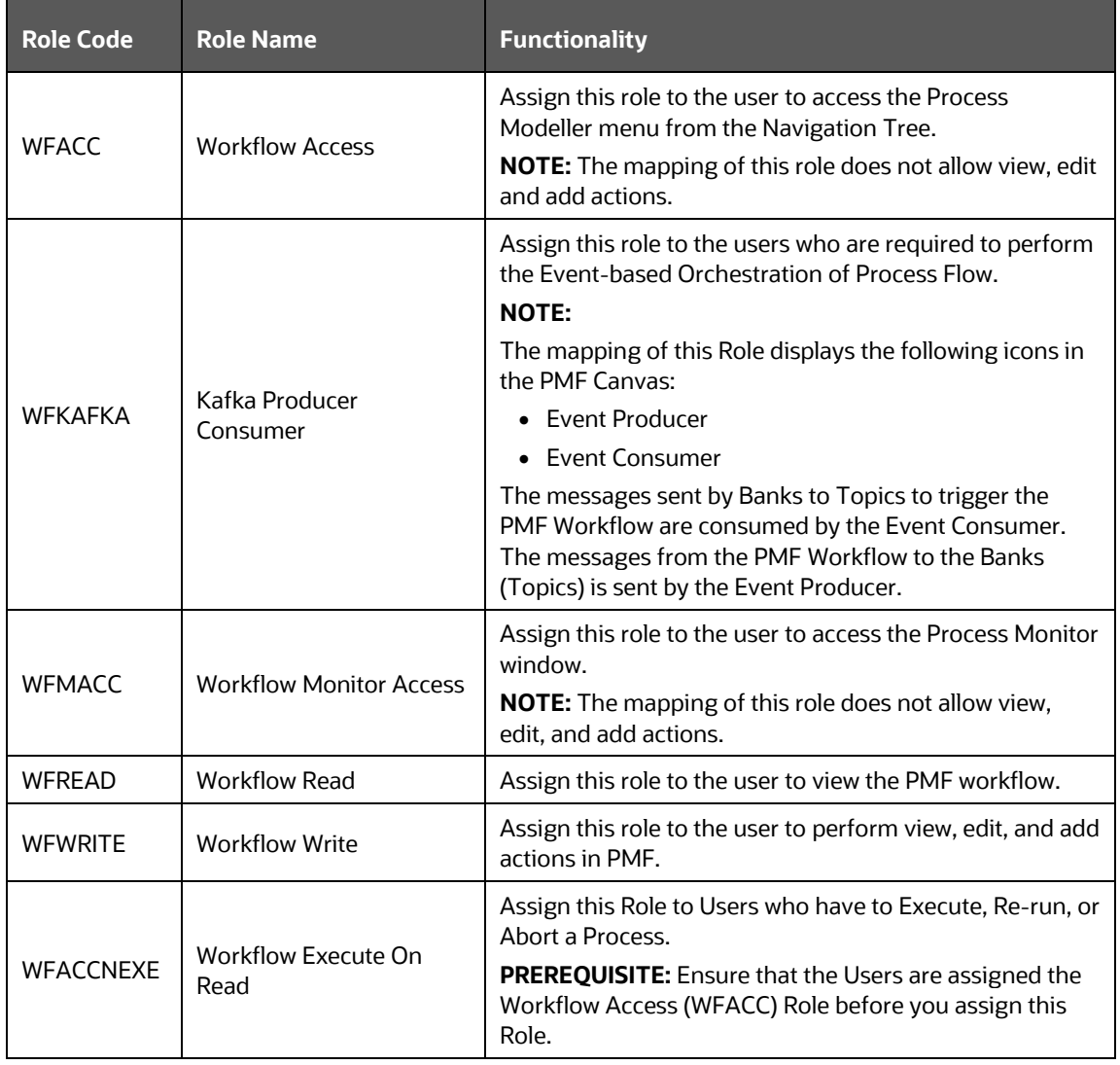

**NOTE** For administrators, ensure that they are mapped to all the roles described in the preceding table to allow them to perform all types of operations in PMF.

# <span id="page-16-0"></span>**1.6 Access Process Modelling Framework**

The following are the steps to access Process Modelling Framework:

**1.** From the OFSAA Landing screen, click **Administration**.

#### **Figure : Administration Home Window**

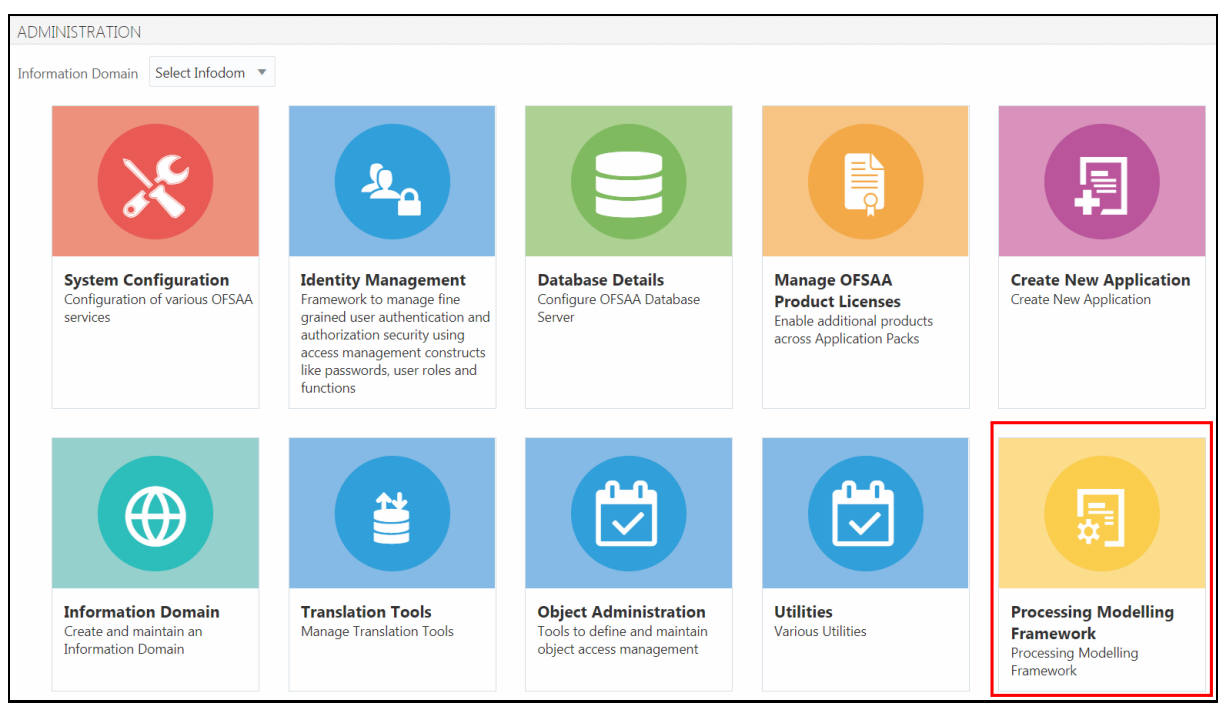

- **2.** Select the **Information Domain** from the drop-down list.
- **3.** Click the **Process Modelling Framework** tile to display the sub-menu.

#### **Figure : Process Modelling Framework Tile**

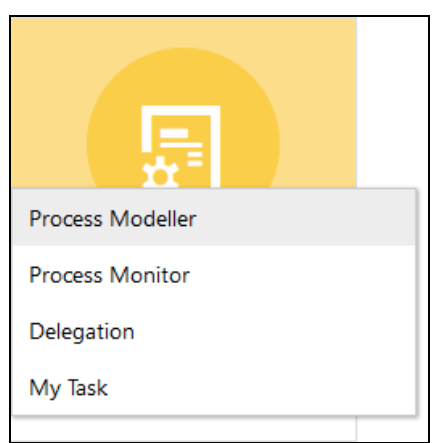

- **4.** Click **Process Modeller** to launch the Process Modeller.
- **5.** Click **Process Monitor** to monitor currently running processes.
- **6.** Click **Delegation** to launch the Delegation framework.

# <span id="page-17-0"></span>**2 Process Modeller**

The **Process Modeller** window displays the existing Pipelines with the details such as Process ID, Process Name, Process Description, Version, Instance, Application, and Last Modified details.

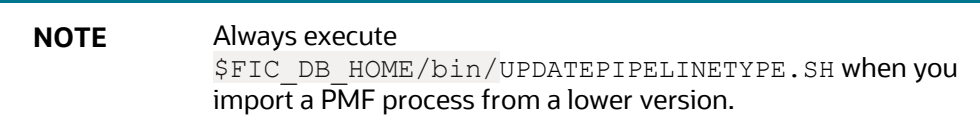

#### **Figure : Process Modeller window**

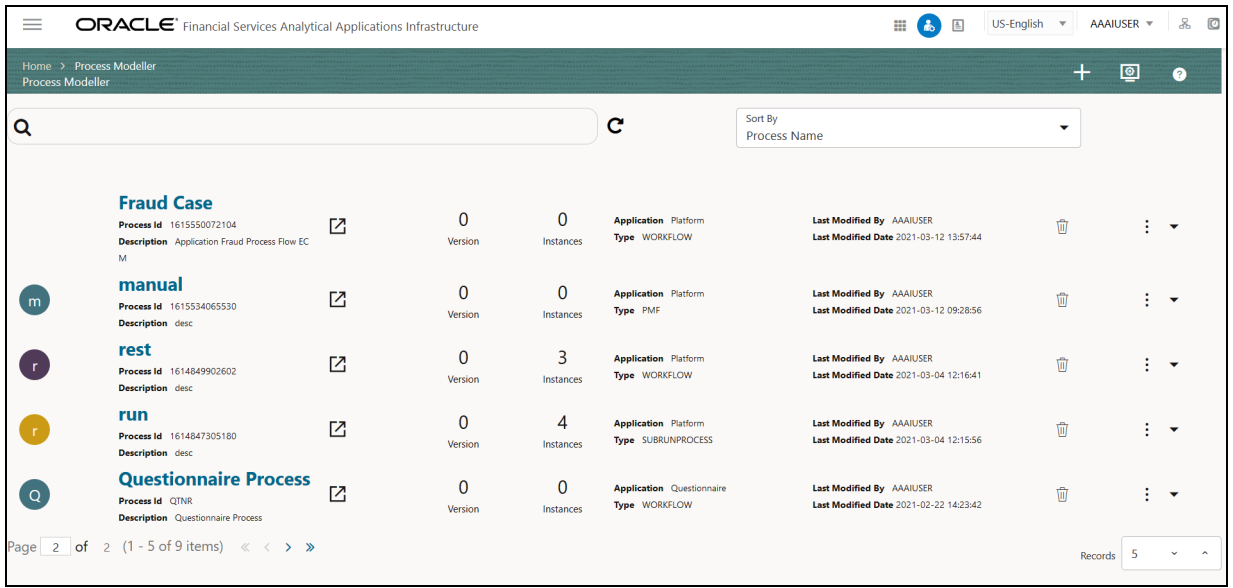

You can do the following tasks from this window:

- Click  $\blacksquare$  to create a new Pipeline.
- Click the Process Name link to launch and edit the Pipeline.
- Click  $\overline{\mathbb{U}}$  to **delete** a Pipeline.
- Click  $\vdots$   $\bullet$  to view the following sub-menu:

#### **Figure : Process Modeller sub-menu**

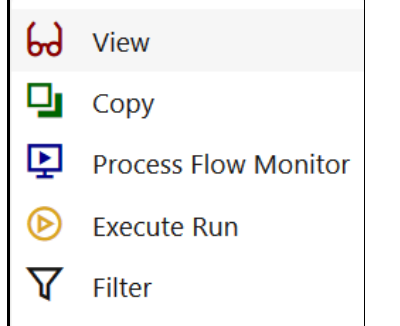

- **Click View** to [see t](#page-77-0)he process flow.
- **Click Copy** to [copy and create](#page-77-1) a new Pipeline with the same process flow.
- **Click Process Flow Monitor** to **monitor** the Pipeline.
- **EXECUTE RUN** to **execute** a Run Pipeline.
- **EXECUTE:** Click Filter to [apply a filter condition](#page-56-3) to a Run Pipeline.
- Using the **Search** grid, you can search for a specific Pipeline by providing a keyword from

Process ID, Process Name, or Process Description and clicking  $\mathbf Q$ . Click the Reset search icon C to reset the Search fields.

- You can sort the Pipelines based on Process ID, Process Name, or Application. Click the **Sort by** drop-down and select the attribute by which you want to sort.
- You can use the **Filter Pipeline** field to filter pipelines based on pipeline type.

For example, if you want to view only Run Pipelines, remove **Process** from the **Filter Pipeline** field.

Click **to** go to the **Process Monitor** window.

# <span id="page-19-0"></span>**3 Components for Designing Your Process Flow**

The Process Flow tab has a toolbar and a drawing canvas. Drawing canvas is used to design the Process flow with the Tools, Activities, and Widgets available in the toolbar.

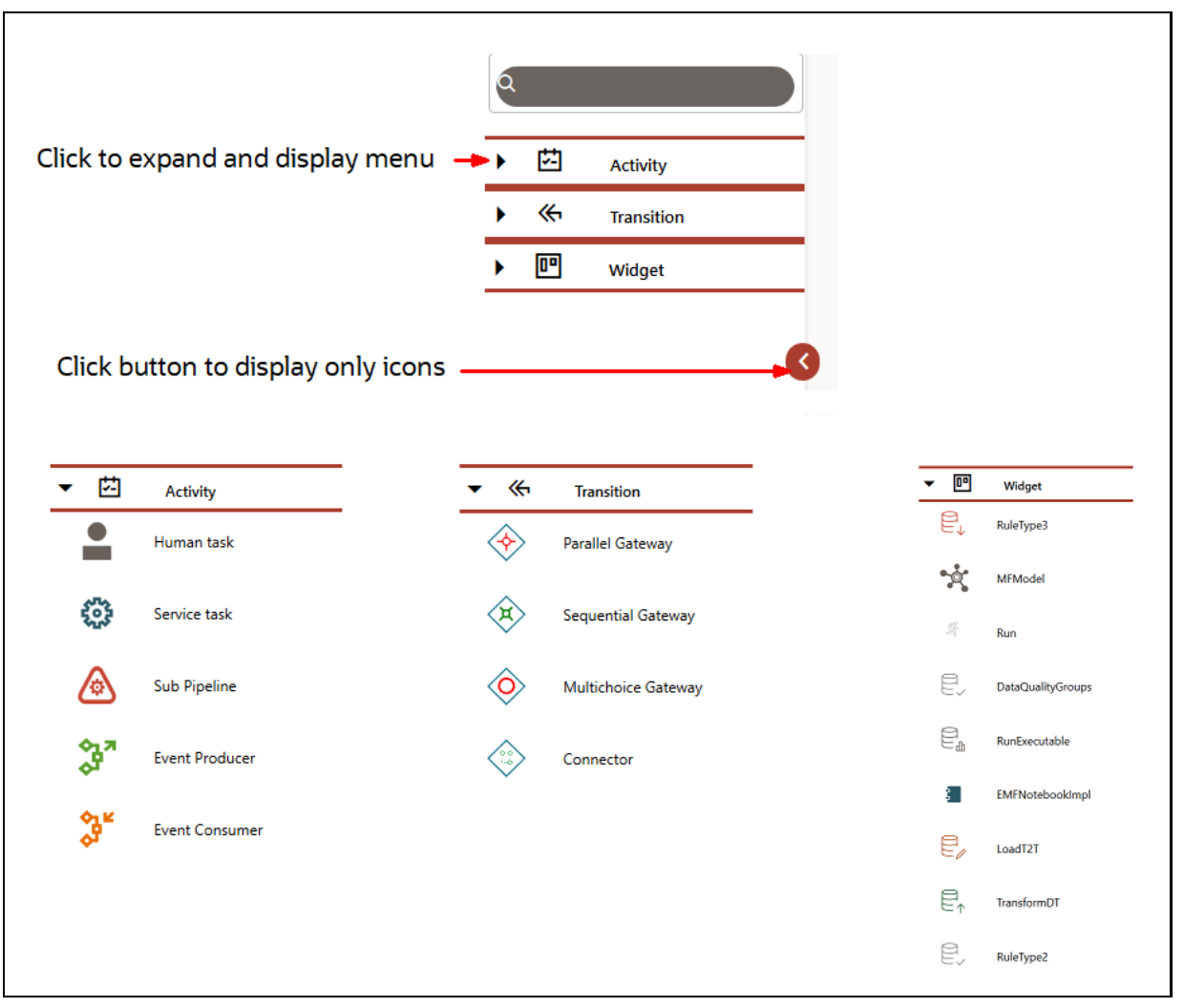

### **Figure : Components for Designing your Process Flow**

**Topics:**

- [Transition](#page-20-0)
- [Human Task](#page-20-3)
- [Service Task](#page-20-4)
- [Sub Pipeline](#page-21-0)
- [Event Producer](#page-21-1)
- **[Event Consumer](#page-21-2)**

### • [Widgets](#page-21-3)

## <span id="page-20-0"></span>**3.1 Transition**

A Transition is used to control the flow between various components in the Process flow. Transition connects two activities and the flow is configured based on conditional expression or decision rule.

### <span id="page-20-1"></span>**3.1.1 Gateways**

Split refers to a condition where an incoming transition is split into multiple transitions. In Merge, multiple incoming transitions are merged into a single transition. The Splitting and Merging of Activities are modeled through gateways. A gateway can be Sequential, Parallel, or Multi Choice.

- **Parallel Gateway**: A Parallel gateway is used when you want to have multiple transitions/flows that should be executed in parallel.
- **Sequential Gateway**: A Sequential gateway is used when you want to have multiple transitions/flows that should be run in sequence.
- **Multi Choice Gateway**: A Multi Choice gateway is used when you want to execute multiple transitions/flows based on the decision rule.

**ATTENTION** If you use a Parallel or Multi Choice gateway in your pipeline, ensure that after all the activities added to these gateways, it is merged or closed again with a Parallel or Multi Choice gateway. respectively. If there is no more activity to be performed after the Parallel or Multi Choice gateway, it is mandatory to add empty service task activity. Otherwise, the status is not updated correctly, and the next activity execution does not happen.

### <span id="page-20-2"></span>**3.1.2 Connector**

A Connector helps to connect two activities with a different path (other than the default), in case if the default path is overlapping with some existing flow.

## <span id="page-20-3"></span>**3.2 Human Task**

A Human Task requires human intervention to move to the next activity.

For more information on stitching human tasks in your Process flow, see the **Human Tasks** section.

## <span id="page-20-4"></span>**3.3 Service Task**

Service task typically invokes an application component (for example, activity to invoke a business rule to calculate a certain threshold).

For more information on stitching service tasks in your Process flow, see the **Service Tasks** section.

# <span id="page-21-0"></span>**3.4 Sub Pipeline**

Sub Pipeline provides the reusability of Pipelines. Using the Sub Pipeline component, you can call another Pipeline from your parent Pipeline.

For more information on how to use Sub Pipeline, see [Calling another Pipeline from Your Parent](#page-112-0)  [Pipeline](#page-112-0) section.

## <span id="page-21-1"></span>**3.5 Event Producer**

Event Producer creates messages as per the JSON definition and invokes the Producer API by passing the message and the Topic ID.

For more information on how to use Event Producer, see the [Producer Activity](#page-128-3) section.

## <span id="page-21-2"></span>**3.6 Event Consumer**

Event Consumer makes asynchronous requests to execute activities in a process flow based on the conditions of event occurrences.

For more information on how to use Event Consumer, see the **Producer Activity** section.

# <span id="page-21-3"></span>**3.7 Widgets**

Widgets are used to execute OFSAA components such as T2T definitions, PLC definitions (DT), Rules (Classification Rule and Computation Rule), ESIC, Models in EMF, RRF Runs, Run Executable, Data Quality Groups, and RRF Processes through Process Modeller.

For more information, see [Configuring OFSAA Tasks in Your Process Flow](#page-90-0) section.

You can register a new component by entering details in the AAI\_WF\_COMPONENT\_REGISTRATION table.

For more information, see the [Configuring Custom Components](#page-108-0) section.

# <span id="page-22-0"></span>**4 Artifacts of Process Modelling**

Before you start designing your Pipeline, you must be introduced to some artifacts of the Process Modelling Framework.

- [Application Package](#page-22-1)
- [Application Registration](#page-22-2)
- [Data Fields](#page-23-1)
- [Application Rules](#page-26-2)
- [Application Object Model \(AOM\)](#page-48-0)

# <span id="page-22-1"></span>**4.1 Application Package**

Application Package is a concept used to group Pipelines, Application Rules, and Data Fields that are required for an Application. When you create a Pipeline, you should select the Application Package in which the Pipeline needs to be available. Similarly, when you define a Data Field or an Application Rule, you can set it to be available across Pipelines created in that Application Package.

You can add a new package by adding a new entry in the AAI\_WF\_APP\_PACKAGE\_B table.

**Figure : AAI\_WF\_APP\_PACKAGE\_B table**

|     |                          | V_APP_PACKAGE_ID _IV_APP_PACKAGE_DESC _IV_LANGIN _IV_DEFINITION_PAGE_URL | _IV_IS_EMAIL_REQUIREI |          |
|-----|--------------------------|--------------------------------------------------------------------------|-----------------------|----------|
|     | … Global<br>$\cdots$     | <br><b></b> N                                                            |                       |          |
| 10  | Business Restructure<br> | " Restructure/manage_grid.jsp?userId={ASSIGNEEUSERS}&loca " Y            |                       |          |
| 100 | ··· Platform<br>$\cdots$ | <br>$\cdots$                                                             |                       | $\cdots$ |
|     | Questionnaire<br>        | " solution/abc_qtnr/QtnrRedirectFrmPMFInbox.jsp?appCode={apr " Y         |                       |          |

V\_APP\_PACKAGE\_ID – Enter a unique application package ID.

V\_APP\_PACKAGE\_DESC – Enter a description for the application package.

V\_DEFINITION\_PAGE\_URL – Enter the URL of the definition page of the Application.

V\_IS\_EMAIL\_REQUIRED – Set this as Y for configuring email at the Application Level.

# <span id="page-22-2"></span>**4.2 Application Registration**

Application registration is required to define the Entity and the Attributes that need to be updated for a Pipeline. These entries need to be seeded in the AAI\_WF\_APP\_REGISTRATION and AAI\_WF\_APP\_DEFINITION\_MAP tables.

## <span id="page-22-3"></span>**4.2.1 Object Type Entry**

The AAI\_WF\_APP\_REGISTRATION table stores information like the Object Type, Fact Table, Primary Key Column Name, Object Name, and Object Type Name, and so on for an Application Package.

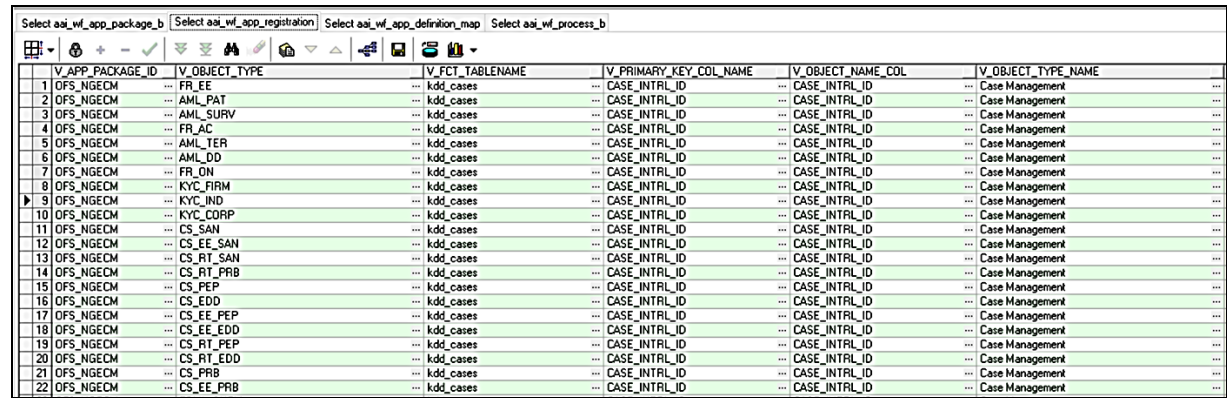

#### **Figure : AAI\_WF\_APP\_REGISTRATION table**

## <span id="page-23-0"></span>**4.2.2 Object Type Process Mapping**

The AAI\_WF\_APP\_DEFINITION\_MAP table stores Process IDs against the required Object Type. Note that multiple object types can be mapped to a single Process.

| Select aai wf_app_package_b Select aai_wf_app_registration Select aai_wf_app_definition_map Select aai_wf_process_b |           |                                           |                               |               |                          |          |  |                                                                |
|----------------------------------------------------------------------------------------------------|-----------|-------------------------------------------|-------------------------------|---------------|--------------------------|----------|--|----------------------------------------------------------------|
| ⊞ -                                                                                                    |           | -4880.                                    |                               |               |                          |          |  |                                                                |
| V_PROCESS_ID                                                                                                    | N_VERSION | IV_OBJECT_TYPE                            | V DEFAULT_FLAG                | V_ENABLE_FLAG |                          |          |  | V_KBD_1 V_KBD_2 V_KBD_3 V_KBD_4 V_KBD_5  D_EFFECTIVE_FROM_DATE |
| $\blacktriangleright$ 1 ECM                                                                                         |           | 0 AML DD                                  | Y                             |               |                          |          |  | $-8/22/2017$                                                   |
| 4 ECM                                                                                                    |           | <b>0 AML PAT</b>                          | $\overline{Y}$                |               | 111                      |          |  | $-8/22/2017$                                                   |
| 2 ECM                                                                                                    |           | 0 AML_SURV                                | $\overline{Y}$                |               | <b>TELE</b>              |          |  | $-8/22/2017$                                                   |
| 3 ECM                                                                                                    |           | 0 AML TER                                 | $\overline{Y}$                |               | 144                      |          |  | $-8/22/2017$                                                   |
| 26 BR1                                                                                                    |           | $0$ BR                                    | $\overline{Y}$                |               |                          |          |  | $-4/7/2015$                                                    |
| 16 ECM PEP EDD                                                                                                    |           | O CS EDD                                  | $\overline{Y}$                |               | -                        |          |  | $-8/22/2017$                                                   |
| 18 ECM_PEP_EDD                                                                                                    |           | <b>O</b> CS EE EDD                        | $\overline{Y}$                |               | -                        |          |  | $-8/22/2017$                                                   |
| 17 ECM_PEP_EDD                                                                                                    |           | O CS EE PEP                               | $\overline{Y}$                |               |                          |          |  | $-8/22/2017$                                                   |
| 22 ECM_SAN                                                                                                    |           | <b>O</b> CS EE PRB                        | $\overline{Y}$                |               | <b>TELE</b>              |          |  | $- 8/22/2017$                                                  |
| 12 ECM_SAN                                                                                                    |           | <b>O CS EE SAN</b>                        | $\overline{y}$ $\overline{y}$ |               | -                        |          |  | $-8/22/2017$                                                   |
| 15 ECM_PEP_EDD                                                                                                    |           | 0 CS PEP                                  | $\overline{Y}$                |               |                          |          |  | $- 8/22/2017$                                                  |
| 21 ECM_SAN                                                                                                    | $\cdots$  | 0 CS PRB                                  | $\overline{Y}$                |               |                          |          |  | $-8/22/2017$                                                   |
| 20 ECM PEP EDD                                                                                                    |           | 0 CS_RT_EDD                               | $\overline{y}$                |               | -                        |          |  | $-8/22/2017$                                                   |
| 19 ECM PEP EDD                                                                                                    |           | 0 CS_RT_PEP                               | $\overline{Y}$                |               |                          |          |  | $-8/22/2017$                                                   |
| 14 ECM_SAN                                                                                                    |           | 0 CS RT PRB                               | $\overline{Y}$                |               |                          |          |  | $- 8/22/2017$                                                  |
| 13 ECM_SAN                                                                                                    |           | 0 CS_RT_SAN                               | $\overline{Y}$                |               |                          |          |  | $-8/22/2017$                                                   |
| 11 ECM_SAN                                                                                                    |           | 0 CS SAN                                  | Y                             |               |                          |          |  | $- 8/22/2017$                                                  |
| 29 CUSTOMER_VERIFICATION_GATEWAY_FCCM                                                                               |           | 0 CUSTOMER_VERIFICATION_GATEWAY_FCCM -- Y |                               |               | $\overline{\phantom{a}}$ | $\cdots$ |  | $-4/18/2016$                                                   |

**Figure : AAI\_WF\_APP\_DEFINITION\_MAP table**

## <span id="page-23-1"></span>**4.3 Data Fields**

Data Field, which is also known as Process Variable, helps Process Pipelines to access and store information from external sources. Often the process flow is based on the value of this information. In other cases, this information is the result of running the tasks in the Pipeline.

This section has the following subsections:

- [Adding a Data Field](#page-23-2)
- [System Data Fields](#page-26-0)
- [AOM Data Field](#page-26-1)

### <span id="page-23-2"></span>**4.3.1 Add a Data Field**

- **1.** From the **Process Modeller** window, click the submenu icon corresponding to the Pipeline for which you want to add a Data Field. The **Process Flow** tab is displayed.
- **2.** Select **Data Fields** from the header to display the **Data Fields** window.

### **Figure : Data Fields Window**

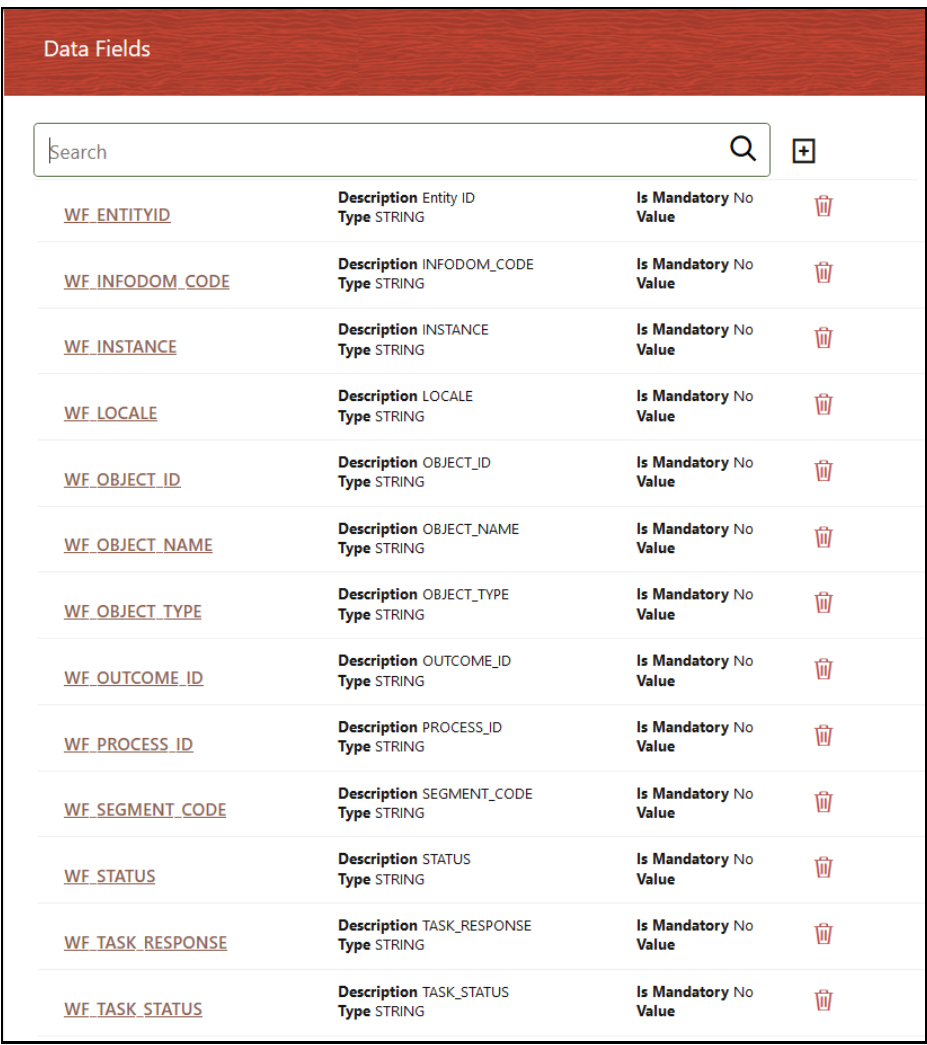

**3.** Click **Add t** to display the **Addition of Data Field** window.

### **Figure : Addition of Data Field Window**

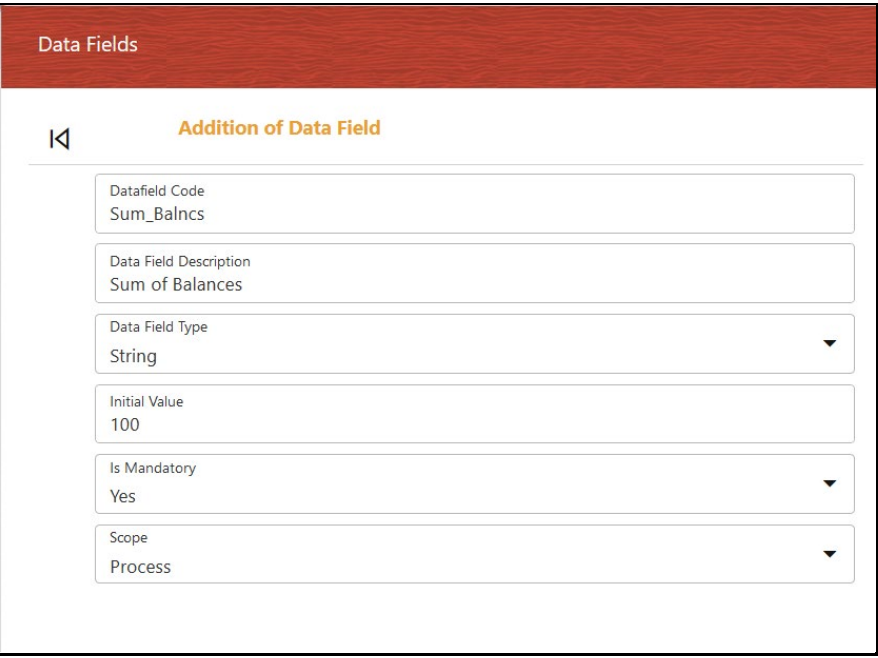

**4.** Enter the details as given in the table:

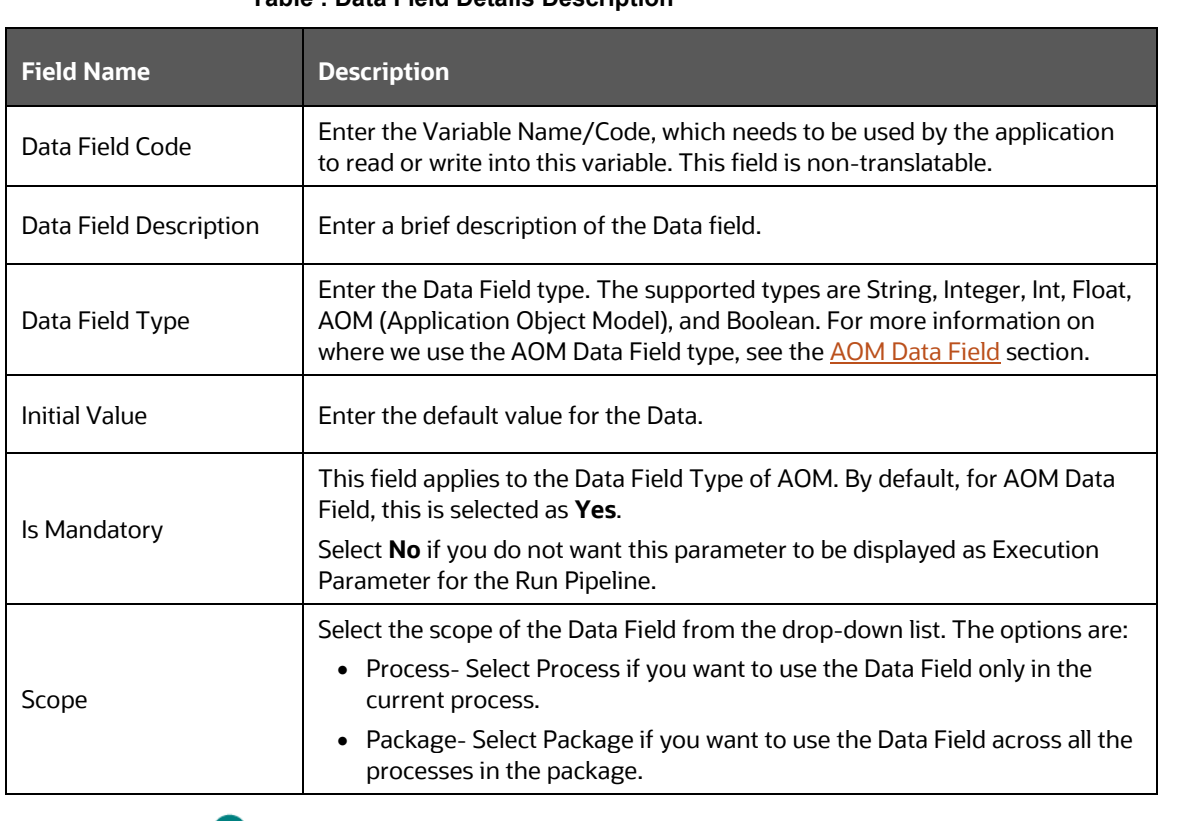

### **Table : Data Field Details Description**

**5.** Click the **Accept** cicon to save it.

## <span id="page-26-0"></span>**4.3.2 System Data Fields**

Some data are tracked internally by the System using a predefined set of Data Fields such as Status of Process. You can access these activity instance attributes in the same way you access regular data objects, but you cannot assign them new values.

## <span id="page-26-1"></span>**4.3.3 AOM Data Field**

The AOM Data Fields are automatically created from the entries in the AAI\_AOM\_APP\_COMP\_ATTR\_MAPPING table. These Data Fields, which are marked as mandatory, are displayed in the **Select Run Parameters** window while [executing Run Pipeline.](#page-56-3) For configuring AOM Data Fields, se[e Configuring Application Object Model \(AOM\)](#page-48-0) section.

# <span id="page-26-2"></span>**4.4 Application Rules**

The Application or API Rule is the interface between the process engine and the application, including any parameters to be passed.

To access Application Rules, do as follows:

- **1.** From the **Process Modeller** window, click the **state of all propending to the submenu** icon corresponding to the Pipeline for which you want to add an application rule. The **Process Flow** tab is displayed.
- **2.** Select **Application Rules** icon from the header to display the **Application Rules** window.
- **3.** Click **Add t** to display the Add Application Rules window. You can delete a rule by clicking the **间** button.

Based on their usage the Application Rules are categorized as follows:

- **Execution Rule**: These are Business Logic executed as Tasks by an Activity.
- **Decision Rule**: This rule returns the Boolean value "True/False", used in decision making during split/branching of transition.
- **Selection Rule**: This rule fetches some value, useful to get value dynamically from a table or other source.

For example, select v created by from fct expenses where id=101

Following are the available Application Rules:

- [SQL Application Rule](#page-27-0)
- [Stored Procedure Application Rule](#page-28-0)
- [Function Application Rule](#page-30-0)
- [Java Application Rule](#page-31-0)
- **[Java External API Application Rule](#page-33-1)**
- [Outcome Rules Application Rule](#page-35-1)
- **[Expression Application Rule](#page-36-0)**
- [Rest Service Application Rule](#page-37-0)
- [Attribute Expression Application Rule](#page-41-0)
- [Advanced Attribute Expression Application Rule](#page-42-0)
- **[JSON Path Expression Application Rule](#page-44-0)**
- **[JSON Read From DB Application Rule](#page-45-0)**
- [JSON Write To DB Application Rule](#page-47-0)

## <span id="page-27-0"></span>**4.4.1 SQL Application Rule**

This Application Rule is used to execute any SQL queries in the Process Flow.

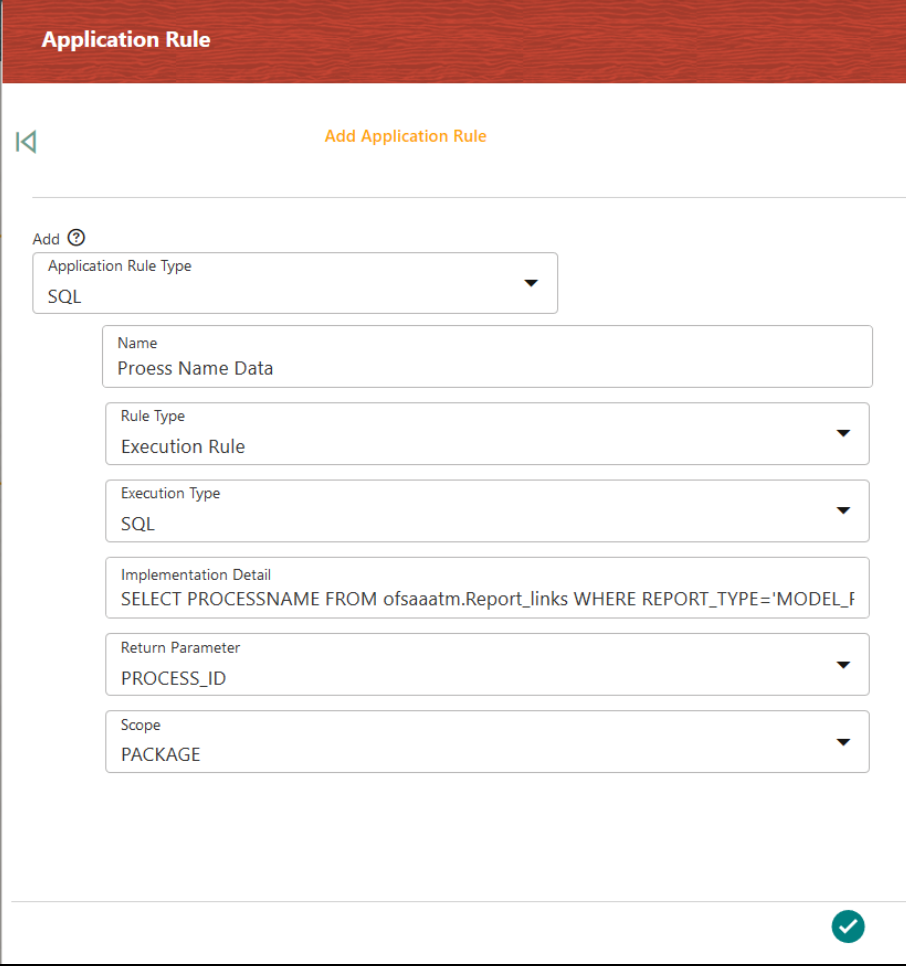

### **Figure : Add SQL Application Rule Details Window**

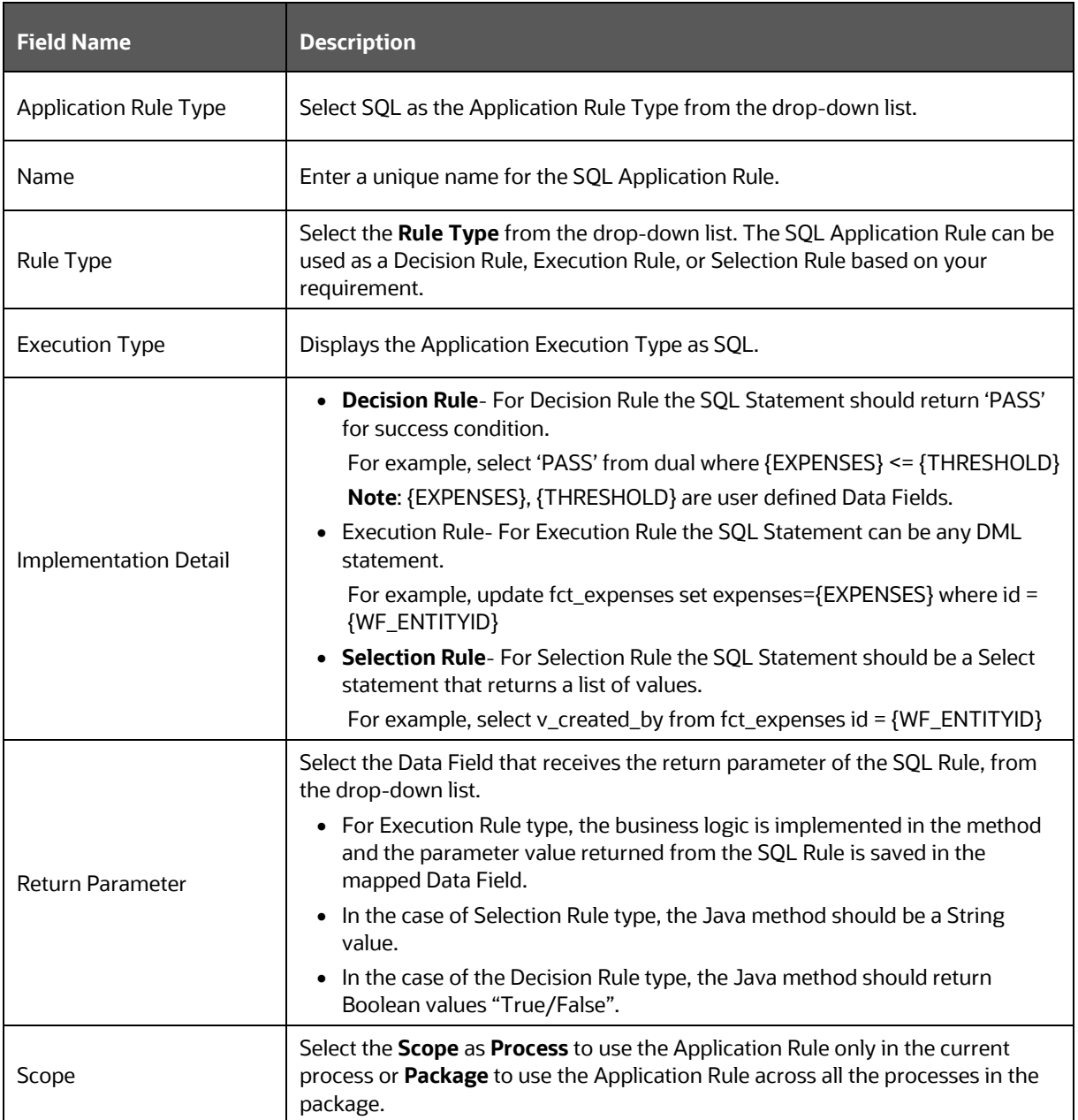

### **Table : SQL Application Rule Details Description**

## <span id="page-28-0"></span>**4.4.2 Stored Procedure Application Rule**

This Application Rule is used to call a Stored Procedure in your Process Flow.

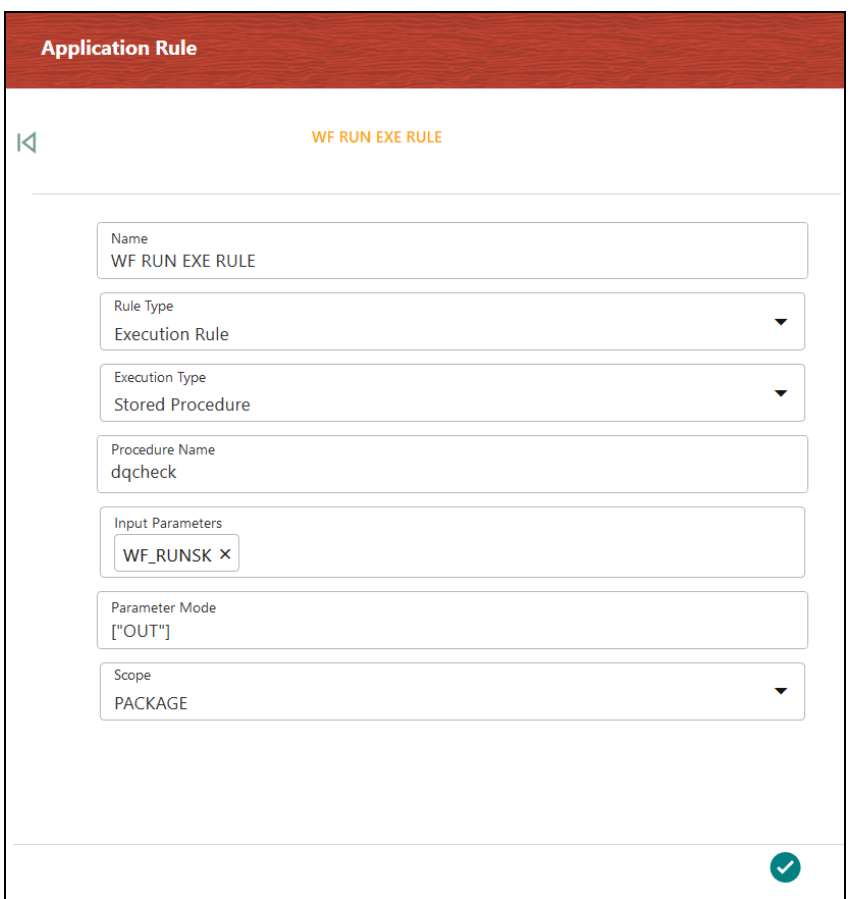

### **Figure : Stored Procedure Application Rule Details Window**

### **Table : Stored Procedure Application Rule Details Description**

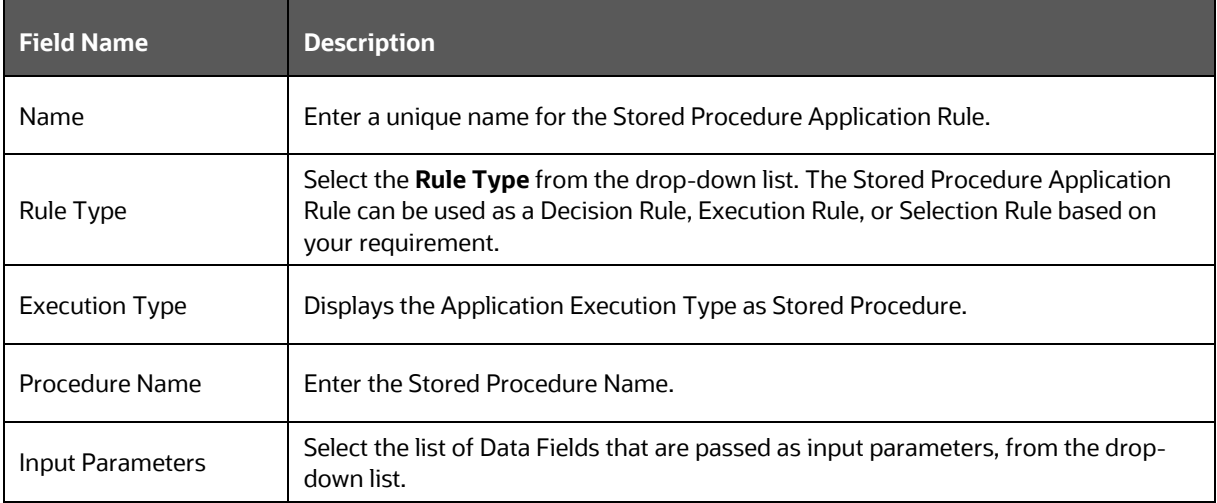

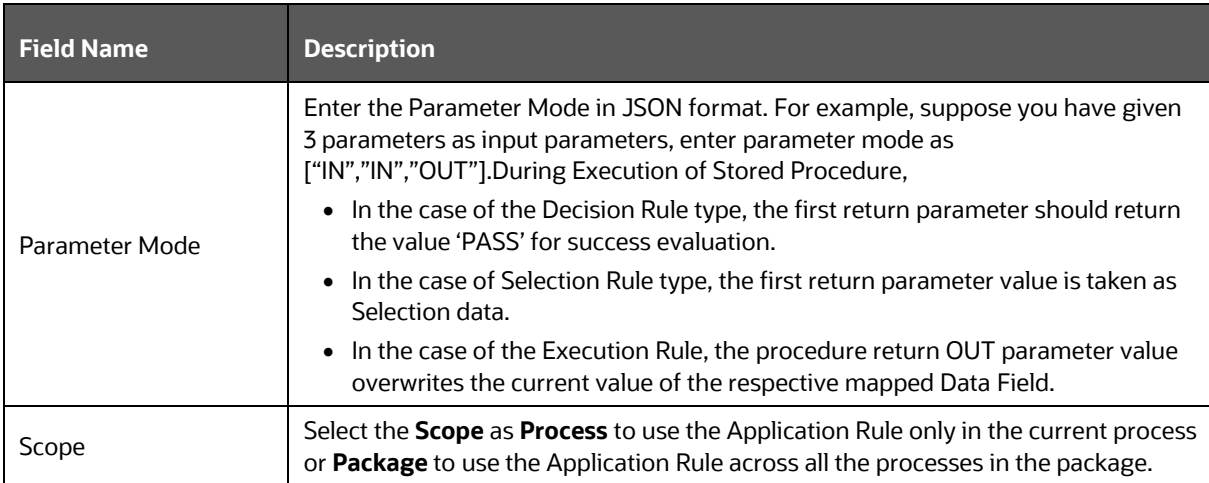

# <span id="page-30-0"></span>**4.4.3 Function Application Rule**

This Application Rule is used to call Database functions in your Process Flow.

### **Figure : Function Application Rule Details Window**

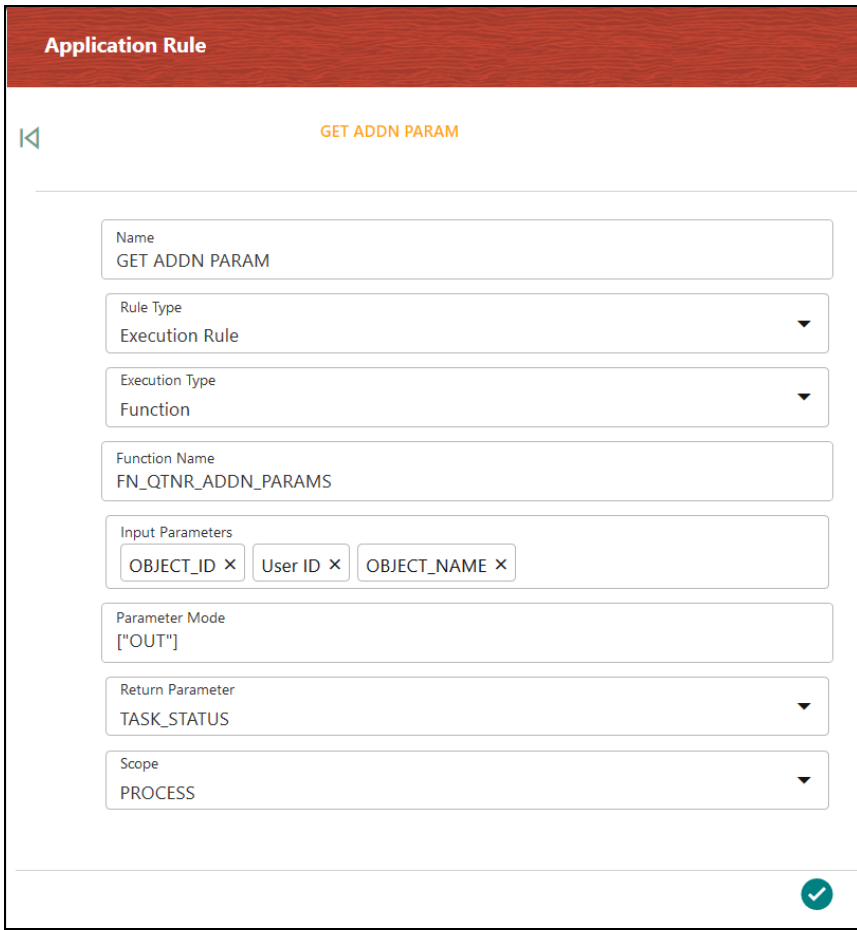

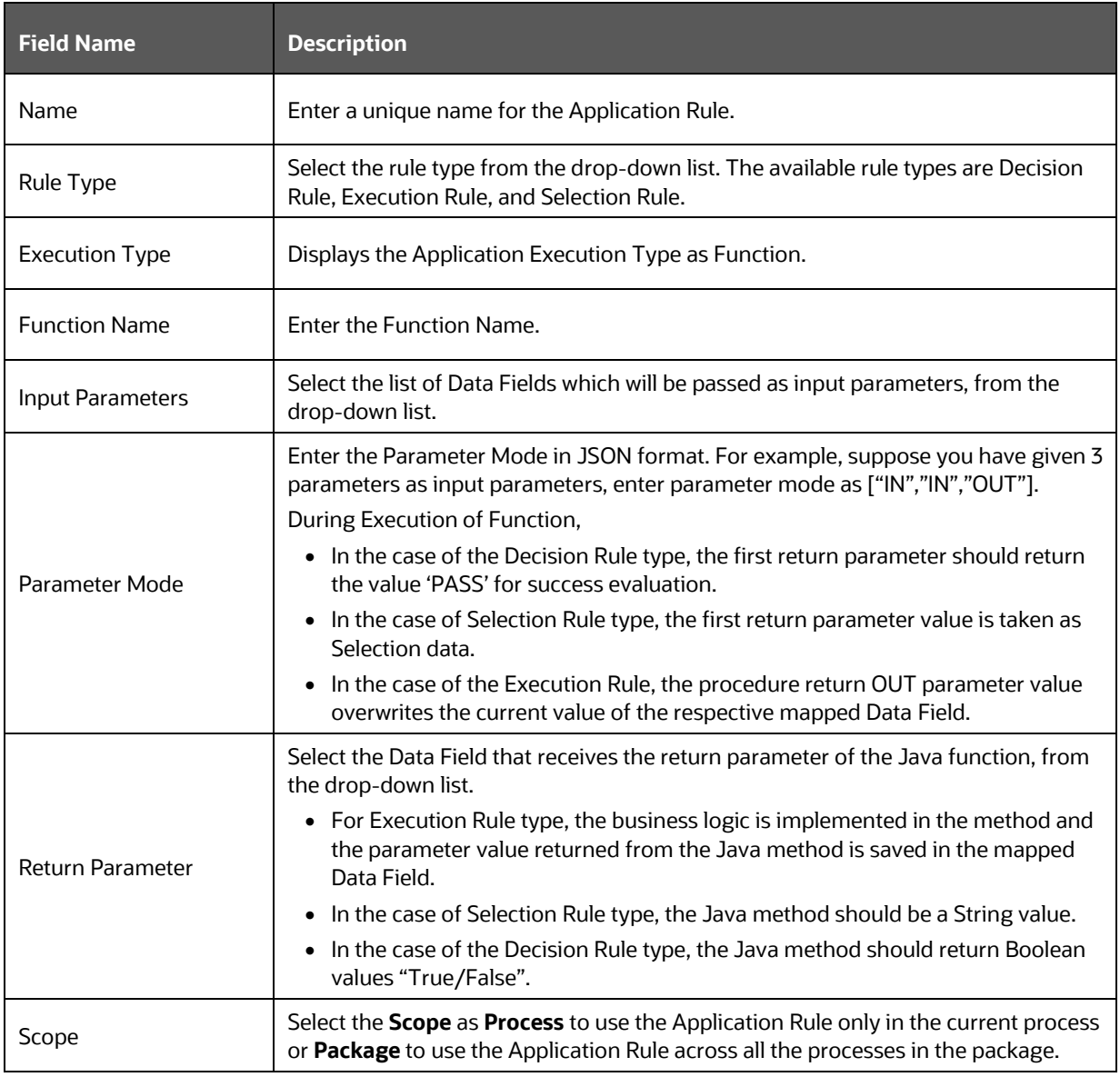

### **Table : Function Application Rule Details Description**

# <span id="page-31-0"></span>**4.4.4 Java Application Rule**

This Application Rule is used to call Java functions in your Process flow.

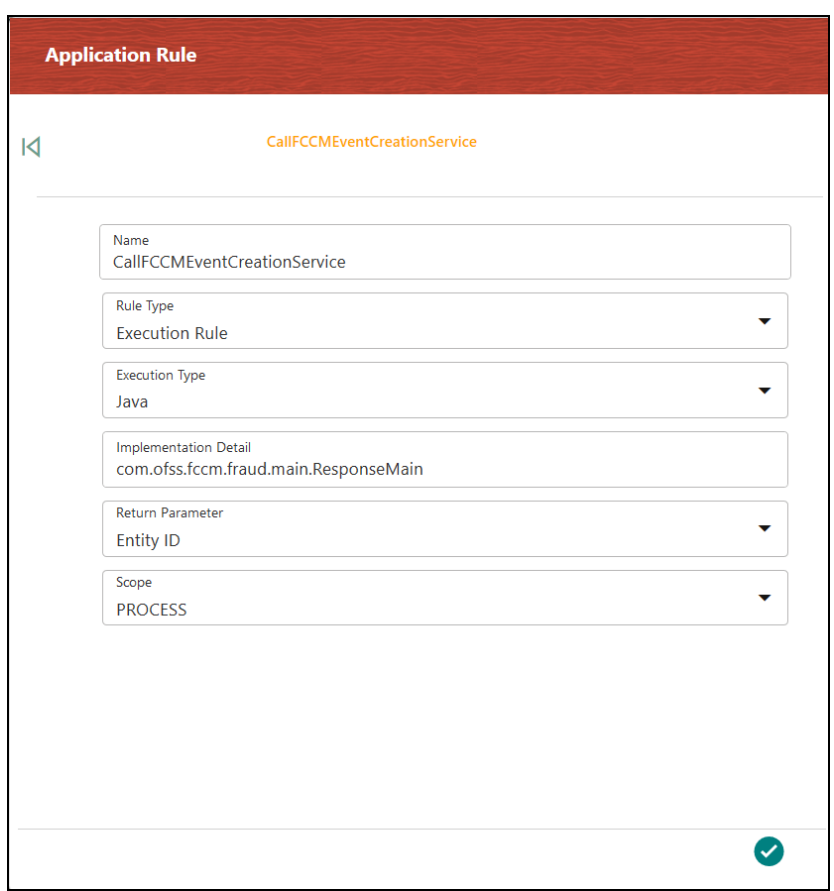

### **Figure : Java Application Rule Details Window**

### **Table : Java Application Rule Details Description**

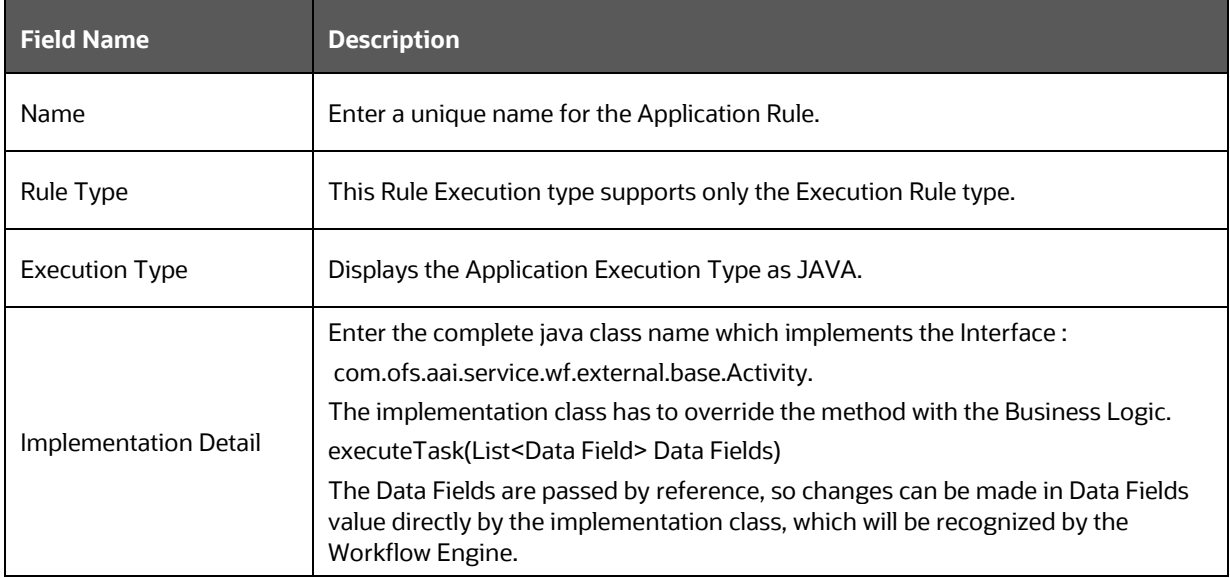

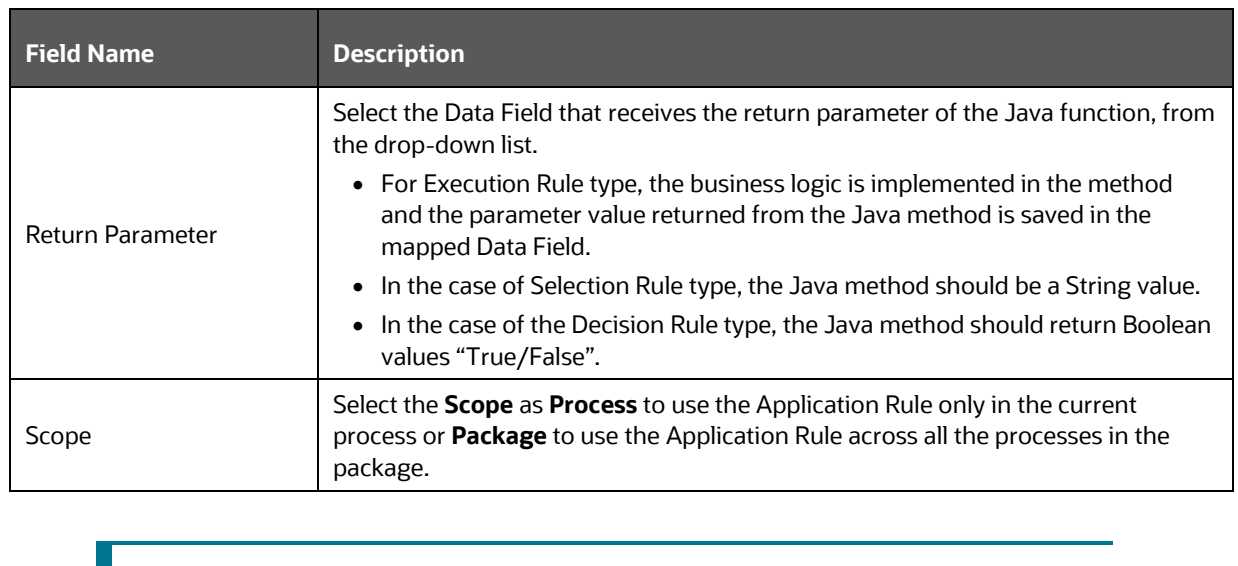

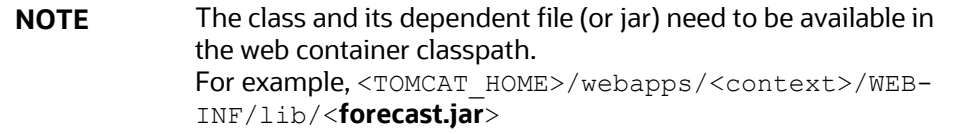

## <span id="page-33-1"></span><span id="page-33-0"></span>**4.4.5 Java External API Application Rule**

This Application Rule is used to call Java External API in your process flow. You need to specify the Class Name and the method of the API.

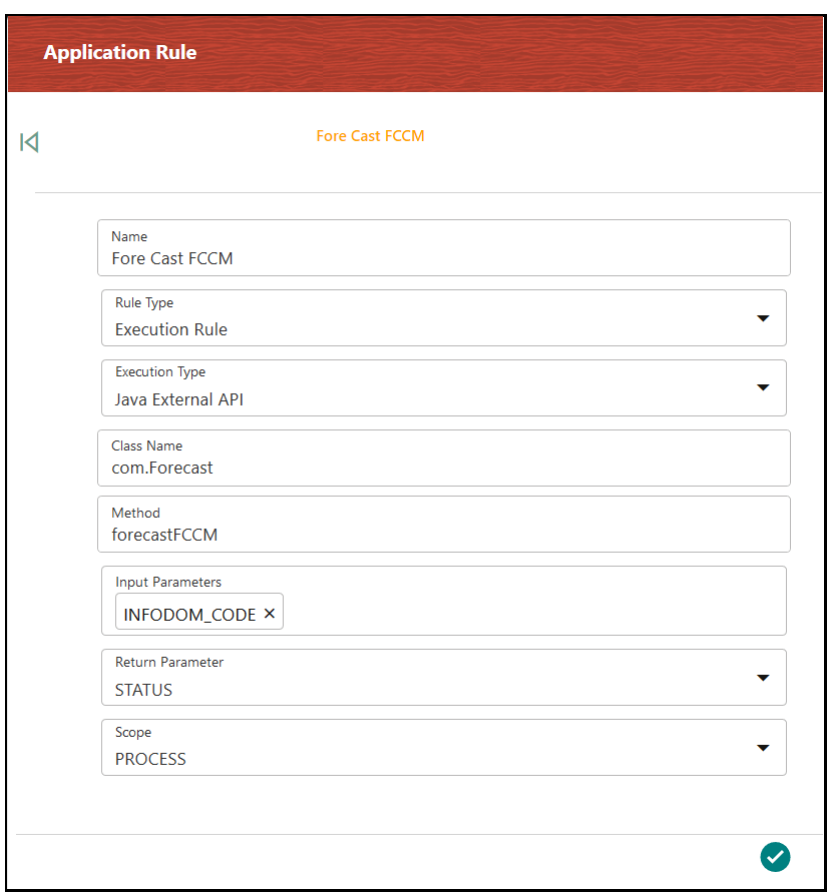

### **Figure : Java External API Application Rule Details Window**

### **Table : Java External API Application Rule Details Description**

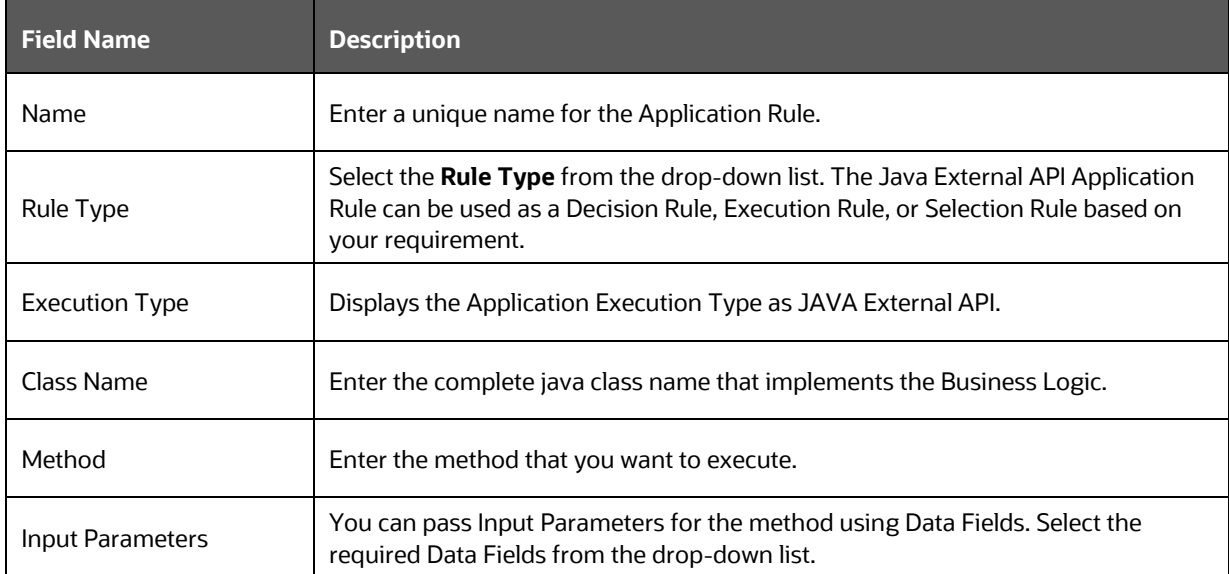

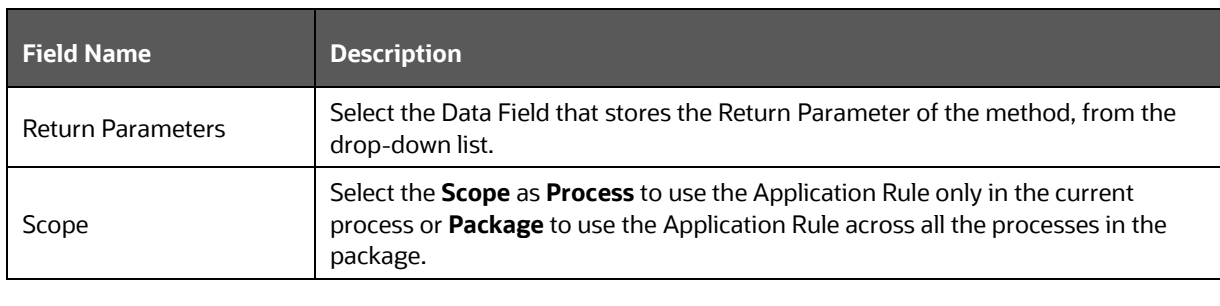

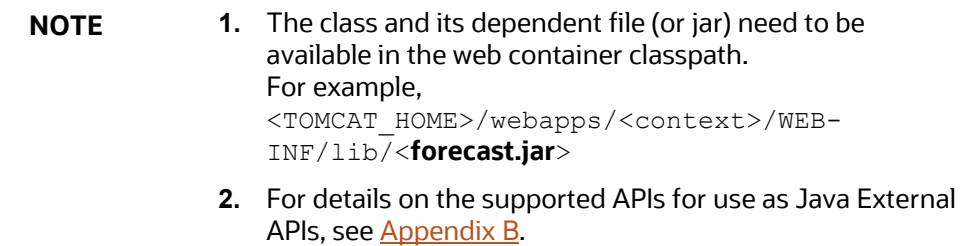

# <span id="page-35-1"></span><span id="page-35-0"></span>**4.4.6 Outcome Rules Application Rule**

**Figure : Outcome Rule Details Window**

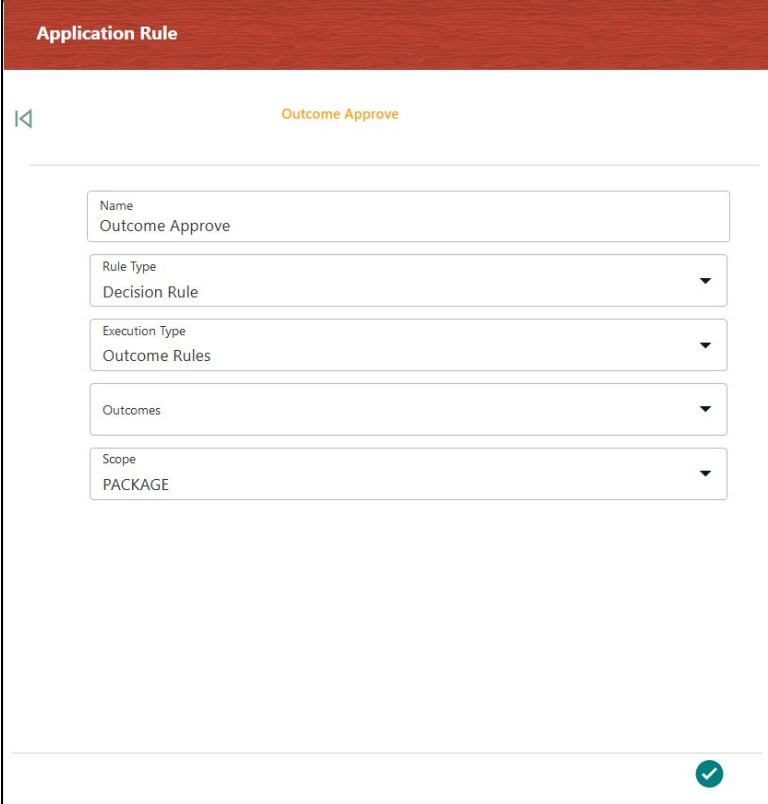
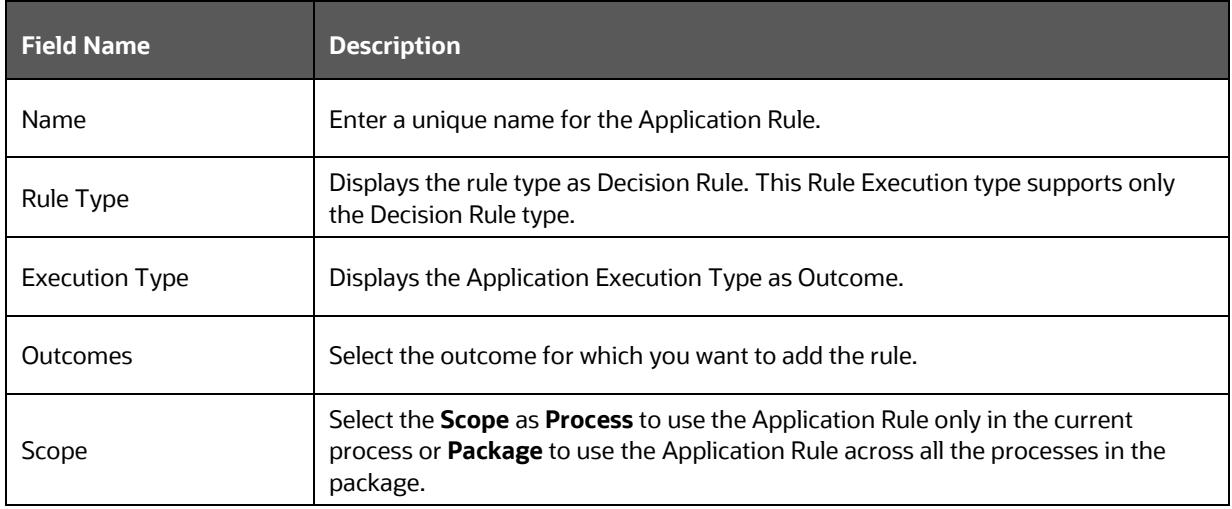

#### **Table : Outcome Rule Details Description**

# **4.4.7 Expression Application Rule**

This is the same as the SQL execution type. You need to specify only the where clause in the Expression field. It can be any SQL expressions including 'AND'/ 'OR'.

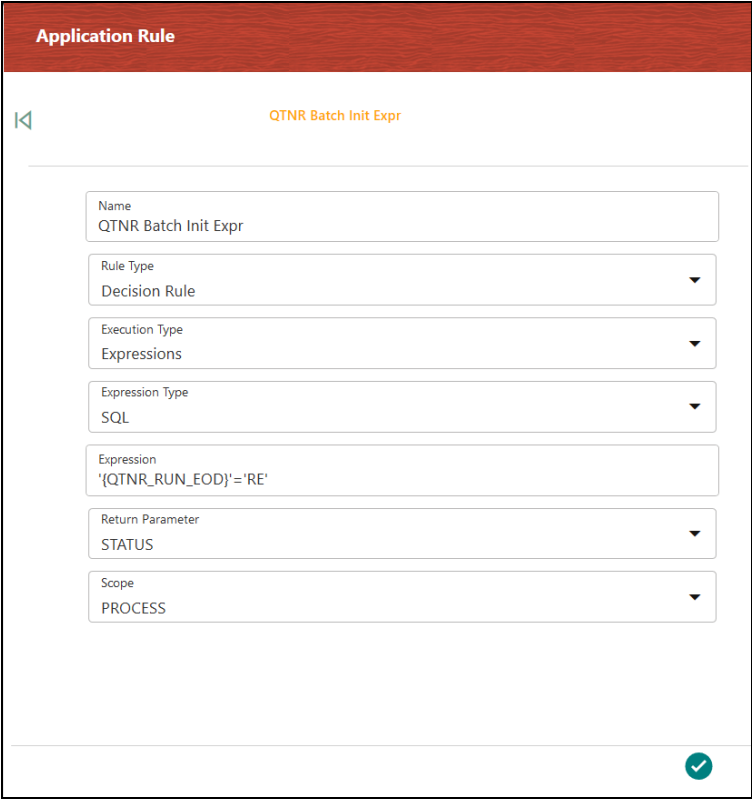

#### **Figure : Expression Rule Details Window**

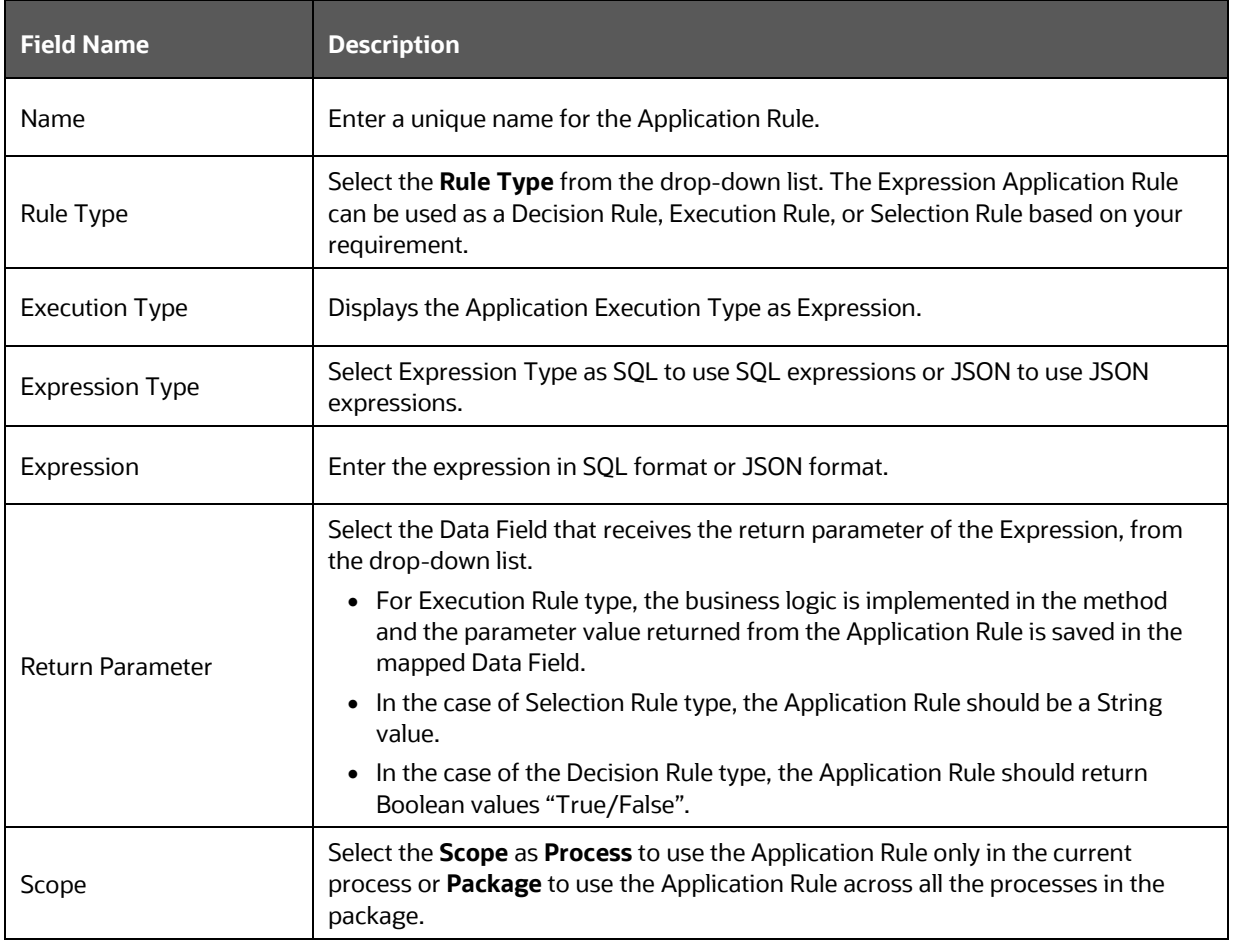

#### **Table : Expression Rule Details Description**

# **4.4.8 Rest Service Application Rule**

This Application Rule is used to call any Rest services (internal or external) in your Process flow.

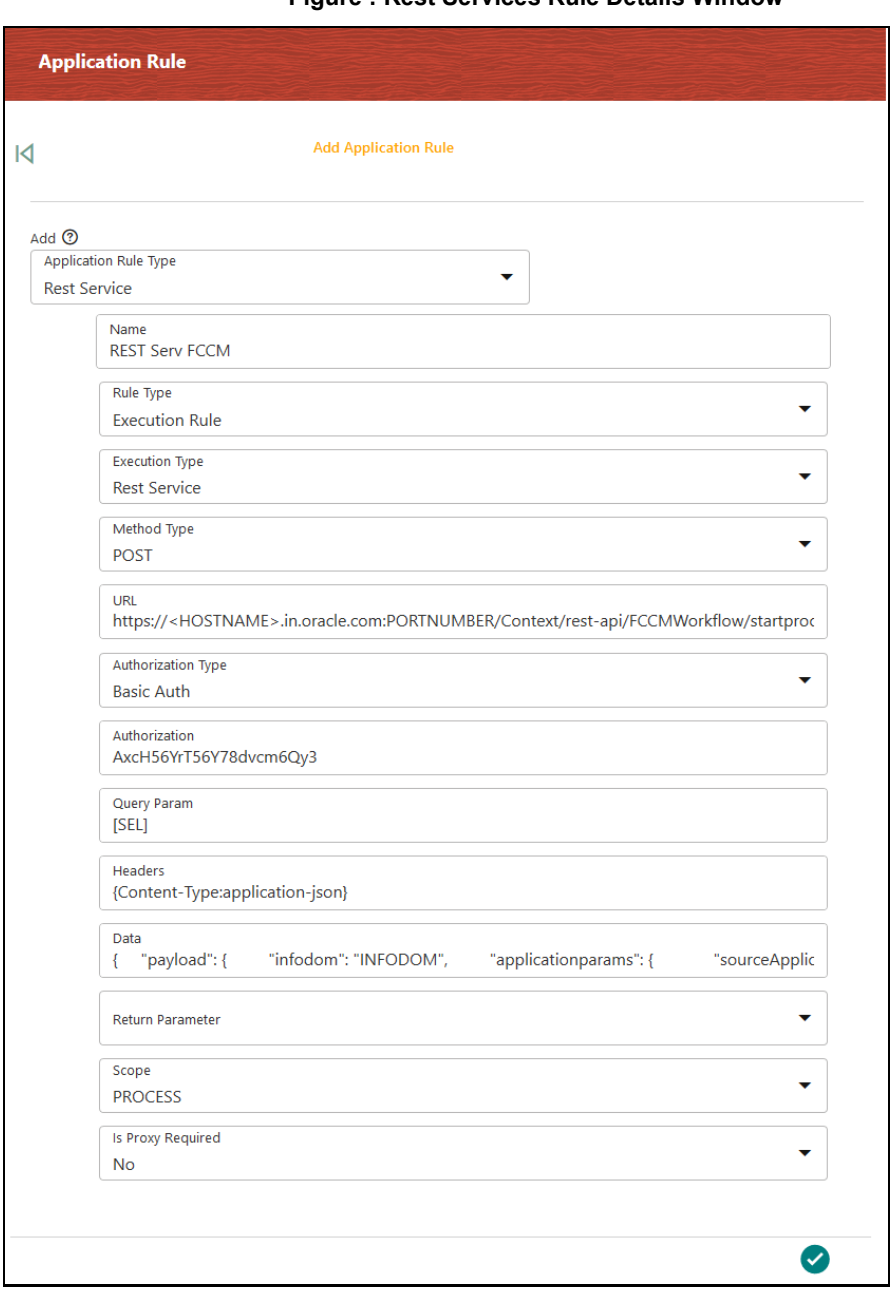

#### **Figure : Rest Services Rule Details Window**

#### **Table : Rest services Rule Details Description**

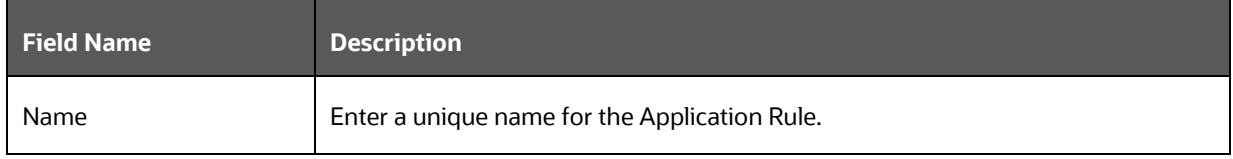

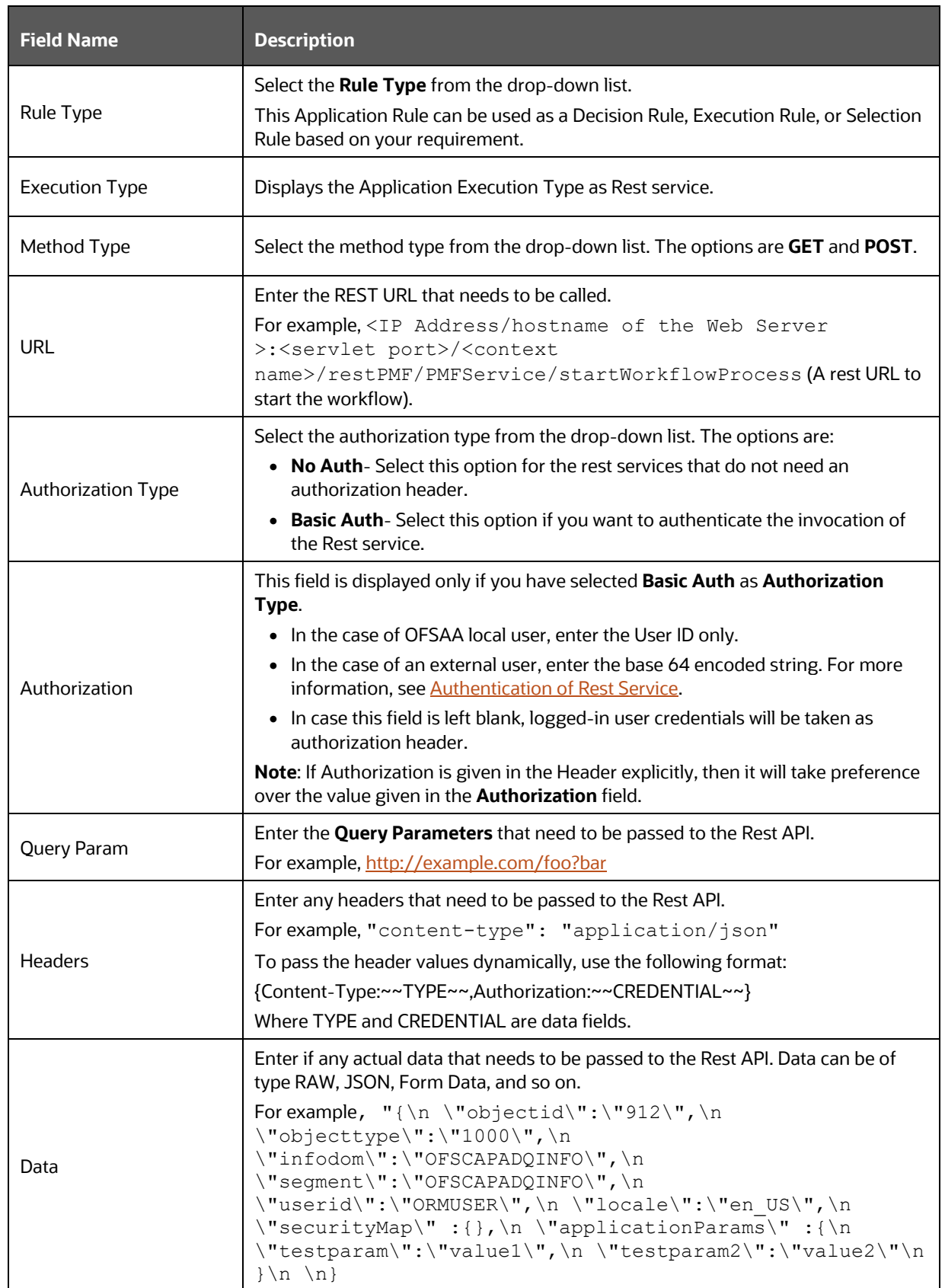

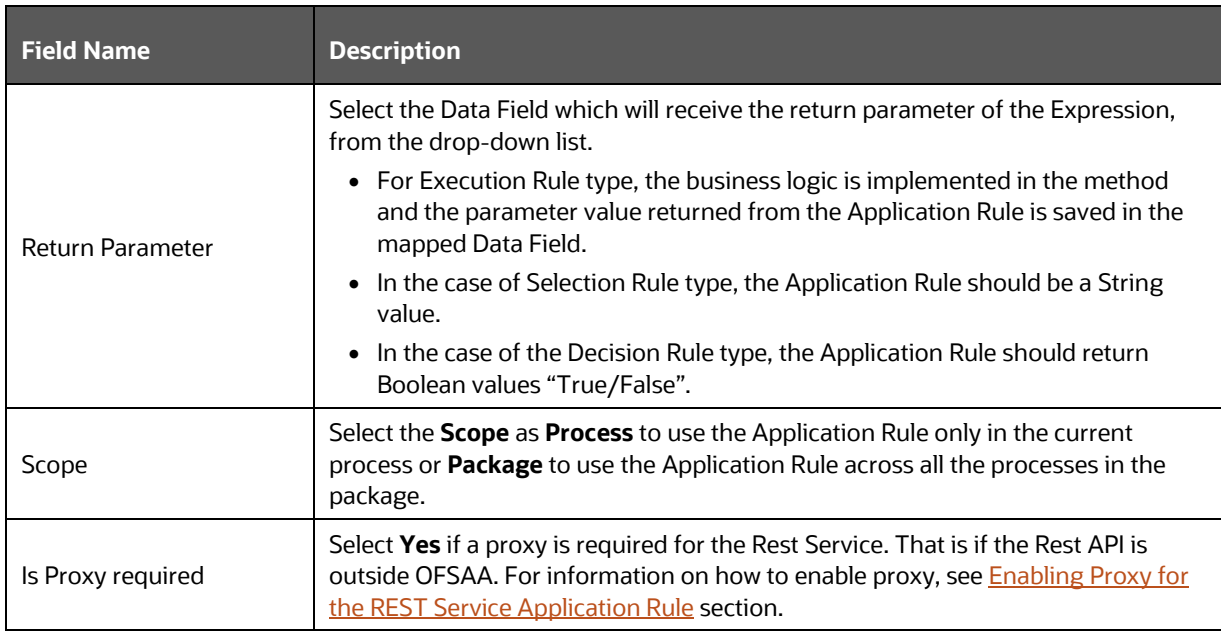

## <span id="page-40-1"></span>**4.4.8.1 Enabling Proxy for the REST Service Application Rule**

This section explains how to configure the Proxy details if it is required for the Rest Service Application Rule.

Add the following entries in the AAI\_WF\_GLOBAL\_SETTINGS table:

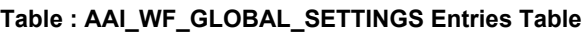

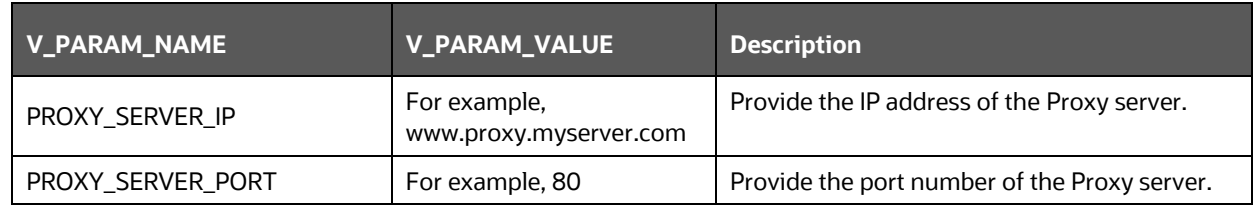

## <span id="page-40-0"></span>**4.4.8.2 Authentication of Rest Service**

Basic auth is supported for authentication of the rest service. You have to encode your username and password using the Online encoder [\(https://www.base64encode.org/\)](https://www.base64encode.org/) and add the encoded value in the **Authorization** field in the **Rule Details** window. The format of the user name and password to be entered in the online encoder should be username:password. For example, if we give DAVID\_MLRO:oracle1, it is converted to "REFWSURfTUxSTzpvcmFjbGUx".

You can also add this as a parameter V\_PARAM\_1 in the AAI\_WF\_APPLICATION\_API\_B table. This needs to be entered as given in the following figure.

### **Figure : AAI\_WF\_APPLICATION\_API\_B table**

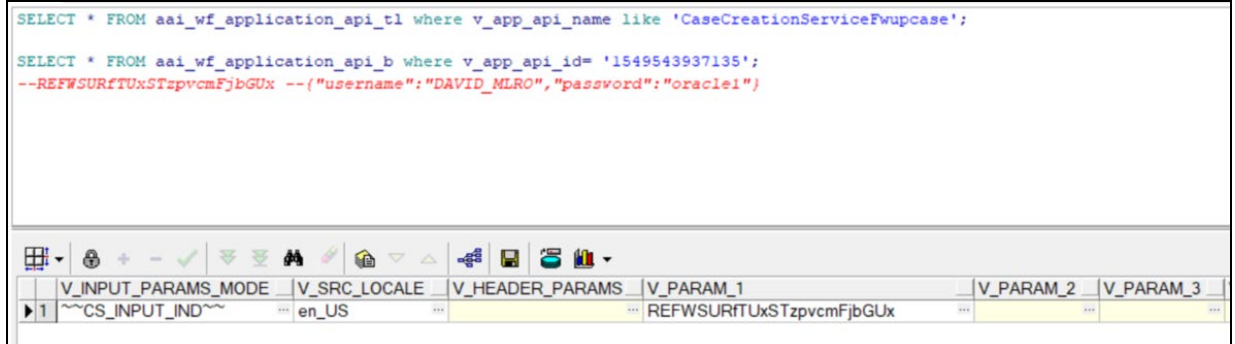

# **4.4.9 Attribute Expression Application Rule**

**Figure : Attribute Builder Window**

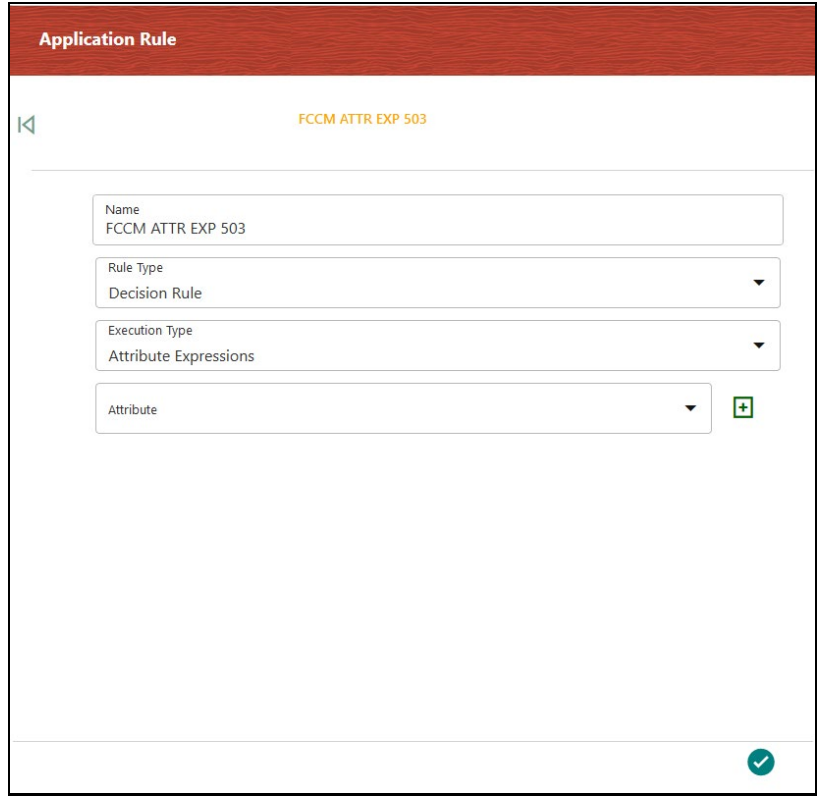

#### **Table : Attribute Builder Description**

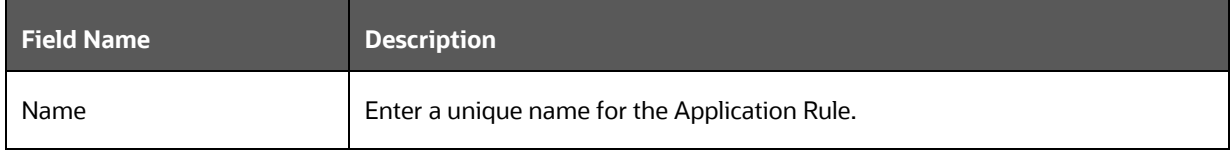

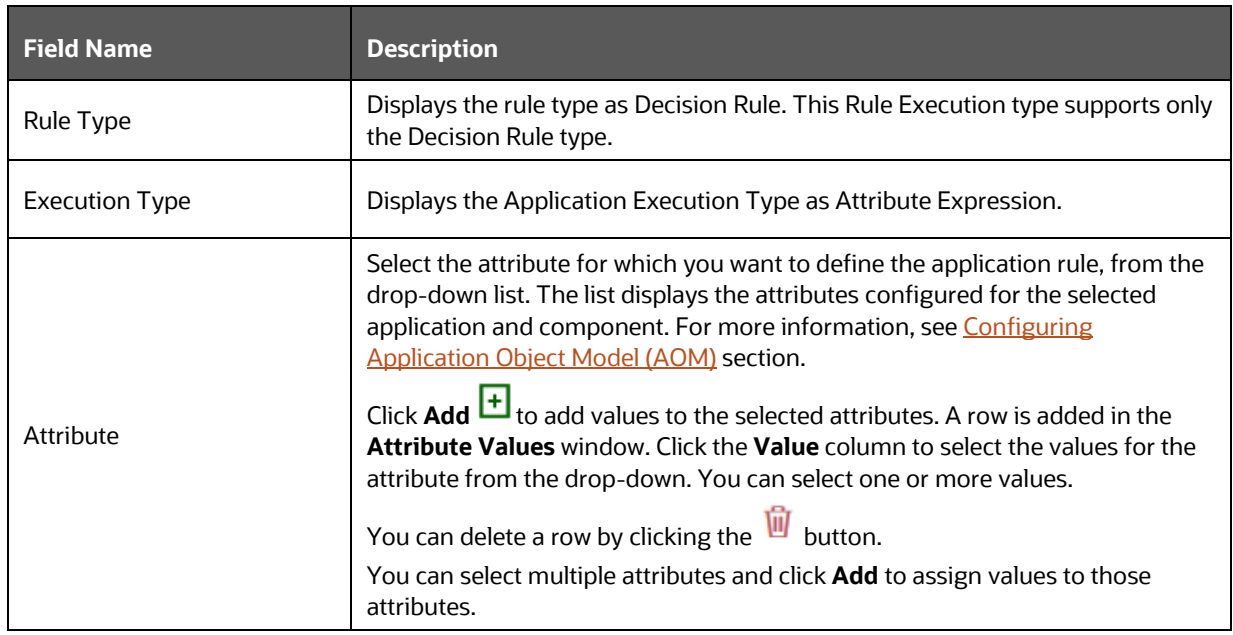

# **4.4.10 Advanced Attribute Expression Application Rule**

This is an advanced version of the Attribute Expression Application Rule with additional logical conditions and assignment operators. The expression can be dynamically built and returns a True or False value after evaluation. This is used as a Decision Rule in transitions.

You can define this application rule with multiple conditions and nested groups.

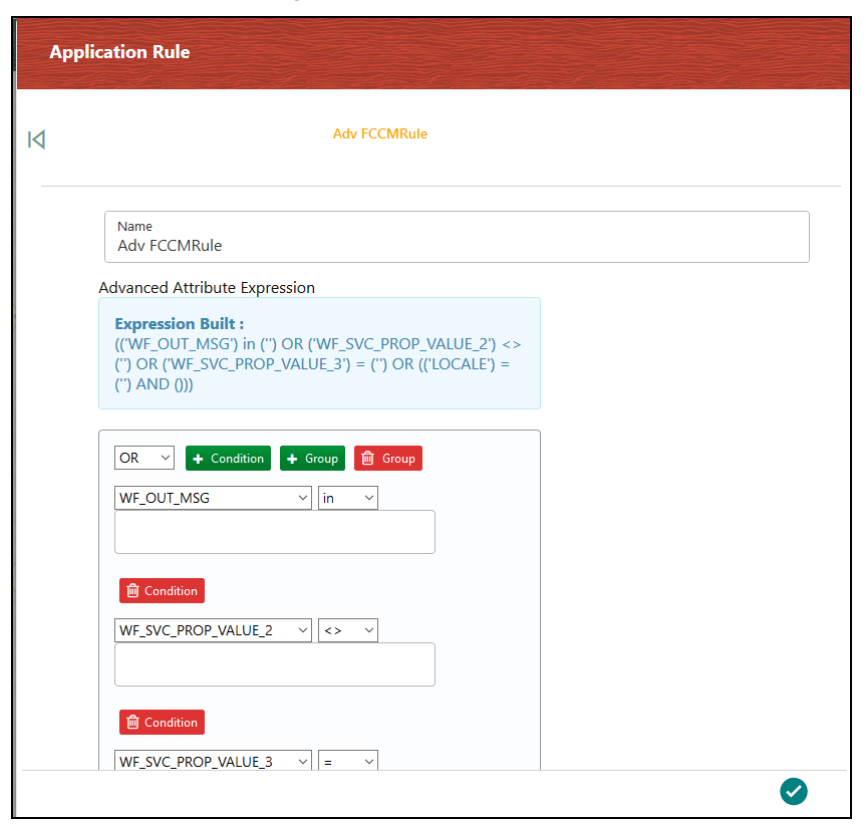

#### **Figure : Advanced Attribute Expression Window**

#### **Table: Advanced Attribute Expression Description**

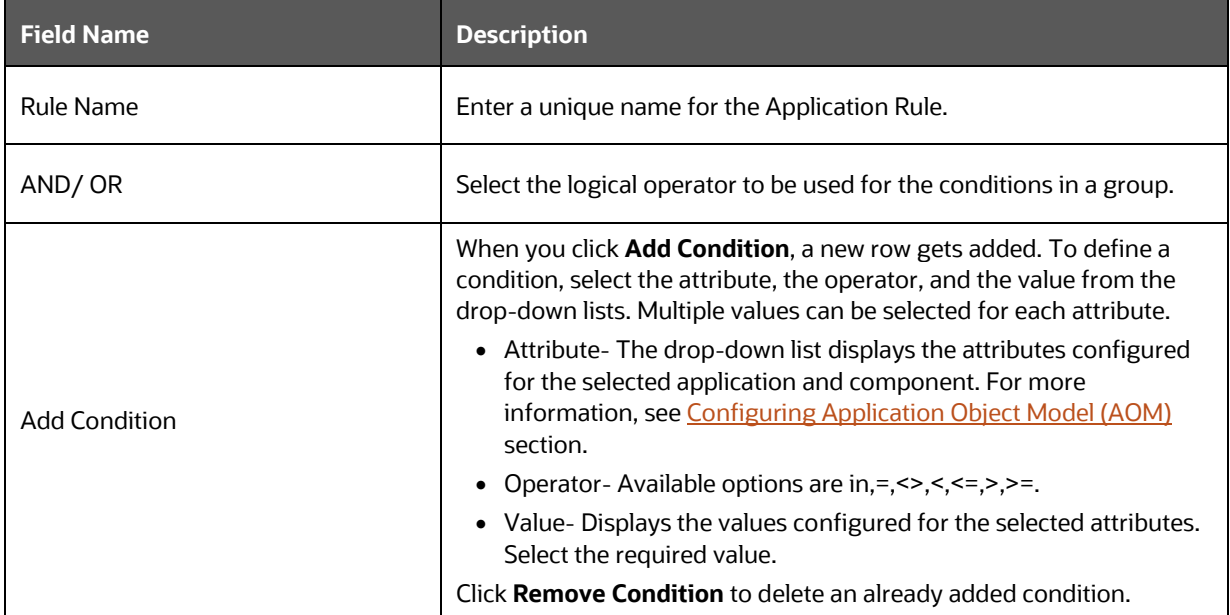

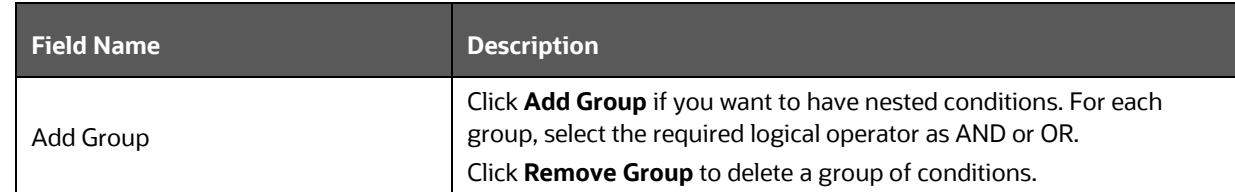

# **4.4.11 JSON Path Expression Application Rule**

This Application rule is used to extract data from the JSON Path Expression, which gets returned from a Rest API or Web Service call, and you can store it into a Data Field for further processing.

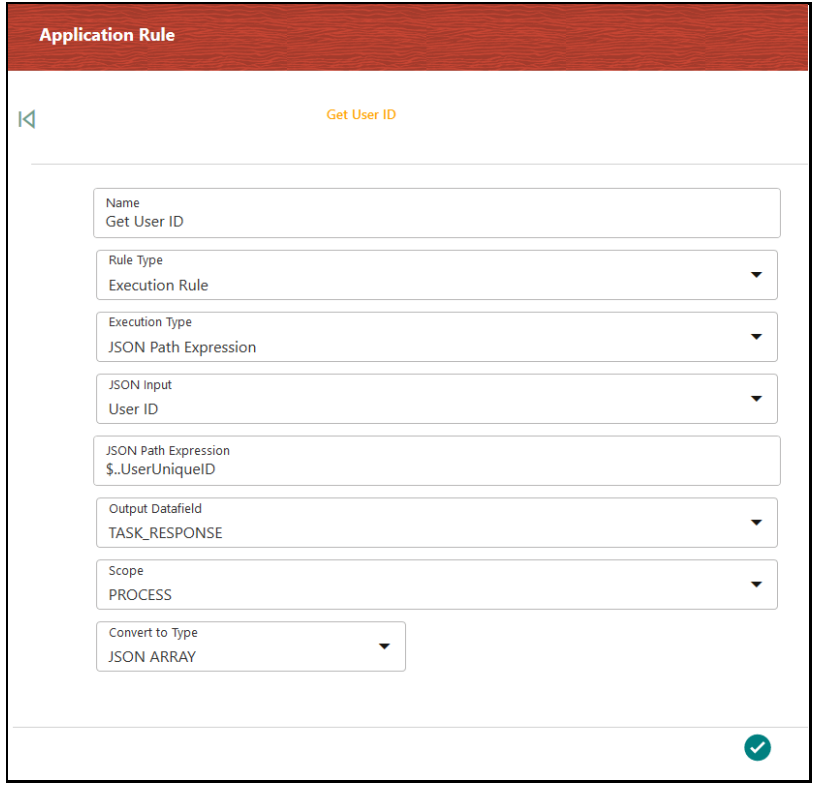

**Figure: JSON Path Expression Rule Details Window**

#### **Table : JSON Path Expression Rule Details Description**

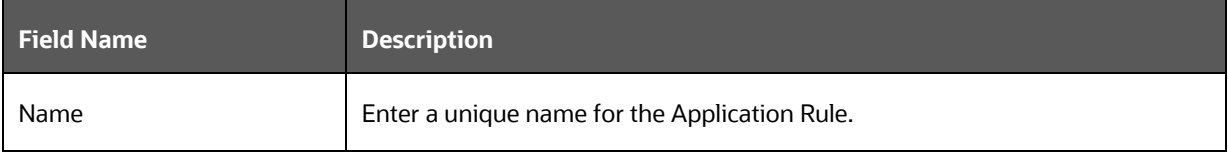

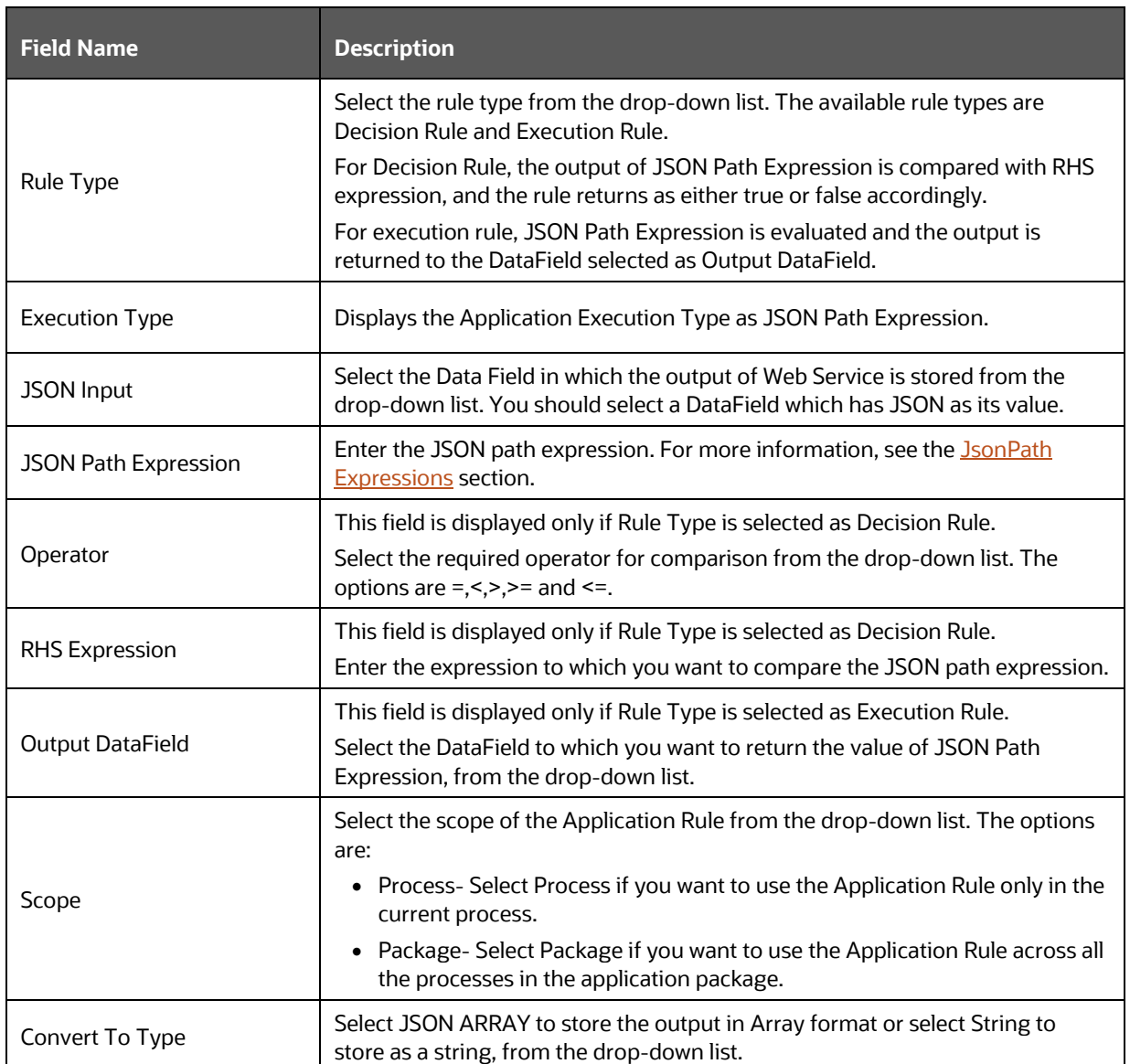

# **4.4.12 JSON Read From DB Application Rule**

This Application Rule is used to read data from the database in JSON format.

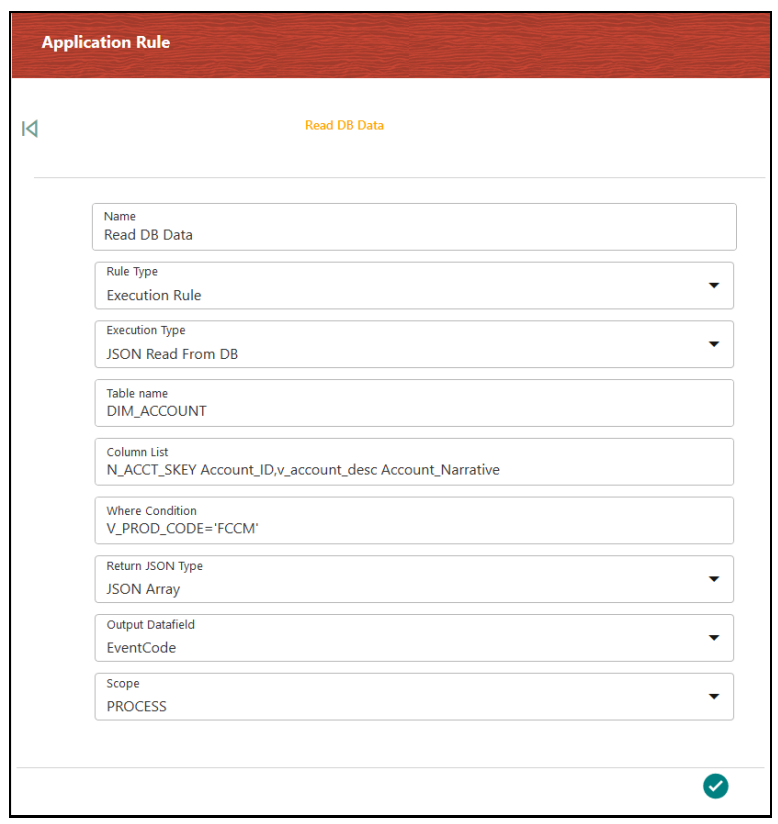

#### **Figure : JSON Read from DB Rule Details Window**

#### **Table : JSON Read from DB Rule Details Description**

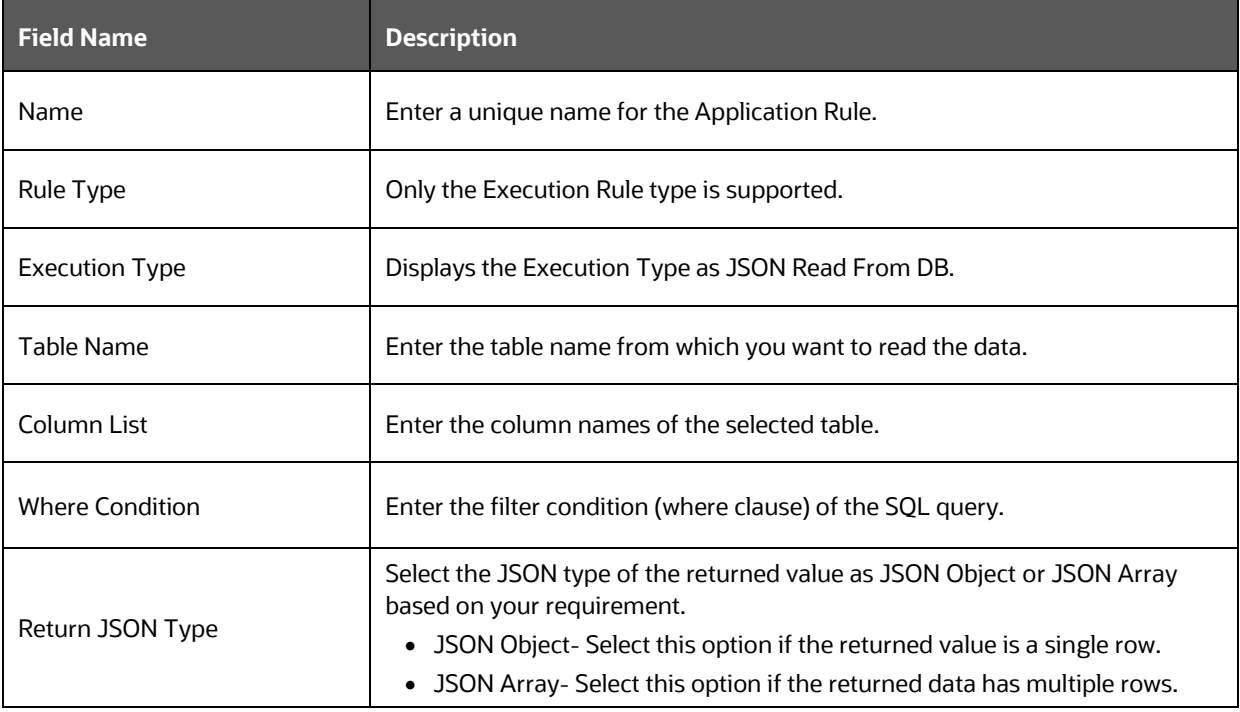

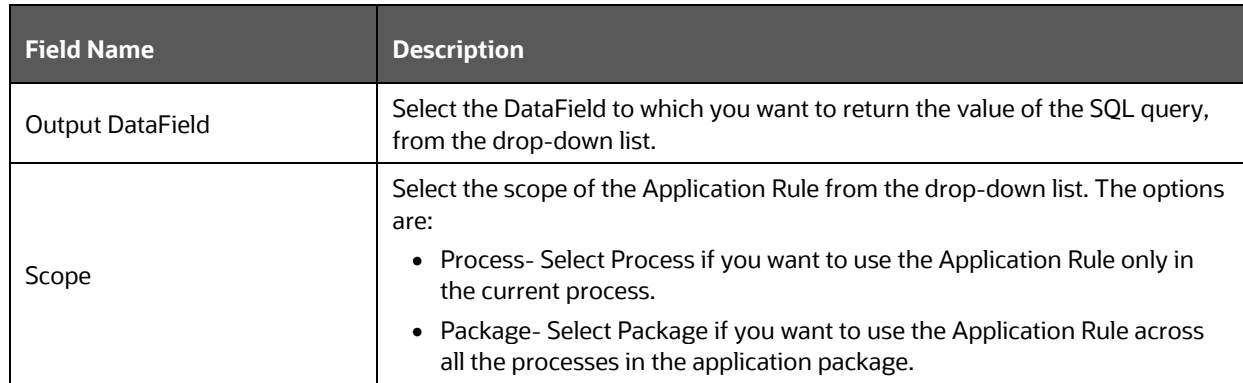

# **4.4.13 JSON Write To DB Application Rule**

This Application Rule is used to write the data in JSON format into the database.

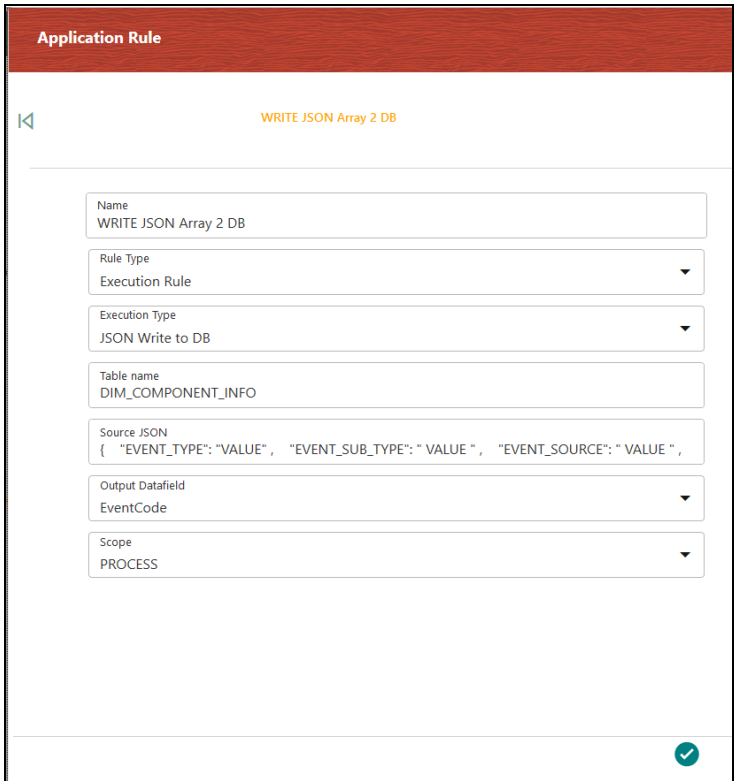

#### **Figure : JSON Write to DB Rule Details Window**

#### **Table : JSON Write to DB Rule Details Description**

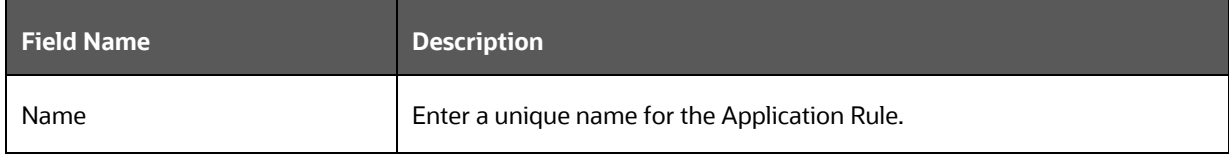

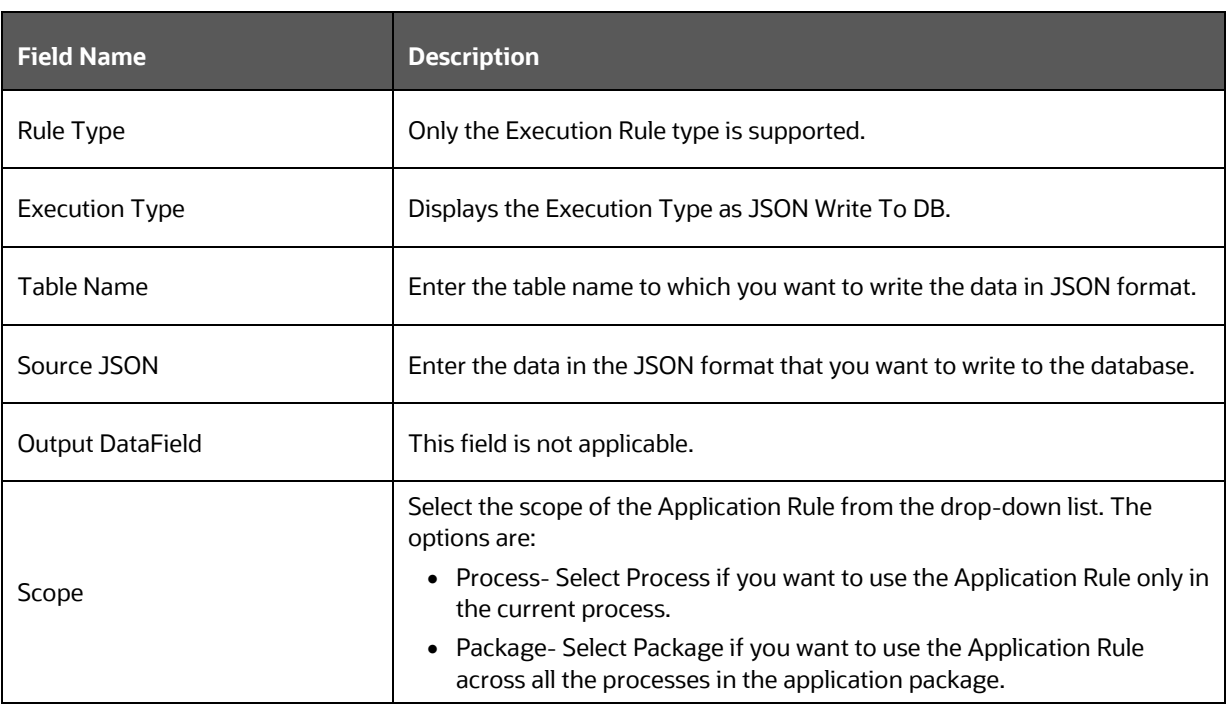

# <span id="page-48-0"></span>**4.5 Configuring Application Object Model (AOM)**

This module helps in creating a set of attributes for a given application abstractly so that frameworks like PMF and other modules can leverage to retrieve application attributes and their values.

Each application is identified using an application package ID. For configuring package IDs, see the [Application Package](#page-22-0) section.

Against each package id, the set of attributes needs to be seeded in the "AAI\_AOM\_APP\_COMP\_ATTR\_MAPPING" table.

# **4.5.1 AAI\_AOM\_APP\_COMP\_ATTR\_MAPPING Table**

In this table, make entries for each attribute as given in the following table:

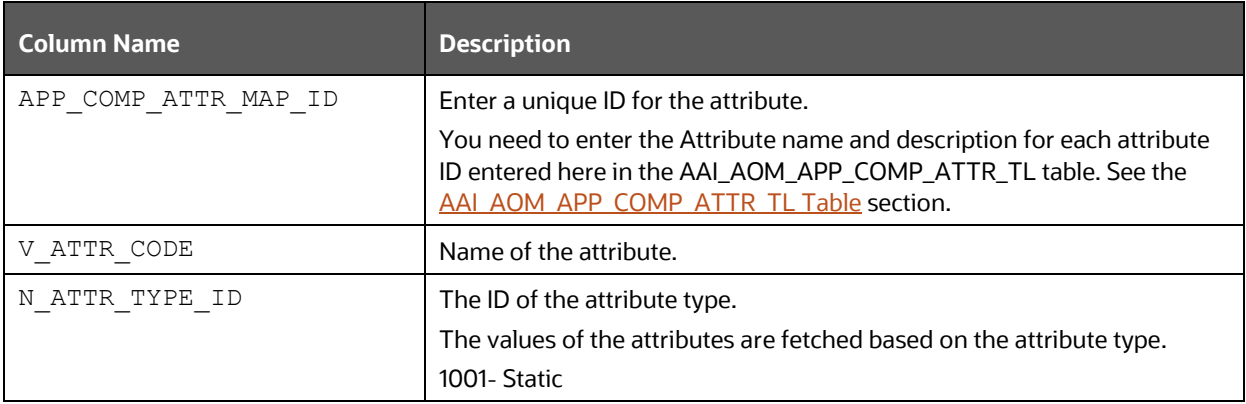

### **Table : AAI\_AOM\_APP\_COMP\_ATTR\_MAPPING Table Description**

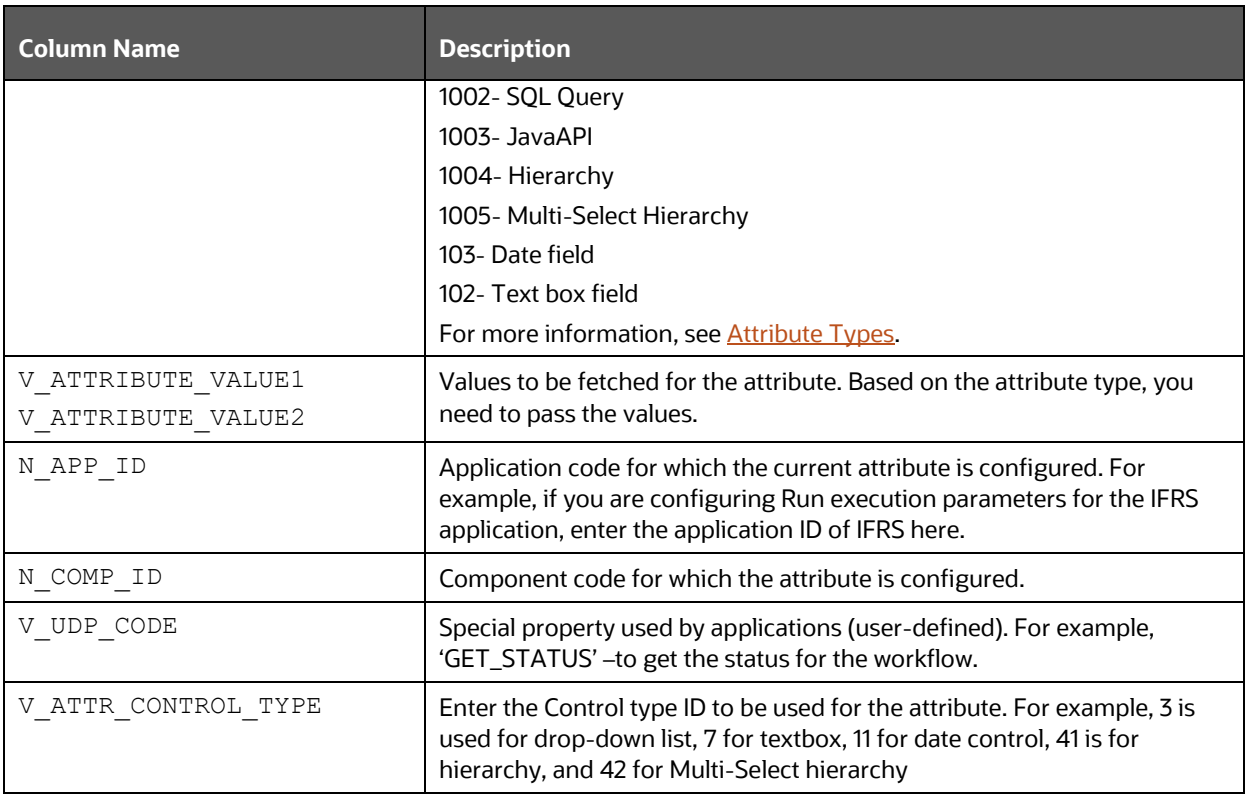

## <span id="page-49-0"></span>**4.5.2 Example for Run Pipeline**

The following figure shows an example of entries in the AAI\_AOM\_APP\_COMP\_ATTR\_MAPPING table for Run Pipeline:

**Figure : AAI\_AOM\_APP\_COMP\_ATTR\_MAPPING table**

| <b>SELECT</b><br>FROM AAI AOM APP COMP ATTR MAPPING t; |                                                                                       |                         |         |                |                    |          |                  |                    |            |                        |                   |  |
|--------------------------------------------------------|---------------------------------------------------------------------------------------|-------------------------|---------|----------------|--------------------|----------|------------------|--------------------|------------|------------------------|-------------------|--|
|                                                        |                                                                                       |                         |         |                |                    |          |                  |                    |            |                        |                   |  |
| 圃                                                      | $ \sqrt{8}$ $\frac{1}{2}$ $M$<br><b>80.</b><br>₩<br>●▽△<br>$\blacksquare$<br>$\oplus$ |                         |         |                |                    |          |                  |                    |            |                        |                   |  |
|                                                        | APP_COMP_ATTR_MAP_ID<br>IN ATTRIB                                                     | IV ATTR CODE            |         | N_ATTR_TYPE_ID | V_ATTRIBUTE_VALUE1 |          | <b>V ATTRIBU</b> | N APP ID           | IN COMP ID | V_UDP_CODE             | V_ATTR_CONTROL_TY |  |
|                                                        | 134                                                                                   | LE                      | 1004    |                | $-$ HLLFP029       | $\cdots$ |                  | OFS LLFP  -1       |            | - GET RUN PARAMS - 41  |                   |  |
| $\overline{2}$                                         | 135                                                                                   | <b>CONSOTYPE</b>        | $-1001$ | <b>Section</b> |                    | $\cdots$ |                  | OFS LLFP  -1       |            | - GET RUN PARAMS - 3   |                   |  |
|                                                        | 136                                                                                   | <b>RCY</b>              | 1004    |                | $-HLLFPO26$        | $\ldots$ |                  | $-$ OFS LLFP $-1$  |            | - GET RUN PARAMS - 41  |                   |  |
|                                                        | 137                                                                                   | STAGEDETERRUN           | 1001    | $\cdots$ 4     |                    | $\cdots$ |                  | - OFS LLFP - - - 1 |            | - GET_RUN_PARAMS - 7   |                   |  |
|                                                        | 138                                                                                   | FIC MIS DATE            | $-103$  | $\cdots$       |                    | $\cdots$ |                  | - OFS LLFP - - - 1 |            | - GET_RUN_PARAMS - 11  |                   |  |
| 61                                                     | 139                                                                                   | V_RUN_MAIN_DESC --- 102 |         | 1.11           |                    | $\cdots$ |                  | - OFS LLFP - - - 1 |            | -- GET_RUN_PARAMS -- 7 |                   |  |

## **4.5.3 Attribute Types**

The values of attributes are fetched based on the attribute types. Following are the attribute types with their IDs:

- **1001 (Static)** Store attribute values in the AAI\_AOM\_STATIC and AAI\_AOM\_STATIC\_TL tables.
- **1002 (Query)** Enter the SQL query in V\_ATTRIBUTE\_VALUE1 in the AAI\_AOM\_APP\_COMP\_ATTR\_MAPPING table, which has to be fired to fetch the attribute values.
- **1003 (JavaAPI)** Enter the method that is configured for V\_ATTRIBUTE\_VALUE1 for the required attribute. The configured method in the classpath is invoked to get the attribute values in this case.
- **1004 (Hierarchy)** Specify the Hierarchy code to be fetched in V\_ATTRIBUTE\_VALUE1 in the AAI AOM APP COMP ATTR MAPPING table.
- **1005 (Multi Select Hierarchy)** Specify the Multi Select Hierarchy entries in the AAI\_AOM\_APP\_COMP\_ATTR\_TL table.
- **103 (DATE)** This is used for configuring FIC\_MIS\_DATE. The V\_ATTR\_CONTROL\_TYPE value should be 11.
- **102 (Text Box)** This is used for the Description field. The V\_ATTR\_CONTROL\_TYPE value should be 7.

# <span id="page-50-0"></span>**4.5.4 AAI\_AOM\_APP\_COMP\_ATTR\_TL Table**

In this table, for each APP\_COMP\_ATTR\_MAP\_ID\_table, enter the locale-specific Attribute Name, Description as shown:

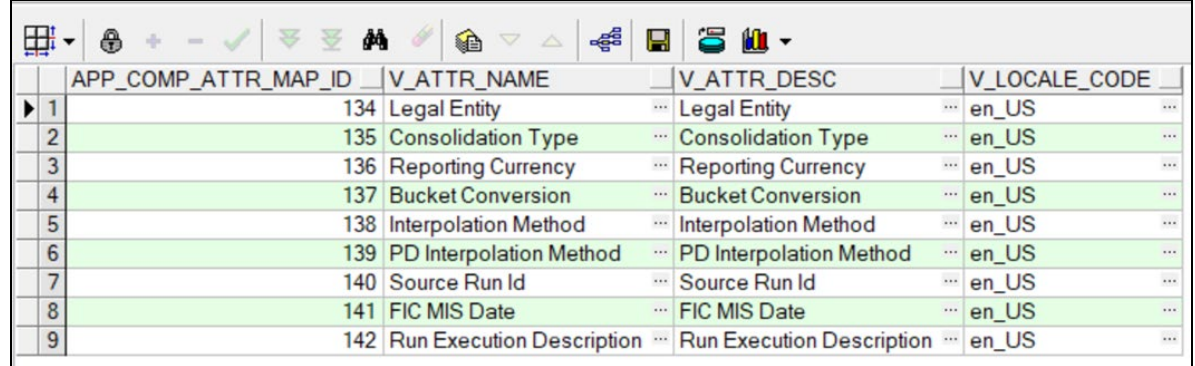

### **Figure : APP\_COMP\_ATTR\_MAP\_ID table**

## **4.5.5 Usage of AOM Attributes in Run Pipeline**

While executing the Run pipeline, the Select Run Params window displays the AOM fields that are marked as mandatory.

For example, for the attributes stored in APP\_COMP\_ATTR\_MAP\_ID\_table as shown in the previous figure, the Select Run Params window is displayed as shown:

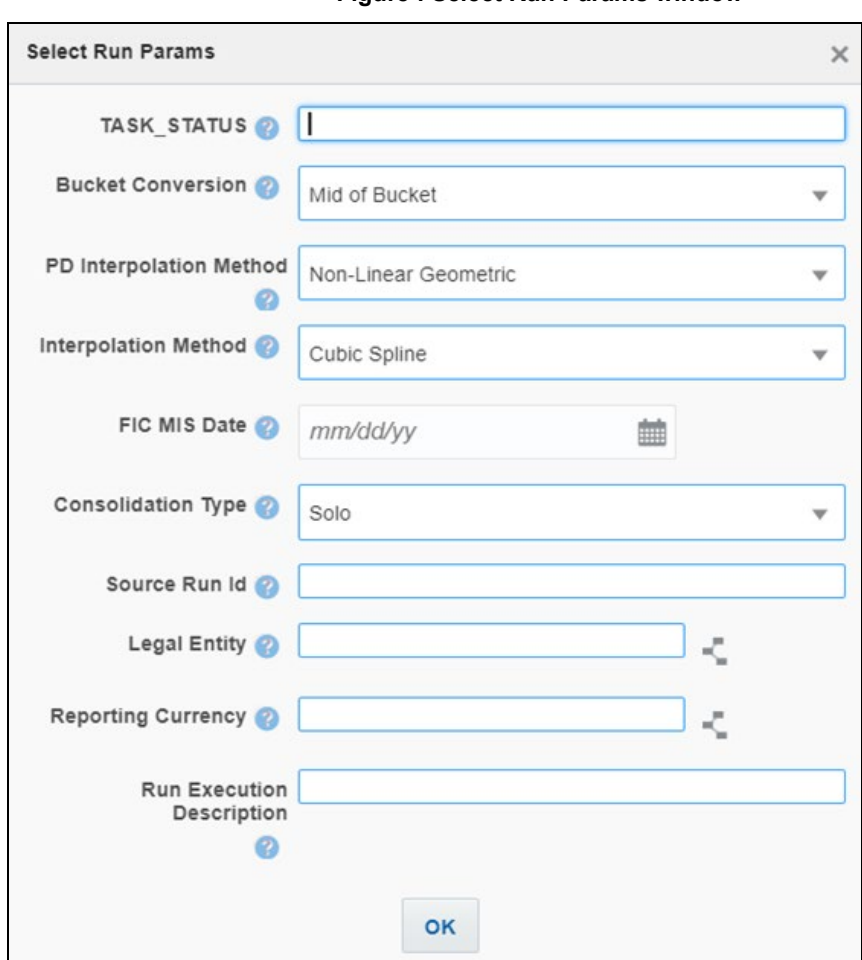

**Figure : Select Run Params window**

# **5 Design a Pipeline**

Business pipelines are defined in OFSAA to design and execute the sequence of tasks that are either OFSAA tasks or external tasks, to derive a well-defined outcome. This flow is defined by using various OFSAA artifacts from the component toolbar.

Using Process Modeller, we can perform as follows:

- **1.** Orchestrate a Business pipeline.
- **2.** Orchestrate a Run pipeline using PMF modeling.
- **3.** Perform Additional Functionalities

**Topics:**

- [Orchestrate a Business Pipeline](#page-52-0)
- [Run Pipeline](#page-54-0)
- [Additional Functionalities](#page-76-0)

# <span id="page-52-0"></span>**5.1 Orchestrate a Business Pipeline**

A business Pipeline is used to design a Business Process that consists of a sequence of tasks either internal or external tasks through well-defined interfaces. Using the designer, you can design the entire business flows consisting of various types of tasks or another business pipeline.

# **5.1.1 An Example of a Business Pipeline**

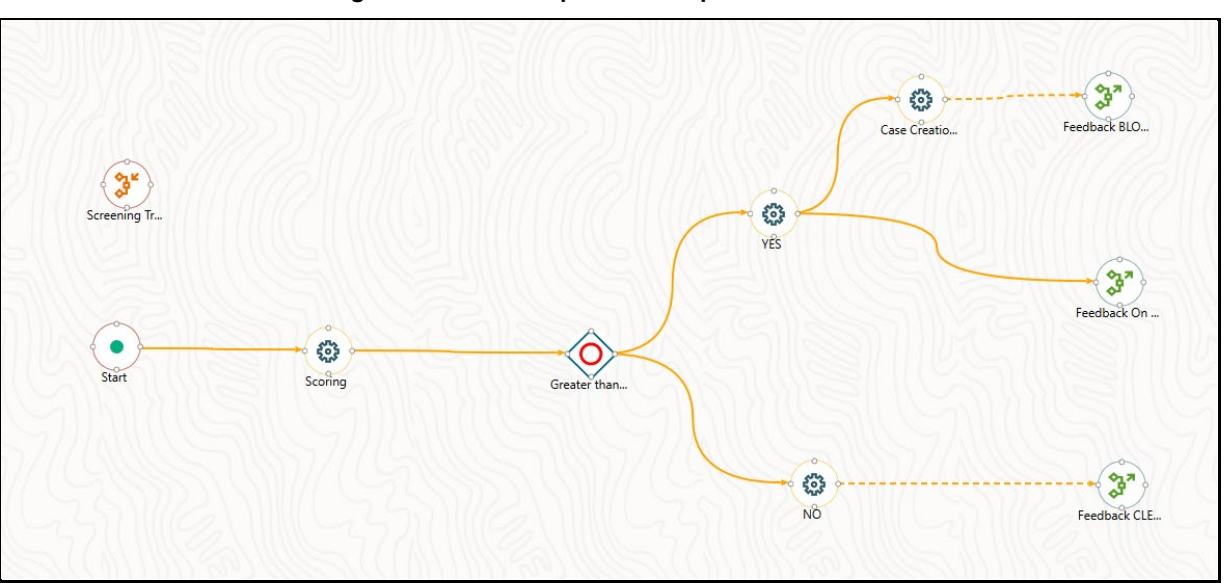

#### **Figure : Business Pipeline Example**

In the example shown, we use various activities such as Human Tasks and Service tasks, which are related to each other through transitions. For executing tasks in parallel, we use Parallel Gateways.

## **5.1.2 Creating a Business Pipeline**

Click **in the Process Modeller** Summary window.

**Figure : Process Details window to create a Business Pipeline**

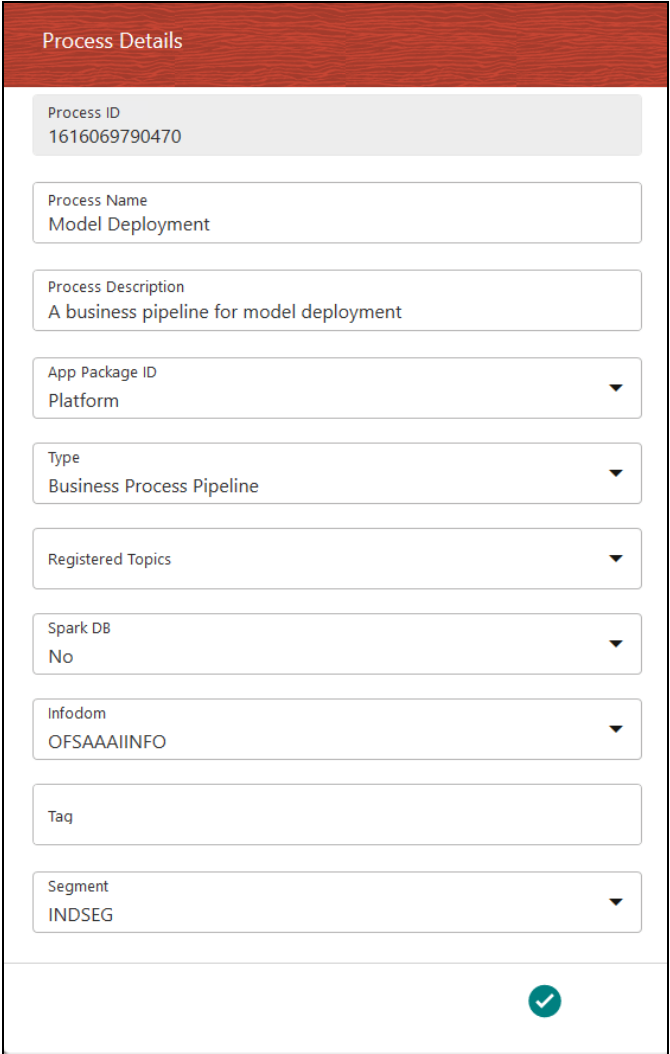

- **1.** Enter a unique Process Name and a description. The system creates the unique Process ID.
- **2.** Select the appropriate app package in which you want to create the process. For more information, see [Application Package.](#page-22-0)
- **3.** Select **Business Process Pipeline** from the **Type** drop-down list.
- **4.** Select the information domain in which you want to create the Business Pipeline, from the **Infodom** drop-down list. The list displays all the Infodoms that are mapped to the applications configured in your OFSAA instance.
- **5.** Click the **Accept** icon to save it. The Process Flow canvas is displayed.

**Figure : Process Flow Canvas**

|                                           | Process Modeller > Process Flow<br>Model Deployment | $\circledcirc$ | $\mathbb{C}$ | $\blacksquare$ | 自 | $\circledcirc$ | $\blacksquare$ |
|-------------------------------------------|-----------------------------------------------------|----------------|--------------|----------------|---|----------------|----------------|
| Q                                         |                                                     |                |              |                |   |                |                |
| 甴<br>$\overline{\phantom{a}}$             | Activity                                            |                |              |                |   |                |                |
|                                           | Human task                                          |                |              |                |   |                |                |
| €                                         | Service task<br>Job_15839945                        |                |              |                |   |                |                |
| ∕◎                                        | Sub Pipeline                                        |                |              |                |   |                |                |
| $\Leftrightarrow$<br>$\blacktriangledown$ | <b>Transition</b>                                   |                |              |                |   |                |                |
|                                           | Parallel Gateway                                    |                |              |                |   |                |                |
| $\langle \mathtt{m} \rangle$              | Sequential Gateway                                  |                |              |                |   |                |                |
| ∞                                         | Multichoice Gateway                                 |                |              |                |   |                |                |
| $\big\langle \, ? \, ?$                   | Connector                                           |                |              |                |   |                |                |

- **6.** By default, **START** from the toolbar appears. This Start activity indicates the beginning of the Process.
- **7.** Design your Process with various components available in the **Process Flow** tab. For more information on each component, see the **Components for Designing Your Process Flow** section.

# <span id="page-54-0"></span>**5.2 Run Pipeline**

A Run Process is used to create a Run definition in Rule Run Framework (RRF) using PMF Process. Visual representation of the Run is enabled through PMF by the construction of a Run Pipeline. Various Widgets that enable the construction of a Run Pipeline are available in the Component toolbar.

# **5.2.1 An Example of Run Pipeline**

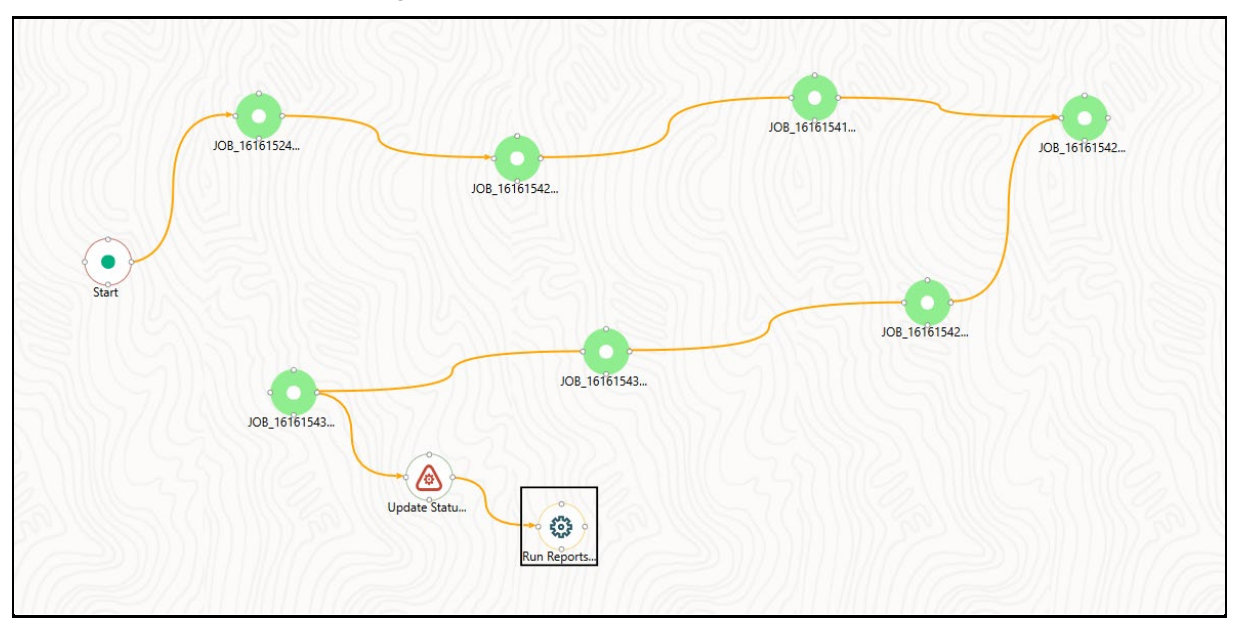

#### **Figure : Run Pipeline Example**

## **5.2.2 Creating a Run Pipeline**

- **1.** Seed AOM Data Fields. For more information, see [Configuring Application Object Model \(AOM\)](#page-48-0) section.
- **2.** Click **in the Process Modeller** Summary window.
- **3.** Enter a Process Name and a description. The Process ID is a system-generated unique value.
- **4.** Select the appropriate app package in which you want to create the process. For more information, see the [Application Package](#page-22-0) section.
- **5.** Select **Run Pipeline** from the **Type** drop-down list.
- **6.** If you have selected Run Pipeline, set the **Process Execution On Failure**:
	- a. **Yes** Select **Yes** to execute the process, even when the process fails.
	- b. **No** (Default). Select **No** to stop the process execution, during a process failure.

This step is applicable while you create sub-run pipelines also.

- **7.** Select the information domain in which you want to create the Run Process, from the **Infodom** drop-down list. The list displays all the Infodoms that are mapped to the applications configured in your OFSAA instance.
- **8.** Click the **Accept** icon to save it. The Process Flow canvas is displayed.
- **9.** By default, **START** from the toolbar appears. This Start activity indicates the beginning of the Process.

# **5.2.3 Design your Run Pipeline using Widgets**

You can construct a Run pipeline using only Widgets.

For details, see [Configuring OFSAA Tasks in Your Process Flow.](#page-90-0)

# **5.2.4 Design your Run Pipeline using Sub Pipeline**

You can construct Run Pipeline using already constructed pipelines. The same pipeline can be used across different Run pipelines.

For more information, see the [Calling another Pipeline from Your Parent Pipeline](#page-112-0) section.

## **5.2.5 Design your Run Pipeline using combinations of Widgets and Sub Pipeline**

You can construct Run pipeline by combining Widgets and Sub pipeline.

## **5.2.6 Applying Filter Condition on Run Pipeline**

This section details how to apply filter conditions at the Run Pipeline level. You can apply filter conditions on the Sub Pipeline level also.

For more information, see [Calling another Pipeline from Your Parent Pipeline.](#page-112-0)

To apply a filter on a Run Pipeline

**1.** From the **Process Modeller Summary** window, click the **submenu** icon corresponding to the Run Pipeline for which you want to apply filter condition and click **Filter**. The **Filter Details** window is displayed.

#### **Figure : Filter Details Window**

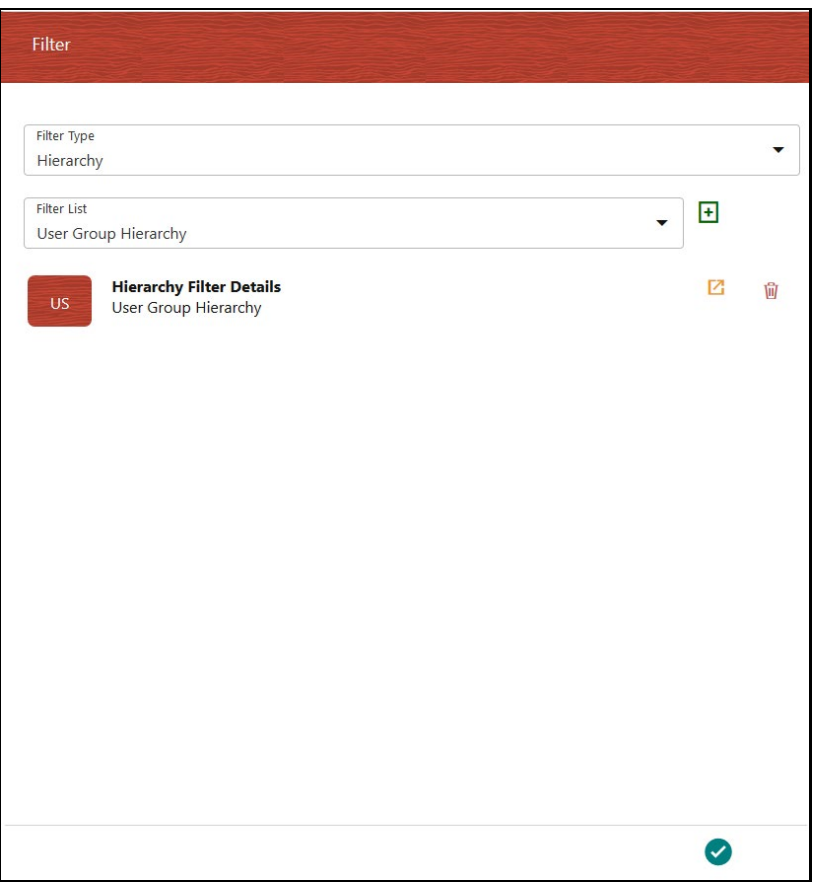

- **2.** Select the **Filter Type** as **Hierarchy** from the drop-down list. Currently, only Hierarchy Filter is supported.
- **3.** Select the Filter from the **Filter List** drop-down list. This list displays all Business Hierarchies defined in the information domain.
- **4.** Click **Add Filter**. The Filter is displayed under the **Hierarchy Filter Details** window.
- **5.** Click **t**o view the **Hierarchy Browser** window and select the hierarchy members.

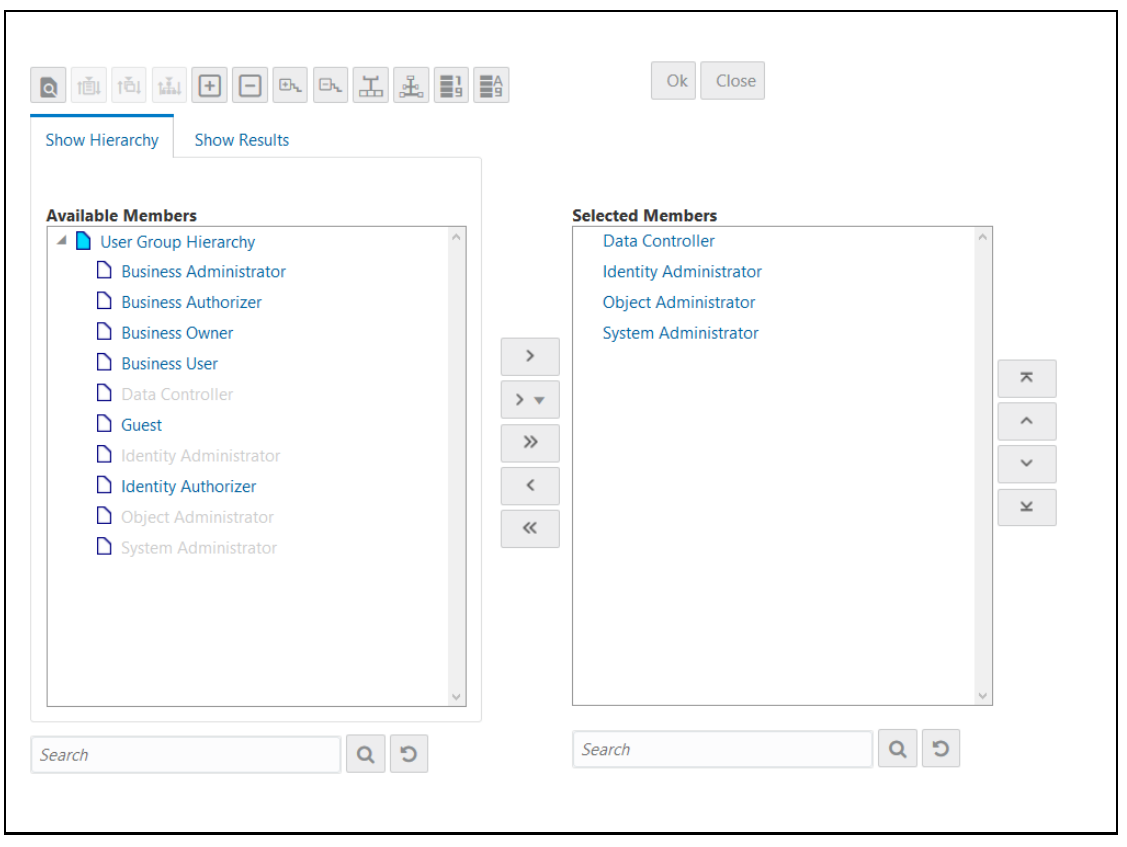

**Figure : Hierarchy Browser Window**

**6.** Select a member/node and click **the select the same. Click**  $\overrightarrow{ }$  to select the member as Self, Self Children, Parent, Siblings, and Children.

For more information, see [Hierarchical Member Selection Modes.](#page-59-0)

In the **Hierarchy Browser** window you can also:

- Click  $\left| \begin{matrix} 1 \\ 1 \end{matrix} \right|$  to sort members based on the path.
- Click **that** to sort hierarchy (top to bottom).
- Click  $\left\| \mathbf{t} \right\|$  to sort based on level.
- Click  $\Box$  or  $\Box$  to expand or collapse the members under a node.
- Click  $\Box$  or  $\Box$  to expand a branch or collapse the selected branch.
- Click to focus only on the selected branch. The **Available Values** pane shows the members of the selected branch only. Click  $\frac{d}{dx}$  to go back to normal view.
- Click  $\Box$  to display member's numeric codes in the right. The icon changes to  $\Box$ .
- Click  $\frac{d}{d\mathbf{E}}$  to display member's numeric codes on the left. The icon changes to  $\frac{d}{d\mathbf{E}}$ .
- Click  $\frac{11}{99}$  to show only member names. This is the default view. The icon changes to  $\frac{11}{99}$ .
- Click  $\frac{d}{dx}$  to display member's alphanumeric codes in the right. The icon changes to  $\frac{d}{dx}$ .
- Click  $\frac{d}{d\bar{x}}$  to display member's alphanumeric codes on the left. The icon changes to  $\frac{d}{d\bar{x}}$ .
- Click  $\frac{d}{d}$  to display only member names. This is the default view. The icon changes to  $\Xi$
- Select a member and click or the arrange the members in the **Selected Values** pane.
- Select a member and click  $\overline{\phantom{x}}$  to move it to the top or click  $\overline{\phantom{x}}$  to move it to the bottom.
- Click to launch the Search panel. Here you can search based on **Dimension Member Numeric Code**, **Dimension Member Name,** or **Dimension Member Alphanumeric Code**. You can also search in the grid based on member name using the **Search** field.
- **7.** Click **OK** to save.
- **8.** Click **U** to remove any selected filters.

### <span id="page-59-0"></span>**5.2.6.1 Hierarchical Member Selection Modes**

To aid the selection process, certain standard modes are offered through a drop-down. The available modes are **Self**, **Self Children**, **Parent**, **Siblings**, and **Children**.

Based on the hierarchy member security applied, the nodes/members of the hierarchy are displayed in enabled or disabled mode. The members that are in enabled mode only can be selected. That is, the members that are mapped to your user group only can be selected. For example, if you choose **Self Children**, the immediate children of the selected hierarchy that are mapped to your user group only will be moved to the selected pane.

- The **Self** mode is the default mode displayed. In this mode, only the specific member selected in the available pane is selected on the selected pane.
- Choose the **Self Children** mode when you want a specific member and only its immediate children to be selected onto the selected pane.
- Choose the **Parent** mode when you want to select only the parent member of a selected member onto the selected pane.
- Choose the **Siblings** mode when you want to select all the sibling members of the selected member (those members under the same parent) onto the selected pane.
- Choose the **Children** mode when you want only the immediate children of a specific member to be selected onto the selected pane mode.

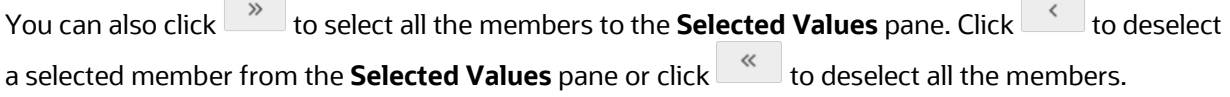

## **5.2.7 Execute a Pipeline**

You can execute a Pipeline using the following options:

- [From UI](#page-60-0)
- [Using Command Line Utility](#page-61-0)
- [Using ICC Batch](#page-62-0)

If the option **Process Execution On Failure** is set to **No** while creating/modifying the Run pipeline or a sub-run pipeline, the execution will be stopped if there is a failure.

### <span id="page-60-0"></span>**5.2.7.1 From UI**

To execute a Pipeline from UI:

**1.** From the **Process Modeller Summary** window, click the submenu icon corresponding to the Pipeline you want to execute:

**Figure : Sub-menu corresponding to the Run Pipeline**

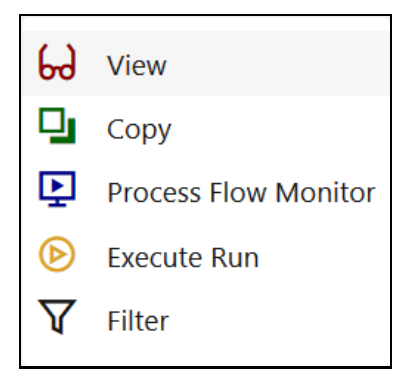

**2.** Click **Execute Run** to execute the Pipeline. The **Select Run Params** window is displayed.

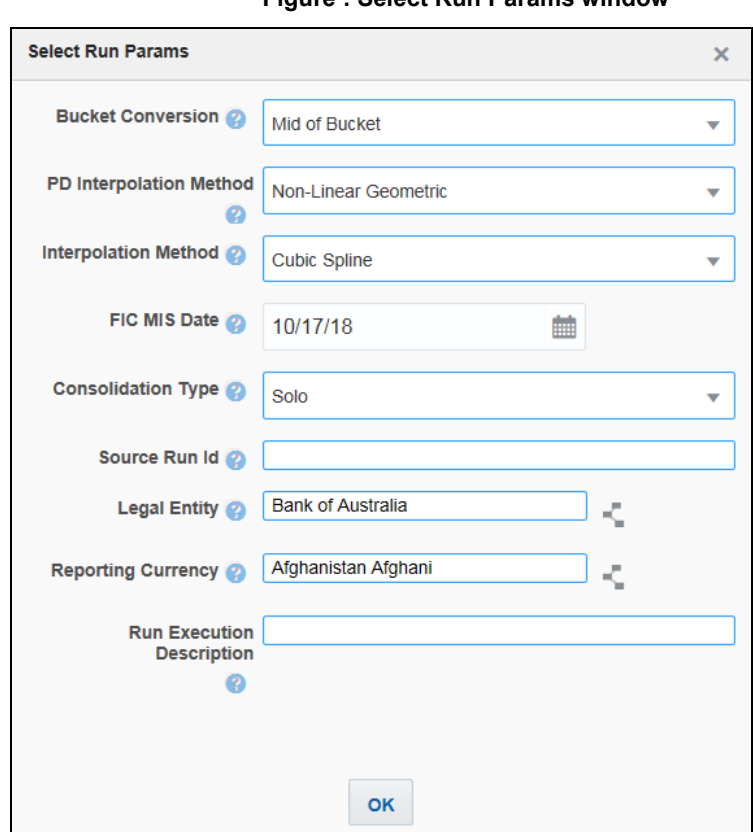

**Figure : Select Run Params window**

**3.** Select values for the Run Parameters and click **OK**.

The execution of the Pipeline is triggered using the selected FIC MIS DATE. The RUNSKEY is generated and inserted into the "DIM\_RUN" table. For the RUNSKEY generated, the corresponding user-selected parameters are inserted into the "RUN\_EXE\_PARAMETERS" table.

### <span id="page-61-0"></span>**5.2.7.2 Using Command Line Utility**

A command line utility ./wfExecExternal.sh is available in \$FIC\_DB\_HOME/bin folder.

To execute Pipeline using the command line utility

- 1. Navigate to \$FIC DB HOME/bin folder.
- **2.** Execute the script file using the following command:

```
./wfExecExternal.sh processInstanceId processId '$objectId' objectType 
infodom userID segment locale 'applicationparams' 'securityparams'
```
- processInstanceId Instance Id of the Process or Pipeline
- processId Process ID of the Pipeline. This is a mandatory parameter.
- **•** objectId This is an auto-generated unique Object ID. Enter '\$objectId' as mandatory parameter value.
- objectType Specify the Object Type if it is defined in the aai\_wf\_app\_definition\_map table.
- **F** infodom Information Domain Name
- userID Specify the user ID
- **Segment Segment Name**
- **DEPTE:** locale Locale selected. For example, en\_US
- 'applicationparams'- Specify values for the Run execution parameters stored in APP\_COMP\_ATTR\_MAP\_ID\_within single quotes separated by a comma.
- 'securityparams'- Specify any security parameters within single quotes separated by comma

Example for multiple legal entities:

```
./wfExecExternal.sh null 1492150193532 testRunStageDet null ERMINFO 
ERMUSER IFRSEG en_US '{"hierDetailsLE":[
{"hierValueCode":"MBB","value":"MBB",
"hierNodeCode":"[HLLFP029].[MBBG].[MBB]","
leafCondition": "CASE WHEN DIM ORG STRUCTURE.f latest record indicator =
'Y' THEN DIM ORG STRUCTURE. v entity code END='AU'",
"hierNodeDesc":"MBB"},
{"hierValueCode":"MSL","value":"MSL","hierNodeCode":"[HLLFP029].[MBBG].
[MSL]","leafCondition":"CASE WHEN 
DIM ORG STRUCTURE.f latest record indicator = 'Y' THEN
DIM_ORG_STRUCTURE.v_entity_code END='AU'", "hierNodeDesc": "MBL"}],
"CONSOTYPE":"S","FIC_MIS_DATE":"2019-04-
19","V_RUN_MAIN_DESC":"TestStageDetRun"}' null
```
**TIP** Null needs to be passed if you do not want to pass a value for a parameter.

### <span id="page-62-0"></span>**5.2.7.3 Using ICC Batch**

To execute a Pipeline from the **Operations** menu as an ICC batch, the ./pipelineExecutor.sh script file is made available in the \$FIC\_DB\_HOME/bin directory. You must enter the specified parameters in the ./pipelineExecutor.sh file required for **Run Pipeline** execution and then create an ICC Batch to call this script file through the Run Executable component.

To update the parameters in the ./pipelineExecutor.sh script file for Run Pipeline execution, follow these steps:

- **1.** Navigate to the \$FIC DB HOME/bin directory.
- **2.** Update the script file by modifying the values that are enclosed within the ## symbols. The following is an example for the format:

```
pmfscriptexe="./wfExecExternal.sh null '##PROCESS_NAME##' $objectId 
null '##INFODOM##' '##SEGMENT##' '##USER##' en_US '{##EXECUTION PARAM 
JSON##, \"FIC_MIS_DATE\":\"$datevar\"}' null"
```
The following list provides descriptions of the script file parameters:

Process\_Name - Enter the process name of the Pipeline. This is a required parameter.

- $\bullet$  \$objectId This is an auto-generated unique Object ID that you must not modify. Retain \$objectId in the script as this mandatory parameter is created by the PMF application during the execution of the Run Pipeline.
- INFODOM Enter the Information Domain name here.
- SEGMENT- Enter the Segment name here.
- **USER Enter the user ID here.**
- locale Modify the locale as required. For example, for English-United States, enter en\_US.
- **EXECUTION PARAM JSON Enter the Run Execution parameters in JSON format.**

The following code snippet is an example:

```
{\"hierDetailsLE\":[{\"hierValueCode\":\"ORG_NAME\",\"value\":\"ORG_
NAME\",\"hierNodeCode\":\"ORG_NAME\",\"leafCondition\":\"CASE WHEN 
DIM_ORG_STRUCTURE.f_latest_record_indicator = 'Y' THEN
DIM_ORG_STRUCTURE.v_entity_code
END='ORG_NAME'\",\"hierNodeDesc\":\"ORG_NAME\"}],\"CONSOTYPE\":\"SOL
O\",\"hierDetailsRCY\":[{\"hierValueCode\":\"INR\",\"value\":\"India
n 
Rupee\",\"hierNodeCode\":\"INR\",\"leafCondition\":\"DIM_CURRENCY.v
iso currency cd = 'INR'\",\"hierNodeDesc\":\"Indian
Rupee\"}],hierDetailsUDRS: [{\"hierValueCode\": \"BISNONSECSTD-
SETUP1\", \"value\": \"BIS Non Sec STD - Setup 
1\",\"hierNodeCode\":\"BISNONSECSTD-SETUP1\",\"leafCondition\": 
\"USR_DEFINED_RUN_PARAMETERS.V_RUN_PARAMETER_SETUP_CODE = 
'BISNONSECSTD-SETUP1'\", hierNodeDesc: \"BIS Non Sec STD - Setup 
1\"}],\"FIC_MIS_DATE\":\"$datevar\",\"V_RUN_MAIN_DESC\":\"RUN_MARCH
09<sup>"</sup>
```
- \$datevar Retain \$datevar variable in the execution param JSON specified in the preceding list without any modification as this gets replaced by the FIC\_MIS\_DATE selected during batch execution as the date value for the Run execution.
- **3.** Create a new batch in the **Batch Maintenance** window in the **Operations** menu. For more information, see the **Adding Batch Definition** section in the [OFS Analytical](https://docs.oracle.com/cd/F29631_01/PDF/8.1.0.x/8.1.0.0.0/OFSAAI_User_Guide_8.1.0.0.0.pdf)  [Applications Infrastructure User Guide.](https://docs.oracle.com/cd/F29631_01/PDF/8.1.0.x/8.1.0.0.0/OFSAAI_User_Guide_8.1.0.0.0.pdf)
- **4.** Create a new task with the **Run Executable** task component. For more information, see the **Adding Task Details** section in th[e OFS Analytical Applications](https://docs.oracle.com/cd/F29631_01/PDF/8.1.0.x/8.1.0.0.0/OFSAAI_User_Guide_8.1.0.0.0.pdf)  [Infrastructure User Guide.](https://docs.oracle.com/cd/F29631_01/PDF/8.1.0.x/8.1.0.0.0/OFSAAI_User_Guide_8.1.0.0.0.pdf)

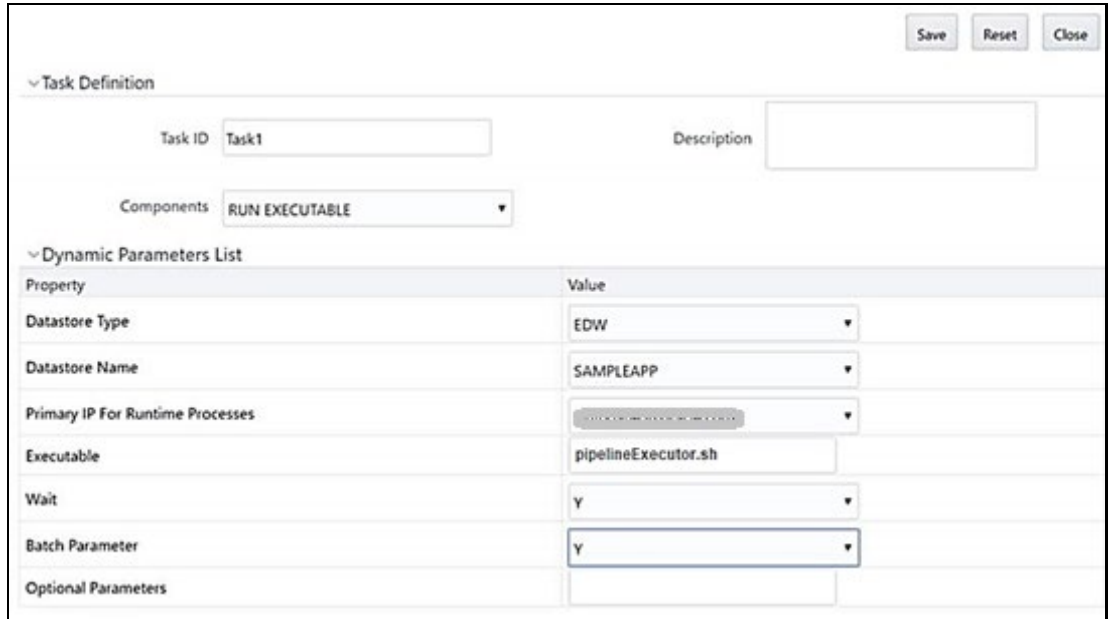

**Figure : Call pipelineExecutor.sh in the Executable Field**

- Call the pipelineExecutor.sh script file in the **Executable** field.
- Select **Y** in the **Batch Parameter** drop-down list for all cases.
- Select **Y** in the **Wait** drop-down list if you want the Run executable to wait to finish the task execution and then update the task status.
- **5.** Click **Save** to execute the Batch.
- **6.** Schedule a batch through the **Batch Scheduler** window in the **Operations** menu or schedule and execute the batch through the External Scheduler (ESIC). For more information, see the **Batch Scheduler** and **External Scheduler Interface Component** sections in th[e OFS Analytical Applications Infrastructure User Guide.](https://docs.oracle.com/cd/F29631_01/PDF/8.1.0.x/8.1.0.0.0/OFSAAI_User_Guide_8.1.0.0.0.pdf)

### **5.2.7.4 ICC BATCH CALLS AND Associated PMF EXECUTION IDENTIFIER LINKs**

Execute the following query to know the PMF process instances executions and the associated ICC batch execution IDs.

SELECT DISTINCT PROCESSDET.V PROCESS NAME PROCESSNAME, QUE.V PROCESS INSTANCE ID PROCESSINSTANCEID, COALESCE(DATA.V\_ACTIVITY\_ID,QUE.V\_ACTIVITY\_ID) JOBID, COALESCE(ACTIVITYDET.V\_ACTIVITY\_NAME,ACTIVITYDET.V\_ACTIVITY\_DESC) JOBNAME, COALESCE(DATA.STARTDATE, QUE.D\_EXECUTION\_START\_TIME) STARTTIME, COALESCE(DATA.ENDDATE,QUE.D\_EXECUTION\_END\_TIME) ENDTIME, NVL(QUE.V EXECUTION STATUS, QUE.V STATUS) JOBSTATUS, DATA.V BATCH RUN ID, DATA.V\_TASK\_DESCRIPTION,DATA.V\_BATCH\_DESCRIPTION, DATA.V\_INFO\_DATE, DATA.V\_BATCH\_STATUS, DATA.V\_BATCH\_ID, DATA.V GROUP CODE, DATA.APP BATCH RUN ID, MAP.V OBJECT ID, AWPE.V\_INSTANCE\_PROPERTY

FROM AAI WF PROCESS ENGINE ACT QUE QUE

```
INNER JOIN (SELECT PROCESSB.V_PROCESS_ID, PROCESSTL.V_PROCESS_NAME
FROM AAI WF_PROCESS_B_PROCESSB, AAI_WF_PROCESS_TL_PROCESSTL
WHERE PROCESSB.V PROCESS ID = PROCESSTL.V PROCESS ID
AND PROCESSTL.V LOCALE CODE = 'en US'
) PROCESSDET
ON (PROCESSDET.V PROCESS ID = SUBSTR (QUE.V PROCESS INSTANCE ID, 0, INSTR
QUE.V PROCESS INSTANCE ID, ' ',-1) -1))
INNER JOIN AAI_WF_APP_INSTANCE_MAP MAP
ON (MAP.V PROCESS INSTANCE ID = QUE.V PROCESS INSTANCE ID AND
AP.V_PROCESS_INSTANCE_ID = '1702359232479_01991722-baf2-4f08-ba61-
8cd2d86e12a' )
INNER JOIN AAI_WF_PROCESS_EXECUTION AWPE
ON (AWPE.V_PROCESS_ID = PROCESSDET.V_PROCESS_ID AND
WPE.V_PROCESS_INSTANCE_ID = '1702359232479_01991722-baf2-4f08-ba61-
8cd2d86e12a' )
INNER JOIN (
SELECT ACTB.V_PROCESS_ID, ACTTL.V_ACTIVITY_NAME, ACTB.V_ACTIVITY_ID,
ACTTL.V ACTIVITY DESC, ACTTL.V LOCALE CODE
FROM AAI WF ACTIVITY B ACTB, AAI WF ACTIVITY TL ACTTL
WHERE ACTB.V PROCESS ID = ACTTL. V PROCESS ID
AND ACTB.V ACTIVITY ID = ACTTL.V ACTIVITY ID
AND ACTB.V EXECUTION MODE != 'START'
AND ACTTL.V LOCALE CODE = 'en US'
AND ACTB.V PROCESS ID = ACTTL.V PROCESS ID
) ACTIVITYDET
ON ( ACTIVITYDET.V PROCESS ID = SUBSTR (QUE.V PROCESS INSTANCE ID, 0, INSTR
QUE.V PROCESS INSTANCE ID, \overline{'} ',-1) -1)
AND ACTIVITYDET.V ACTIVITY ID = QUE.V ACTIVITY ID )
INNER JOIN (
SELECT DISTINCT WFTASK.V PROCESS INSTANCE ID, WFTASK.V ACTIVITY ID,
WFTASK.V_TASK_REF_ID,
WFTASK.V_IS_PROCESSED, WFTASK.D_DATE_PROCESSED, BATCHINFO.V_BATCH_RUN_ID,
BATCHINFO.V_TASK_DESCRIPTION,
BATCHINFO.V_BATCH_DESCRIPTION, BATCHINFO.V_INFO_DATE,
BATCHINFO.V BATCH STATUS, BATCHINFO.V BATCH ID,
BATCHINFO.V GROUP CODE, BATCHINFO.STARTDATE, BATCHINFO.ENDDATE,
BATCHINFO.APP_BATCH_RUN_ID
FROM AAI WF ASYNC TASK POLL STATUS WFTASK
INNER JOIN (
SELECT DISTINCT BR.V BATCH RUN ID, BT.V TASK DESCRIPTION,
V_BATCH_DESCRIPTION,
V_INFO_DATE, V_BATCH_STATUS, V_BATCH_ID, V_GROUP_CODE, IM.STARTDATE,
IM.ENDDATE,
REGEXP_REPLACE(BT.V_BATCH_RUN_ID,'','' || BT.V_TASK_ID || '_',1,1)
APP_BATCH_RUN_ID
FROM BATCH RUN BR, BATCH TASK BT,
( SELECT MSGLOG.V_BATCH_RUN_ID, MAX(MSGLOG.TIMESTAMP) ENDDATE, 
IN(MSGLOG.TIMESTAMP) STARTDATE
FROM ICC MESSAGELOG MSGLOG GROUP BY V BATCH RUN ID) IM
WHERE BR.V BATCH RUN ID = BT.V BATCH RUN ID AND BR.V BATCH RUN ID =
M.V_BATCH_RUN_ID
) BATCHINFO
```

```
ON (BATCHINFO.V BATCH ID = WFTASK.V TASK REF ID) WHERE
FTASK.V_PROCESS_INSTANCE_ID = '1702359232479_01991722-baf2-4f08-ba61-
8cd2d86e12a'
UNION
SELECT DISTINCT WFTASKHIST.V PROCESS INSTANCE ID, WFTASKHIST.V ACTIVITY ID,
WFTASKHIST.V TASK REF ID,
WFTASKHIST.V IS PROCESSED, WFTASKHIST.D DATE PROCESSED,
BATCHINFO.V_BATCH_RUN_ID, BATCHINFO.V_TASK_DESCRIPTION,
BATCHINFO.V_BATCH_DESCRIPTION, BATCHINFO.V_INFO_DATE,
BATCHINFO.V_BATCH_STATUS, BATCHINFO.V_BATCH_ID,
BATCHINFO.V_GROUP_CODE, BATCHINFO.STARTDATE, BATCHINFO.ENDDATE,
BATCHINFO.APP_BATCH_RUN_ID
FROM AAI WF TASK POLL STATUS HIST WFTASKHIST
INNER JOIN (
SELECT DISTINCT BR.V BATCH RUN ID, BT.V TASK DESCRIPTION,
V_BATCH_DESCRIPTION, V_INFO_DATE, V_BATCH_STATUS, V_BATCH_ID,
V GROUP CODE, IM.STARTDATE, IM.ENDDATE,
REGEXP_REPLACE(BT.V_BATCH_RUN_ID,'','' || BT.V_TASK_ID || '_',1,1)
APP_BATCH_RUN_ID
FROM BATCH RUN BR, BATCH TASK BT,
( SELECT MSGLOG.V_BATCH_RUN_ID, MAX(MSGLOG.TIMESTAMP) ENDDATE, 
MIN(MSGLOG.TIMESTAMP) STARTDATE
FROM ICC MESSAGELOG MSGLOG GROUP BY V BATCH RUN ID ) IM
WHERE BR.V BATCH RUN ID = BT.V BATCH RUN ID AND BR.V BATCH RUN ID =
IM.V_BATCH_RUN_ID) BATCHINFO
ON (BATCHINFO.V BATCH ID = WFTASKHIST.V TASK REF ID) WHERE
WFTASKHIST.V PROCESS INSTANCE ID = '1702359232479_01991722-baf2-4f08-ba61-
88cd2d86e12a'
) DATA
ON (DATA.V PROCESS INSTANCE ID = QUE.V PROCESS INSTANCE ID AND
DATA.V_TASK_DESCRIPTION = QUE.V_ACTIVITY_ID)
WHERE QUE.V_PROCESS_INSTANCE_ID = '1702359232479_01991722-baf2-4f08-ba61-
88cd2d86e12a'
UNION
SELECT DISTINCT PROCESSDET.V PROCESS NAME PROCESSNAME,
MAP.V PROCESS INSTANCE ID PROCESSINSTANCEID,
QUE.V ACTIVITY ID JOBID,
NVL(ACTIVITYDET.V_ACTIVITY_NAME,ACTIVITYDET.V_ACTIVITY_DESC) JOBNAME,
QUE.D_EXECUTION_START_TIME STARTTIME, QUE.D_EXECUTION_END_TIME ENDTIME,
NVL(QUE.V_EXECUTION_STATUS,QUE.V_STATUS) JOBSTATUS,
'' V_BATCH_RUN_ID, '' V_TASK_DESCRIPTION, '' V_BATCH_DESCRIPTION, ''
V_INFO_DATE, '' V_BATCH_STATUS,
'' V_BATCH_ID, '' V_GROUP_CODE, '' APP_BATCH_RUN_ID, MAP.V_OBJECT_ID,
AWPE.V INSTANCE PROPERTY
```
FROM AAI WF APP INSTANCE MAP MAP LEFT OUTER JOIN AAI WF APP DEFINITION MAP DEFN ON (DEFN.V OBJECT TYPE = MAP.V OBJECT TYPE) INNER JOIN AAI WF\_PROCESS\_ENGINE\_ACT\_QUE QUE ON (QUE.V\_PROCESS\_INSTANCE\_ID = MAP.V PROCESS INSTANCE ID) INNER JOIN ( SELECT PROCESSB.V PROCESS ID, PROCESSTL.V PROCESS NAME FROM AAI WF\_PROCESS\_B\_PROCESSB, AAI\_WF\_PROCESS\_TL\_PROCESSTL WHERE PROCESSB.V\_PROCESS\_ID = PROCESSTL.V\_PROCESS\_ID AND PROCESSTL.V LOCALE CODE = 'en US' )PROCESSDET ON (PROCESSDET.V\_PROCESS\_ID = SUBSTR (QUE.V\_PROCESS\_INSTANCE\_ID,0,INSTR (QUE.V PROCESS INSTANCE ID, ' ',-1) -1) ) INNER JOIN ( SELECT ACTB.V\_PROCESS\_ID, ACTTL.V\_ACTIVITY\_NAME, ACTB.V\_ACTIVITY\_ID, ACTTL.V ACTIVITY DESC, ACTTL.V LOCALE CODE FROM AAI WF ACTIVITY B ACTB, AAI WF ACTIVITY TL ACTTL WHERE ACTB.V PROCESS ID = ACTTL.V PROCESS ID AND ACTB.V ACTIVITY ID = ACTTL.V ACTIVITY ID AND ACTB.V EXECUTION MODE != 'START' AND ACTTL.V LOCALE CODE = 'en US' AND ACTB.V PROCESS ID = ACTTL.V PROCESS ID ) ACTIVITYDET ON (ACTIVITYDET.V\_PROCESS\_ID = SUBSTR (QUE.V\_PROCESS\_INSTANCE\_ID,0,INSTR (QUE.V PROCESS INSTANCE ID, ' ',-1) -1) AND ACTIVITYDET.V ACTIVITY ID = QUE.V\_ACTIVITY\_ID ) INNER JOIN AAI\_WF\_PROCESS\_EXECUTION AWPE ON (AWPE.V PROCESS ID = SUBSTR (QUE.V PROCESS INSTANCE ID, 0, INSTR (QUE.V PROCESS INSTANCE ID, ' ',-1) -1) AND AWPE.V PROCESS ID = PROCESSDET.V\_PROCESS\_ID AND AWPE.V\_PROCESS\_INSTANCE\_ID =

'1702359232479\_01991722-baf2-4f08-ba61-88cd2d86e12a' ) WHERE MAP.V PROCESS INSTANCE ID = '1702359232479 01991722-baf2-4f08-ba61-88cd2d86e12a' ORDER BY JOBID, JOBNAME, STARTTIME, ENDTIME;

## **5.2.8 Abort a Pipeline**

The Abort feature facilitates you to abort a Pipeline that is in the process of execution.

## **5.2.8.1 To abort a Pipeline using User Interface**

From the **Process Monitor** window, click the **submenu** icon corresponding to the Pipeline you want to abort and click **Abort**.

## **5.2.9 Resume a Pipeline**

You can resume a Pipeline which has not been executed successfully or which has been explicitly interrupted, or canceled, or put on hold during the execution process. By resuming a Pipeline, you can continue its execution directly from the point of interruption or failure and complete executing the remaining tasks.

### **5.2.9.1 To Resume a Pipeline using User Interface**

**1.** From the **Process Monitor** window, click the  $\cdot$  submenu icon corresponding to the Pipeline you want to resume and click **Resume**.

## **5.2.10 Re-run a Pipeline**

You can re-run a Pipeline that was previously executed, irrespective of the previous execution state.

### **5.2.10.1 To Re-Run a Pipeline using User Interface**

**1.** From the **Process Monitor** window, click the  $\cdot$  submenu icon corresponding to the Pipeline you want to re-run and click **Re-Run**.

## **5.2.11 Invoke PMF Workflow Functions using API**

This section details you to invoke PMF RESTful APIs (from external systems) that are packaged in the OFSAA Applications

#### **Prerequisite:**

You must get the bearer token before invoking any PMF function using an API.

For more details on how to get the bearer token, see **Instance Access Token** section of [OFS Analytical](https://docs.oracle.com/cd/F29631_01/PDF/8.1.2.x/8.1.2.0.0/OFSAAI_User_Guide_8.1.2.0.0.pdf)  [Applications Infrastructure User Guide.](https://docs.oracle.com/cd/F29631_01/PDF/8.1.2.x/8.1.2.0.0/OFSAAI_User_Guide_8.1.2.0.0.pdf)

#### **Authorization:**

The following table lists the Authorization details.

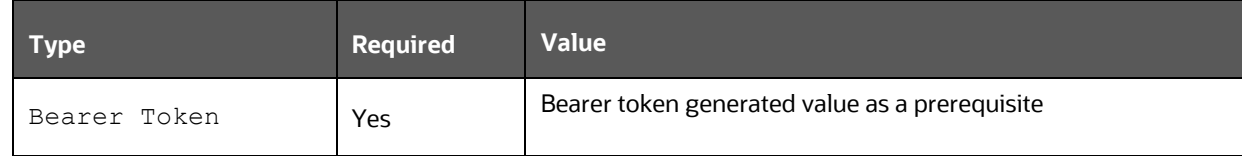

### **5.2.11.1 Execute Pipeline**

#### **End Point Details:**

- Method POST
- REST Endpoint rest-api/v1/PMFService/execute

The following table lists the Request Headers.

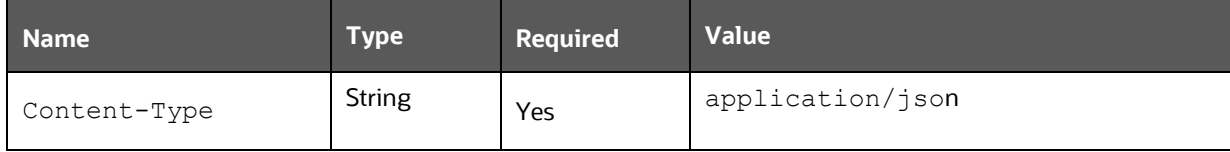

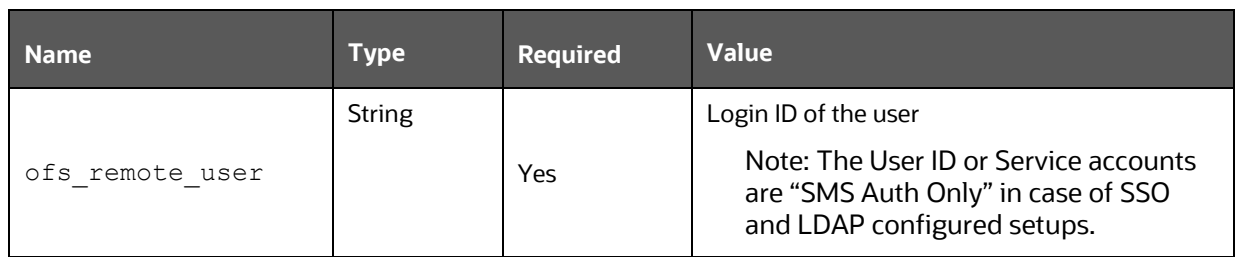

### **Request JSON Parameters:**

The following table lists the Request Body.

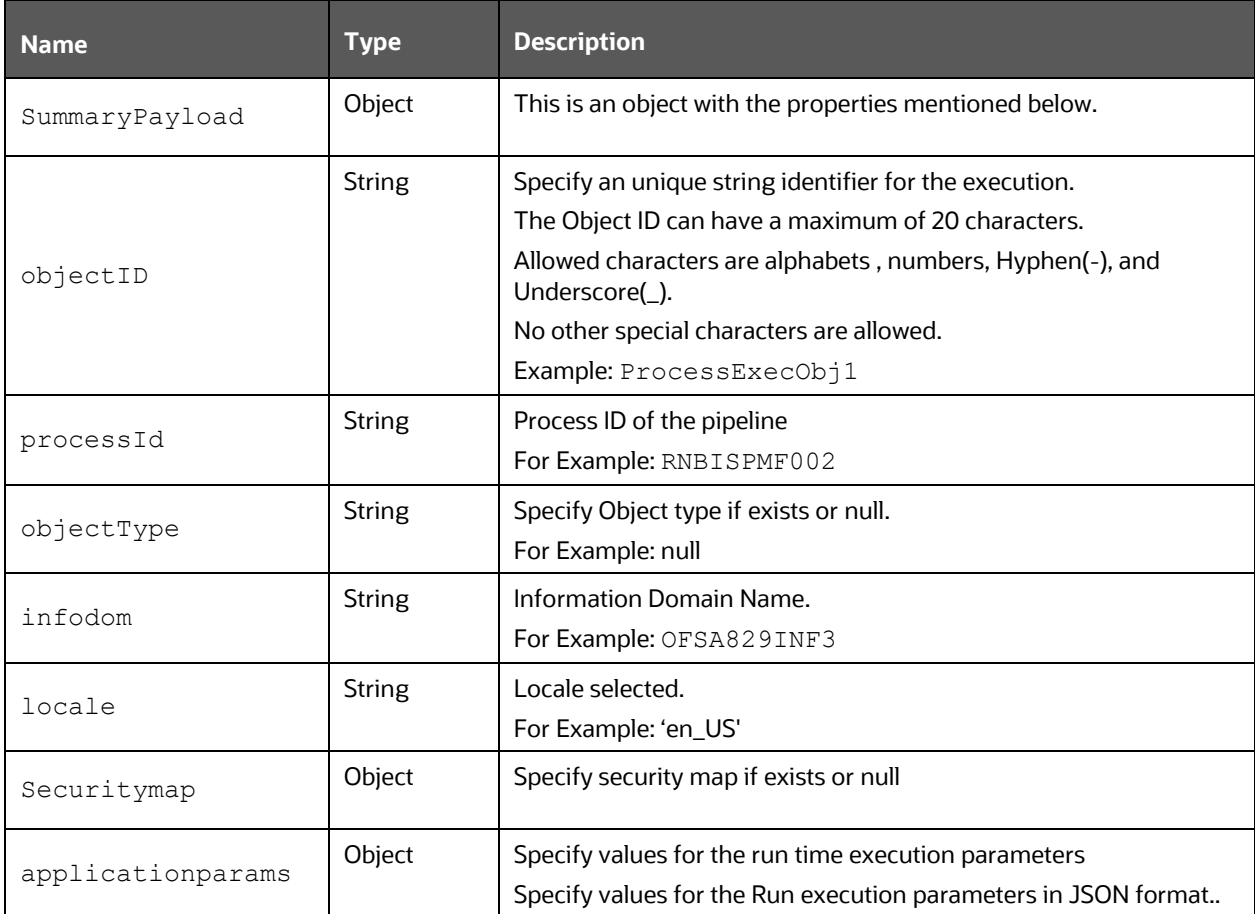

#### **Request JSON Sample:**

```
/rest-api/v1/PMFService/execute
{
"SummaryPayload": {
"objectId": "ProcessExecObj1",
"processId": "RNBISPMF002",
```

```
"objectType": "null",
"locale": "en_US",
"infodom":"OFSA829INF3",
"securitymap" :{},
"applicationparams":{"FIC_MIS_DATE":"2020-04-
01","BASEL_CONF_ID":"22","CONSOTYPE":"SOLO","IS_BACKDATED_EXEC":"Y","SIGCUR"
:"YES","EXP_DATA":"INCR"}
}
}
```
#### **Response JSON Parameters:**

This section provides the list of parameters in the JSON Response**.**

The following table provides details for the query parameters returned in the response body.

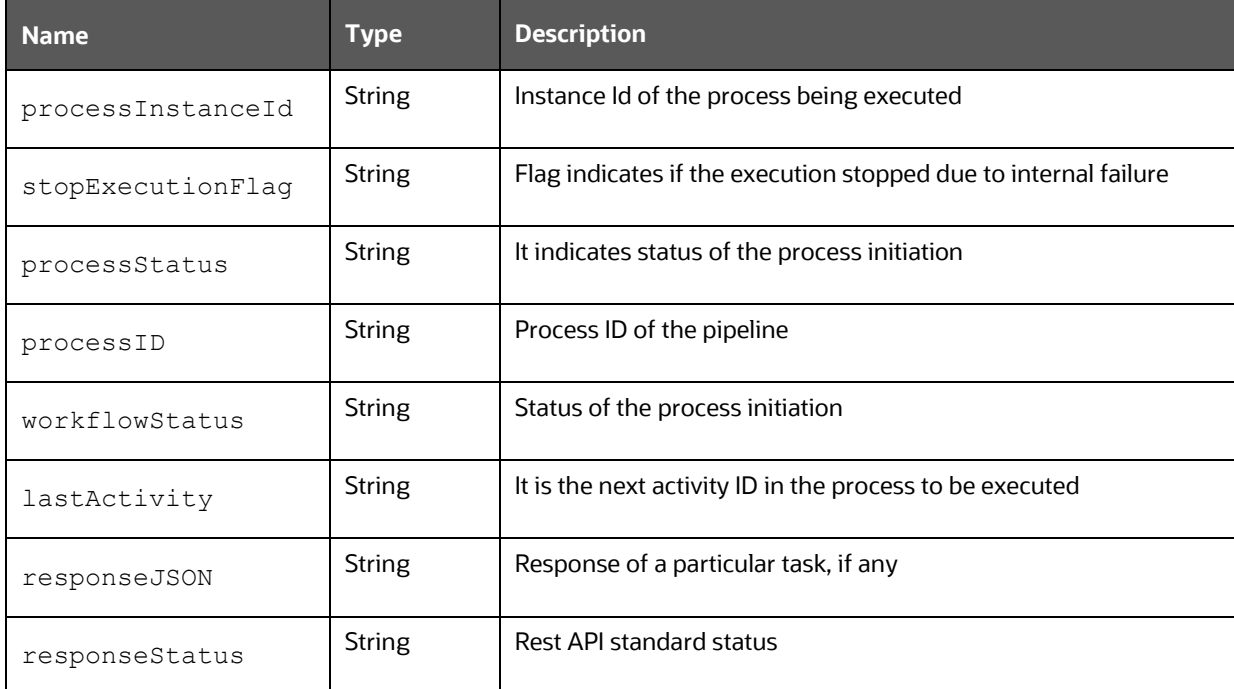

#### **Response JSON Sample**

```
{
     "payload": {
         "processInstanceID": "1634536080515_3f80680b-3276-42ac-a41c-
a573d0697c23",
         "stopExecutionFlag": false,
         "processStatus": "SUCCESS",
```

```
 "processID": "1634536080515",
 "workflowStatus": "COMPLETED",
 "lastActivity": "Job_1583994521890",
 "responseJSON": "",
 "responseStatus": "SUCCESS"
```
### **5.2.11.2 Resume a Pipeline**

}

#### **End Point Details:**

- Method POST
- REST Endpoint /rest-api/v1/PMFService/resumeprocess

The following table lists the Request Headers.

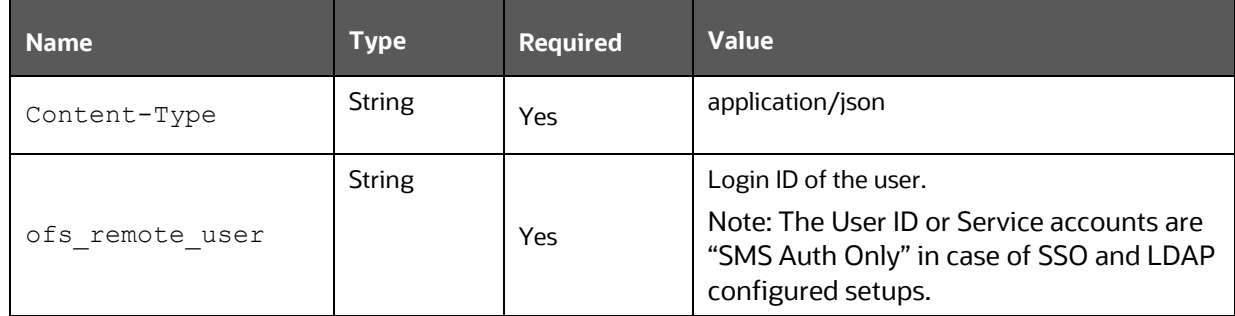

#### **Request JSON Parameters:**

The following table lists the Request Body.

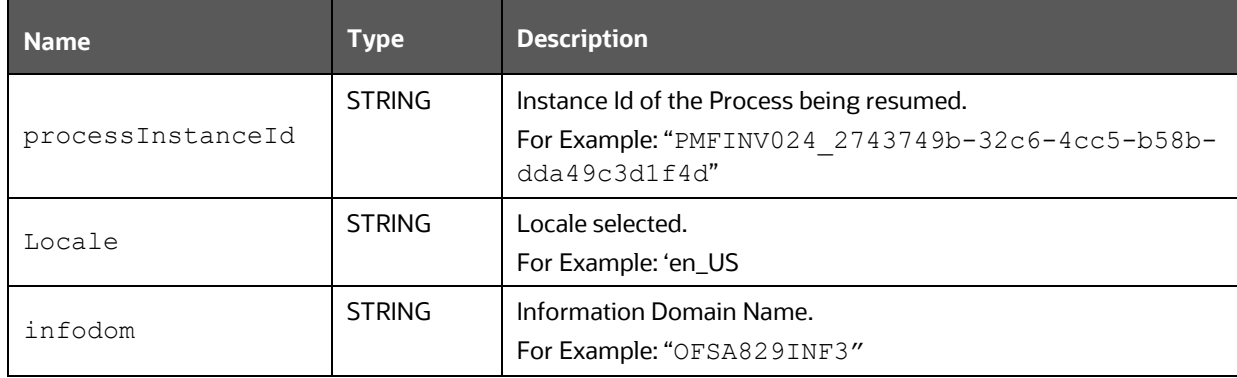

### **Request JSON Sample:**

```
/rest-api/v1/PMFService/resumeprocess
{
"processInstanceId": "PMFINV024_2743749b-32c6-4cc5-b58b-dda49c3d1f4d",
"locale": "en_US",
"infodom": "OFSA829INF3"
```
#### }

#### **Response JSON Parameters:**

This section provides the list of parameters in the JSON Response**.**

The following table provides details for the query parameters returned in the response body.

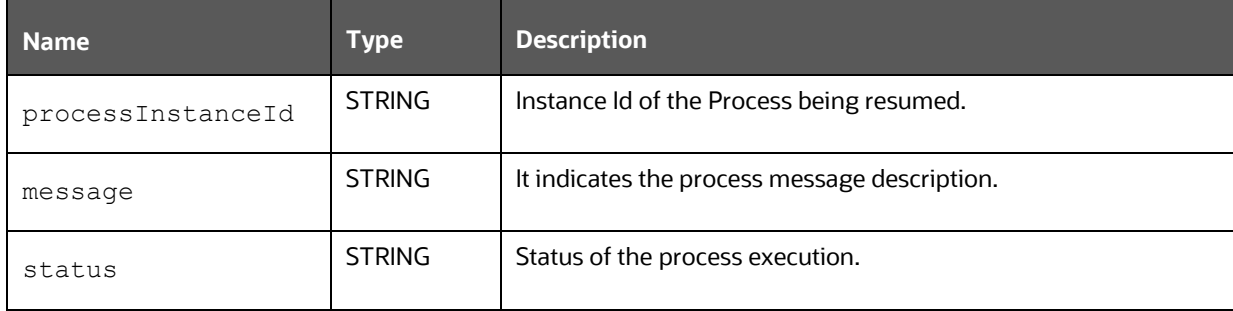

#### **Response JSON Sample**

```
{
     "message": "Process has been resumed",
     "status": true
}
```
### **5.2.11.3 Abort a Pipeline**

#### **End Point Details:**

- Method POST
- REST Endpoint /rest-api/v1/PMFService/abortprocess

The following table lists the Request Headers.

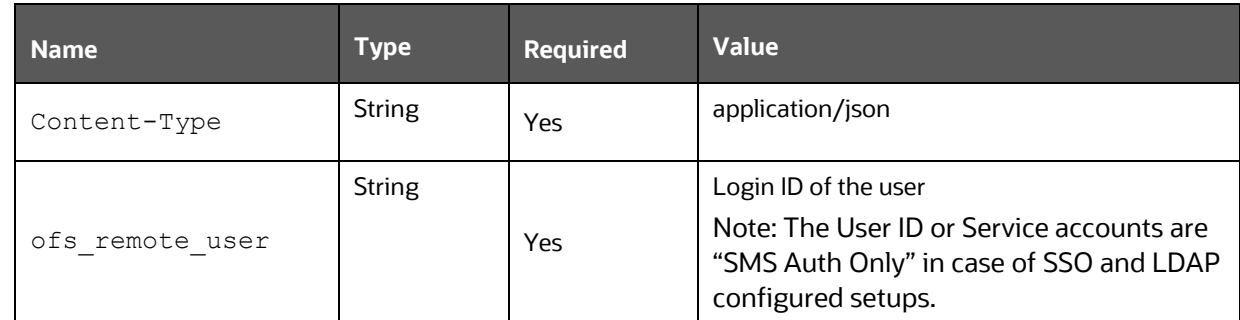

#### **Request JSON Parameters:**

The following table lists the Request Body.

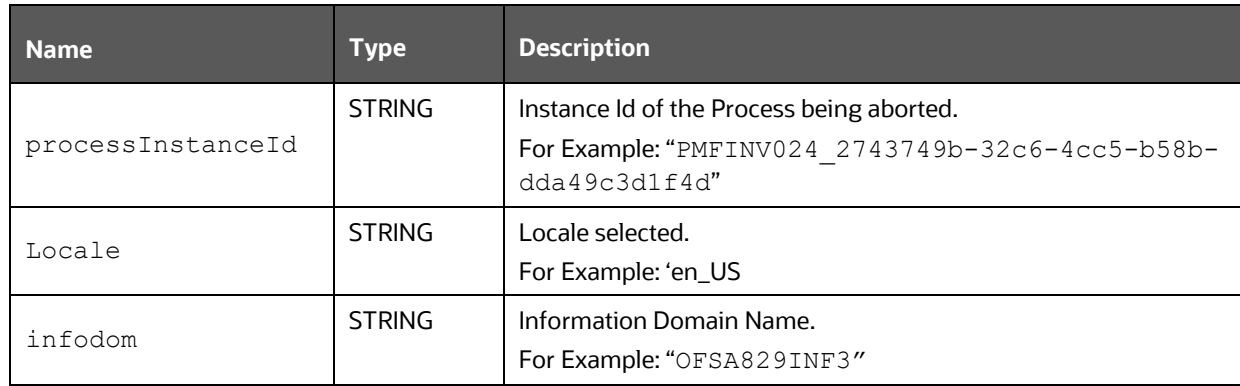

#### **Request JSON Sample:**

```
/rest-api/v1/PMFService/abortprocess
```

```
{
"processInstanceId": "PMFINV024_2743749b-32c6-4cc5-b58b-dda49c3d1f4d",
```
"locale": "en US",

```
"infodom": "OFSA829INF3"
```
}

#### **Response JSON Parameters:**

This section provides the list of parameters in the JSON Response**.**

The following table provides details for the query parameters returned in the response body.

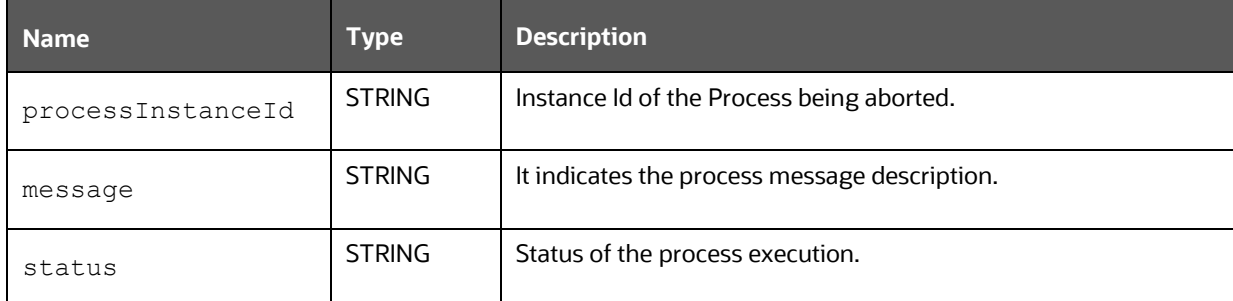

#### **Response JSON Sample**

```
{
"message": "Abort workflow success..",
"status": true
}
```
### **5.2.11.4 Re-run a Pipeline**

#### **End Point Details:**

- Method POST
- REST Endpoint rest-api/v1/PMFService/rerunprocess

The following table lists the Request Headers.

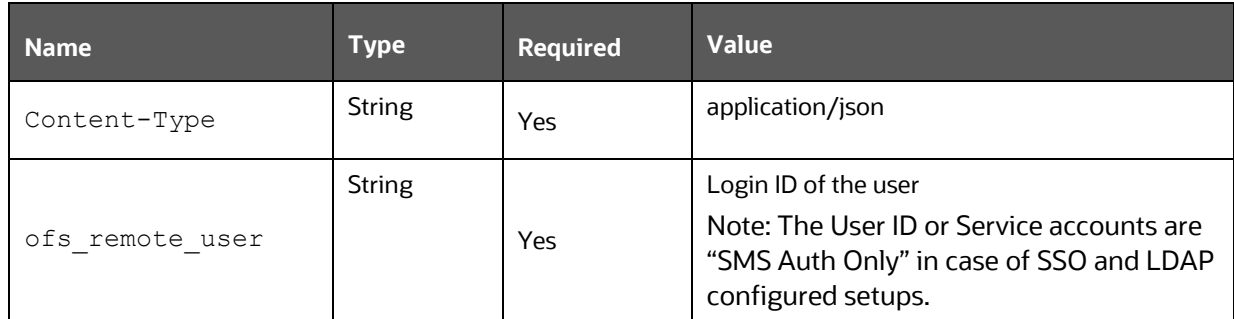

#### **Request JSON Parameters:**

The following table lists the Request Body.

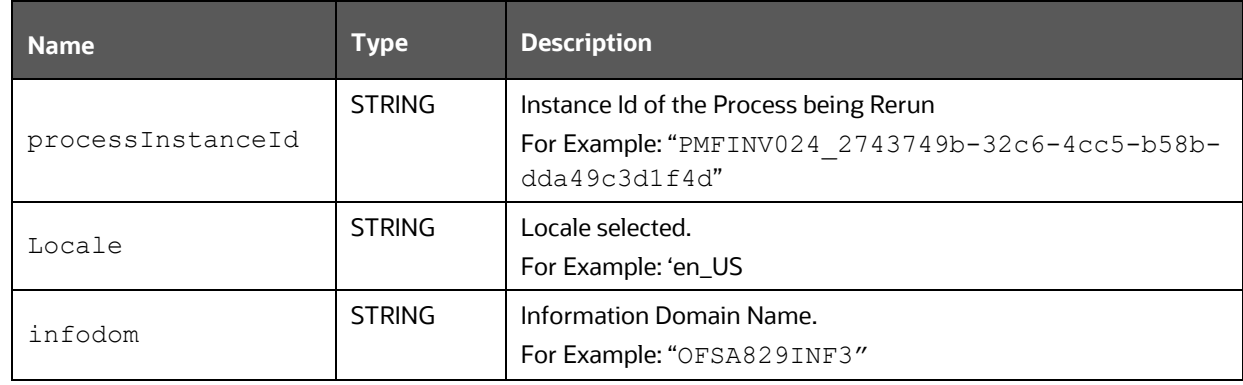

#### **Request JSON Sample:**

```
/rest-api/v1/PMFService/rerunprocess
{
"processInstanceId": "PMFINV024_2743749b-32c6-4cc5-b58b-dda49c3d1f4d",
"locale": "en_US",
"infodom": "OFSA829INF3"
```
}

#### **Response JSON Parameters:**

This section provides the list of parameters in the JSON Response**.**

The following table provides details for the query parameters returned in the response body.

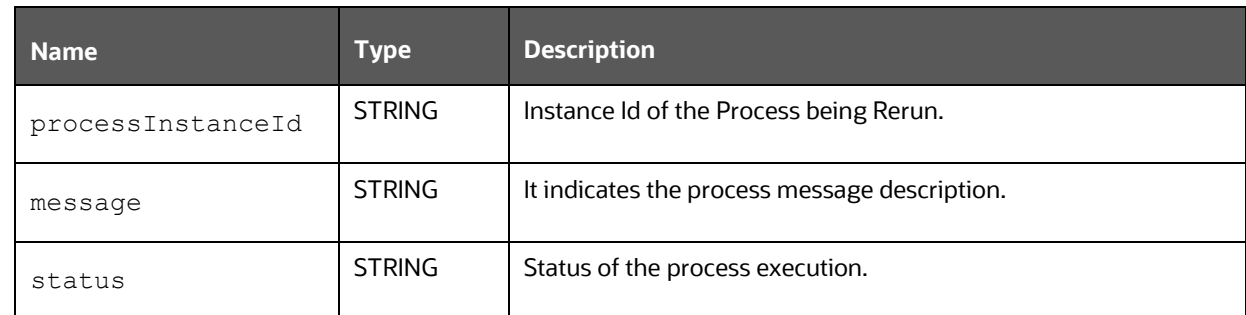

#### **Response JSON Sample**

```
{
PROCESS_INSTANCE_ID": "1661750871424_7ab3f4a7-4eef-409e-aa9c-6345bb9e4a4e",
"message": "Process has been Rerun",
status": true
}
```
### **5.2.11.5 Status API**

The Status feature provides execution status of the given process instance IDs.

#### **End Point Details:**

- Method POST
- REST Endpoint /rest-api/v1/PMFService/execute/status

The following table lists the Request Headers.

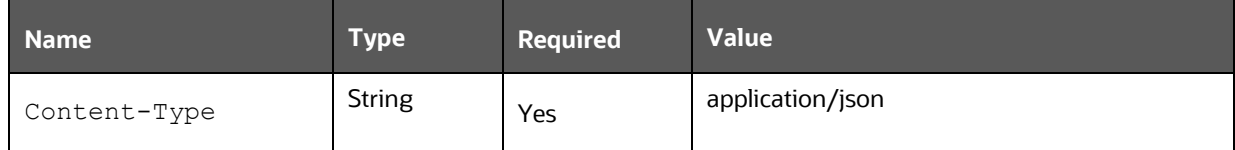

#### **Request JSON Parameters:**

The following table lists the Request Body.

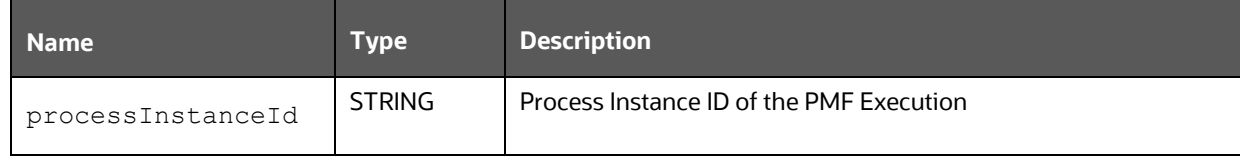

#### **Request JSON Sample:**

```
/rest-api/v1/PMFService/execute/status
```
{

```
"processInstanceIdList":[
```

```
DMI workflow 517e7b92-175d-4190-8718-9a759298a49d",
```

```
 "1660304393933_8e550687-d2df-4481-85ee-5a0737122a1e"
```
 ] }

### **Response JSON Parameters:**

This section provides the list of parameters in the JSON Response**.**

The following table provides details for the query parameters returned in the response body.

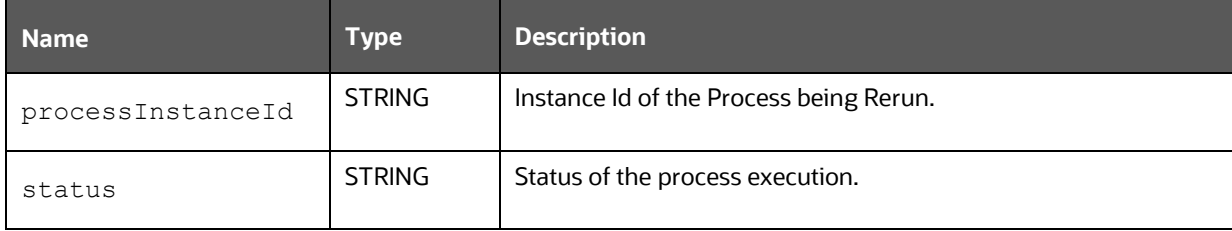

#### **Response JSON Sample**

```
{"processExecutionStatus":[{"process_instance_id":"PMFINV024_7fb3e9fc-fb88-
4caf-9200-4691095f165b","status":"RUNNING"}]}
```
# **5.3 Additional Functionalities**

This section describes the additional functionalities that can be performed in the **Process Modeler** window.

#### **Topics:**

- [Modifying a Pipeline](#page-76-0)
- [Viewing a Pipeline](#page-77-0)
- [Copying a Pipeline](#page-77-1)
- **[Deleting a Pipeline](#page-77-2)**

### <span id="page-76-0"></span>**5.3.1 Modifying a Pipeline**

This option allows you to modify a Pipeline.

To modify a pipeline perform the following:

- **1.** From the **Process Modeler** window, search for the Pipeline and click the Pipeline name. The **Process Flow** tab is displayed.
- **2.** Modify the Process Flow, Definition, Application Rules, and Data Fields as required.
- **3.** If you are modifying the Run Pipeline, set the **Process Execution On Failure**:
	- a. **Yes** Select **Yes** to execute the process, even when the process fails.
	- b. **No** (Default). Select **No** to stop the process execution, during a process failure.

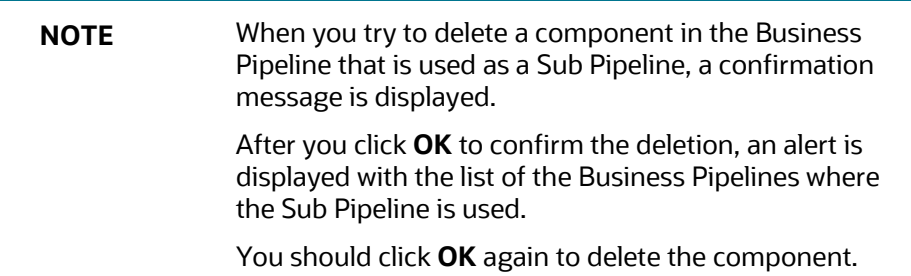

### <span id="page-77-0"></span>**5.3.2 Viewing a Pipeline**

This option allows you to view the workflow of an already existing Business Process.

From the **Process Modeler** window, click  $\cdot$  to view the sub-menu and select **View**. You can view the Process Flow of the Pipeline.

### <span id="page-77-1"></span>**5.3.3 Copying a Pipeline**

This option facilitates you to quickly create a new Business Process based on an existing Process by updating the Process flow or other required details.

To copy a Business Process

- **1.** From the **Process Modeller** window, click the  $\cdot$  submenu icon to view the sub-menu and select **Copy**. The **Process Details** window is displayed.
- **2.** Enter a unique **Process ID**, **Process Name,** and **Process Description**. If you select the same App Package ID, then Data Fields and Application Rules are also copied.
- **3.** Select the newly created Process and click the Process Name. Modify the Process flow and other details if required.

### <span id="page-77-2"></span>**5.3.4 Deleting a Pipeline**

This option allows you to delete a Business Pipeline or Run Pipeline.

To delete a Pipeline perform the following:

- **1.** From the **Process Modeller** window, click the  $\overline{w}$  icon corresponding to the Pipeline you want to delete.
- **2.** A confirmation message is displayed.
- **3.** Click **Accept** to confirm the deletion. If this Pipeline is used as a Sub Pipeline in other Business Pipelines, an alert is displayed with the list of Business Pipelines where this is used.
- **4.** Click **Delete Anyway** to delete the Pipeline or click **Cancel** to cancel the delete operation.

# **6 Human Tasks**

Human Task is used if an activity requires a human intervention to go to the next activity.

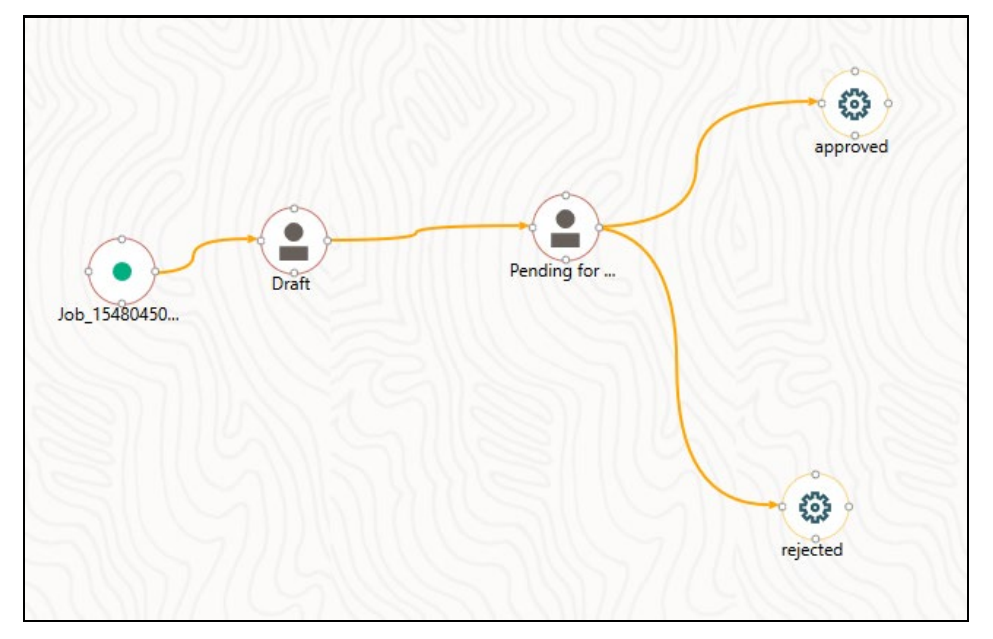

**Figure : Human Tasks Flow**

**Topics:**

- [How to Use Human Task](#page-78-0)
- [Additional Functionalities for Human Tasks](#page-83-0)

## <span id="page-78-0"></span>**6.1 How to Use Human Task**

- **1.** In the **Process Flow** window, select the Human Task icon from **Activity** in the toolbar and Drag and drop it on the drawing canvas where you want to place it.
- **2.** Double-click the icon on the canvas to display the **Activity** window is displayed.

### **6.1.1 Activity Window**

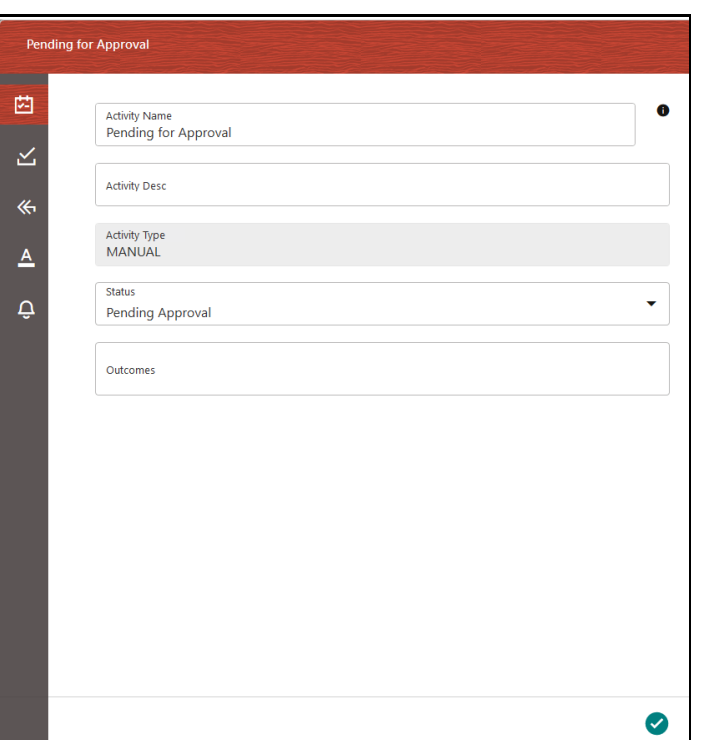

**Figure : Activity Tab**

**1.** Enter Activity Name and Description.

Mouse over the **?** icon to view the **Activity ID**.

**2.** Select the **Status** of the activity from the drop-down list. The list displays the seeded values in the AAI\_WF\_STATUS\_B table.

### **6.1.2 Action Window to Create Tasks and Notifications**

Action or Task is used to inform the assigned user about an action to be completed in the current stage of Workflow. You can add multiple tasks for an activity. A task can be assigned to a user, user group, users with a particular role, or users selected by an application rule. The task is sent to the Application Inbox of the assigned users.

**1.** Click the  $\overline{\mathbf{A}}$  Action icon to define Actions in the Action window.

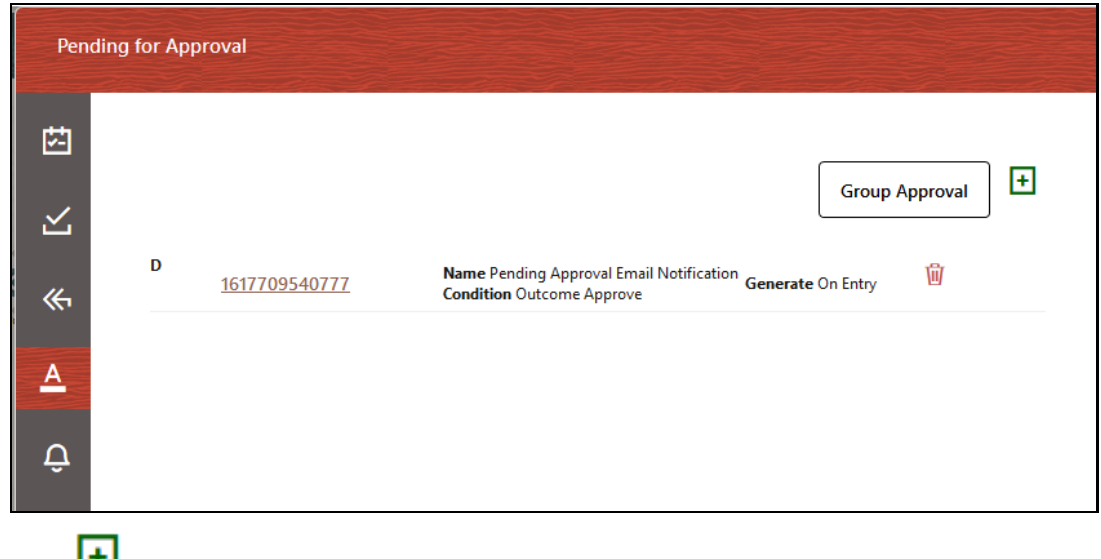

**Figure : Action Window to Create Tasks and Notifications**

**2.** Click **H Add** from the **Action** window to add a new Task.

### **6.1.2.1 Defining Task Details**

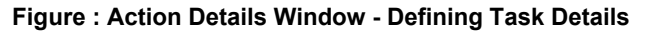

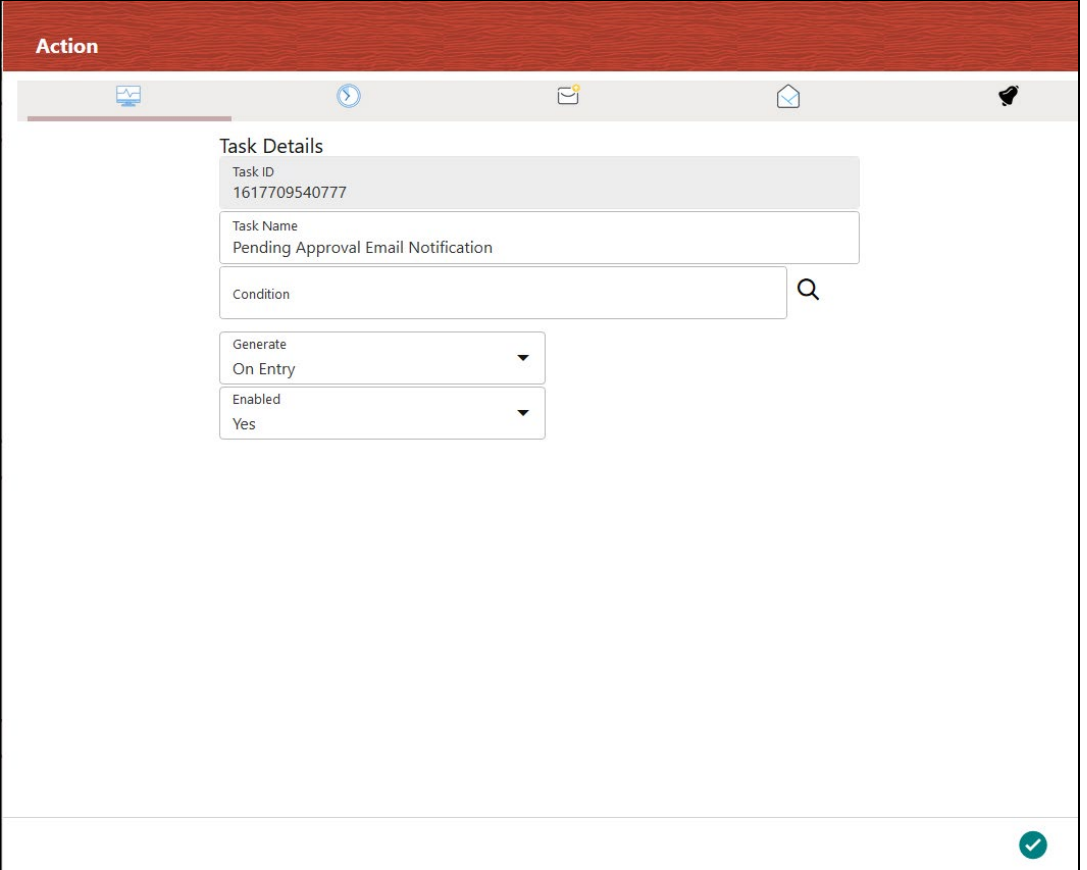

Task ID is automatically generated.

- **1.** Enter a Task Name.
- **2.** Select the decision rule so that when the **Condition** is satisfied, the Task is sent to the users associated with this task.
- **3.** Select the required option for **Generate**:
	- **On Entry- Task is sent before executing the activity business logic.**
	- **•** On Exit- Task is sent before leaving the activity and moving to the next activity.
	- **•** On Stage- When there is a transition where the target and source are the same activity, and if that transition happens, then OnStage tasks are triggered.
- **4.** Select **Yes** to enable the Task.

### **6.1.2.2 Setting Email Notification**

#### **Figure : Action Details Window - Setting Email Notification**

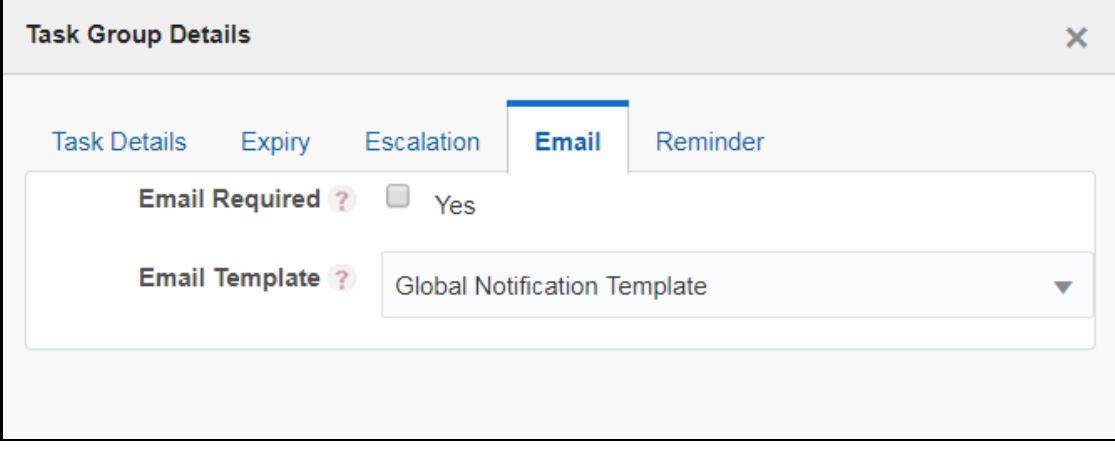

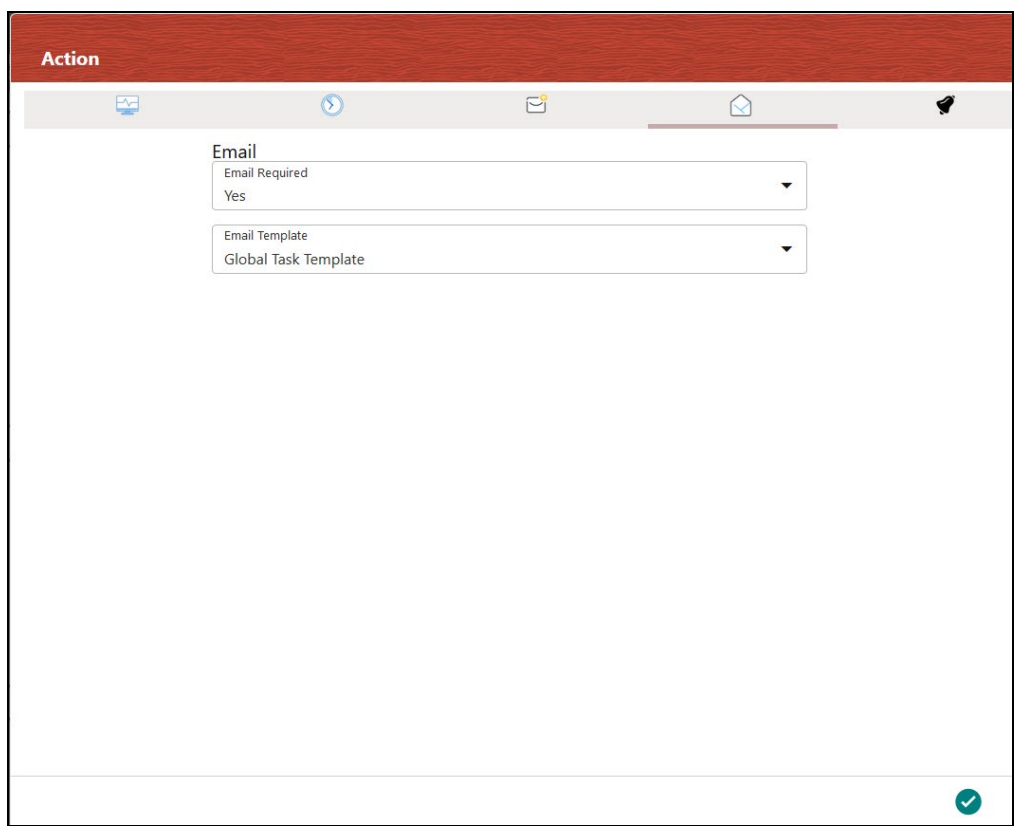

You must configure Email settings before you set email notifications for your tasks.

For more details on how to configure email settings, see [Configuring Email for Human Tasks](#page-115-0) section.

- **1.** Select **Yes** if it is required to send an email for the task.
- **2.** Select the email template to be used from the drop-down list. Templates are populated from the AAI\_WF\_Email\_Template table.

# <span id="page-83-0"></span>**6.2 Additional Functionalities for Human Tasks**

## **6.2.1 Setting Task Expiry**

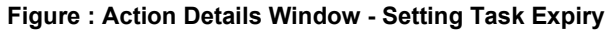

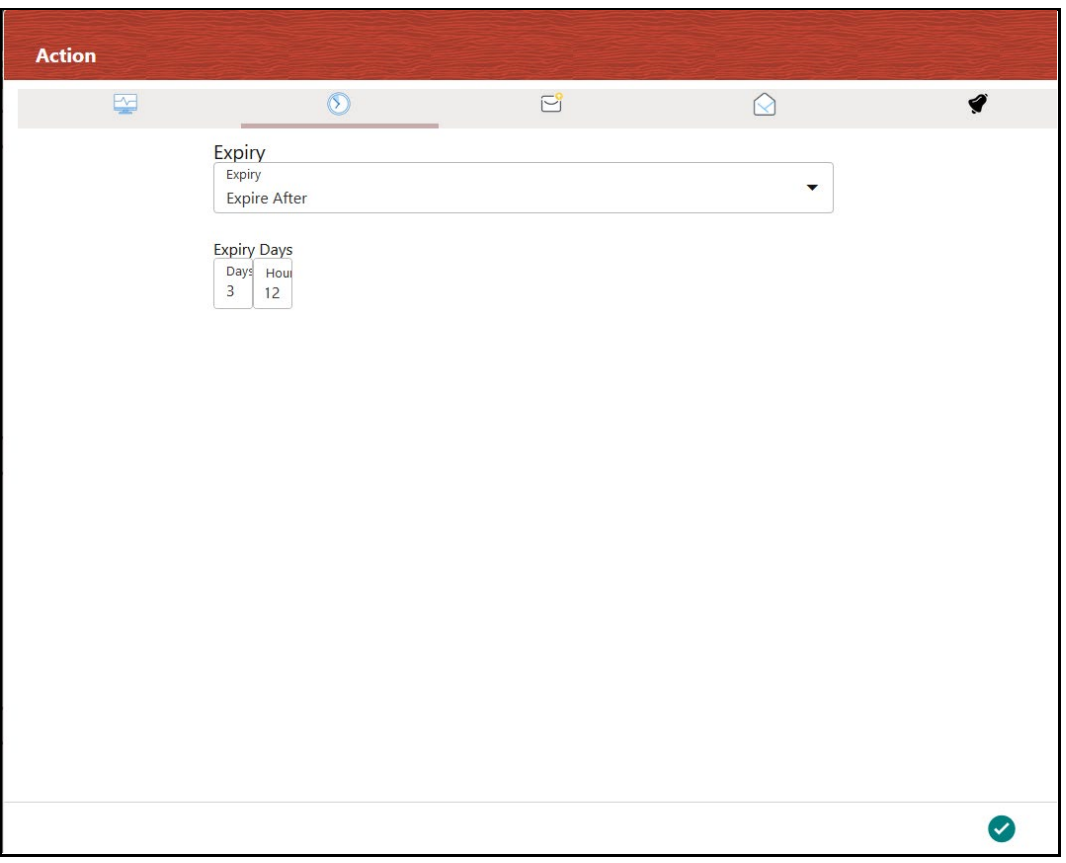

- **1.** Select the required option from the **Expiry** drop-down list:
	- Global Expiry Setting- Select this option to set the task expiry based on a global setting. Global setting can be set from the backend.
	- Never Expire- Select this option if the task should not expire.
	- Expire After- Select this option if you want to set the task expiry after some days and/or hours.
	- **Dynamic Value Select this option if you want the user assigned to the task to set the task** expiry date and time dynamically. This value needs to be entered into the code.
- **2.** If **Expiry** is selected as **Expire After,** enter the number of days and/or hours after which the task must expire.

## **6.2.2 Setting Task Escalation**

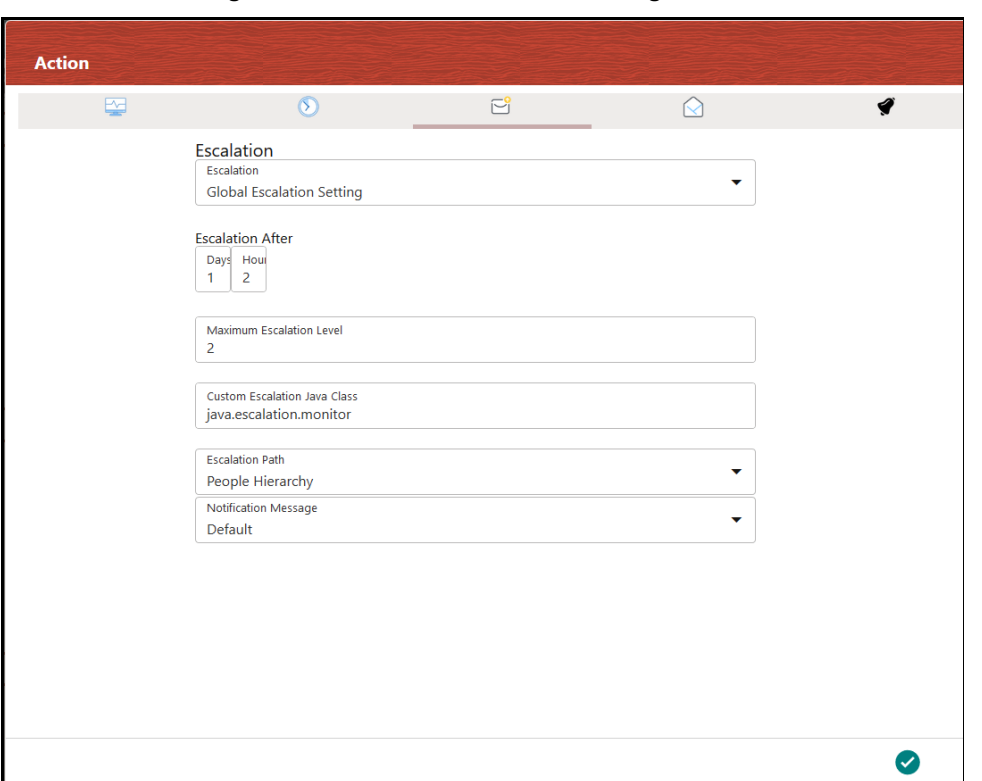

**Figure : Action Details Window - Setting Task Escalation**

- **1.** Select the **Escalation** criteria as follows:
	- Global Escalation Setting- Select this option to set the task escalation based on a global setting. Global setting can be set from the backend.
	- Never Escalate Select this option if escalation is not required for the task.
	- Escalate After- Select this option if you want to escalate if the task is not addressed after some days and/or hours.

**NOTE** Escalation should be set after the expiry of the task. If you have selected the Never Expire option for Expiry, you cannot set escalation.

- **2.** If **Escalate After** is selected for **Escalation**, enter the number of days and/or hours after which the escalation should be triggered.
- **3.** Enter the maximum number of escalation levels. 1 indicates escalation to the immediate manager, 2 indicates escalation to the manager's manager, and so on.
- **4.** Enter the custom escalation Java Class that you want to call.
- **5.** Select the escalation path from the drop-down list. The options are Default, People Hierarchy, and Custom Rule.

**6.** Select the type of notification message from the drop-down list. Notification messages are populated from the AAI WF Templates table.

## **6.2.3 Setting Task Reminder**

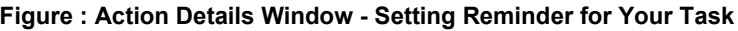

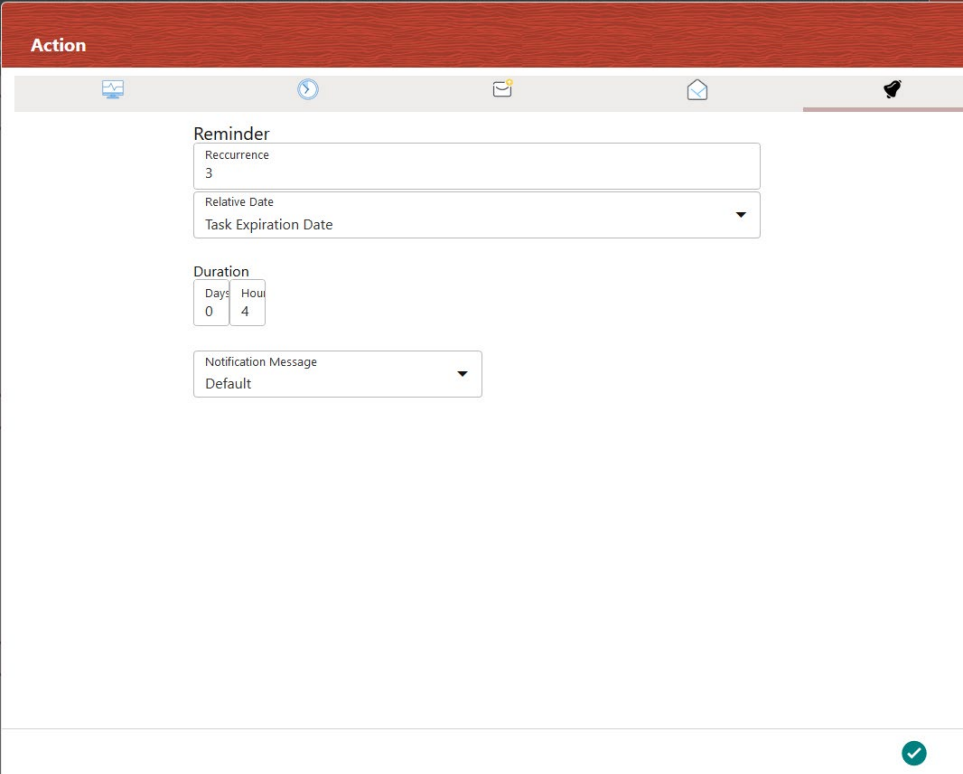

Reminders are sent to the assigned user as an open task in their inbox.

- **1.** Enter the number of times you want to set the reminder from the **Recurrence** field.
- **2.** Select **Task Start Date** if you want to send a reminder after the defined number of days and/or hours, from the start date of the task. Select **Task Expiration Date** if you want to send a reminder before the defined number of days and/or hours from the end date/expiry date of the task.
- **3.** Select the Duration in the number of days and/or hours from the **Relative Date** after/before which you want to set the reminder.
- **4.** Select the **Notification Message** you want to send, from the drop-down list. Notification messages are populated from the AAI WF Templates table.
- **5.** Click **Accept** to save.

# **7 Service Tasks**

Service Task is an automatic task that gets triggered in the Process flow. It is used to execute the Business Logic that is defined through an Application Rule of Execution Rule type. For more information on configuring the [Application Rule](#page-26-0)s, see the **Application Rule** section.

Service Tasks are used to invoke External Model Service through Rest API, External Java APIs, Stored Procedures, and Functions.

A more detailed explanation of invoking external model service is available in the How to invoke [External Model through Web Service](#page-102-0) section.

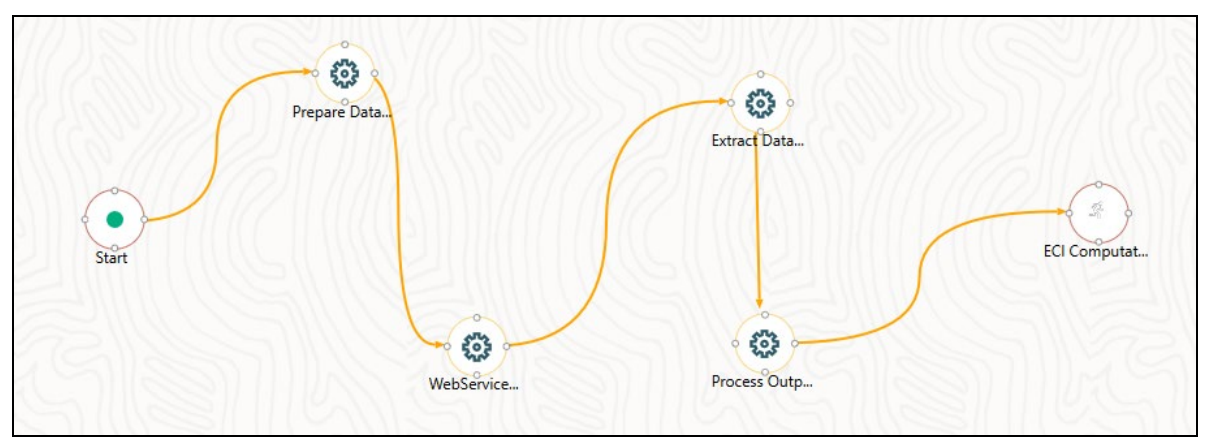

**Figure : An Example: Service Tasks Flow**

#### **Topics:**

• [How to Use a Service Task](#page-86-0)

## <span id="page-86-0"></span>**7.1 How to Use a Service Task**

- **1.** In the **Process Flow** window, Select the **Service Task** icon from **Activity** in the toolbar and Drag and drop on the drawing canvas where you want to place it.
- **2.** Double-click the **interpretator on the canvas to display the Activity** window.

## **7.1.1 Activity Tab**

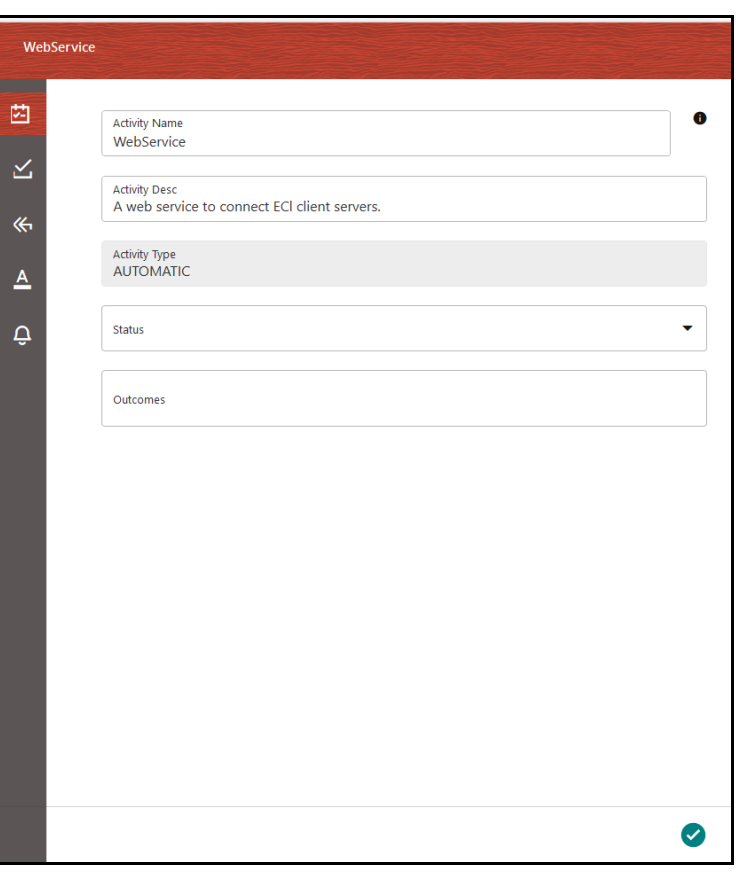

#### **Figure : Activity Window**

- **3. Activity ID** is auto-populated and you can view it by mouse over the **i** icon.
- **4.** Enter Activity Name and Activity Description.
- **5.** Select Status and Outcomes as required.
- **6.** Click **Accept** to save.

### **7.1.2 Implementation Tab**

**1.** Click  $\leq$  **The Implementation** window is displayed.

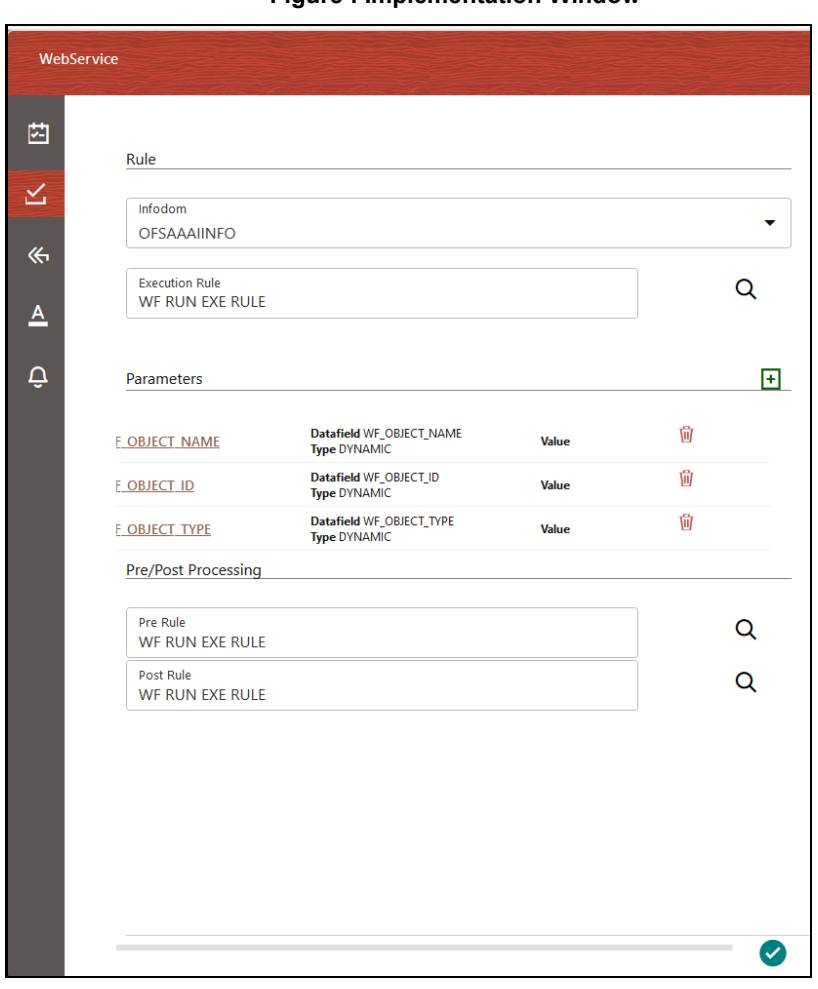

#### **Figure : Implementation Window**

- **2.** Select the information domain where the Execution Rule you want to execute is available, from the **Infodom** drop-down list. The list displays all the Infodoms mapped to the applications configured in your OFSAA instance.
- **3.** Select the **Execution Rule** that needs to be executed for this activity.

For more information on how to define an Application Rule, see the **[Application Rules](#page-26-0)** section.

- Click The **Participant Details** window is displayed with all Application Rules of Execution Rule types available in your Process.
- **EXEC** Click the Name link of the Application Rule to view the details.
- Select the required Rule and click **Ok**.
- **4.** Add Parameters you want to pass to the Execution Rule using Data Fields. You can pass Static values or Dynamic Values. In the case of Dynamic, the value needs to be entered during the execution of the workflow.
	- Click **Add** under **Parameters.** The **Participant Details** window is displayed.

#### **Figure : Participant Details Window**

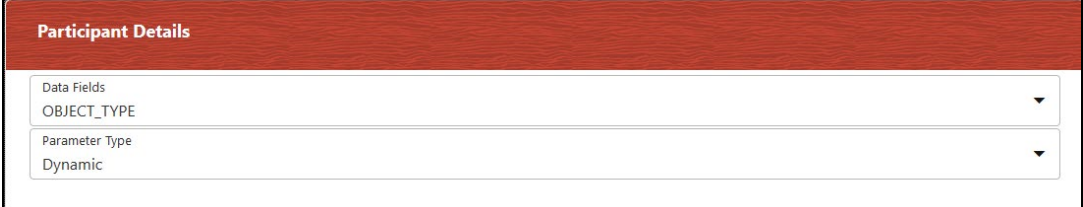

- Select the **Data Field** to which you want to pass the value. The list displays all Data Fields for the current Process or Package.
- Select the **Parameter Type** as Static to pass a static value to the selected Data Field in the **Value** field or as Dynamic to pass the value during execution of the workflow.

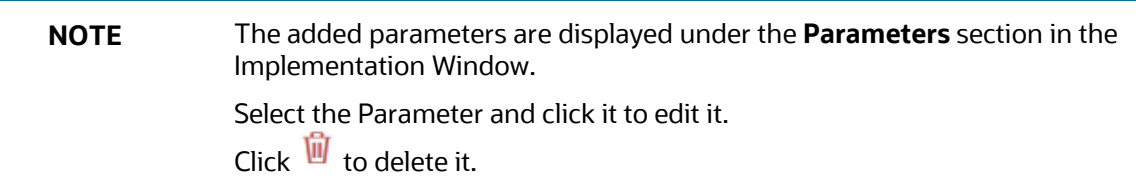

- **5.** Select an application rule that you want to execute before executing the Execution Rule.
	- **Click the Q** icon corresponding to Pre Rule and select the required application rule.
- **6.** Select an application rule that you want to execute after executing the Execution Rule.
	- **Click the Q** icon corresponding to **Post Rule** and select the required application rule.

# **8 Configuring OFSAA Tasks in Your Process Flow**

Widgets are used to orchestrate OFSAA components such as T2T definitions, PLC definitions (DT), Rules (Classification Rule and Computation Rule), Models in EMF, Run, Run Executable, and Data Quality Groups into your Process Flow using the Process Modeller.

**Topics:**

- How [to Use a Widget](#page-90-0)
- **[Dynamic Parameters for Widgets](#page-91-0)**

## <span id="page-90-0"></span>**8.1 How to Use a Widget**

- **1.** In the **Process Flow** window, click the required widget under **Widget** in the toolbar and Drag and drop it onto the canvas. The available Widgets are RuleType3, MFModel, Run, DataQualityGroups, RunExecutable, EMFNotebookImpl, LoadT2T, TransformDT, and RuleType2.
- **2.** Double-click the widget. The **Activity** window is displayed.

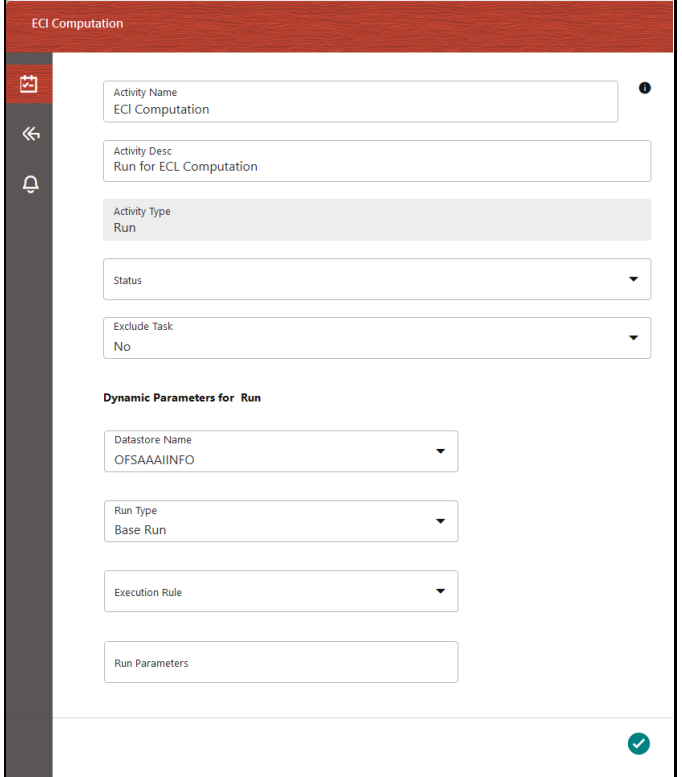

#### **Figure : OFSAA Widget Activity Window**

- **3.** Enter the **Activity Name** and **Activity Description**.
- **4.** Based on the OFSAA widget, the **Dynamic Parameters** are displayed.

For more information, see the **Dynamic Parameters for Widgets** section.

To view the definition of the OFSAA component you are using, mouse over its icon and click

**View**. The **Definition** window of the OFSAA component is displayed.

# <span id="page-91-0"></span>**8.2 Dynamic Parameters for Widgets**

The Dynamic Parameters in the Activity window are different for each Widget. This section provides information for the following Dynamic Parameters specific to the selected Widget.

- [RuleType3](#page-91-1)
- [MFModel](#page-92-0)
- [Run](#page-93-0)
- [DataQualityGroups](#page-94-0)
- **[RunExecutable](#page-95-0)**
- **[ESIC](#page-97-0)**
- [EMFNotebookImpl](#page-97-0)
- [LoadT2T](#page-99-0)
- **[TransformDT](#page-99-1)**
- [RuleType2](#page-100-0)

### <span id="page-91-1"></span>**8.2.1 RuleType3**

In the **Process Flow** window, click the **RuleType3** icon in **Widget** from the toolbar and Drag and drop it onto the canvas. Double-click the widget to display the **Activity** window.

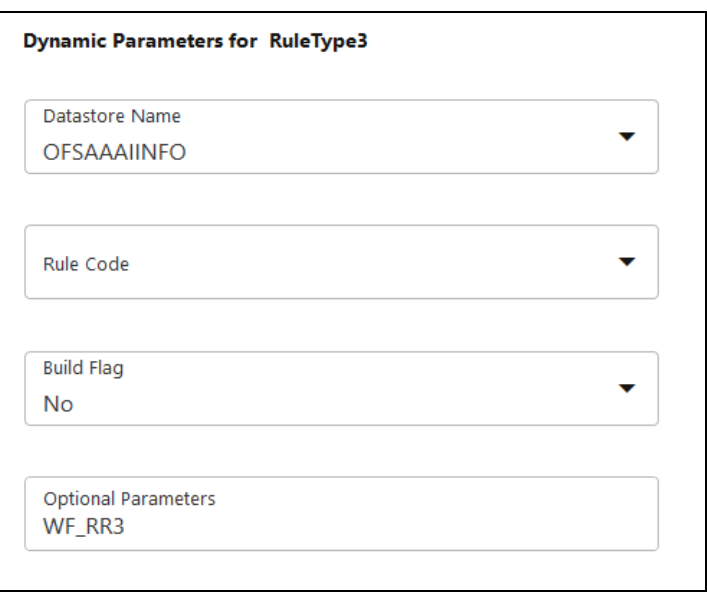

#### **Figure : Dynamic Parameters for RuleType3**

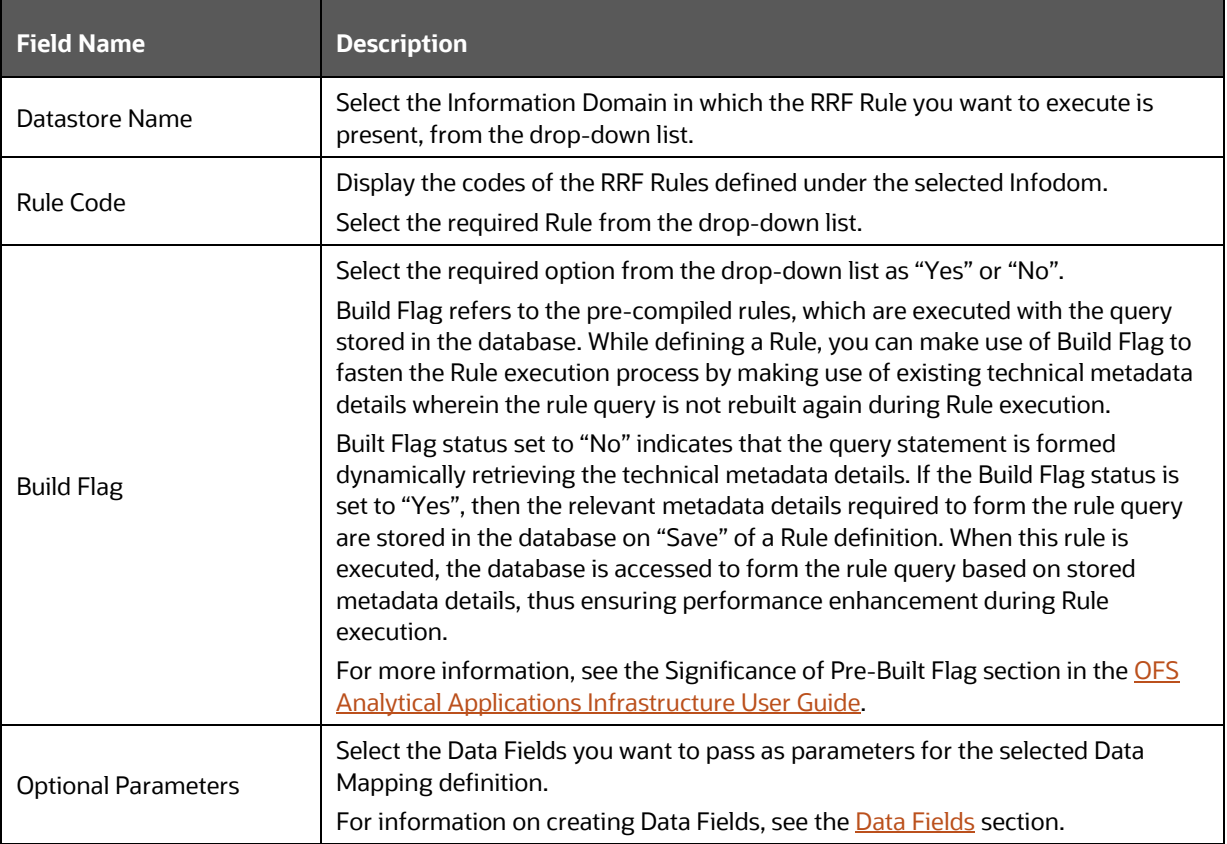

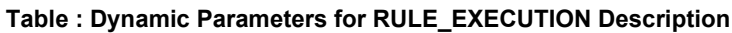

### <span id="page-92-0"></span>**8.2.2 MFModel**

In the **Process Flow** window, click the **MFModel** icon in **Widget** from the toolbar and Drag and drop it onto the canvas. Double-click the widget to display the **Activity** window.

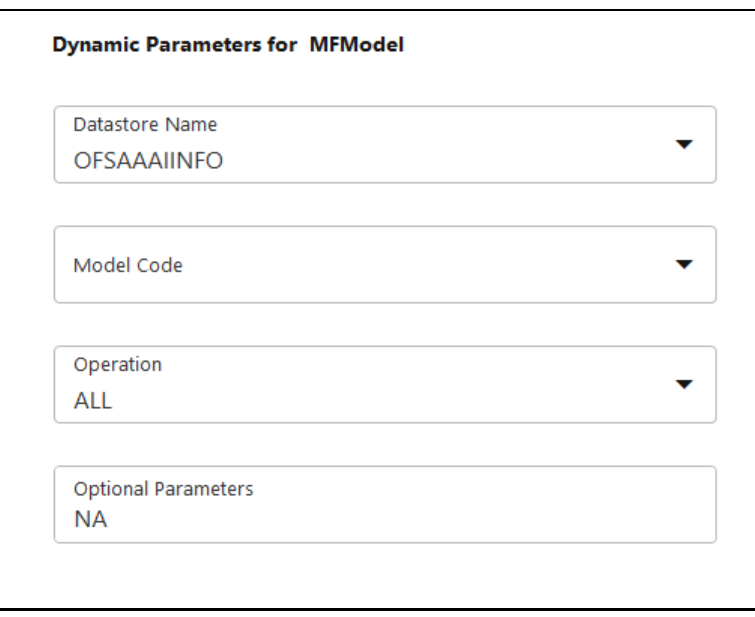

#### **Figure : Dynamic Parameters for MODEL**

#### **Table : Dynamic Parameters for MODEL Description**

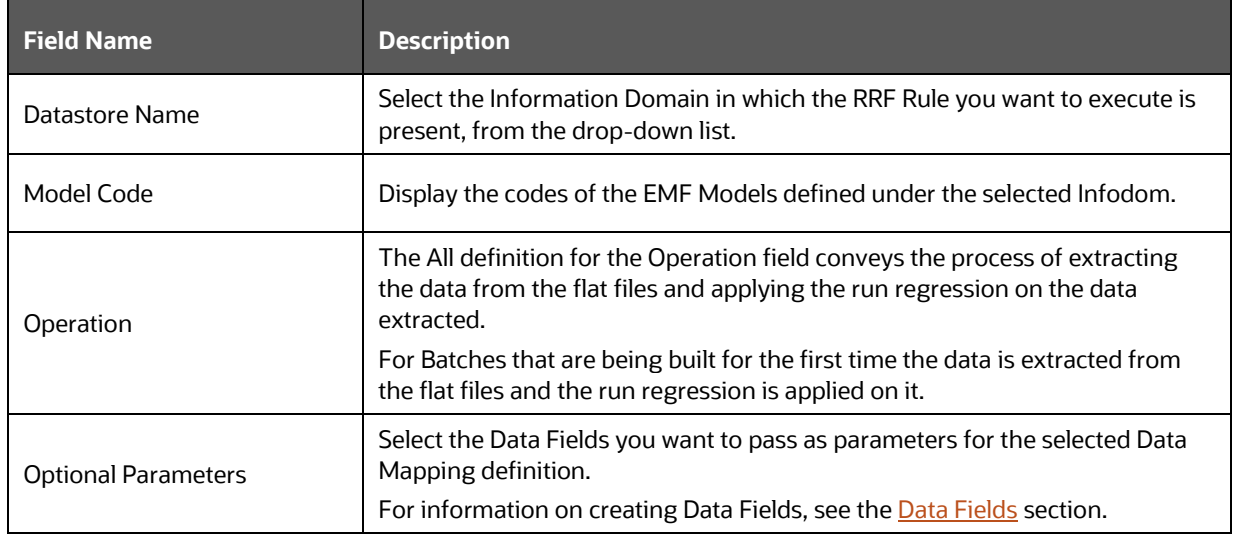

### <span id="page-93-0"></span>**8.2.3 Run**

In the **Process Flow** window, click the  $\sqrt[3]{R}$  **Run** icon in **Widget** from the toolbar and Drag and drop it onto the canvas. Double-click the widget to display the **Activity** window.

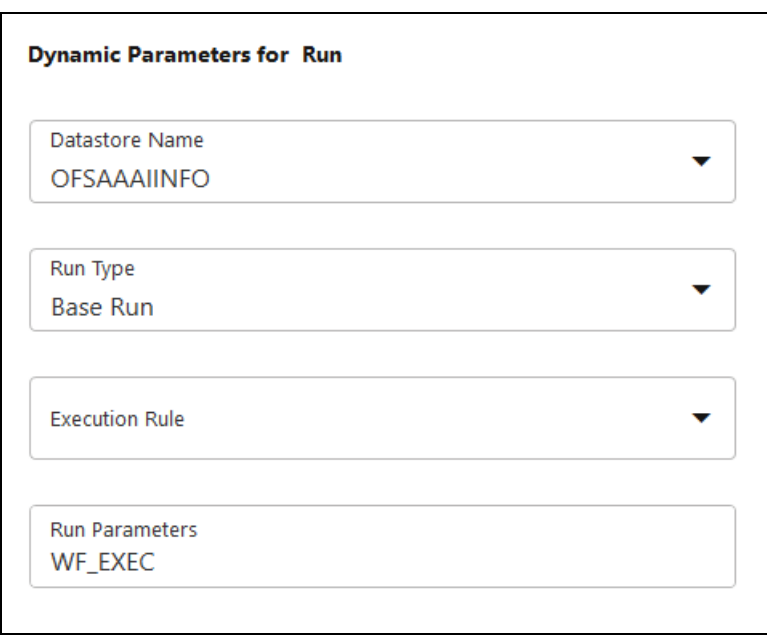

#### **Figure : Dynamic Parameters for RUN**

#### **Table : Dynamic Parameters for RUN Description**

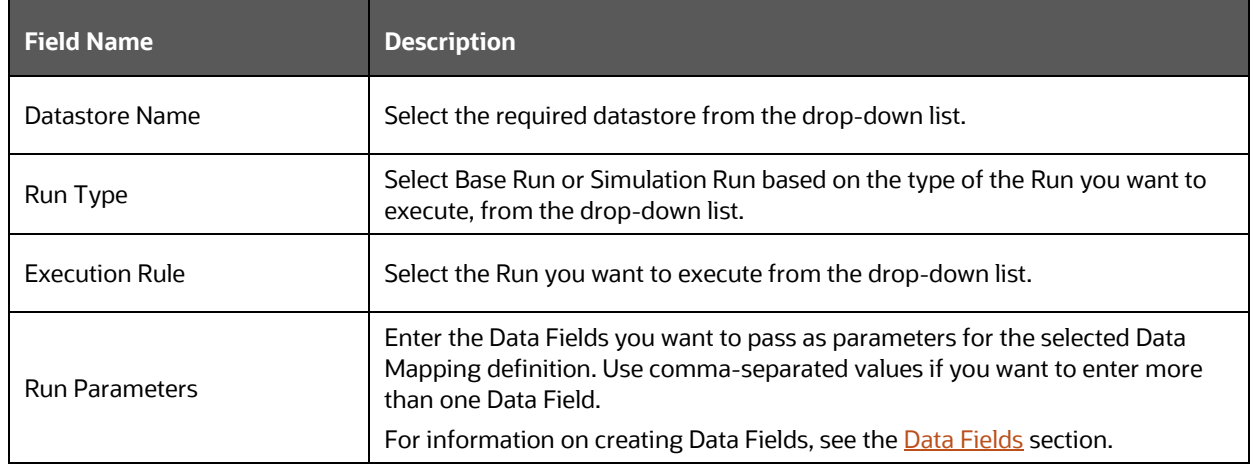

### <span id="page-94-0"></span>**8.2.4 Data Quality Groups**

In the **Process Flow** window, click the **DataQualityGroups** icon in **Widget** from the toolbar and Drag and drop it onto the canvas. Double-click the widget to display the **Activity** window.

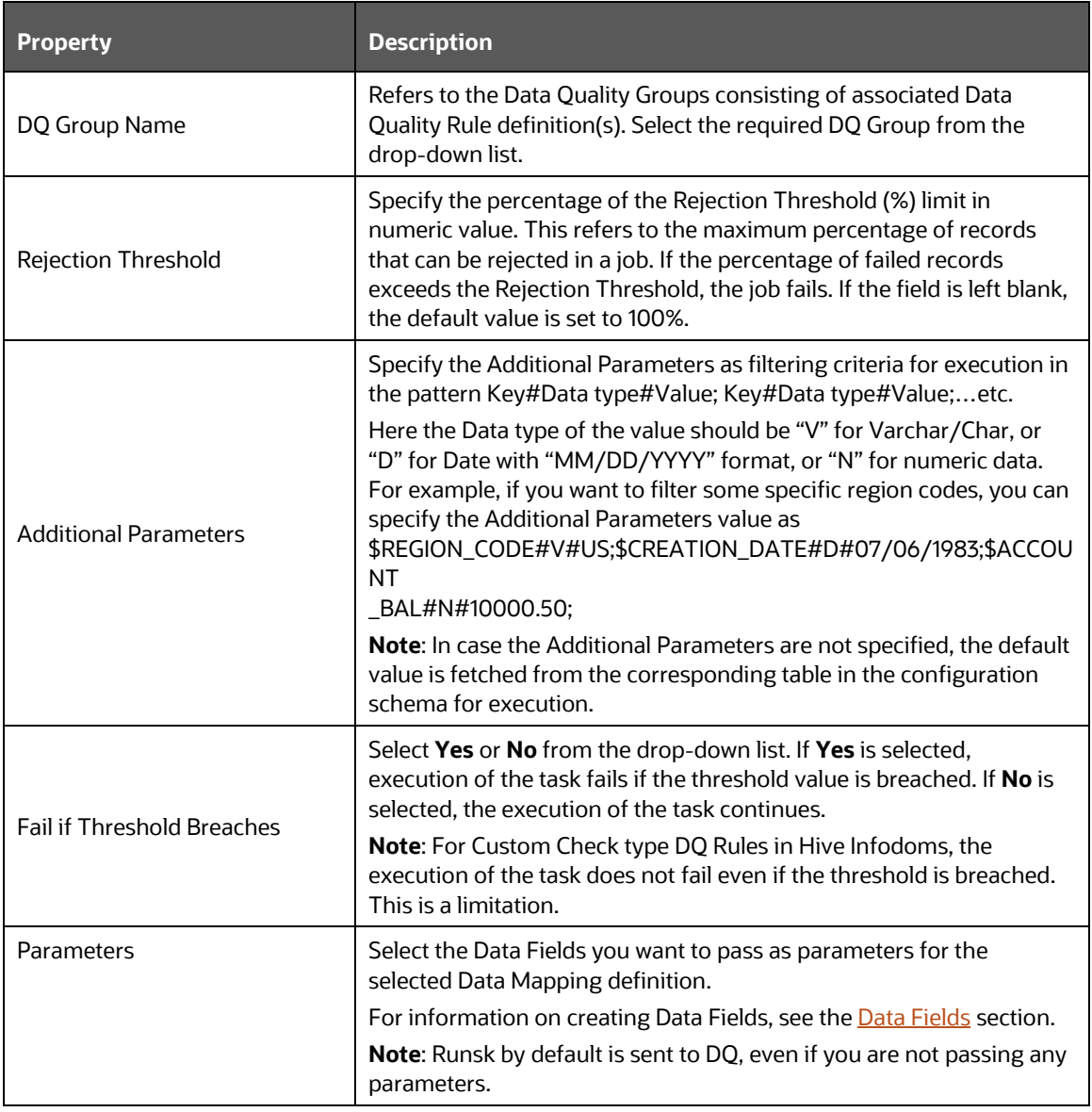

#### **Table : Dynamic Parameters for RUN DQ RULE Description**

## <span id="page-95-0"></span>**8.2.5 RunExecutable**

In the **Process Flow** window, click the **RunExecutable** icon in **Widget** from the toolbar and Drag and drop it onto the canvas. Double-click the widget to display the **Activity** window.

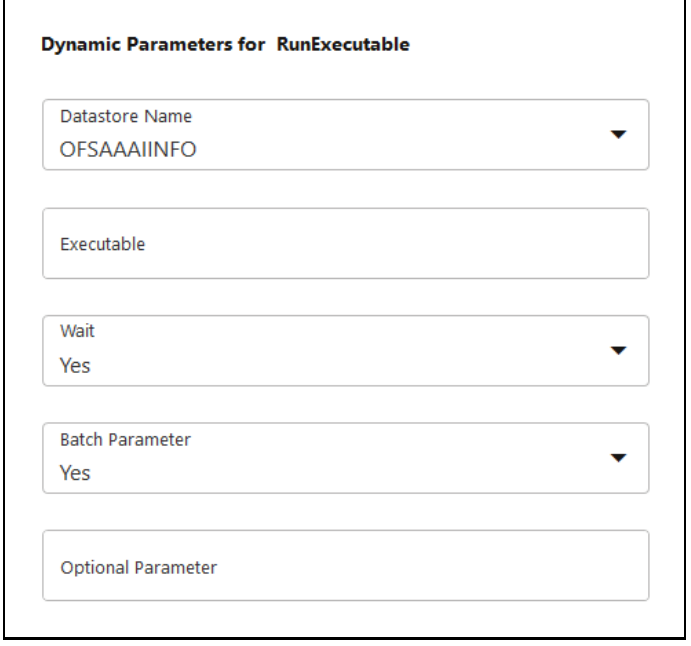

#### **Figure : Dynamic Parameters for RUN EXECUTABLE**

#### **Table : Dynamic Parameters for RUN EXECUTABLE Description**

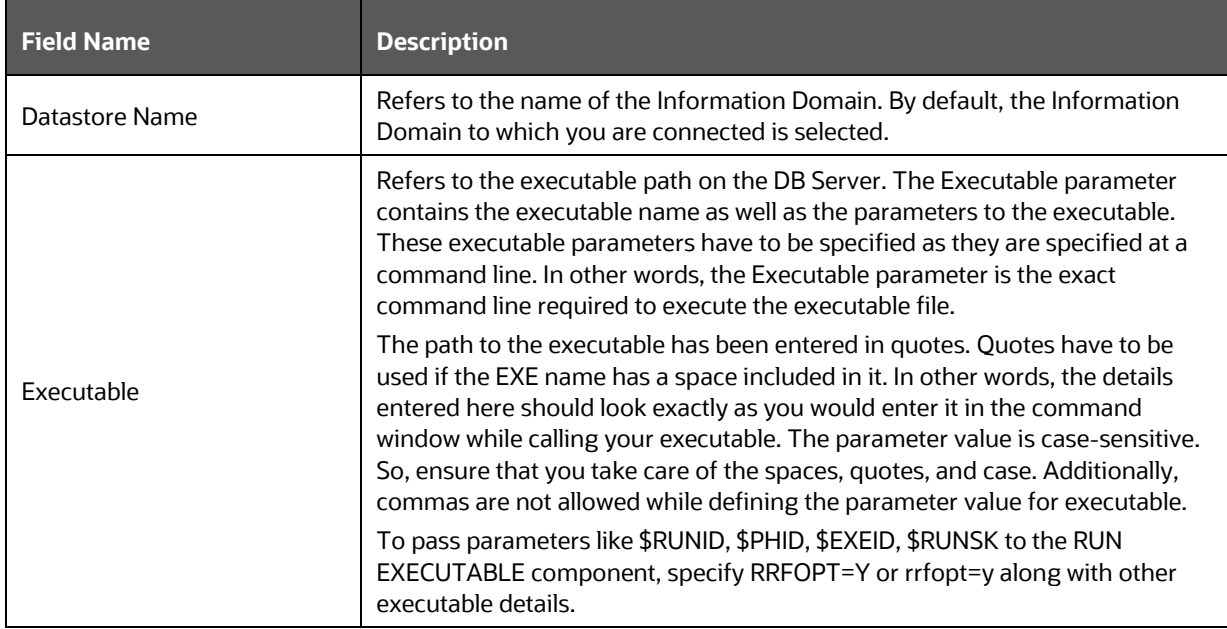

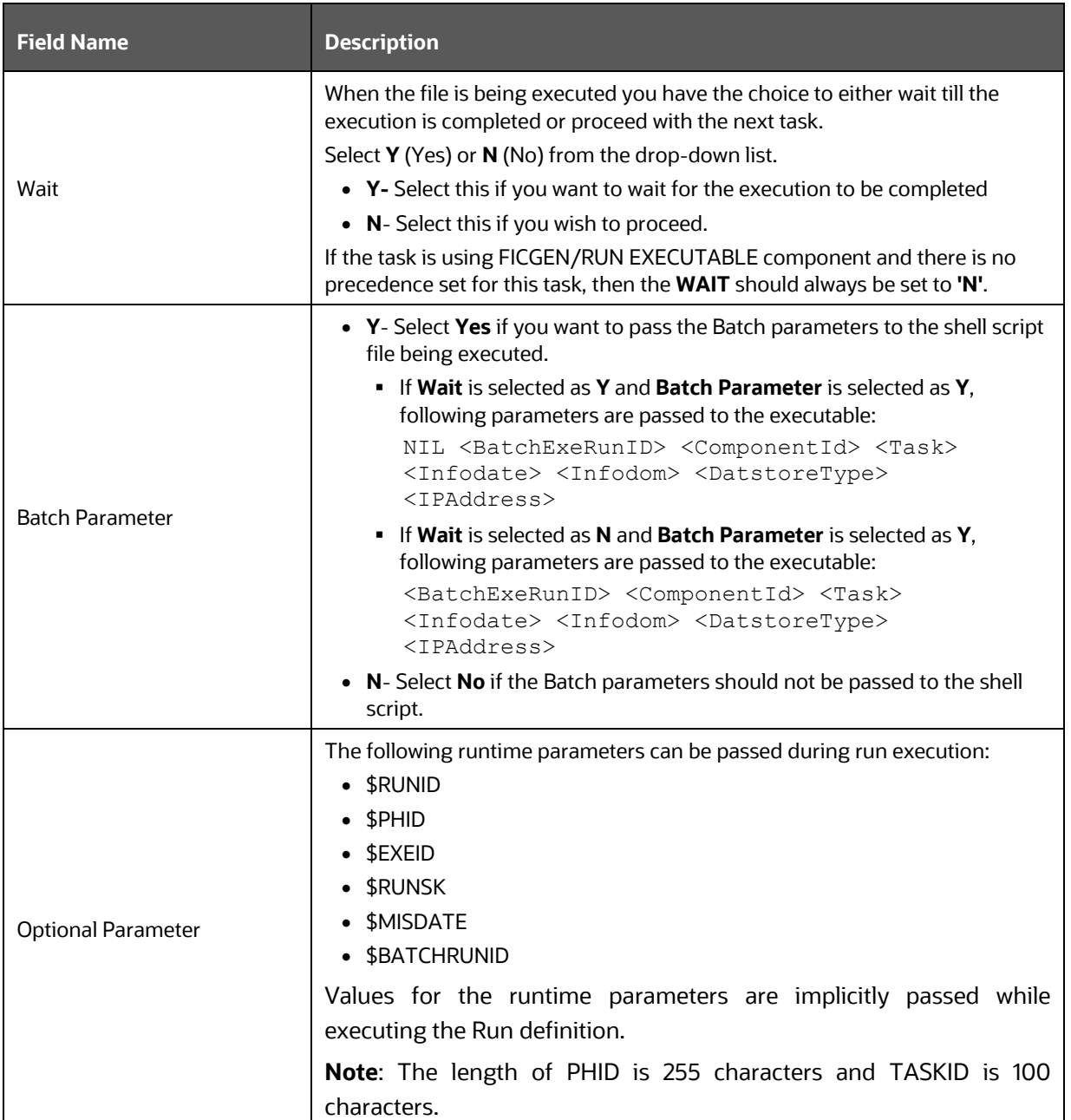

## <span id="page-97-0"></span>**8.2.6 ESIC**

In the **Process Flow** window, click the **ESIC** icon in **Widget** from the toolbar and drag and drop it onto the canvas. Double-click the widget to display the **Activity** window.

#### **Figure : Dynamic Parameters for ESIC**

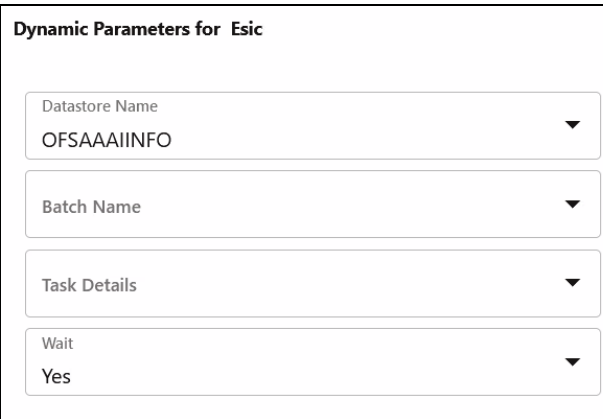

#### **Table : Dynamic Parameters for ESIC Description**

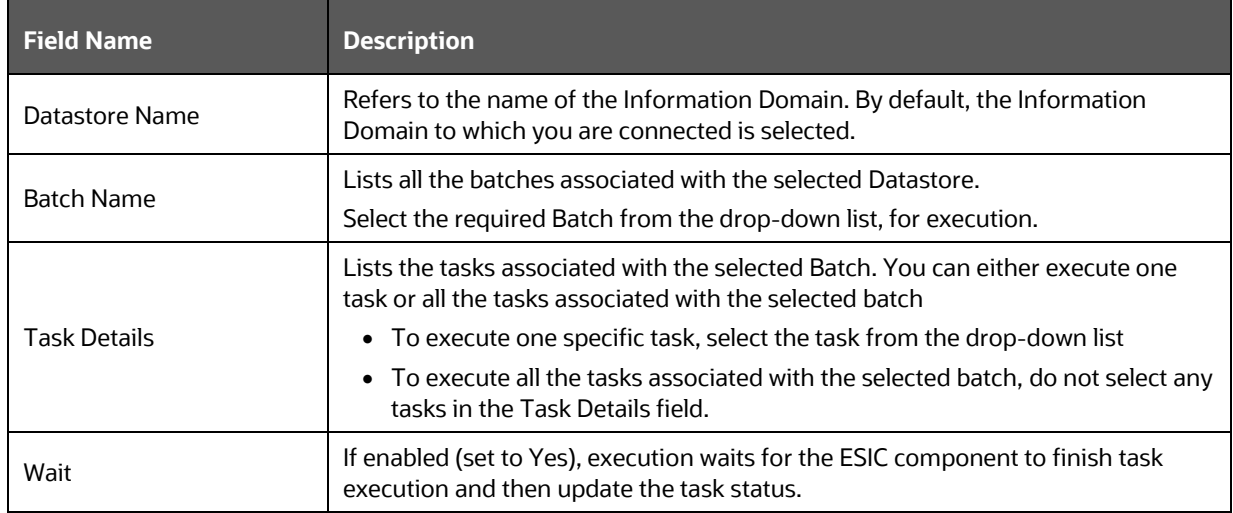

### **8.2.7 EMFNotebookImpl**

In the **Process Flow** window, click the **EMFNotebookImpl** icon in **Widget** from the toolbar and Drag and drop it onto the canvas. Double-click the widget to display the **Activity** window.

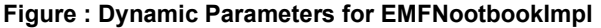

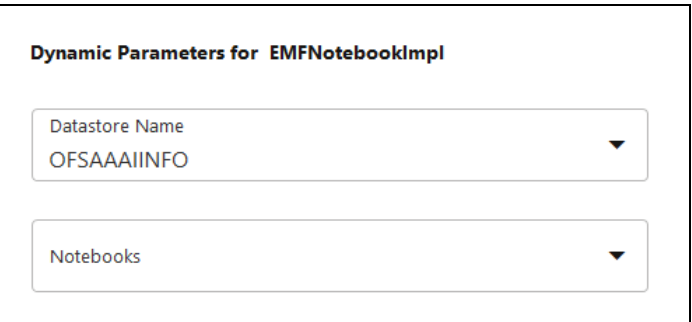

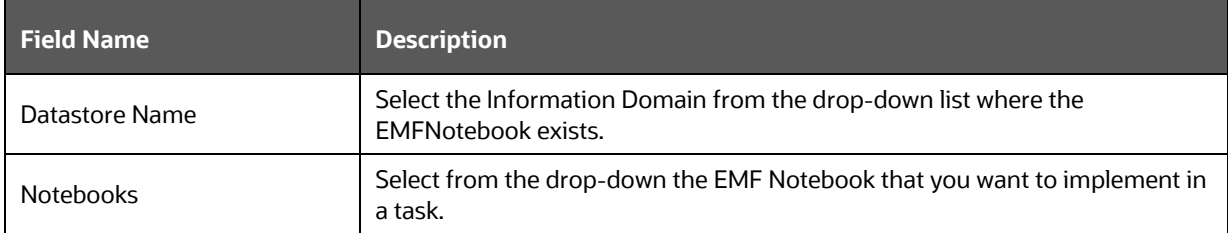

#### **Table : Dynamic Parameters for EMFNootbookImpl Description**

### <span id="page-99-0"></span>**8.2.8 LoadT2T**

In the **Process Flow** window, click the **LoadT2T** icon in **Widget** from the toolbar and drag and drop it onto the canvas. Double-click the widget to display the **Activity** window.

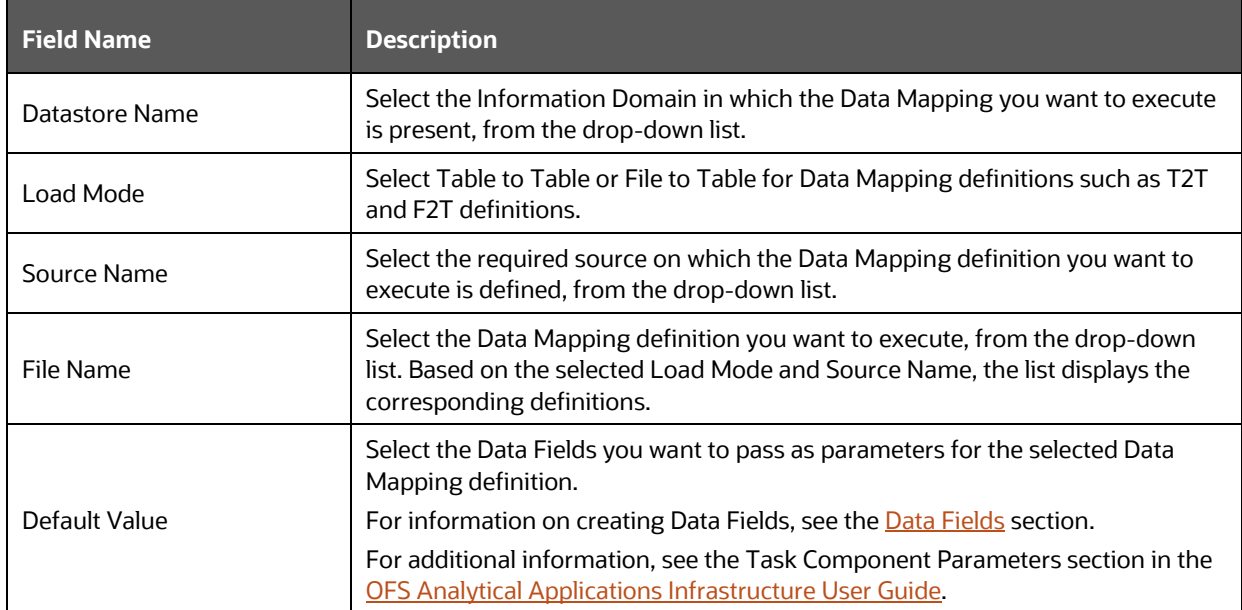

#### **Table : Dynamic Parameters for LOAD DATA Description**

## <span id="page-99-1"></span>**8.2.9 TransformDT**

In the **Process Flow** window, click the **TransformDT** icon in **Widget** from the toolbar and Drag and drop on onto the canvas. Double-click the widget to display the **Activity** window.

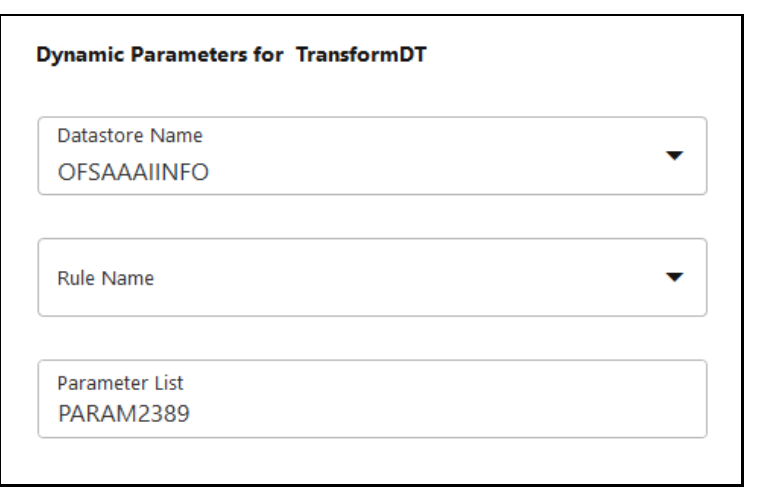

#### **Figure : Dynamic Parameters for TRANSFORM DATA**

#### **Table : Dynamic Parameters for TRANSFORM DATA Description**

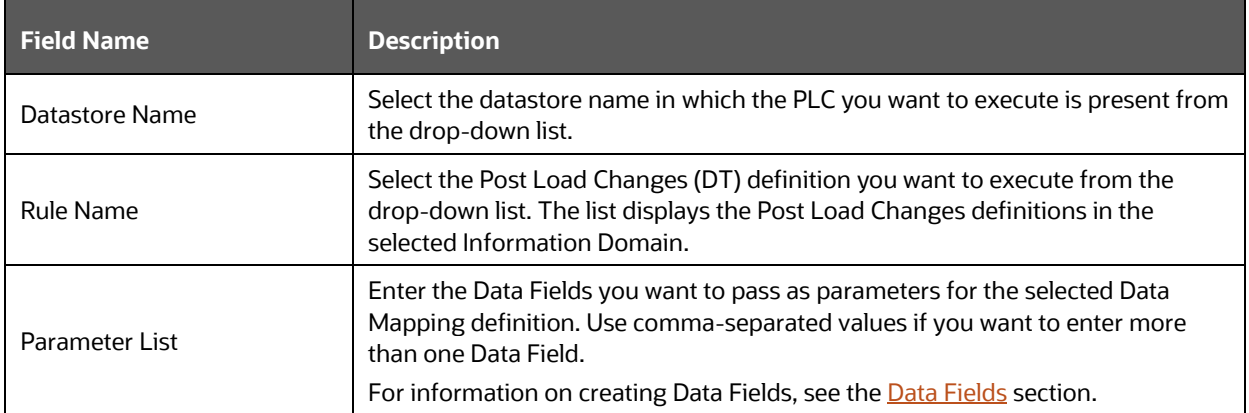

## <span id="page-100-0"></span>**8.2.10 RuleType2**

In the **Process Flow** window, click the **RuleType2** icon in **Widget** from the toolbar and Drag and drop it onto the canvas. Double-click the widget to display the **Activity** window.

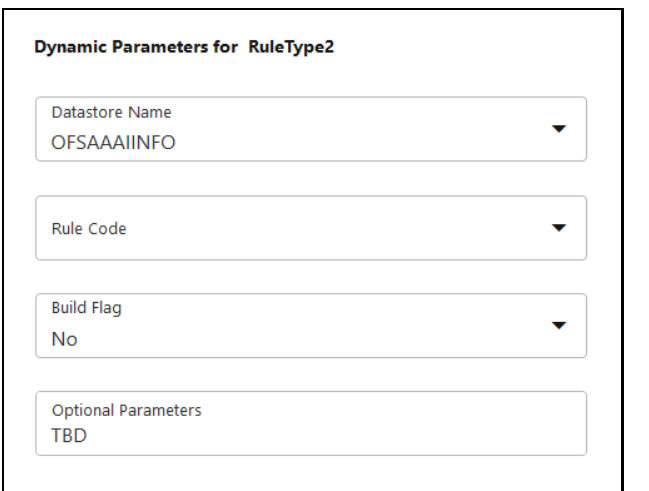

#### **Figure : Dynamic Parameters for RULE\_EXECUTION**

#### **Table : Dynamic Parameters for RULE\_EXECUTION Description**

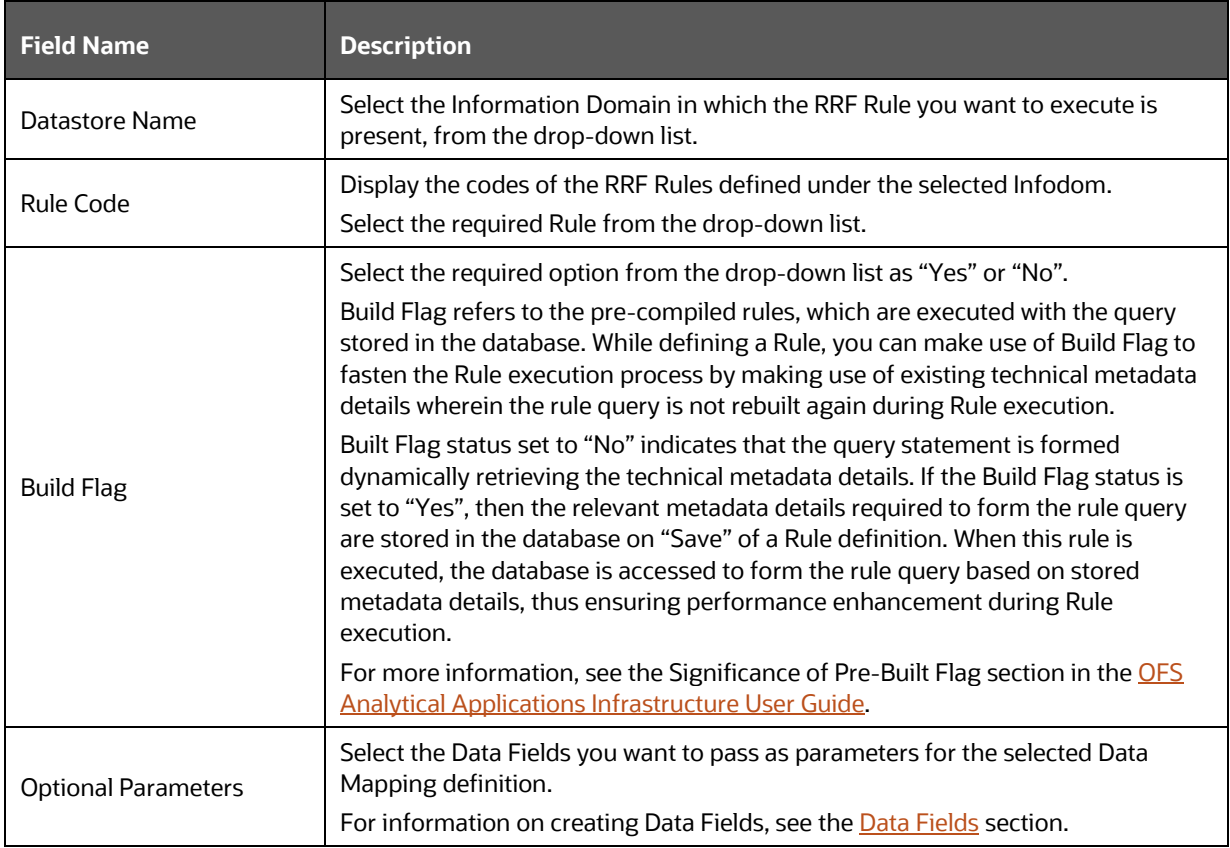

# **9 Orchestrating External Models/Components in Your Process Flow**

You can use external models or external components in your process flow by using Rest Service Application Rule or External Java API Application Rule.

**Topics:**

• [How to invoke External Model through Web Service](#page-102-0)

# <span id="page-102-0"></span>**9.1 How to invoke External Model through Web Service**

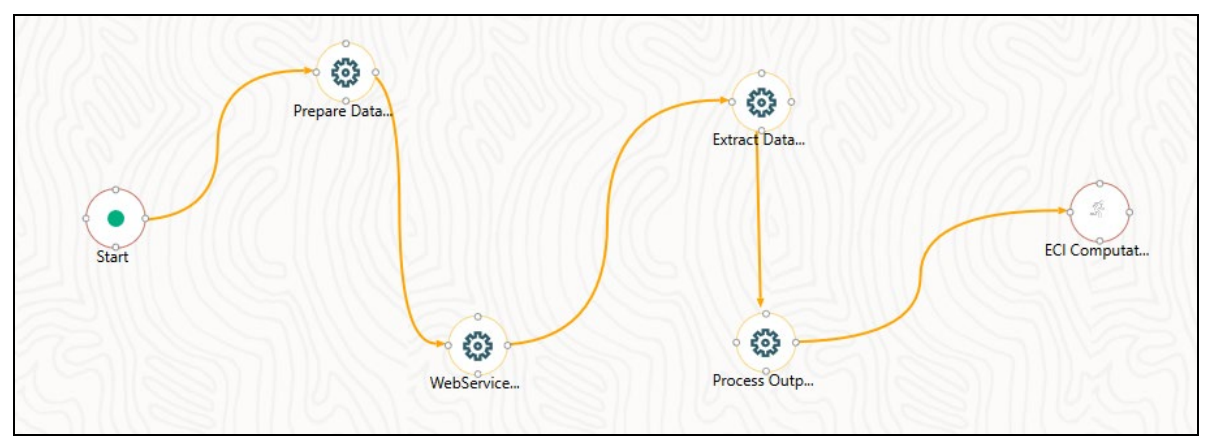

**Figure : Invoking External Web Service flow**

A typical External Web Service invocation has the following steps:

- **1.** Data Preparation
- **2.** Web Service Invocation
- **3.** Data Extraction

### **9.1.1 Data Preparation**

Before invoking Web Service, we need to prepare data to be passed across to the Web Service. This can be done by configuring the Application Rule.

In the above example, data preparation is done through JSON Read From DB Application Rule as shown below, which reads data from a table, converts it into JSON, and stores output to JSON\_DB\_DATA Data Field.

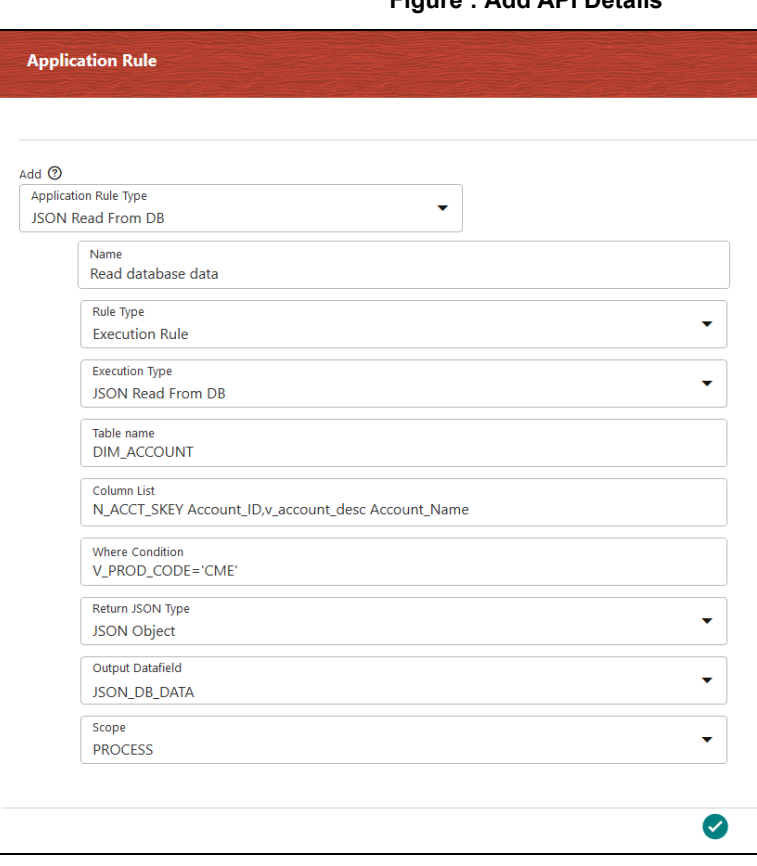

#### **Figure : Add API Details**

For more information, see [JSON Read From DB Application Rule](#page-45-0) section.

### **9.1.2 Webservice Invocation**

Consider you want to use an external model called ForecastModelPost, which is available in http://<IP Address/hostname of the Web Server>:<servlet port>/<context name>/rest-api/v1/ModelWebService/ForecastModelPost.

To access Application Rules, do as follows:

- **1.** From the **Process Modeller** window, click the **interpret in corresponding to the Pipeline for** which you want to add an application rule. The **Process Flow** tab is displayed.
- **1.** Select **Application Rules** icon from the header to display the **Application Rules** window.
- **2.** Click **Add t** to display the Add Application Rules window.

You can delete a rule by clicking the  $\overline{\mathbf{w}}$  button.

**3.** Select **Rest Service** from the **Application Rule Type** drop-down.

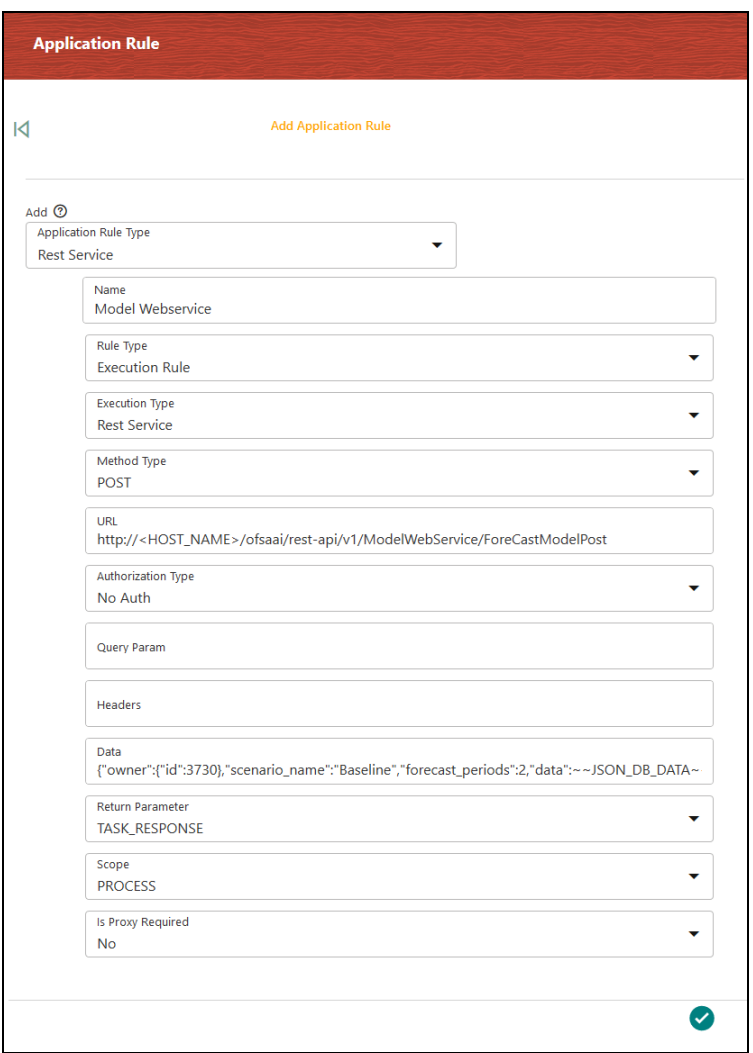

**Figure : Webservice Invocation Rule Details**

- **4.** Enter the details as shown. For more information on configuring a [Rest](#page-37-0) Service, see the Rest [Service Application Rule](#page-37-0) section.
- **5.** In this example, the Data sent to the web service is a combination of both static and dynamic value (~~JSON\_DB\_DATA~~ is a data field holding a JSON string which is prepared as the previous step in the pipeline.)
- **6.** Click **Save**. The ModelWebService Application Rule gets created in your logged-in Information Domain.
- **7.** In the **Process Flow** window, Select the **Service Task** icon from **Activity** in the toolbar and Drag and drop on the drawing canvas where you want to place it.
- **8.** Double-click the **interpretator on the canvas to display the Activity window.**
- **9.** Double-click the Service Task icon.

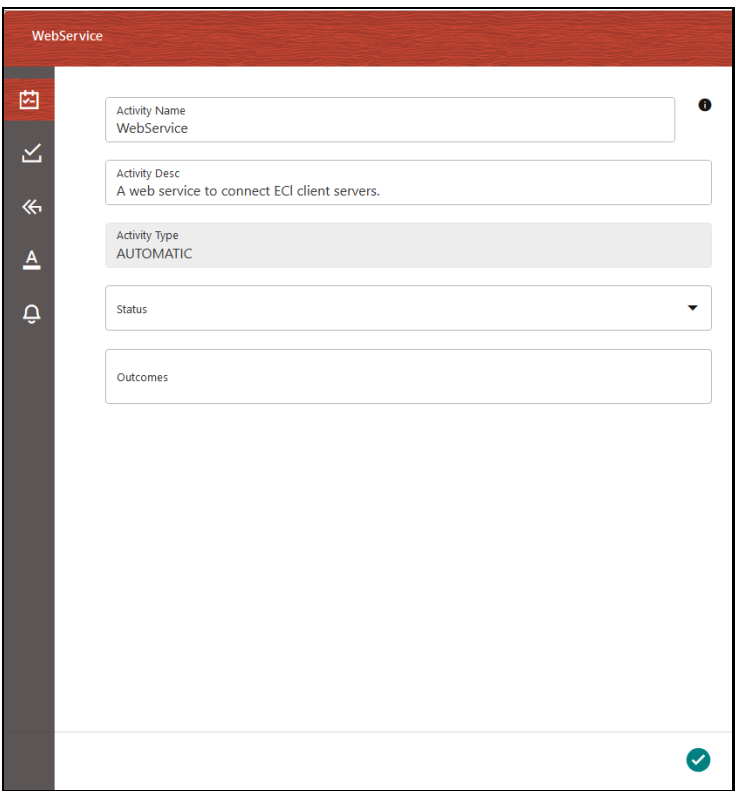

**Figure : Webservice Invocation Activity details**

- **10.** Enter the Activity details such as Activity Name and Activity Description.
- **11.** Click  $\leq$  **The Implementation** window is displayed.
- **12.** Select the information domain where the ModelWebService Application Rule is defined, from the **Infodom** drop-down list. The list displays all the Infodoms mapped to the applications configured in your OFSAA instance.
- 13. Click **Q** The **Participant Details** window is displayed with all Application Rules of Execution Rule types available in your Process.
- **14.** Select Model Webservice.
- **15.** Click **Accept** to save.

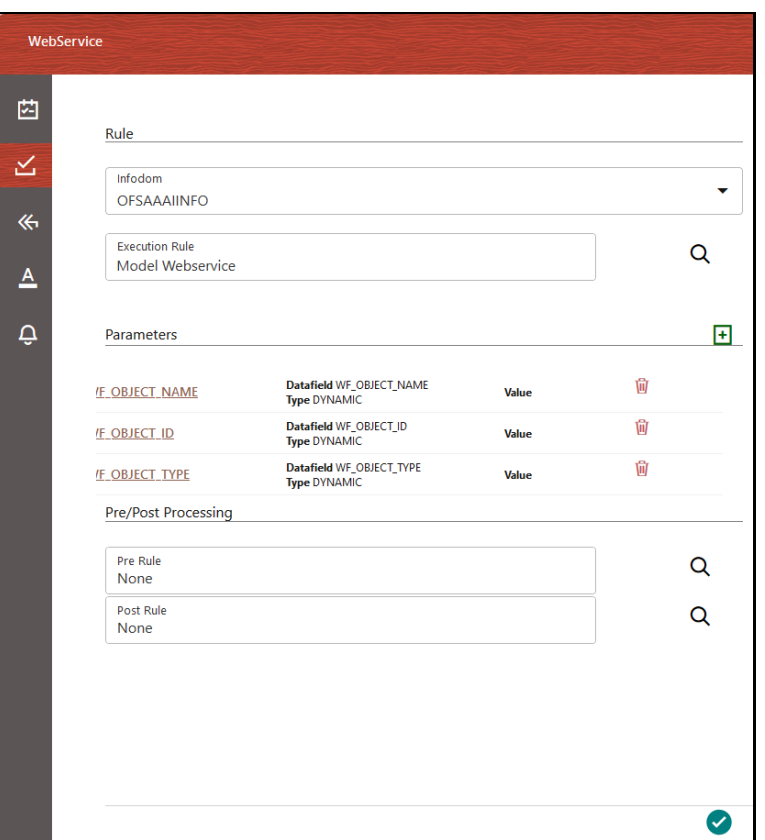

**Figure : Webservice Invocation Participant Details**

### **9.1.3 Data Extraction**

The response from the Web Service needs to be processed depending on the application requirement. PMF has the capabilities to process the JSON and store it in the output table.

You can use JSON PATH expressions to extract the relevant information from the Web Service response.

For more information on JSON PATH expressions, see [For JSON Path Expression Application Rule](#page-44-0) section.

Similarly, the response can be stored back to the database using JSON Write To DB Application Rule as shown.

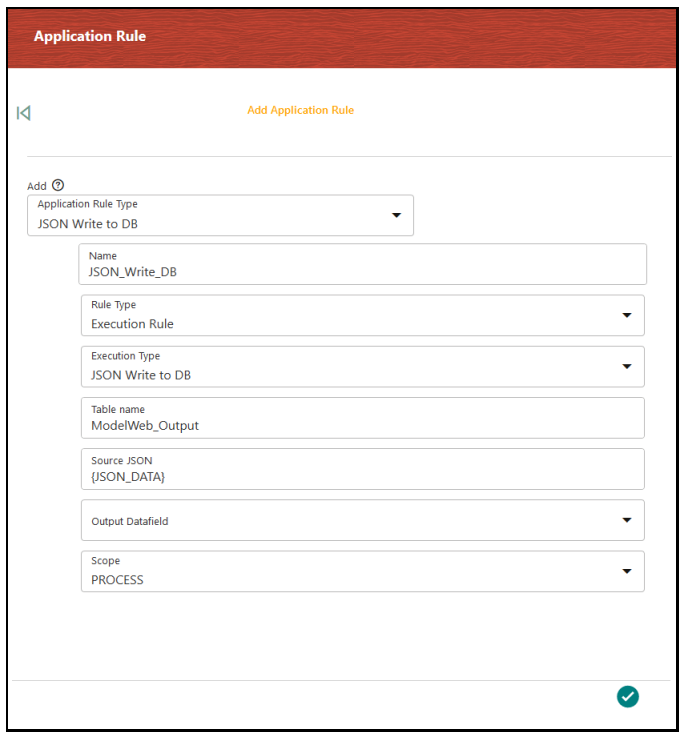

**Figure : JSON Write To DB Application Rule- Add API Details window**

For more information, see [JSON Write To DB Application Rule](#page-47-0) section.
# **10 Configuring Custom Components**

For configuring a new custom component as an OFSAA Widget, you need to have entries in the AAI\_WF\_COMPONENT\_REGISTRATION table and AAI\_WF\_COMPONENT\_PARAMETERS table. Additionally, the executeComponent() method needs to be implemented in the Implementation class and the jar should be present in web-inf/lib path.

**Topics:**

- [AAI\\_WF\\_COMPONENT\\_REGISTRATION Table](#page-108-0)
- [AAI\\_WF\\_COMPONENT\\_PARAMETERS Table](#page-109-0)

### <span id="page-108-0"></span>**10.1 AAI\_WF\_COMPONENT\_REGISTRATION Table**

An entry into the AAI\_WF\_COMPONENT\_REGISTRATION table will create a new custom component in the PMF Widgets.

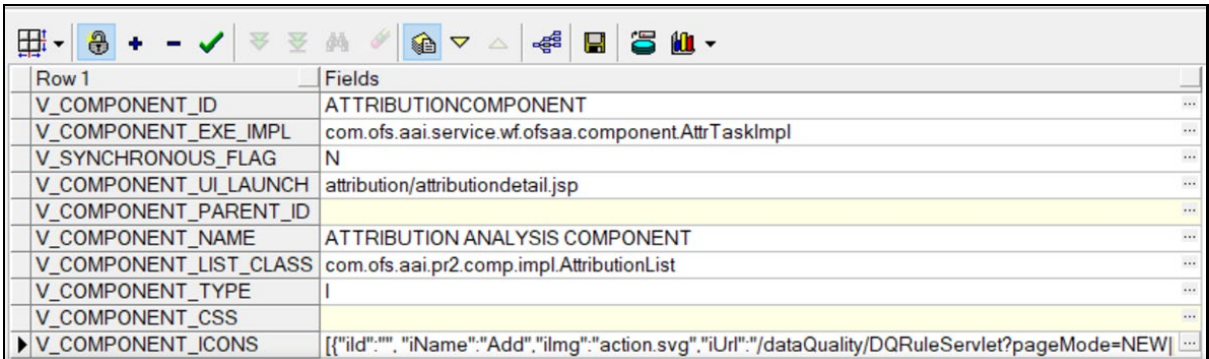

#### **Figure : AAI\_WF\_COMPONENT\_REGISTRATION table**

- V\_COMPONENT\_ID Specify a unique ID for the component.
- V\_COMPONENT\_EXE\_IMPL This is the interface that needs to be implemented by the component owner so that during the execution of this component, this API is invoked.
- V\_COMPONENT\_UI\_LAUNCH This is the URL of the page that needs to be opened when the component is double-clicked in the canvas.
- V\_COMPONENT\_NAME Specify a name for the component, which is displayed for the custom component in the Widgets.
- V\_COMPONENT\_ICONS All the icons and menus are configured in this field.

For example:

#### **Figure : AAI\_WF\_COMPONENT\_REGISTRATION Example table**

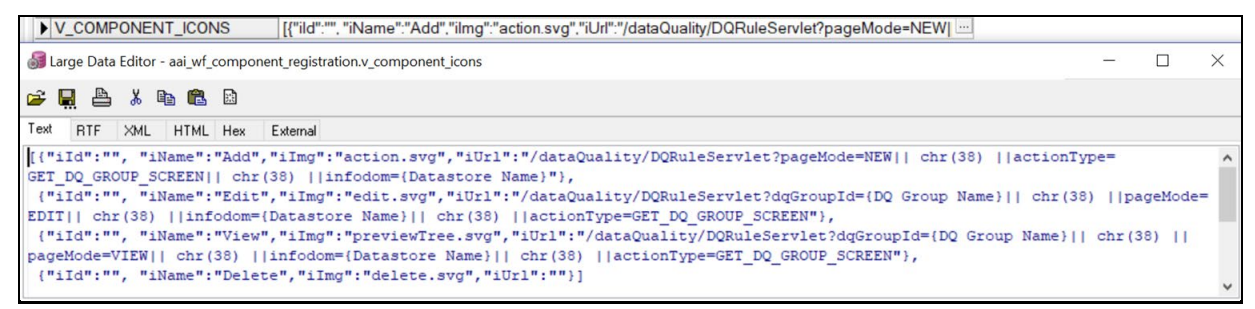

### <span id="page-109-0"></span>**10.2 AAI\_WF\_COMPONENT\_PARAMETERS Table**

The AAI\_WF\_COMPONENT\_PARAMETERS table needs to be populated with the relevant parameters:

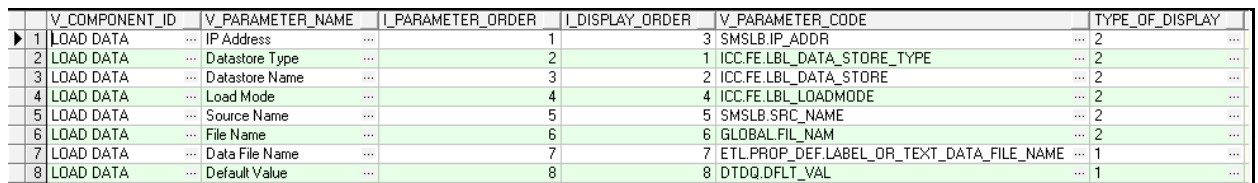

#### **Figure : AAI\_WF\_COMPONENT\_PARAMETERS table**

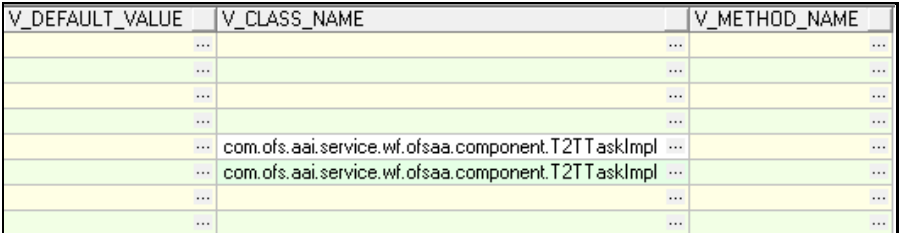

- $V$  COMPONENT ID-Specify the ID for the component. It should be the same as that is given in the AAI\_WF\_COMPONENT\_REGISTRATION table.
- V\_PARAMETER\_NAME Specify the Parameter name which will be required by the component]
- I\_PARAMETER\_ORDER Specify the Parameter order.
- I\_DISPLAY\_ORDER -- Specify the order in which the Parameters need to be displayed in the UI.
- V\_PARAMETER\_CODE Specify Parameter code.
- TYPE\_OF\_DISPLAY Specify the type of display for the parameter. For example: if text input required the value should be 1 or the selection drop-down value should be 2]
- V\_DEFAULT\_VALUE Specify if any default value needs to be provided for the parameter.
- V\_CLASS\_NAME Specify the class name for listing the drop-down values.
- V\_METHOD\_NAME Specify the name of the method for listing values.

# **11 Executing Parallel Tasks**

Parallel Gateway is used to execute multiple tasks in parallel. In the usual flow, tasks are executed sequentially.

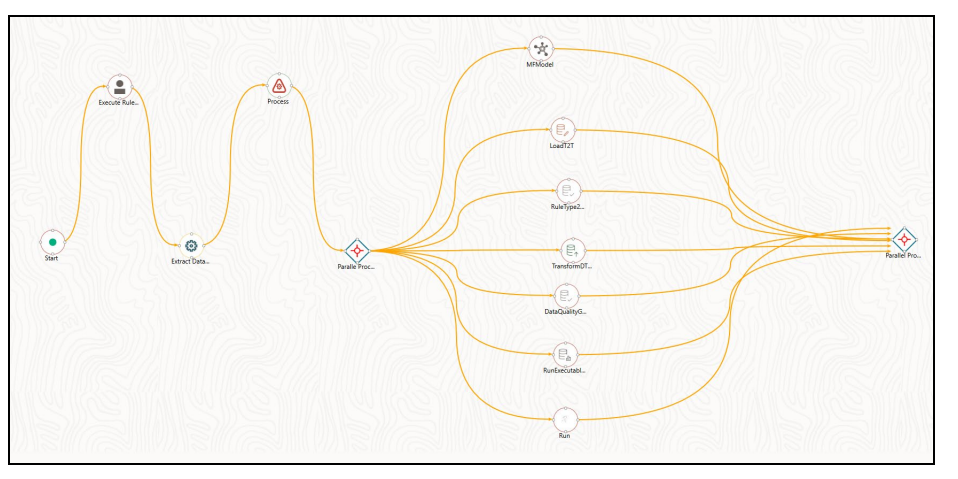

#### **Figure : Executing Parallel Tasks flow**

In the shown example, after  $\bigotimes$  is executed, Parallel Gateway  $\bigotimes$  gets invoked. All the OFSAA components, which are placed between Parallel Gateways,  $\langle \rangle$  are executed simultaneously. It waits until all components are executed, and then moves to the next activity in the Process Flow.

#### **Topics:**

• [How to Use Parallel Gateways](#page-110-0)

### <span id="page-110-0"></span>**11.1 How to Use Parallel Gateways**

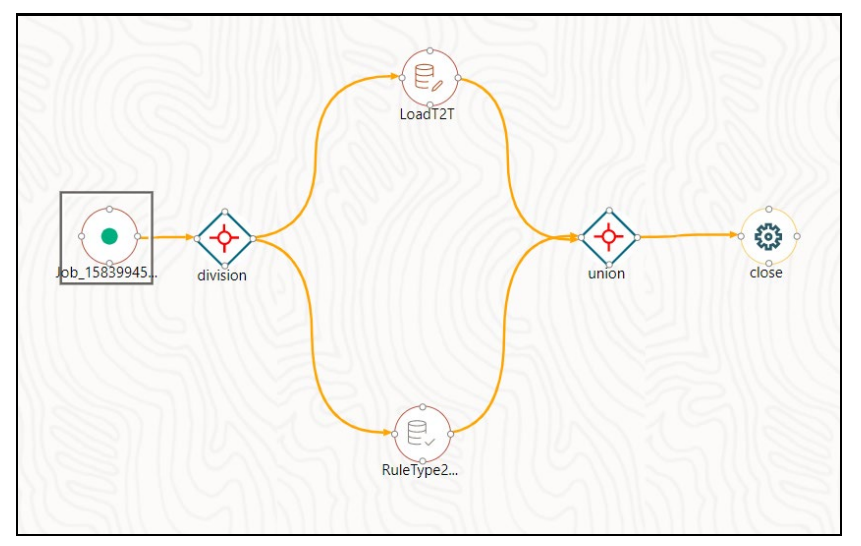

**Figure : RuleType 2 and Load T2T Widget Parallel Execution Flow**

This section explains how to design tasks such as RuleType 2 and Load T2T Widget to be executed in parallel.

- **1.** Create a Process Modelling Process.
- **2.** Launch the Process. It displays the **Process Flow** tab.
- **3.** By default, the **Start** appears on the canvas. Drag and drop to a desired area on the canvas. This Start activity indicates the beginning of the Process.
- **4.** Click **Parallel Gateway from the toolbar and click on the drawing canvas where you want to** place it.
- **5.** Drag and drop the Parallel Gateway widget onto the Activity from where the transition starts.
- **6.** Drag and drop the Activity on to the Parallel Gateway widget where the transition progresses.
- **7.** Click  $\mathbb{E}$  **RuleType2** from the **Widgets** window, and then click the drawing canvas where you want to place it.
- **8.** Drag and drop the Parallel Gateway widget onto the Activity to make the transition connection.
- **9.** Configure the RuleType2 widget. For more information, se[e Configuring OFSAA Tasks in Your](#page-90-0)  [Process Flow](#page-90-0) section.
- **10.** Click **LoadT2T** from the **Widgets** window, and then click the drawing canvas where you want to place it.
- **11.** Drag and drop the **LoadT2T** widget onto the Parallel Gateway widget to make the transition connection.
- **12.** Configure the **LoadT2T** widget. For more information, se[e Configuring OFSAA Tasks in Your](#page-90-0)  [Process Flow](#page-90-0) section.
- **13.** Drag and drop the Parallel Gateway widgets onto the Run widget to make the transition connection.
- **14.** Click  $\leftrightarrow$  Parallel Gateway from the toolbar and click on the drawing canvas where you want to place it.
- **15.** Connect the RuleType2 and LoadT2T widgets onto the Parallel Gateway widget to make the transition connections.

You can drag and position the widgets to avoid overlapping widgets or transition lines.

# **12 Calling another Pipeline from Your Parent Pipeline**

Reusability is important while designing your pipeline. Sub Pipeline is the mechanism in the PMF to call another pipeline from your parent pipeline. You can add filters to a Sub Pipeline. Then all Run Pipelines that are using the Sub Pipeline inherit those filters used in the Sub Pipeline.

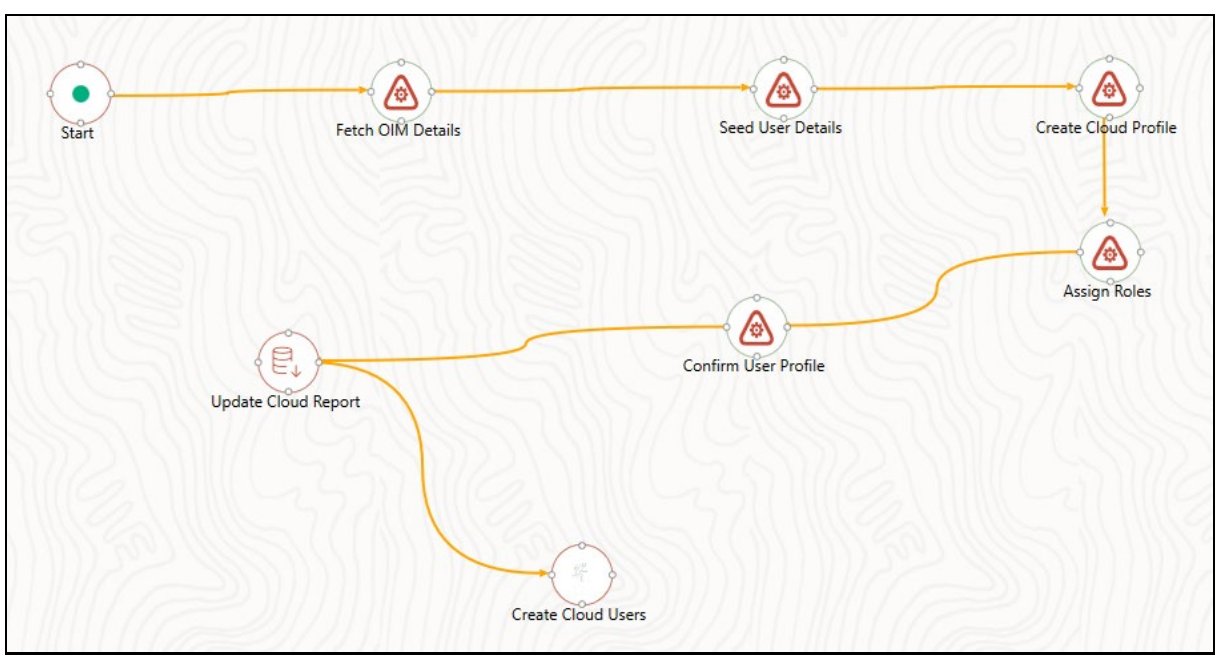

#### **Figure : Calling another Pipeline from Your Parent Pipeline**

**Topics:**

• [How to Configure Sub Pipeline](#page-112-0)

### <span id="page-112-0"></span>**12.1 How to Configure Sub Pipeline**

- **1.** From the **Process Flow** tab, click **Sub Pipeline** from the **Activity** toolbar and click the drawing canvas where you want to place it.
- **2.** Double-click the Sub Pipeline icon on the canvas. The **Sub Process Details** window is displayed.

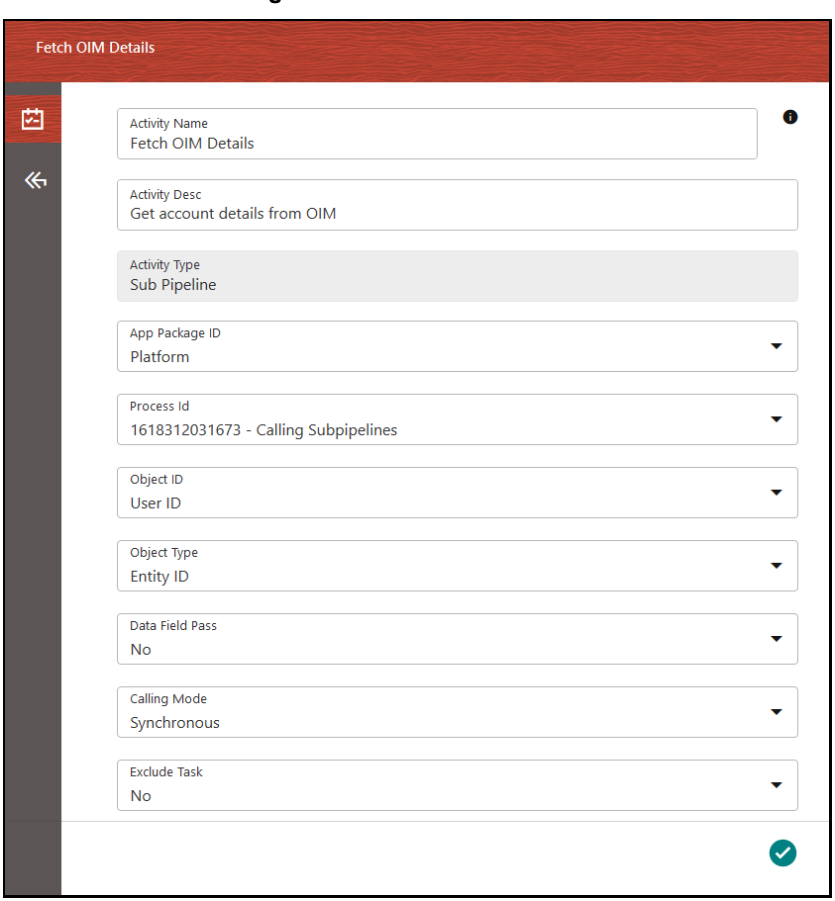

#### **Figure : Sub Process Details Window**

**3.** Enter the details as given in the table:

#### **Table : Sub Process Details Description**

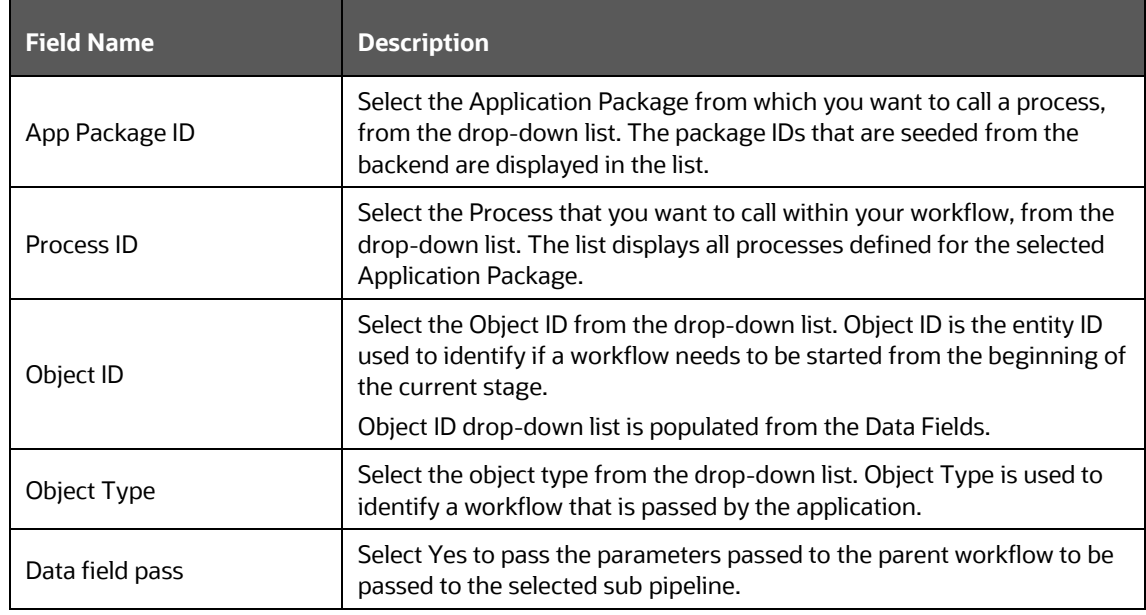

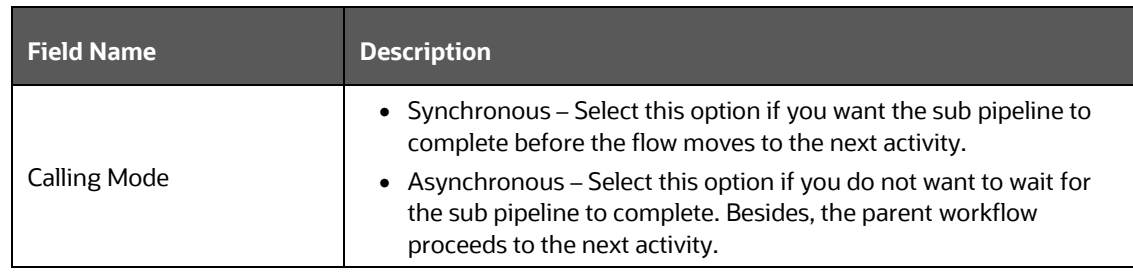

**4.** Mouse-over the Sub Pipeline icon to display the submenu.

# Q 品 نا 画

#### **Figure : Mouse-over Sub Pipeline Icon to display the Submenu**

**5.** Click **do** to display the Filter details.

For more information on selecting Filters, see **Filter Details**.

# **13 Configuring Email for Human Tasks**

Following table entries should be made for setting Email notification:

- **[AAI\\_EMAIL\\_CONFIG Table](#page-115-0)**
- [AAI\\_WF\\_APP\\_PACKAGE\\_B Table](#page-115-1)
- [AAI\\_WF\\_APP\\_REGISTRATION Table](#page-116-0)
- [AAI\\_WF\\_ACTIVITY\\_TASK\\_B Table](#page-116-1)
- [AAI\\_USER\\_PREFERENCE Table](#page-117-0)
- **[AAI\\_WF\\_EMAIL\\_TEMPLATE Table](#page-117-1)**
- **[AAI\\_WF\\_BULK\\_MAIL\\_TRIGGER Table](#page-117-2)**
- [CSSMS\\_USR\\_PROFILE Table](#page-118-0)
- **[AAI\\_MAIL\\_AUDIT\\_TRAIL Table](#page-118-1)**

### <span id="page-115-0"></span>**13.1 AAI\_EMAIL\_CONFIG Table**

This table holds the SMTP server configurations.

- V\_PROTOCOL SMTP
- V HOST –SMTP/ Mail Server ID

**NOTE** If the SMTP HostName does not function or displays as invalid, use the IP address of the SMTP server in the AAI\_EMAIL\_CONFIG table.

- V\_PORT SMTP Server Port
- V AUTHENTICATION Either False or True
- V USER NAME Login name to SMTP/ Mail Server ID from which mail is triggered. This is required if V\_AUTHENTICATION is set as True.
- V\_PASSWORD Password to login into SMTP/ Mail Server. This is required if V\_AUTHENTICATION is set as True.

#### **Figure : AAI\_EMAIL\_CONFIG Table**

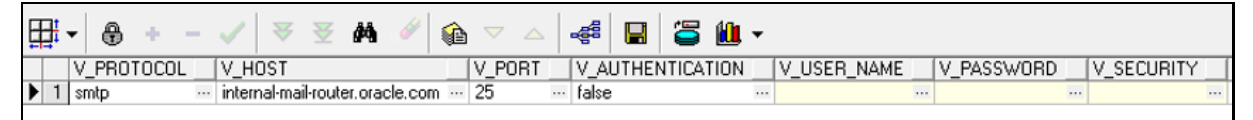

### <span id="page-115-1"></span>**13.2 AAI\_WF\_APP\_PACKAGE\_B Table**

The AAI\_WF\_APP\_PACKAGE\_B table entry is for configuring email at the Application Level.

• Set the V\_EMAIL\_REQUIRED parameter value to Y in the AAI\_WF\_APP\_PACKAGE\_B table.

- Set V EMAIL TYPE as:
	- 0 To receive no notification mails
	- $\blacksquare$  1 To get mails instantly
	- 2-To get bulk mail (Additionally, you need to set V\_BULK\_MAIL\_TRIGGER value to Y in the AAI\_WF\_BULK\_MAIL\_TRIGGER table). A single mail is sent with all the pending notifications from the last trigger, as a PDF attachment. After the bulk mail is sent, the V\_BULK\_MAIL\_TRIGGER value is automatically set to N.
	- 3 To get mail with attachment

V\_BULK\_TEMP – This is used to set the template for the bulk emails. You can keep this blank if the bulk email is not set.

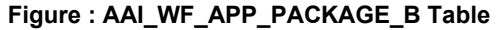

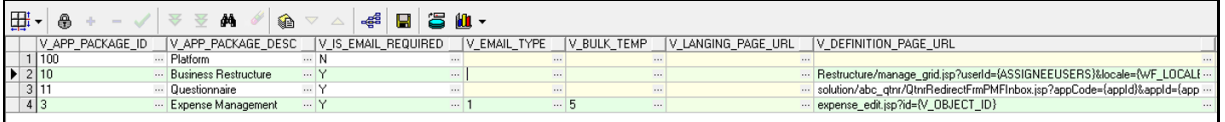

### <span id="page-116-0"></span>**13.3 AAI\_WF\_APP\_REGISTRATION Table**

This table holds email configuration at the module or entity type level.

Set the  $V$  is email required parameter value to Y in the AAI WF APP\_REGISTRATION table.

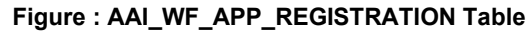

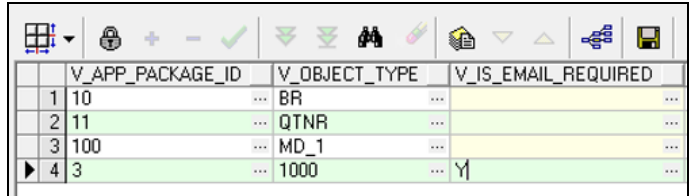

### <span id="page-116-1"></span>**13.4 AAI\_WF\_ACTIVITY\_TASK\_B Table**

The AAI\_WF\_ACTIVITY\_TASK\_B table holds the email configuration at each activity (Task & notification) level.

Set the  $V$  EMAIL\_REQUIRED parameter value to Y against the task.

Additionally, you can set the V\_EMAIL\_TEMPLATE value based on the AAI\_WF\_EMAIL\_TEMPLATE table.

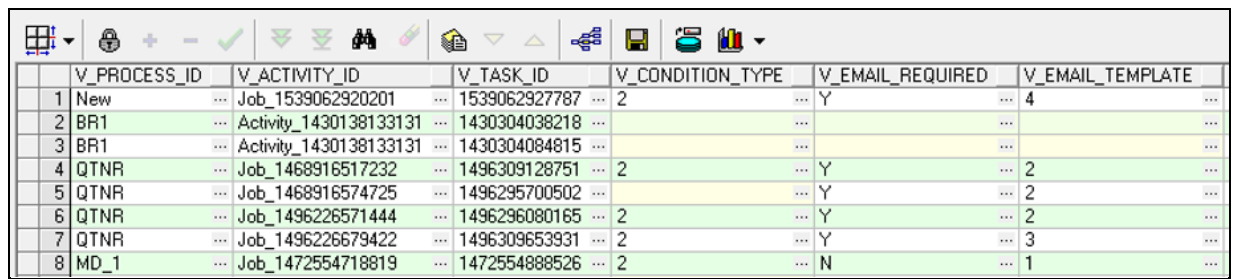

#### **Figure : AAI\_WF\_ACTIVITY\_TASK\_B Table**

# <span id="page-117-0"></span>**13.5 AAI\_USER\_PREFERENCE Table**

In this table, you can set the user preference for receiving the notification emails.

#### **Table : Email Notification User Preference**

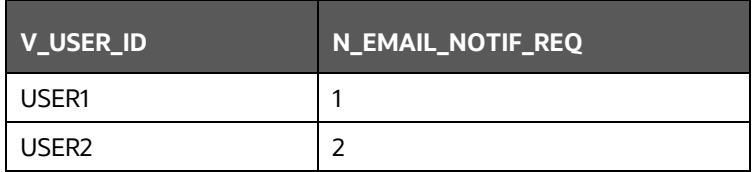

- 0 To receive no notification emails
- 1 To get mails instantly
- $2 To$  get bulk mail (Additionally, you need to set  $V$  BULK\_MAIL\_TRIGGER value to Y in the AAI\_WF\_BULK\_MAIL\_TRIGGER table). A single mail is sent with all the pending notifications from the last trigger, as a PDF attachment. After the bulk mail is sent, the V\_BULK\_MAIL\_TRIGGER value is automatically set to N.
- 3 To get mail with attachment

## <span id="page-117-1"></span>**13.6 AAI\_WF\_EMAIL\_TEMPLATE Table**

This table is used to provide the template for the email that needs to be sent.

#### **Figure : AAI\_ WF\_EMAIL\_TEMPLATE Table**

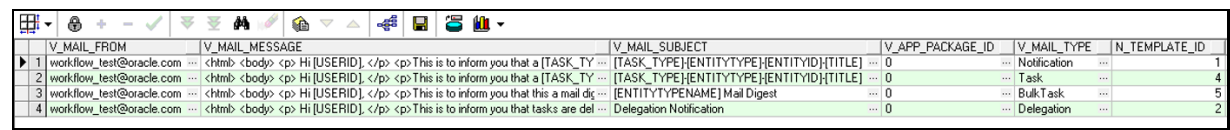

# <span id="page-117-2"></span>**13.7 AAI\_WF\_BULK\_MAIL\_TRIGGER Table**

If you have set the N\_EMAIL\_NOTIF\_REQ parameter to 2 in the AAI\_USER\_PREFERENCE table, additionally you need to set the  $V_B$  bulk Mail Trigger value to Y in the AAI WF BULK MAIL TRIGGER table.

### <span id="page-118-0"></span>**13.8 CSSMS\_USR\_PROFILE Table**

This table is used to store the email id of the users, to which the notification emails need to be sent.

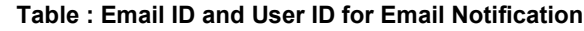

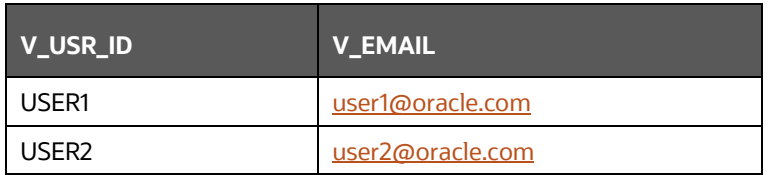

### <span id="page-118-1"></span>**13.9 AAI\_MAIL\_AUDIT\_TRAIL Table**

This is where all email trails are stored. The status changes after the emails are sent. This can be used for debugging purposes.

# **14 Process Monitor**

The Process Monitor is used to monitor the current stage of the Process for different instances. After integration with an Application, the workflow can be invoked. After invoking it goes through all the stages defined. Process Monitor shows all the stages finished, current stage, and stages to come if any. Your user group needs to be mapped to the function role WFMACC (Workflow Monitor Access) to access the Process Monitor window.

#### **Topics:**

- [Monitoring a Business Process](#page-120-0)
- [Viewing Activity Execution Logs](#page-121-0)
- [Viewing Execution Log for Widgets](#page-122-0)

#### **Figure : Process Monitor Window**

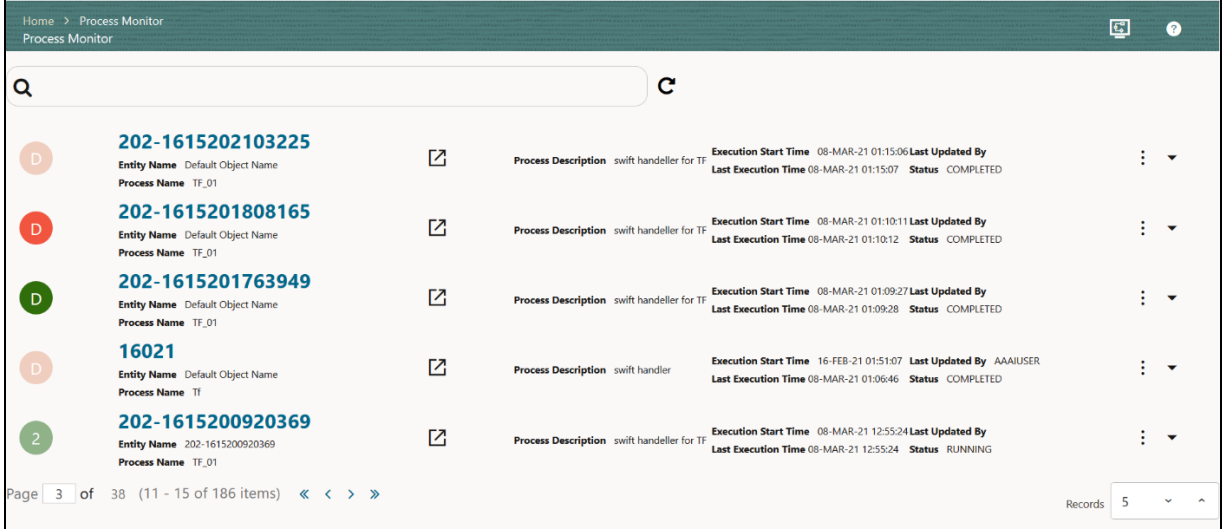

This window displays all the Workflows that are invoked from the Application with details such as Entity Name, Entity ID, Process Name, Process Description, Execution Start Time, Last Execution Time, Last Updated By, and Status.

Click  $\square$  to open the Process Monitor in a new window.

 $Click$  to display the following submenu for Run Pipeline:

#### **Figure : Process Monitor Submenu**

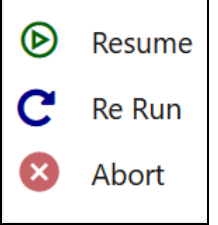

• Resume: Select to resume a Run Pipeline.

- Re-run: Select to execute a Run Pipeline again irrespective of the previous execution status.
- Abort: Select to abort an ongoing Run Pipeline.

Using the **Search** grid, you can search for a specific Pipeline by providing a keyword from Process ID, Process Name, or Process Description and clicking  $\mathbf Q$  . Click  $\mathbf C$  to reset the Search fields. You can sort the Processes displayed in the **Process Monitor** window based on Entity Id, Entity Name, Process ID, or Process Name. Click to go to the **Process Modeller** window.

### <span id="page-120-0"></span>**14.1 Monitoring a Business Process**

From the **Process Monitor** window, click the Entity ID link corresponding to the process you want to monitor.

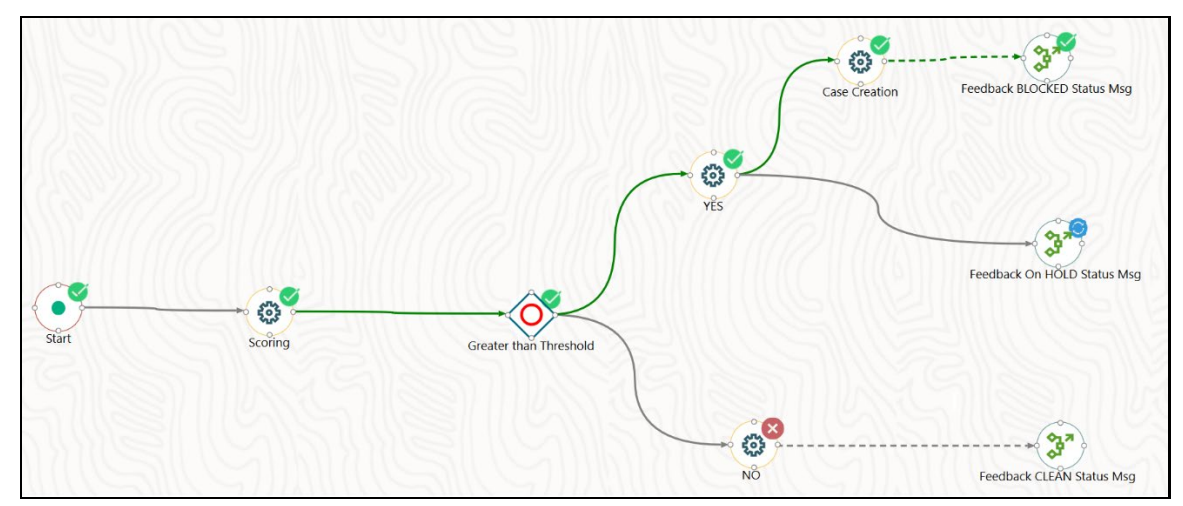

**Figure : Monitoring a Business Process**

In the **Process Monitor** window, the status of the activity is represented as follows:

- This indicates that the execution of the activity is successful.
- $\frac{1}{2}$ : This indicates that the activity is currently running or waiting for the user's input to proceed.
- $\mathbf{X}$  : This indicates that the execution of activity is failed.
- No icon overlapping the activity indicates that it is yet to be executed.

Double click the **Sub Pipeline** icon to monitor the tasks inside them.

Click  $\mathbf{C}^{\mathbf{l}}$  to refresh the window.

You can also set auto-refresh in the header. Select **Enabled** in **Auto Refresh**, enter a value from 1 to 10 in **Refresh Interval (In Min)** and then click **Apply**.

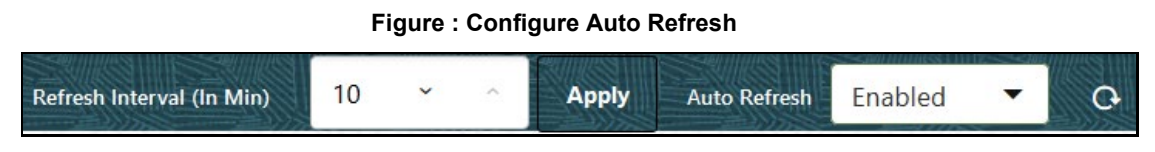

The **Activity Execution** window shows all the execution stages of the process. Click anywhere outside the window to close the **Activity Execution** window.

### <span id="page-121-0"></span>**14.2 Viewing Activity Execution Logs**

This feature allows you to view logs of the execution of each activity from the Process Monitor window.

To view Activity execution logs:

**1.** Double-click an Activity to view the **Activity Execution** window. The Activity Definition details are displayed.

**Figure : Activity Execution Details Window to View the Activity Execution Logs**

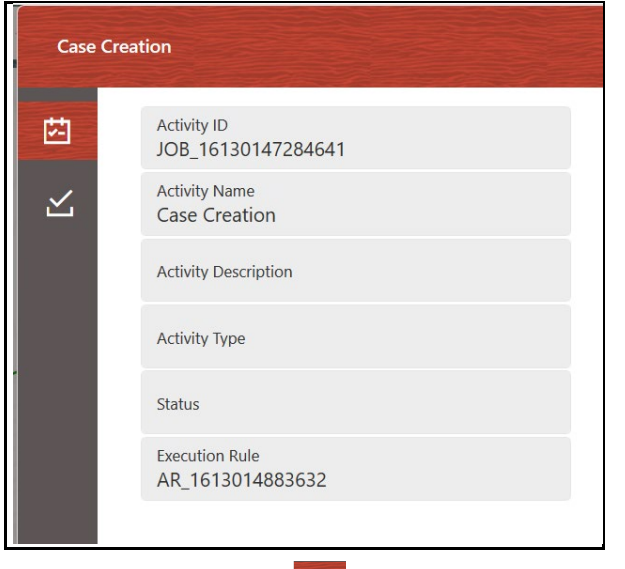

**2.** Click the **Execution Log ight** icon to view the activity execution log.

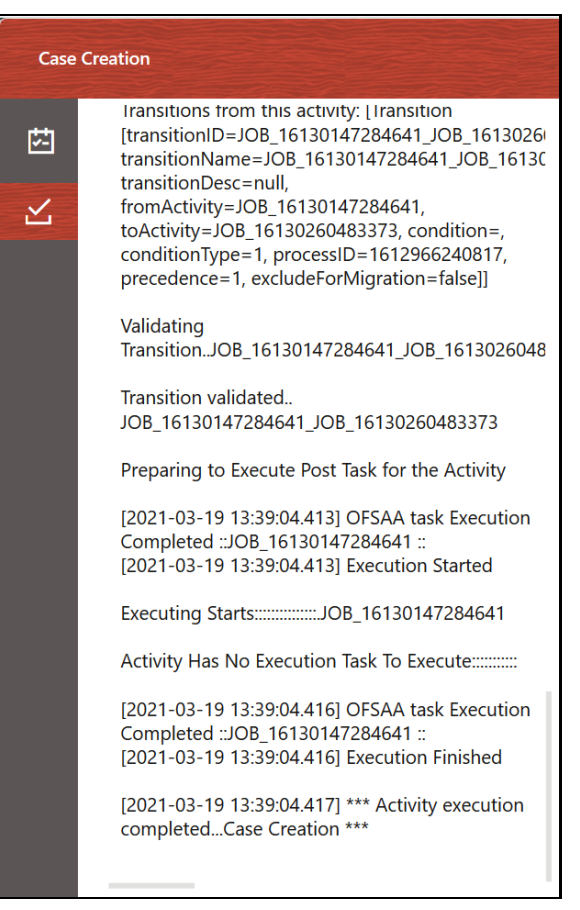

#### **Figure : Activity Execution Logs Window**

The log shows all the execution stages of the selected Activity if it is already executed. Otherwise, it is blank.

### <span id="page-122-0"></span>**14.3 Viewing Execution Log for Widgets**

This option allows you to view the execution logs for Widgets. This option is not available for Service Tasks or Human Tasks.

To view Execution logs, do as follows:

**1.** Double-click on the activity icon whose logs you want to view. The Activity Execution details are displayed.

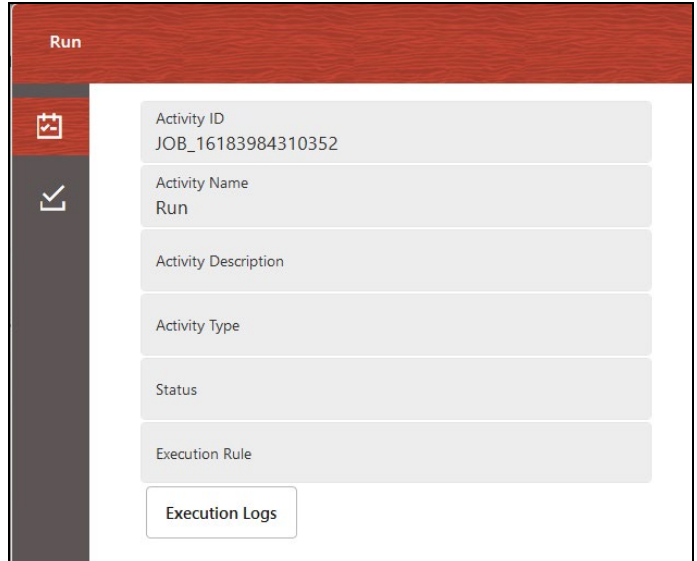

**Figure : Activity Execution Details Window to View the Execution Log for Widgets**

- **2.** Click **Execution Logs**.
- **3.** Select the required **Log File** from the drop-down list and click **View Log**. The log information is displayed in the **Log File Contents** window

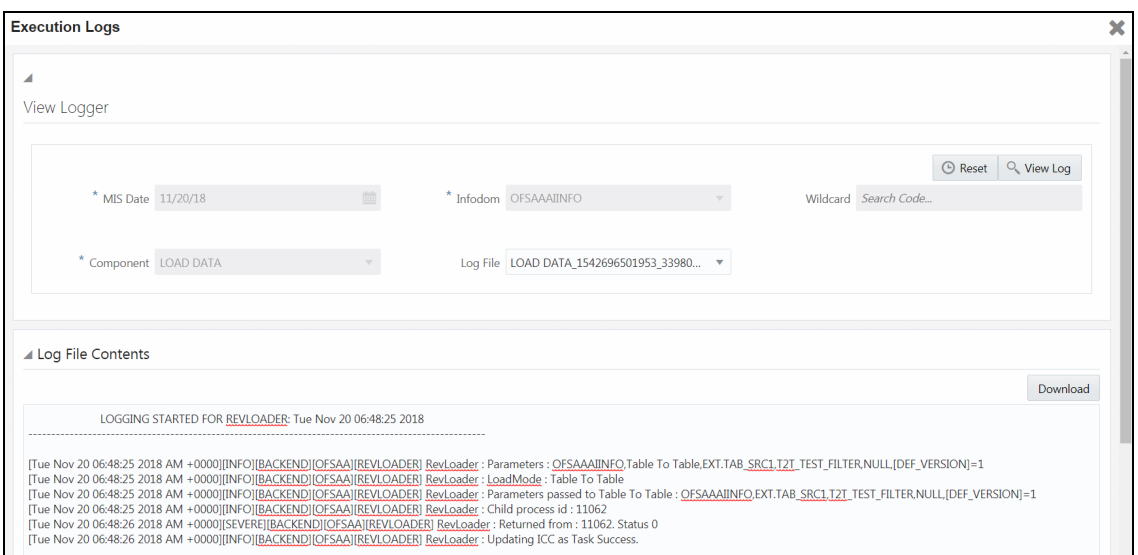

**Figure : Log File Contents window**

**4.** Click **Download** to download the execution log details.

INVOKING PMF PIPELINE APPLICATION UI

## **15 Invoking PMF Pipeline**

You can invoke a PMF pipeline using the following ways:

- [Application UI](#page-124-0)
- Within PMF Summary Screen UI
- [Operations Module](#page-125-0)
- [Command Line Execution](#page-126-0)

### <span id="page-124-0"></span>**15.1 Application UI**

An application can invoke PMF workflow in the following ways:

#### **15.1.1 Java API**

WorkflowEngineAPI.startWorkflowProcess( String objectId, String objectType , String infodom, String segment, String userID, String locale, Map<String, String> applicationParams, Map securityMap)

### **15.1.2 Stored Procedure**

create or replace procedure startWorkflowProcessAsynch(objectId IN VARCHAR2,

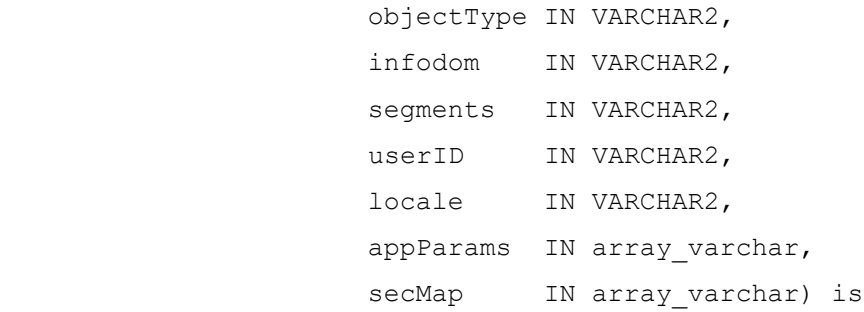

### **15.1.3 Rest Service**

URL: <contextPath>/PMFService/startWorkflowProcess

```
Method: POST
```
Consumes("application/json")

Produces("text/plain")

Sample Input Params:

```
"{\"SummaryPayload\":{\"objectid\":\"123\",\"objecttype\":\"QTNR\",\"in
fodom\":\"OFSAAAIINFO\",\"segment\":\"OFSAAAIINFO\",\"userid\":\"AAAIUS
ER\",\"locale\":\"en_US\",\"securitymap\"
```

```
:{},\"applicationparams\"
```
:{\"testparam\":\"value1\",\"testparam2\":\"value2\"}}}";

### **15.2 Within PMF Summary Screen UI**

### **15.2.1 Using Execute Run**

See the [Executing Run Pipeline](#page-56-1) section on how to invoke a Run pipeline from the PMF screen.

### <span id="page-125-0"></span>**15.3 Operations Module**

Execution of a PMF Pipeline can be triggered from the Operations module as a batch.

**1.** From the **Batch Maintenance** window under the Operations module, create a new Batch.

For more information, see **Adding Batch Definition** section in the [OFS Analytical Applications](https://docs.oracle.com/cd/E60058_01/homepage.htm)  [Infrastructure User Guide.](https://docs.oracle.com/cd/E60058_01/homepage.htm)

**2.** Create a new Task with a task component as Workflow Execution.

For more information, see **Adding Task Details** section in th[e OFS Analytical Applications](https://docs.oracle.com/cd/E60058_01/homepage.htm)  [Infrastructure User Guide.](https://docs.oracle.com/cd/E60058_01/homepage.htm)

**NOTE** To avoid entering the Object ID each time you run a batch, enter the value \$objectId in the **Object ID** field. This automatically generates the ID in the OFSAA system.

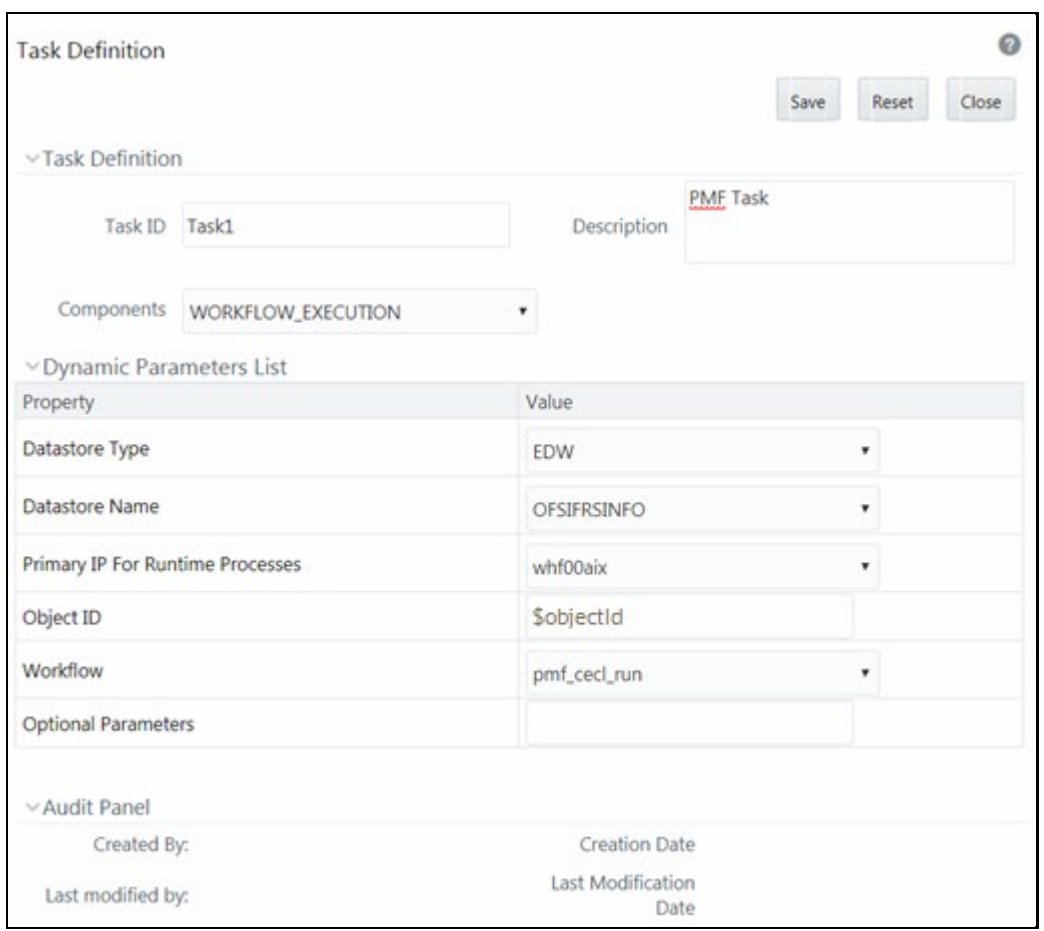

**Figure : Task Definition Window to Create a New Task**

- **a.** Select the PMF Pipeline you want to execute from the **Workflow** drop-down list.
- **b.** Enter any parameters you want to pass during the execution of the Pipeline in the **Optional Parameters** field.
- **c.** Click **Save**.
- **3.** Execute the Batch from the **Batch Execution** window.

For more information, see the **Batch Execution** section in th[e OFS Analytical Applications](https://docs.oracle.com/cd/E60058_01/homepage.htm)  [Infrastructure User Guide.](https://docs.oracle.com/cd/E60058_01/homepage.htm)

### <span id="page-126-0"></span>**15.4 Command Line Execution**

A shell script file wfExec.sh is available in the ficdb/bin folder.

To execute the utility, navigate to \$FIC DB HOME/bin and execute wfExec.sh with parameters such as objectId, objectType, Infodom, segments, userID, locale, appParams, and secMap.

# **16 Event-Based Orchestration of Process Flow**

The Event Framework integrated into PMF is an event-driven messaging framework that uses Apache Kafka (messaging server) to process information asynchronously and in near real-time. Producers that are either external applications or PMF internal processes, send messages (notify about an event occurrence) to Kafka Topic(s). Consumers, which are internal processes within PMF, read the messages from Kafka Topic(s) and execute other events or activities configured in the PMF Canvas. The framework uses the REST transfer protocol to send messages and the JSON data format to construct the messages.

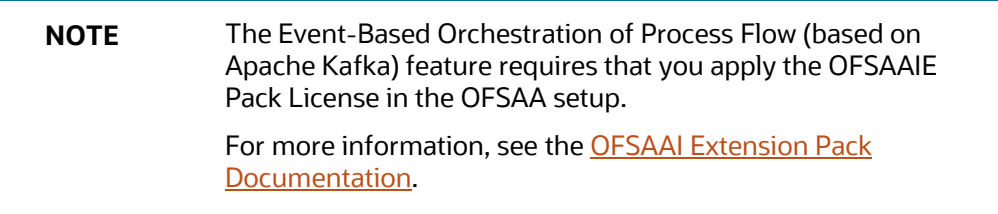

The notification of the generation of an event to a Topic can execute a workflow or any individual task asynchronously. Previously, the orchestration of workflows in PMF followed a synchronous pattern and executed the activities in the order of sequence configured. In other words, the execution or completion of the activity was required before another activity in the workflow could be executed. However, with the integration of the Event Framework, in addition to the existing sequential workflow, you can now also execute asynchronously not only the workflows constructed in the PMF canvas but also individual activities within the workflows and in any order of the desired configuration.

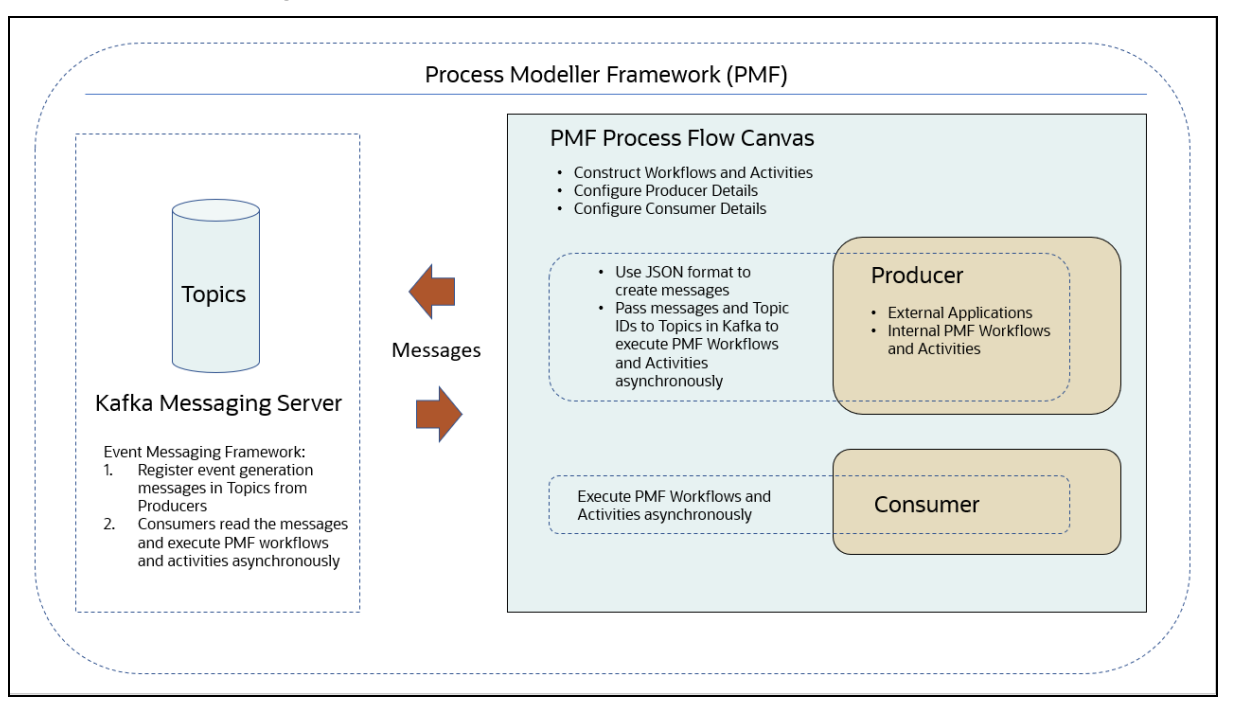

**Figure : The Event-Based Process Flow Workflow**

#### **Topics:**

- **[Producer Activity](#page-128-0)**
- [Consumer Activity](#page-128-1)
- **[Seed Data in the Event and Event Subtype Tables](#page-128-2)**
- [Create an Event Process Flow in the Process Modeller](#page-128-2)
- [Configure an Event Producer](#page-132-0)
- [Configure an Event Consumer](#page-136-0)
- [Use Case: Event-Based Framework Execution in Real-time Transaction Monitoring](#page-141-0)

### <span id="page-128-0"></span>**16.1 Producer Activity**

The Event Framework enables the Producers to create messages as per the JSON definition and invokes the Producer API by passing the message and the Topic ID. This message is recorded in the Event Framework Audit Table for reference purposes.

The Producer and Consumer of messages are mapped to the same Topic (a unique identifier for a data stream in Kafka) and the exchange of data takes place (In PMF, execution of Process Flows and Activities).

See the [JSON Definition for Events](#page-165-0) section for information about JSON definition formats and examples.

### <span id="page-128-1"></span>**16.2 Consumer Activity**

The Event Framework enables the Consumer (internal processes in PMF) to make asynchronous requests to execute activities in a process flow based on the conditions of event occurrences. The messaging service can also be used by external applications to post messages to Topics in Kafka to execute events in individual components or execute the whole process asynchronously. In other words, activities do not have to wait for other activities to be completed (as in a synchronous request) and can be messaged to execute events scheduled for the specific activities.

The Producer and the Consumer of the messages routed through the Kafka messaging server are mapped to the same topic (mapped by Producer ID, Topic ID, and Consumer ID) for the following metadata types:

- Event Type
- Event Sub Type
- **Event Source**

### <span id="page-128-2"></span>**16.3 Seed Data in the Event and Event Subtype Tables**

The Event and Event Subtype Tables require the initial population of data (seeding) as a configuration step.

#### **NOTE** Before you can use the Event-based Orchestration of Process Flow, seed the data as discussed in this section. The seeding of data is a prerequisite configuration.

To Seed Data in the Event and Event Subtype tables, configure the arguments and Run the following script to add data to the Event Tables in the AAI Config Schema:

```
./SaveEventInfo.sh <EVENT_TYPE> <EVENT_SUB_TYPE> <EVENT_SOURCE> 
<EVENT_DESCRIPTION> <LOCALE_CODE>
```

| <b>Argument</b>     | <b>Description</b>                                                                                         |
|---------------------|----------------------------------------------------------------------------------------------------|
| EVENT TYPE          | The type of classification at the Parent level for<br>the various tasks.                                   |
|                     | For example:                                                                                               |
|                     | The type of product such as Insurance, loans,<br>and Deposits.                                             |
| EVENT SUB TYPE      | The further classification of the Parent level<br>Event Type.                                              |
|                     | For example:                                                                                               |
|                     | For the Loan Event Type, the subtypes such as<br>long-term loans, short-term loans, and loan<br>transfers. |
| <b>EVENT SOURCE</b> | The Source of the OFSAA Application for the<br>Event to be added.                                          |
| EVENT DESCRIPTION   | The description of the Event that is to be<br>added.                                                       |
| LOCALE CODE         | The locale for the UI.                                                                                     |

**Table : Argument Description Table for Event Subtype Tables**

#### For example:

./SaveEventInfo.sh ECMEVENT AML DD ECM 'ECM Type EVENT' en US

**NOTE** For more information about additional configurations related to Event Framework Metadata, see **Appendix C: Set Up Event** Framework Metadata.

### **16.4 Create an Event Process Flow in the Process Modeller**

Use the Activities in the PMF Canvas to create an Event Workflow and execute it so that the process of communication of data between the Producers (external applications or PMF internal processes) and

consumers (PMF internal processes) is established and the events are triggered from the PMF Canvas. Configure to execute each task independently as events in the process flow.

To create an Event Process Flow, follow these steps:

- **1.** Log in to the OFSAA Application.
- **2.** Click **Applications** from the Header to display the applications in the Tiles menu.
- **3.** Select an Application.

For example, Financial Services Enterprise Modeling.

The Navigation Tree displays a menu.

**4.** Click **Common Tasks**,

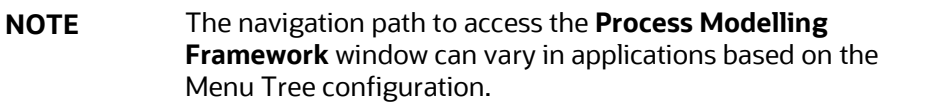

- **5.** Select **Process Modelling Framework** to display a submenu.
- **6.** Select **Process Modeller** from the submenu to display the **Process Modeller** window.
- **7.** Click the  $\pm$  icon in the window to display the **Process Details** drawer window.

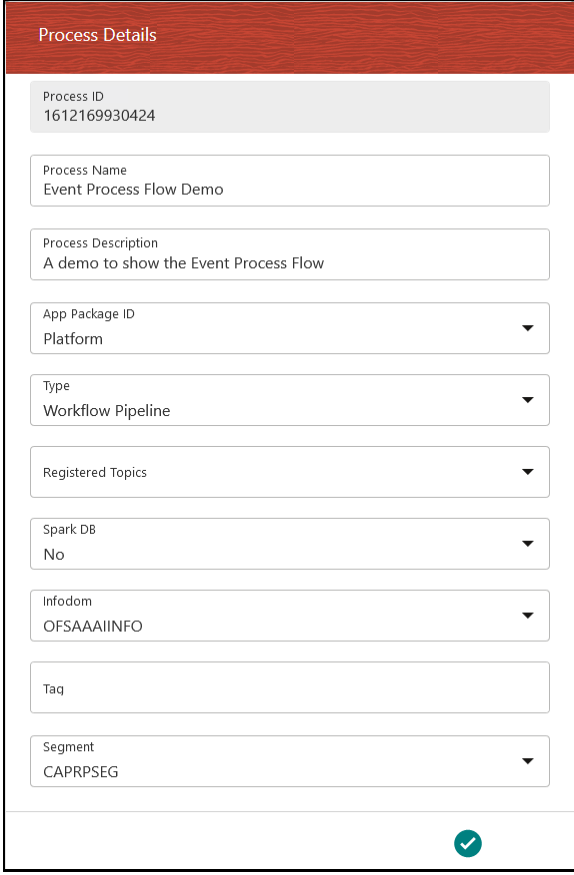

#### **Figure : The Process Details Drawer Window**

- **8.** In the **Process Details** drawer window, enter the required details as follows:
	- **a.** Enter a name in the **Process Name** field. The **Process ID** field is created by the application and is read-only.
	- **b.** Enter a description for the process in the **Process Description** field.
	- **c.** Select **Platform** from the **App Package ID** drop-down.
	- **d.** Select **Workflow Pipeline** from the **Type** drop-down.
	- **e.** Do not select any value from **Registered Topics** as it does not apply to an event process.
	- **f.** Do not select any value from **Spark DB** as it does not apply to an event process.
	- **g.** Select the required Infodom from the **Infodom** drop-down.
	- **h.** Enter any appropriate tags in the **Tag** field. This field is optional.
	- **i.** Select the required application segment from the **Segment** drop-down.
- **9.** After entering the details, click the **Accept** icon to save it. The Process Flow is created and is displayed in the PMF Canvas. By default, a job of the type **START** is created on the Canvas.
- **10.** Drag and drop the required activities from the **Activity** menu into the Canvas to construct the Process Flow.
- **11.** Drag and drop the **Event Producer**  $\overline{P}$  and **Event Consumer**  $\overline{P}$  activities into the Canvas.
- **12.** Click the **ight** icon to save the process definition.

The following illustration provides a simple example of the Event Process Flow with Producer and Consumer activities displayed on the Canvas. For more information about configuring Consumers and Producers, see the [Configure an Event Consumer](#page-132-0) an[d Configure an Event Producer](#page-136-0) sections.

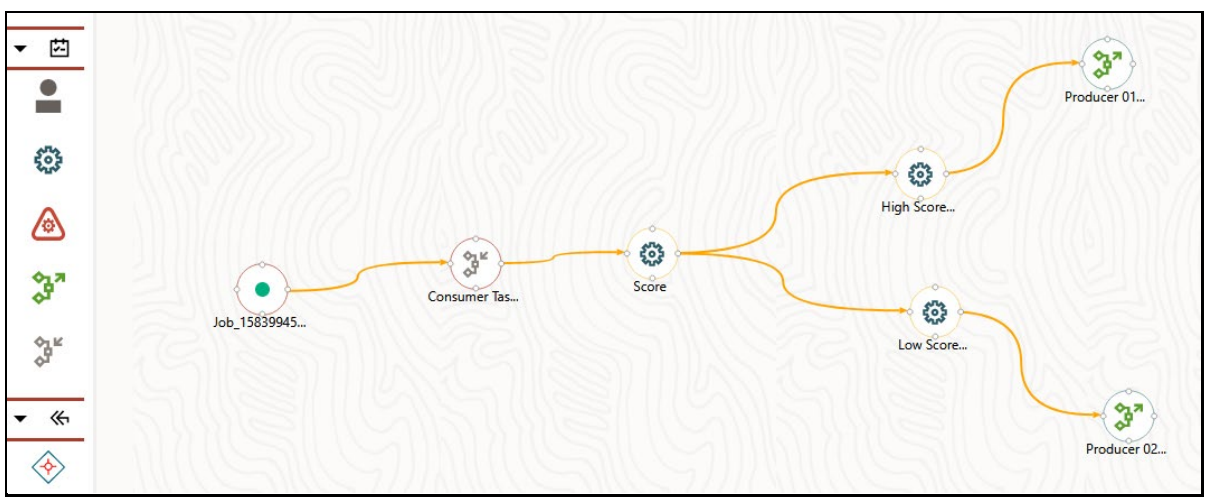

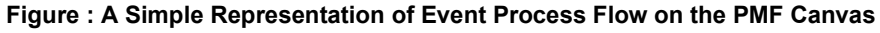

### <span id="page-132-0"></span>**16.5 Configure an Event Producer**

After adding an Event Producer activity on the Canvas, configure the activity. You can add details for Activity, Transition, and Notifications.

To configure an Event Producer, follow these steps:

- **1.** Click an Event Process Flow in the **Process Modeller** window to display it in the PMF Canvas.
- **2.** Double-click the **Event Producer** activity icon, or click the **Edit Activity** icon that displays when you mouse over the activity, to display the activity configuration details in the **Producer Activity** drawer window.

The window displays three tabs: **Activity E**, **Transition 6**, and **Notifications P** The Activity tab requires mandatory details, whereas the Transition and Notifications tabs are optional.

To configure details in the Activity tab, follow these steps:

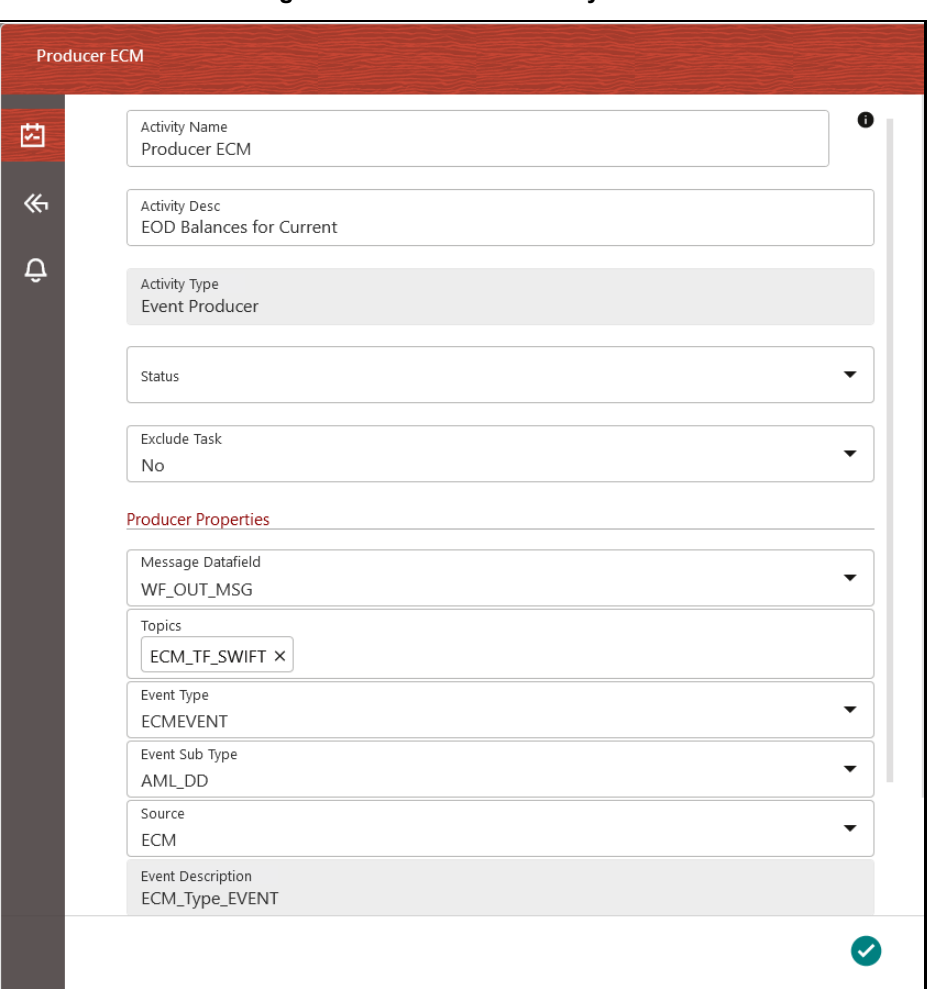

**Figure : The Producer Activity Tab**

- **a.** Enter a name for the Producer Event in the **Activity Name** field.
- **b.** Enter a description for the Producer Event in the **Activity Description** field. By default, the **Activity Type** field displays as Event Producer and is read-only.
- **c.** Select the appropriate status from the **Status** drop-down.
- **d.** Select **Yes** or **No** from the **Exclude Task** drop-down.
- **e.** In the **Producer Properties** section, select the required type of message for the metadata from the **Message Datafield** drop-down.
- **f.** Select the required topics from the **Topics** drop-down.

Topics is a virtual group(s) that stores or publishes data. It can have multiple consumers subscribing for the information.

**g.** Select the required event type from the **Event Type** drop-down.

The type of classification at the Parent level for the various tasks.

For example:

The type of the product such as Insurance, Loan, and Deposits.

**h.** Select the required event subtype from the **Event Sub Type** drop-down.

The further classification of the Parent-level Event Type.

For example:

The subtype for the Loan Event Type such as long-term loans, short-term loans, and loan transfers.

**i.** Select the required source OFSAA application from the **Source** drop-down.

The **Event Description** field is populated based on the selection in the **Event Sub Type** drop-down.

**j.** After entering the details, click the **Accept** icon to save the details.

To configure details in the Transition tab, follow these steps:

#### **Figure : The Transition Tab**

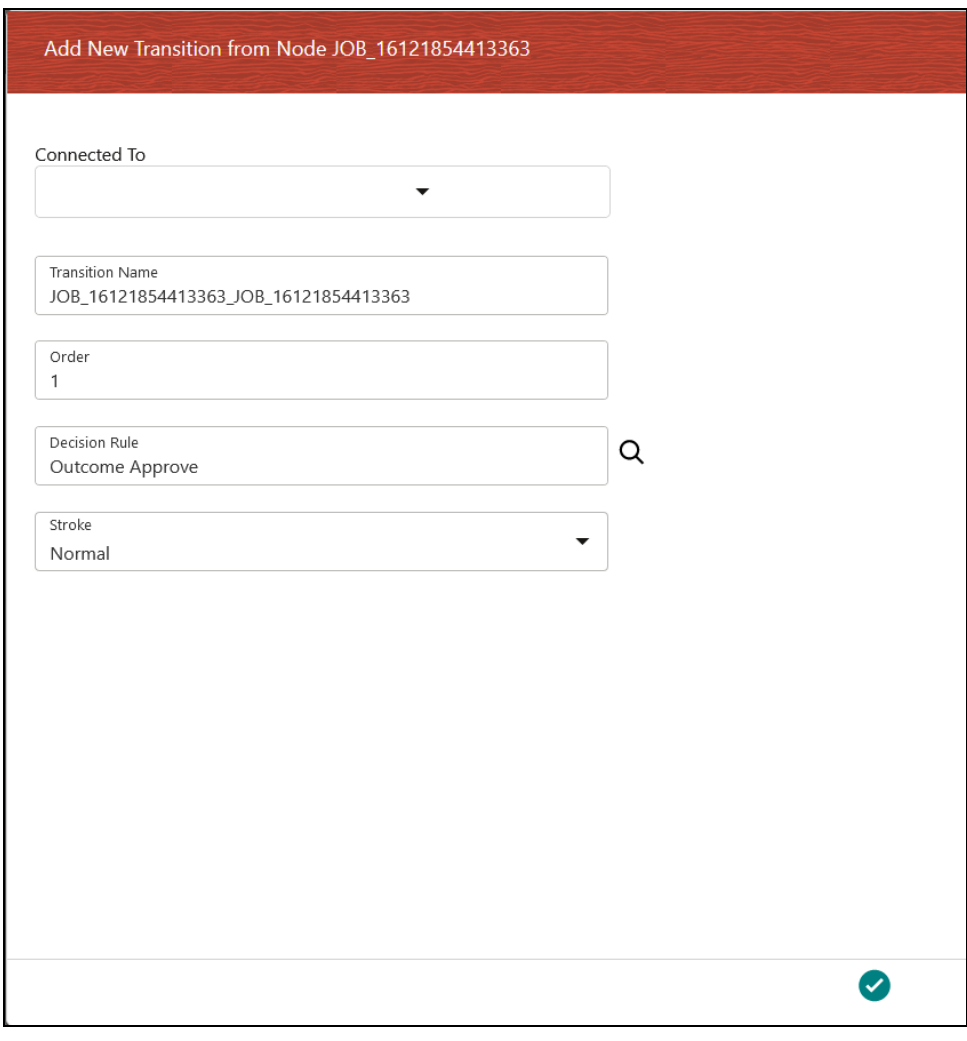

**a.** Click the **Transition** tab.

- **b.** Click the  $\begin{bmatrix} + \end{bmatrix}$  icon to display the fields required for transition details.
- **c.** Select the required job to be connected to from the **Connected To** drop-down.
- **d.** Enter a name for the transition in the **Transition Name** field.
- **e.** Enter the order of execution in the **Order** field. For example, 1 marks the order as to be executed first.
- **f.** Click the **Search** icon from the **Decision Rule** drop-down and select the required application rule. Click the **Accept** icon to save the details.
- **g.** Select the stroke format from the **Stroke** drop-down.
- **h.** After entering the details, click the **Accept** icon to save the details.

To configure details in the Notifications tab, follow these steps:

#### **Figure : The Notifications Tab**

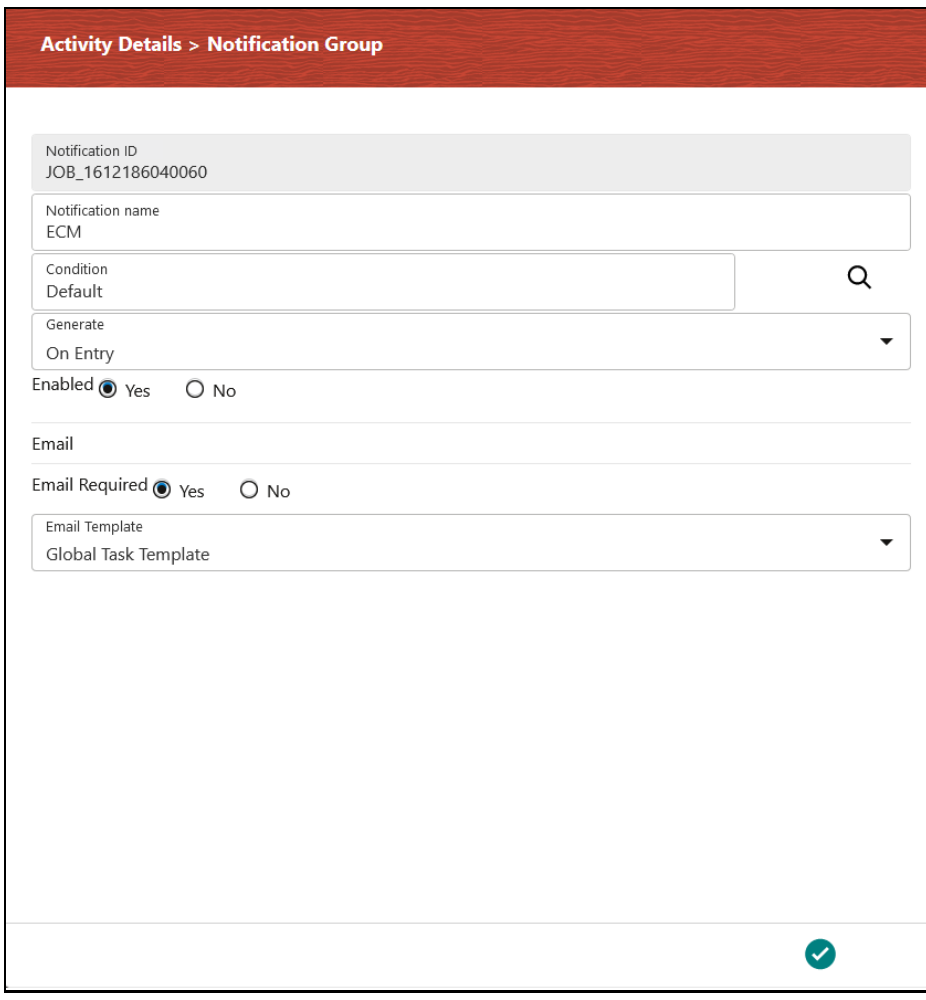

**a.** Click the **Notifications** tab.

- **b.** Click the **i** icon to display the fields required for the Notifications.
- **c.** Enter a name for the notification in the **Notification Name** field. The **Notification ID** field is auto-populated based on the ID from the application.
- **d.** Click the **Search** icon from the **Condition** drop-down and select the required application rule. Click the **Accept** icon to save the details.
- **e.** Select the condition to generate the notification from the **Generate** drop-down.
- **f.** Select **Yes** in the **Enabled** field to activate the notification.
- **g.** In the **Email** section, select **Yes** in the **Email Required** field to select to receive the notification through email. Select **No** to disable this option.
- **h.** Select the required email template from the **Email Template** field.
- **i.** Click the **Accept** cicon to save the details.

### <span id="page-136-0"></span>**16.6 Configure an Event Consumer**

After adding an Event Consumer activity on the Canvas, configure the activity. You can add details for Activity, Consumer, Implementation, and Notifications.

To configure an Event Consumer, follow these steps:

- **1.** Click an Event Process Flow in the **Process Modeller** window to display it in the PMF Canvas.
- **2.** Double-click the **Event Consumer** activity icon, or click the **Edit Activity of a** icon that displays when you mouse over the activity, to display the activity configuration details in the **Producer Activity** drawer window.

The window displays four tabs: **Activity**  $\frac{1}{2}$ , **Consumer**  $\frac{1}{2}$ , **Implementation**  $\frac{1}{2}$ , and

**Notifications**  $\begin{bmatrix} 0 \\ 1 \end{bmatrix}$  The details in the Notification tab are optional.

To configure details in the Activity tab, follow these steps:

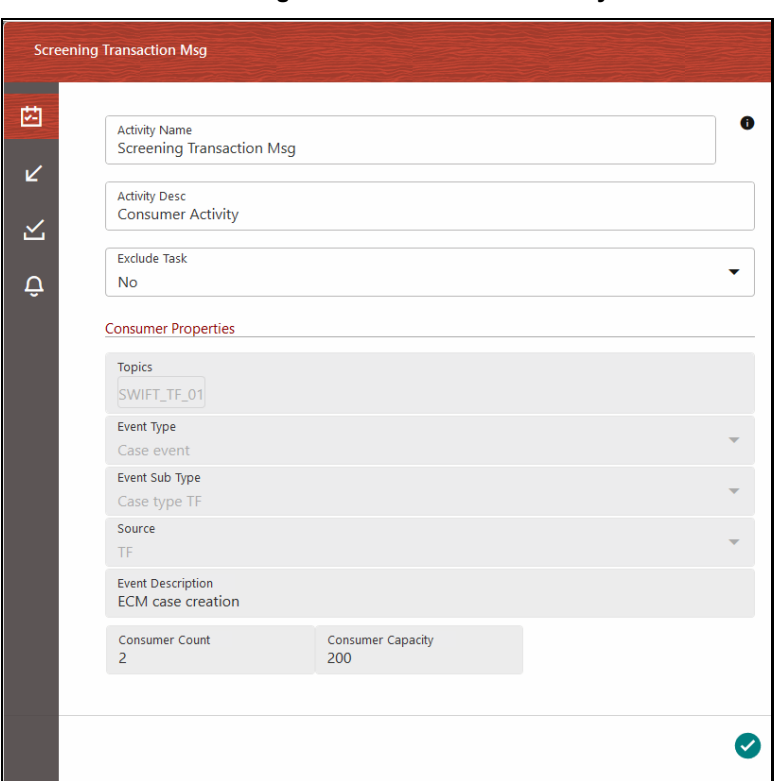

**Figure : The Consumer Activity Tab**

- **a.** Enter a name for the Consumer Event in the **Activity Name** field.
- **b.** Enter a description for the Consumer Event in the **Activity Description** field. By default, the Activity Type field displays as Event Consumer and is read-only.
- **c.** Select the appropriate status from the **Status** drop-down.
- **d.** Select **Yes** or **No** from the **Exclude Task** drop-down.
- **e.** In the **Consumer Properties** section, the following fields are displayed based on the selection in th[e Configure an Event Producer](#page-132-0) window:
- **f.** The selected topic from the **Topics** drop-down.
- **g.** The selected event type from the **Event Type** drop-down.
- **h.** The selected event subtype from the **Event Sub Type** drop-down.
- **i.** The selected source OFSAA application from the **Source** drop-down.

The **Event Description** field is populated based on the selection in the Event Sub Type drop-down.

- **j.** Consumer Count The number of threads to be created for a given consumer.
- **k.** Consumer Capacity indicates the number of messages that each of the threads can process.

**NOTE** By default, the Consumer Count is 2 and Consumer Capacity is 200.

**l.** After entering the details, click the **Accept** icon to save the details.

To configure details in the Consumer tab, follow these steps:

**Figure : The Consumer Tab**

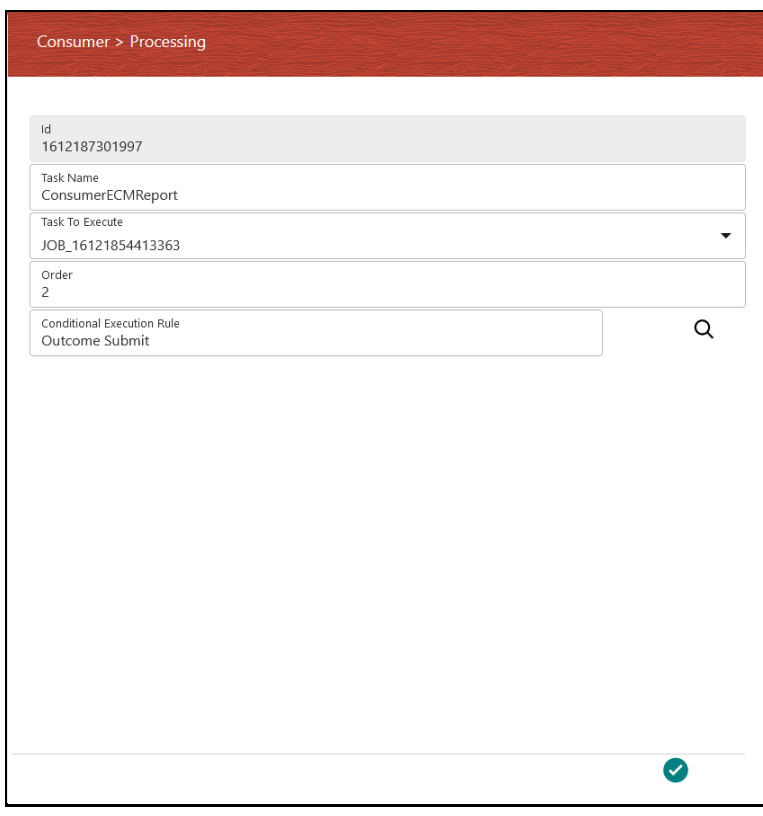

- **a.** Enter a name for the consumer task in the **Task Name** field. By default, the **ID** field displays the unique identifier for the consumer task.
- **b.** Select the appropriate jobs from the **Tasks To Execute** drop-down.
- **c.** Enter the order of execution in the **Order** field. For example, 1 marks the order as to be executed first.
- **d.** Click the **Search** icon from the **Conditional Execution Rule** drop-down and select the required application rule. Click the **Accept** icon to save the details.

To configure details in the Implementation tab, follow these steps:

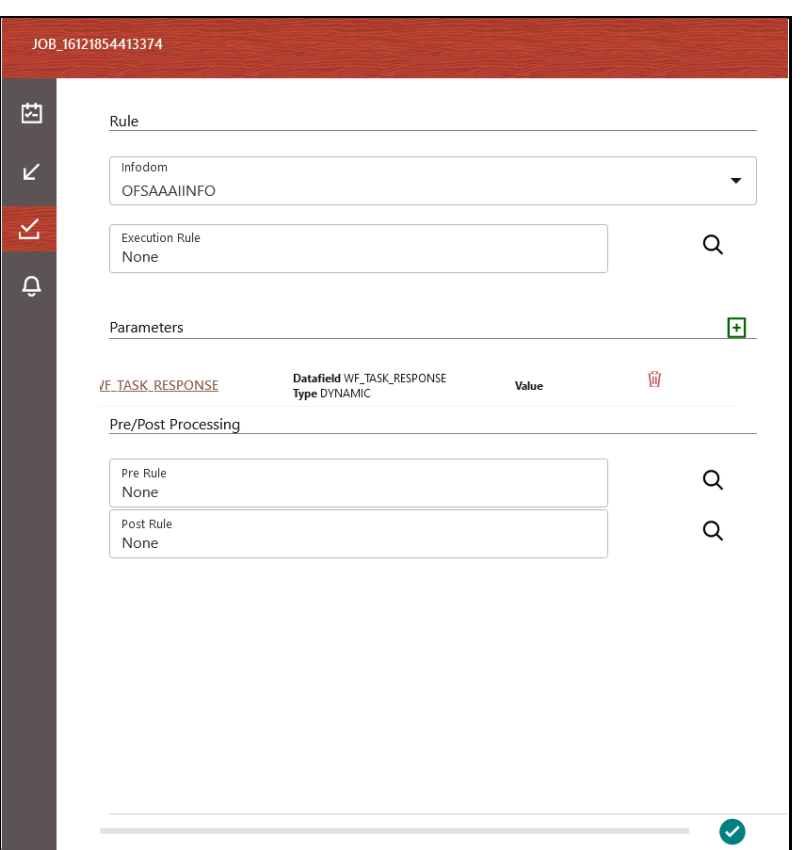

**Figure : The Implementation Tab**

- **a.** Click the **Implementation** tab to select the rules required for the execution.
- **b.** Select the required infodom from the **Infodom** drop-down.
- **c.** Click the icon to display the popup with fields required for the **Parameters** section.
- **d.** Select the required job to be connected to from the **Connected To** drop-down.
- **e.** Select the required data field from the **Data Fields** drop-down.
- **f.** Select the required parameter type from the **Parameter Type** drop-down. The options are **Dynamic** and **Static**. If you select Static, then enter the value in the **Value** field. Click the

**Accept** con to save the details.

**g.** In the Pre/Post Processing section, click the **Search** icon from the **Pre Rule** drop-down and select the required application rule to be executed before the processing of the event. Click

the **Accept** icon to save the details.

**h.** Click the **Search** icon from the **Post Rule** drop-down and select the required application

rule to be executed after the processing of the event. Click the **Accept** sicon to save the details.

**i.** After entering the details, click the **Accept** icon to save the details.

To configure details in the Notifications tab, follow these steps:

**Figure : The Notifications Tab**

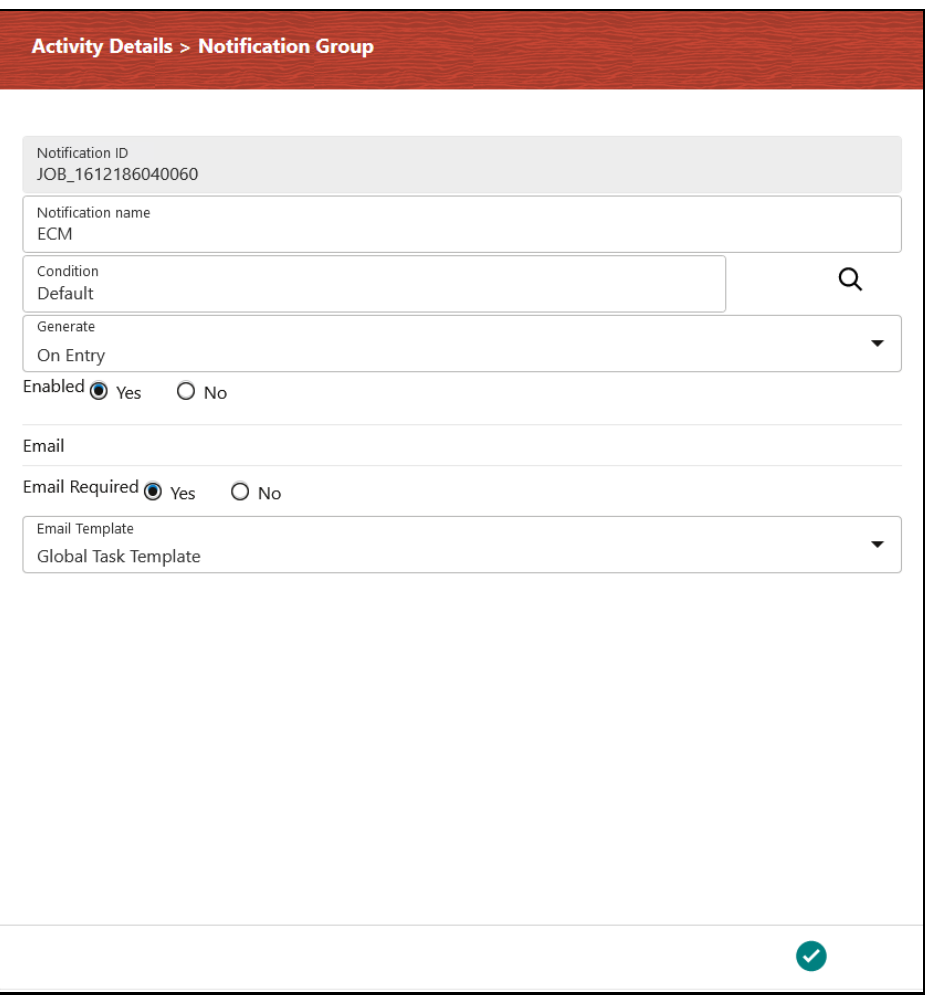

- **a.** Click the **Notification** tab.
- **b.** Click the **Add**  $\begin{bmatrix} + \end{bmatrix}$  icon to display the fields required for the Notifications.
- **c.** Enter a name for the notification in the **Notification Name** field. The **Notification ID** field is auto-populated based on the ID from the application.
- **d.** Click the **Search** icon from the **Condition** drop-down and select the required application rule. Click the **Accept** icon to save the details.
- **e.** Select the condition to generate the notification from the **Generate** drop-down.
- **f.** Select **Yes** in the **Enabled** field to activate the notification.
- **g.** In the **Email** section, select **Yes** in the **Email Required** field to select to receive the notification through email. Select **No** to disable this option.
- **h.** Select the required email template from the **Email Template** field.
- **i.** Click the **Accept** cicon to save the details.

### <span id="page-141-0"></span>**16.7 Use Case: Event-Based Framework Execution in Realtime Transaction Monitoring**

The operational mechanism of the Event Processing Pipeline is better understood with a Use Case that describes the execution of real-time Transaction Monitoring.

The following steps describe the Use Case Configuration:

- **1.** The transactions that are to be monitored and honored are published by the Core Banking System, or the Payment Gateway, to a predefined Kafka Topic.
- **2.** The Process Modeling Framework facilitates the configuration of a Kafka Consumer which listens to the Topic.
- **3.** The Consumer allows configuring an Event Processing Hook (Handler) which auto-pilots any further processing that is to be done by the Handler. The Business Processing Logic starts as a part of the tasks processed by the Handler.
- **4.** The Handler computes a complex score based on the various fields that are part of the message.

For example, the transaction amount added to the transaction withdrawal profile set for the customer for a specific look-back period exceeds a threshold and so cannot be honored.

- **5.** A Decision Rule is configured in the Process Modelling Framework, which takes a different decision path of honoring the transaction, or rejecting the transaction, or set it up to be reviewed by a transaction filtering flow.
- **6.** The Event Producer, which shows up further in the flow, is configured to send an appropriate message to the Core Banking System, or the Payment Gateway, based on a decision of honoring the transaction or blocking it. The Handler can be configured to produce the message and publish it back to a Topic for the Core Banking System, or Payment Gateway, to listen.
- **7.** A loosely coupled Pipeline Event can be orchestrated using the event processing capability built in the Process Modelling Framework.

#### USE CASE: EVENT-BASED FRAMEWORK EXECUTION IN REAL-TIME TRANSACTION MONITORING

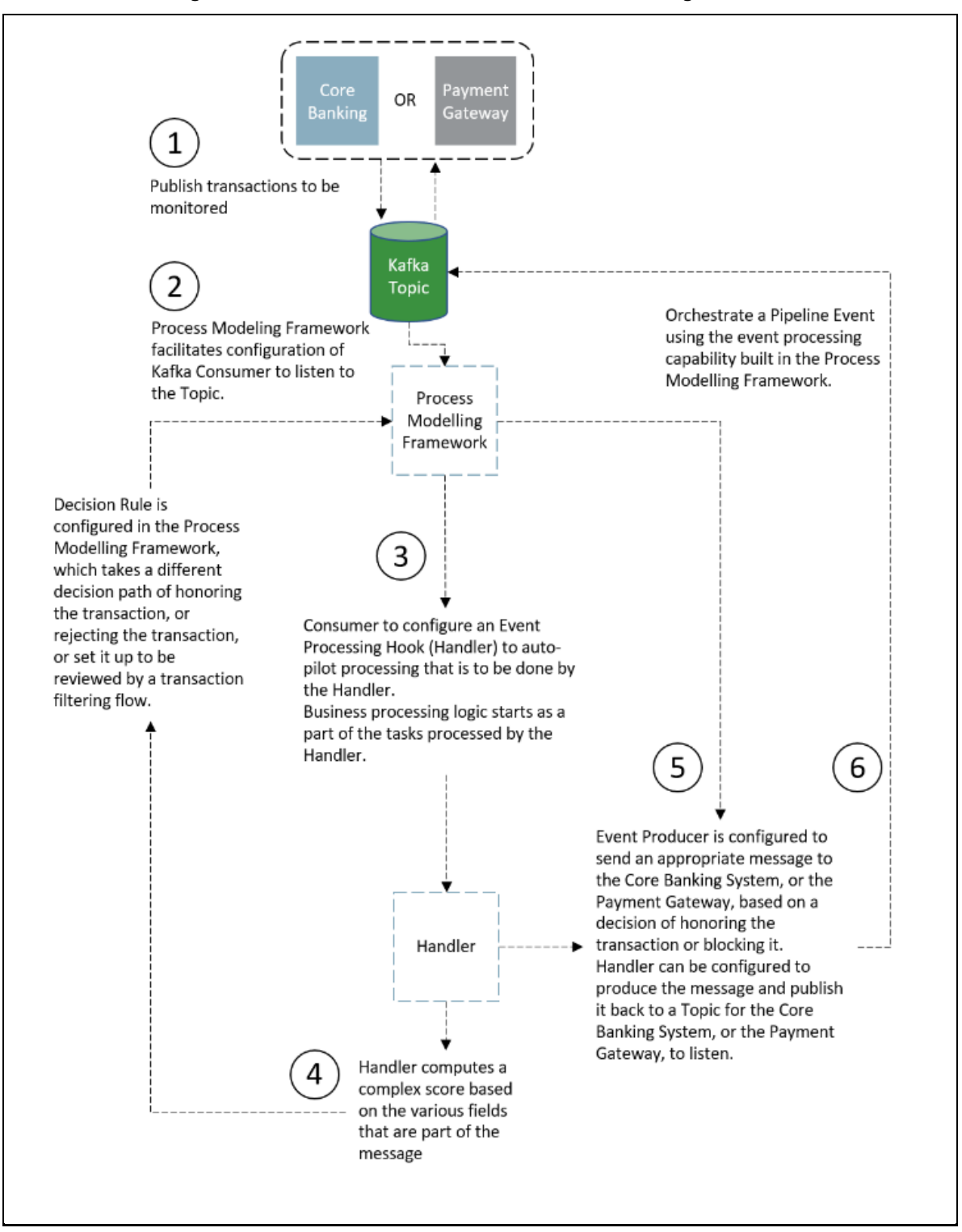

**Figure : Use Case Flow Chart for Transaction Monitoring**

The following illustrations of the Process Monitoring Window provide a visual view of the execution path the message has traveled:

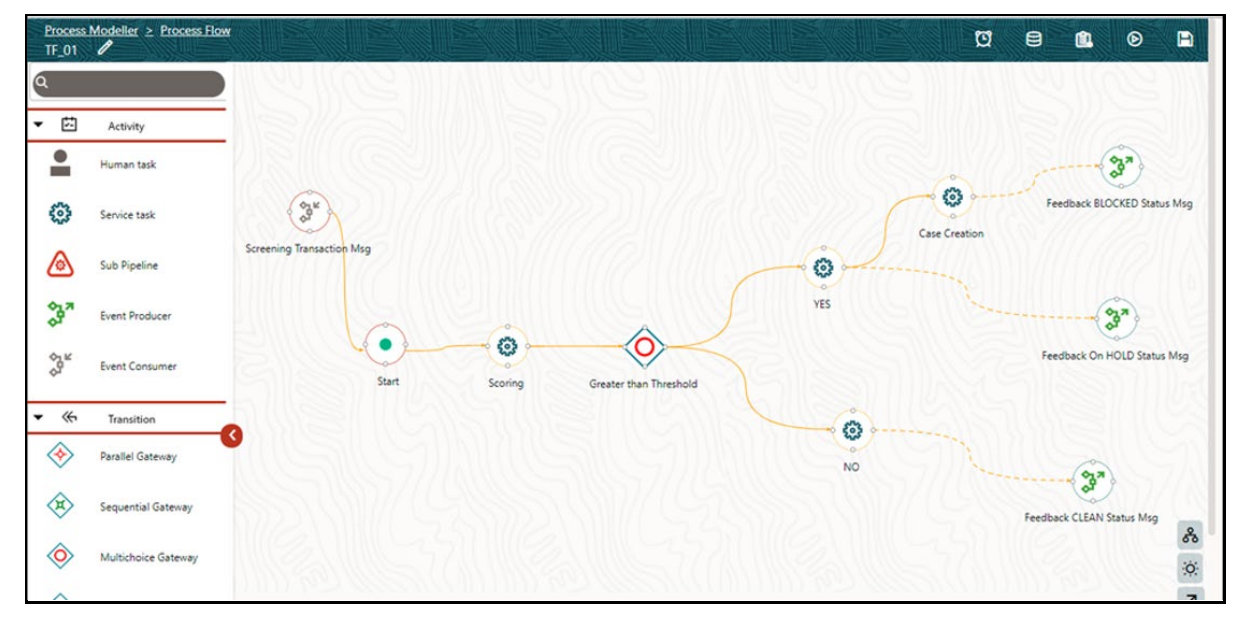

**Figure : Process Monitoring Window Showing Execution Path**

The execution path of the transactions and the various data fields that determined the execution path can be monitored using the monitoring capability within PMF. The information shows the lineage of the data flow which has resulted in the transaction being honored or blocked or put on hold.

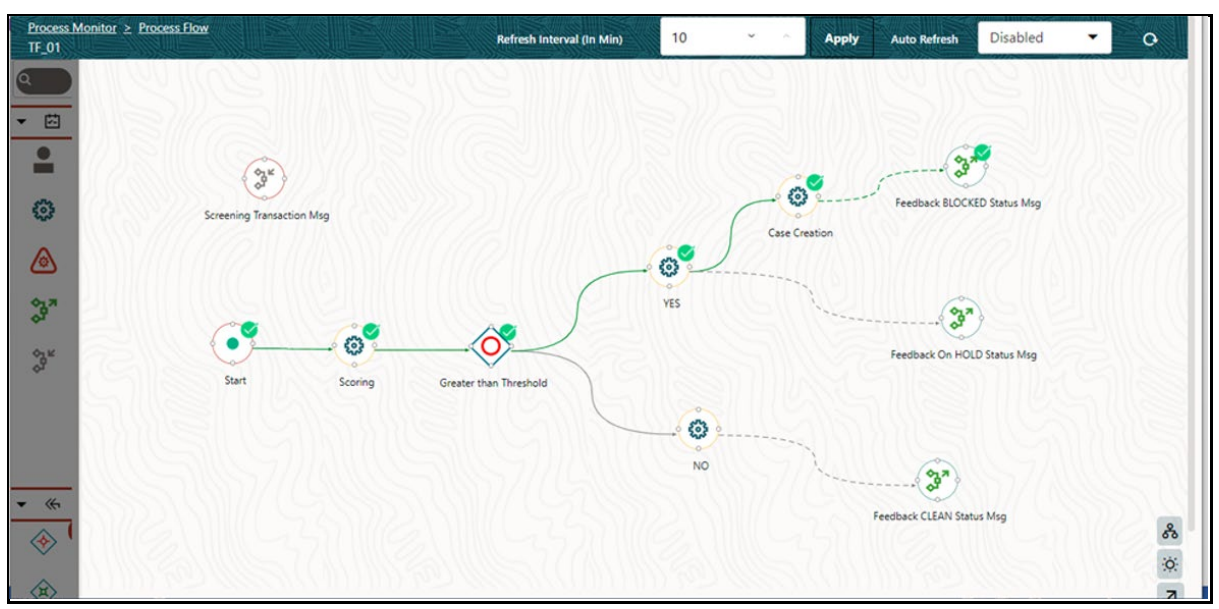

**Figure : Process Monitoring Window Showing Lineage of Data Flow**
# **17 Timer**

You can use the Timer feature in Process Modeller to execute activities within a Process Flow, at a set time and frequency in the future. If you have set Timers to auto-trigger the execution of the PMF process, then after a certain duration it will re-trigger, if activities pause.

#### **Topics:**

• [Prerequisites](#page-144-0)

## <span id="page-144-0"></span>**17.1 Prerequisites**

Ensure to meet the following prerequisites

- **1.** Click a Process Flow from the list in the **Process Modeller** window to display it in the PMF Canvas.
- **2.** Click the **Timer 1** icon from the header of the PMF Canvas to display the **Timer List** drawer window.

**Figure : The Timer in the PMF Canvas Header**

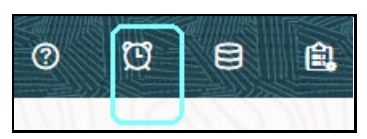

- **3.** Click the following icons in the **Timer List** window for specific features:
	- **Add**  $\boxed{\frac{1}{\cdot}}$  : To add a Timer.
	- **Edit** 7: To edit a Timer.
	- **Copy**  $\boxed{\phantom{1}}$ : To copy a Timer and create another with similar details.

#### **Figure : The Timer List Window**

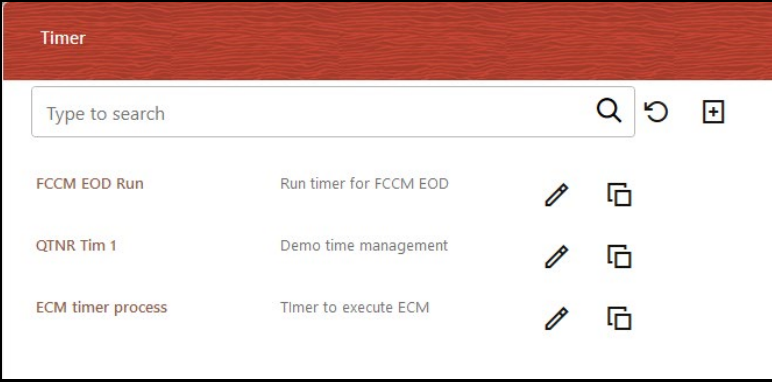

Click the icons in the **Timer List** window to display configuration details in the **Timer Details** drawer window. The window displays the following tabs:

**Details:** The window to configure timer identification details.

- **Activity:** The window to map activities that are in the process to the timer.
- **Frequency:** The frequency of execution of the timer.
- **Rules:** The list of all application rules mapped to the process flow.

#### **Figure : Tabs in the Timer Details Window**

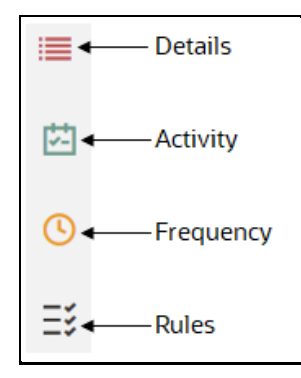

## <span id="page-145-0"></span>**17.2 Configure a Timer**

You can configure a timer using one of two methods:

- **1.** Using the command line utility
- **2.** Using the Timer window on the GUI

### **17.2.1 Configure Timer using a Command Line Utility**

A shell script file **wfTimerInit.sh** is available in the ficdb/bin folder. To execute the utility, navigate to \$FIC\_DB\_HOME/bin and execute **wfTimerInit.sh** with parameters as highlighted in the following image.

The format is:

./<File\_name> <action\_type> <Application\_ID> Action Type – Allowed values are 1 to 6. For example, if the APPID is ECM, the possible action types are:

- 1 = ECM sets Active Flg to 'Y' for the input APPID
- $\blacksquare$  2 = ECM sets Active Flg to 'N' for the input APPID
- 3 = ECM sets V\_EXN\_FREQ\_TYPE to 'MINUTE' for the APPID
- 4 = ECM sets V\_EXN\_FREQ\_TYPE to 'HOUR' for the APPID
- 5 = ECM 10 increases or decreases the N\_EXN\_QUEUE\_SIZE for the Input APPID
- 6 = ECM 10 increases or decreases the frequency value for the Input APPID
- Application Id ECM, KYC, FSDF etc., which is defined in PMF by applications

## **17.2.2 Configuring a Timer using the GUI**

To configure a Timer, follow these steps:

- **1.** Click a Process Flow in the **Process Modeller** window to display it in the PMF Canvas.
- **2.** Click the **Timer C** icon from the toolbar to display the **Timer** drawer window.
- **3.** Click the **Add**  $\boxed{\pm}$  icon to configure in the **Timer Details** window.

To configure Timer details in the Details tab, follow these steps:

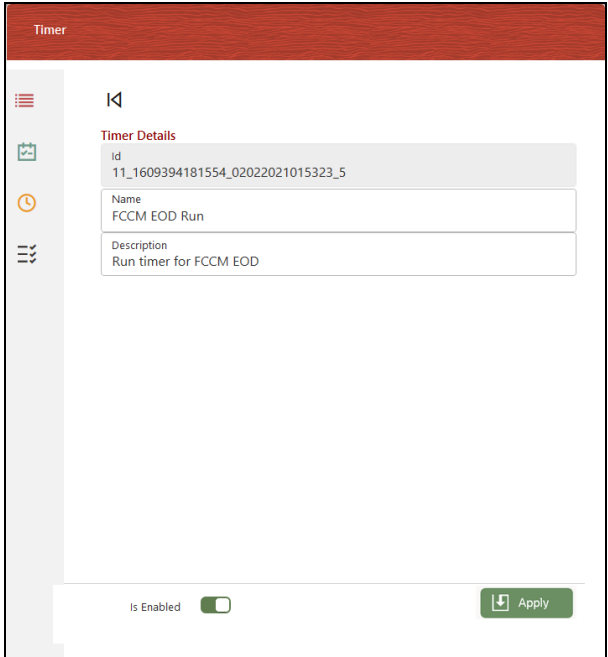

#### **Figure : The Timer Details Tab**

- **a.** Enter a name for the Timer in the **Name** field. The application auto-populates the **Id** field with a unique identifier and is read-only.
- **b.** Enter a description for the Timer in the **Description** field.

You have to map the Timer to an activity on the canvas from the Activity tab.

To configure details in the Activity tab, follow these steps:

**Timer**  $\overline{M}$  $\equiv$ **Activity Selection** 茵  $Q$ |ລ Type to search  $\odot$  $\checkmark$  $man1$  $\equiv z$  $\overline{\checkmark}$ close  $\Box$  $man<sub>2</sub>$  $\Box$ review  $\left[\begin{array}{ccc} \boxed{\blacklozenge} & \end{array}$  Apply Is Enabled

**Figure : The Activity Tab**

- **a.** Click the **Activity** tab.
- **b.** Select the required activities from the list. These activities are the activities that exist in the Process Flow Canvas.

After mapping an Activity to the Timer, you must set the frequency of execution of the rule on the activity from the Frequency tab.

To configure details in the Frequency tab, follow these steps:

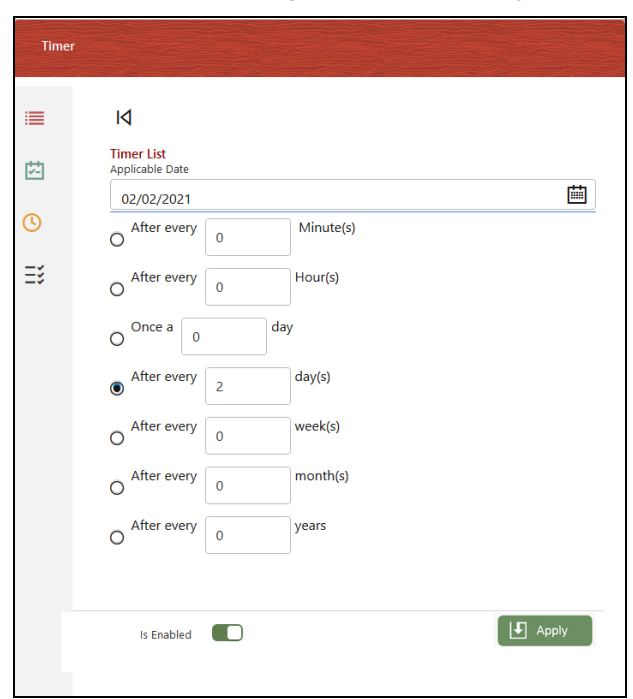

**Figure : The Frequency Tab**

- **a.** Click the **Frequency** tab to set the frequency of execution of the timer.
- **b.** Select the date from which the timer is required to start executing in the **Applicable Date** date-picker.
- **c.** Select the required frequency from the following and enter a value:
	- After every Minute(s)

Enter the number of minutes after which to execute the Timer. The timer is executed periodically after the entered number of minute(s) elapses.

- After every Hour(s)

Enter the number of hours after which to execute the timer. The timer is executed periodically after the entered number of hour(s) elapses.

Once a day

Select the Once a day option if you want the timer to run only once.

After every days(s)

Enter the number of days after which to execute the timer. The timer is executed periodically after the entered number of day(s) elapses.

After every weeks(s)

Enter the number of weeks after which to execute the timer. The timer is executed periodically after the entered number of week(s) elapses.

After every month(s)

Enter the number of months after which to execute the timer. The timer is executed periodically after the entered number of month(s) elapses.

After every year(s)

Enter the number of years after which to execute the timer. The timer is executed periodically after the entered number of year(s) elapses.

After you set the frequency, you must map the activity to execute the selected rule(s). The Timer executes the selected rules on the activity for the set frequency.

To map rules to the Timer from the Rules tab, follow these steps:

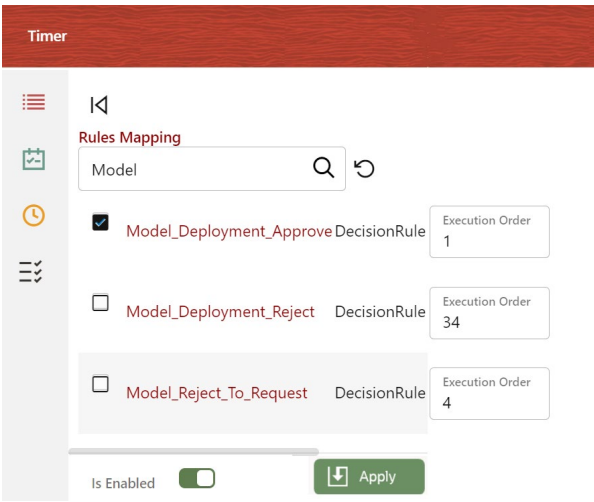

**Figure : The Rules Tab**

- **a.** Click the **Rules** tab.
- **b.** Select the rules required from the list.

**NOTE** You can select only:

- **1.** Decision and Execution Rules from the Rules Mapping list.
- **2.** One Decision Rule from the Rules Mapping list to avoid conflict in the Decision Rule execution.
- **3.** After the execution of a decision rule, the Timer stops retriggering or executing.
- **4.** Set the **Execution Order** to execute the rules in sequence.

The execution order by default is set to 1. You can set it to any number from 1 – 999. The rules are sorted in ascending order and executed sequentially.

**5.** Click the Apply  $\boxed{F}$  Apply icon to save the details. Select the **Is Enabled**  $\boxed{O}$  toggle button to enable the Timer. If you keep it in the Deselect state, the Timer will not be enabled. However, you can enable it later when required.

## **17.3 Use Case: Timer Execution on a Questionnaire Workflow**

The application and functioning of the Timer feature can be better understood by showing it to you in a use case. In this scenario, suppose that the Questionnaire in PMF is orchestrated with a workflow as shown in the following illustration:

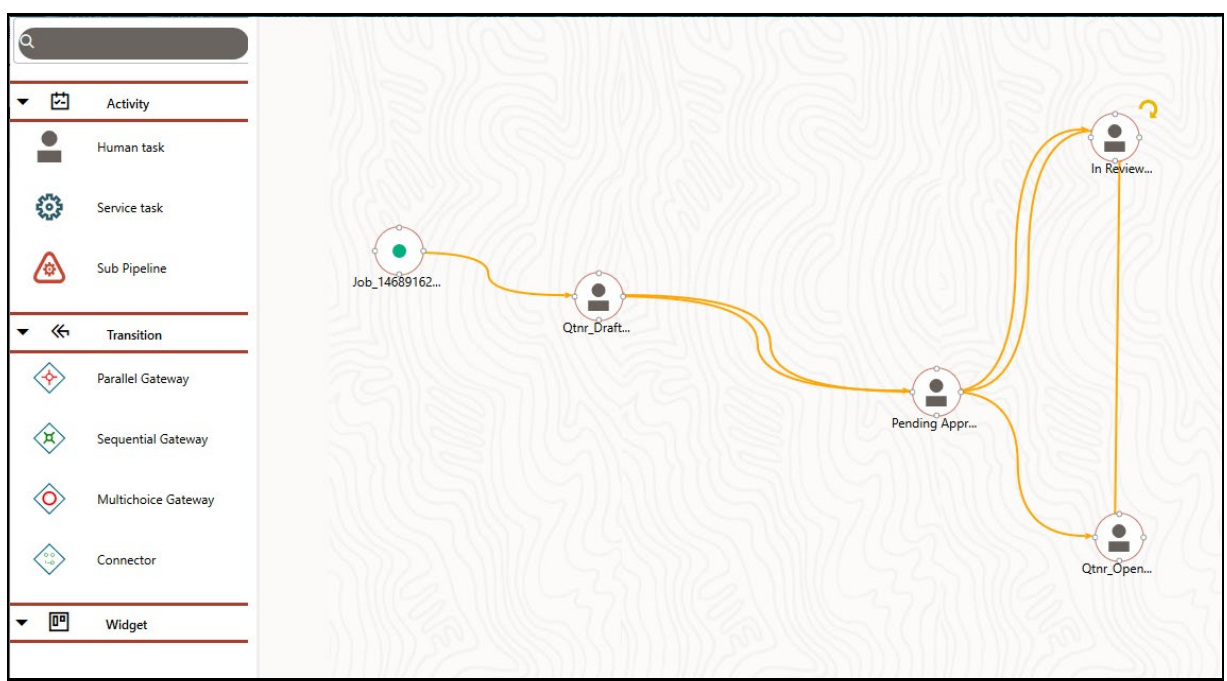

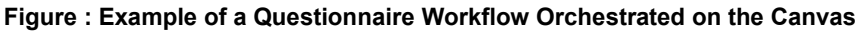

On the canvas, you see a process flow of activities, which are manual. In other words, they depend on human intervention for the execution of actions to move to the next activity. Use Timers to execute certain application rules recurringly on the activities on the canvas after a while lapse if the manual activity has not been executed.

Let us configure a Timer system on the preceding Questionnaire Process Flow.

**NOTE** For instructions on how to configure the Timer details in the PMF UI, see the [Configure a Timer](#page-145-0) section.

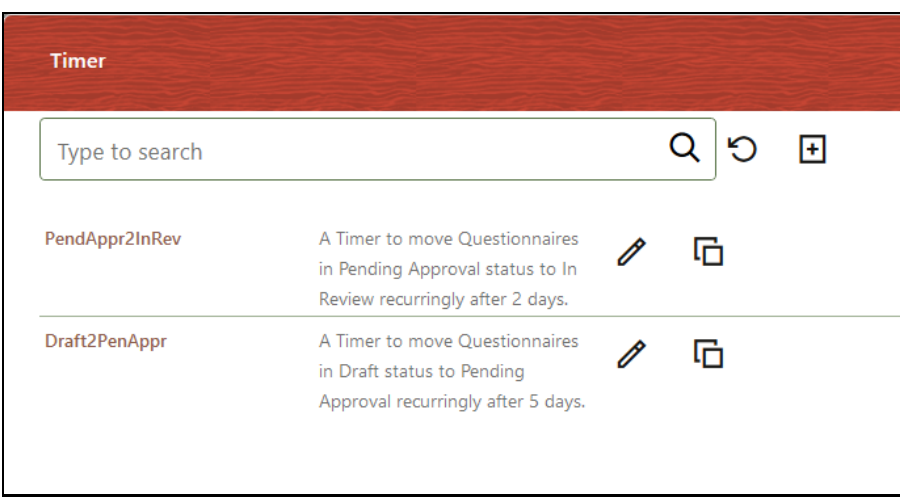

#### **Figure : List of Timers Created for the Questionnaire**

As shown in the previous illustration, there are two timers created: one for the Draft activity on the canvas and the other for the Pending Approval activity. We will go into the details in the following on how to configure these Timers to execute these activities.

Timer to execute the movement of questionnaires in the Draft status to the Pending Approval status every five days.

- **a.** Details: Entered name and description for the Timer.
- **b.** Activity: Selected the Questionnaire Draft activity from the list of activities. So, the timer is mapped to this activity.
- **c.** Frequency: Selected After Every \_ Days and entered 5 in the field after selecting the applicable date. The frequency of the execution of the timer is set to execute application rules on the activity every five days.
- **d.** Rules: Selected the Draft to Pending Approval Decision Rule. The activity is mapped to execute the rule.

The result is that the Timer will execute the application rule and might move a questionnaire that has been in the Draft status for five days to the Pending Approval status if users do not move it manually.

Similarly, the Timer to execute the movement of a questionnaire in the Pending Approval status to the In Review status every two days is configured.

The result is that the Timer will execute the application rule and might move a questionnaire that has been in the Pending Approval status for two days to the In Review status if users do not move it manually.

# **18 Java Message Service (JMS)**

The Java Message Service (JMS) is a messaging standard that allows application components based on the Java Platform Enterprise Edition (Java EE) to receive and send messages.

**Topics:**

- [Prerequisites](#page-152-0)
- [Configuring JMS for Message Queues](#page-152-1)

## <span id="page-152-0"></span>**18.1 Prerequisites**

Ensure to meet the following prerequisites

- **1.** Set the **ENABLE\_JMS** parameter to **'Y'**, in the CONFIGURATION table in the CONFIG Schema, to enable JMS Capability.
- **2.** Map the **'JMSWRITE'** Role to OFSAA Logged in User.
- **3.** Restart OFSAAI Servers.

## <span id="page-152-1"></span>**18.2 Configuring JMS for Message Queues**

After configuring JMS messaging standard, Messages type application rule is enabled in PMF.

To create a Messaging Application rule,

- **1.** Select the Application Rule Type as **Messaging**.
- **2.** Select any of the following queues for Messages type application rule.
	- **Active MO**
	- **IBM MQ [File based,](#page-153-0) and [channel based](#page-153-1) MQ**
	- [WebLogic MQ](#page-153-2)

### <span id="page-152-2"></span>**18.2.1 Parameters for Active MQ**

The configuration parameters for Active MQ are

- **URL**: URL to access active MQ console
- **Connection Factory**: The connection factory associated with the queue. By default, this is set to '**ConnectionFactory**'.
- **Connection User (optional)** : The user name to access the queue. This is required only if the queue requires authentication.
- **Connection Key (optional)**: The password to access the queue. This is required only if the queue requires authentication.
- **Queue or Topic Name**: The name of the queue.
- **Action**: Set the Action to Send or Receive.
- **Output Datafield** : Select the required Output Datafield.
- **Scope** : Set the Scope to Process or Package.

### <span id="page-153-0"></span>**18.2.2 Parameters for IBM MQ – File Based**

The configuration parameters for IBM MQ file-based messages queue are

- **Connection Type:** Select the connection type from the following:
	- File
	- Channel
	- **-** LDAP
	- **-** TCP
- **Connection Factory**: The connection factory associated with the queue. By default, this is set to '**ConnectionFactory**'.
- <span id="page-153-1"></span>• **Connection User (optional)** : The user name to access the queue. This is required only if the queue requires authentication.
- **Connection Key (optional)**: The password to access the queue. This is required only if the queue requires authentication.
- **Queue or Topic Name**: The name of the queue.
- **Action**: Set the Action to Send or Receive.
- **Output Datafield** : Select the required Output Datafield.
- **Scope** : Set the Scope to Process or Package.

### **18.2.3 Parameters for IBM MQ – Channel Based**

The configuration parameters for IBM MQ file-based messages queue are,

- **Channel Name**: The name of the channel linked to the IBM Channel based MQ. Console.
- **Host Name: Port**: The host name and port details of the Queue console.
- **Queue Name**: The name of the queue.
- **Username (optional)**: The username to access the queue. This is required only if the queue requires authentication.
- **Password:** The password to access the queue. This is required only of the queue requires authentication.

### <span id="page-153-2"></span>**18.2.4 Parameters for Weblogic MQ**

The configuration parameters for WebLogic MQ are

- **URL**: URL to access WebLogic MQ console.
- **Connection Factory**: The connection factory associated with the queue. By default, this is set to '**jms/ConnectionFactory**'.
- **Queue Name**: The name of the queue
- **Username (optional)**: The username to access the queue. This is required only if the queue requires authentication.
- **Password**: The password to access the queue. This is required only of the queue requires authentication.

# **19 Appendix A**

**Topics**:

- [Configuring Group Approval for Human Tasks](#page-155-0)
- [JsonPath Expressions](#page-159-0)
- **[Delegation](#page-162-0)**
- **[JSON Definition for Events](#page-165-0)**

# <span id="page-155-0"></span>**19.1 Configuring Group Approval for Human Tasks**

Group approval/Group Consensus can be used to decide whether the flow has to move to a particular activity based on the response of a single member, majority of members of the group, or all members of the group. If more than one group is present, then you can design to move the flow to a particular activity based on the response of a single group, all groups, or the majority of groups.

## **19.1.1 Configuring Parallel Group Approval**

Parallel group approval is used when you want to send the task to all users in the task group simultaneously.

To configure parallel group approval:

- **1.** Log in to the OFSAA Application.
- **2.** Click **Administration** from the **Header** to display the administration tasks in the **Tiles** menu.
- **3.** Select the required **Information Domain** from the drop-down list.
- **4.** Select **Process Modelling Framework** to display a submenu.
- **1.** Select **Process Modeller** from the submenu to display the **Process Modeller** window.
- **2.** From the **Process Modeller** window, select the required Process and click to open. The **Process Flow** tab is displayed.
- **3.** Double-click the Activity for which you want to configure user approval.
- **4.** On the window, click the **A** icon to display the **Actions** window.
- **5.** Click **Group Approval** to configure group approval to display the **Group Approval Details** window.

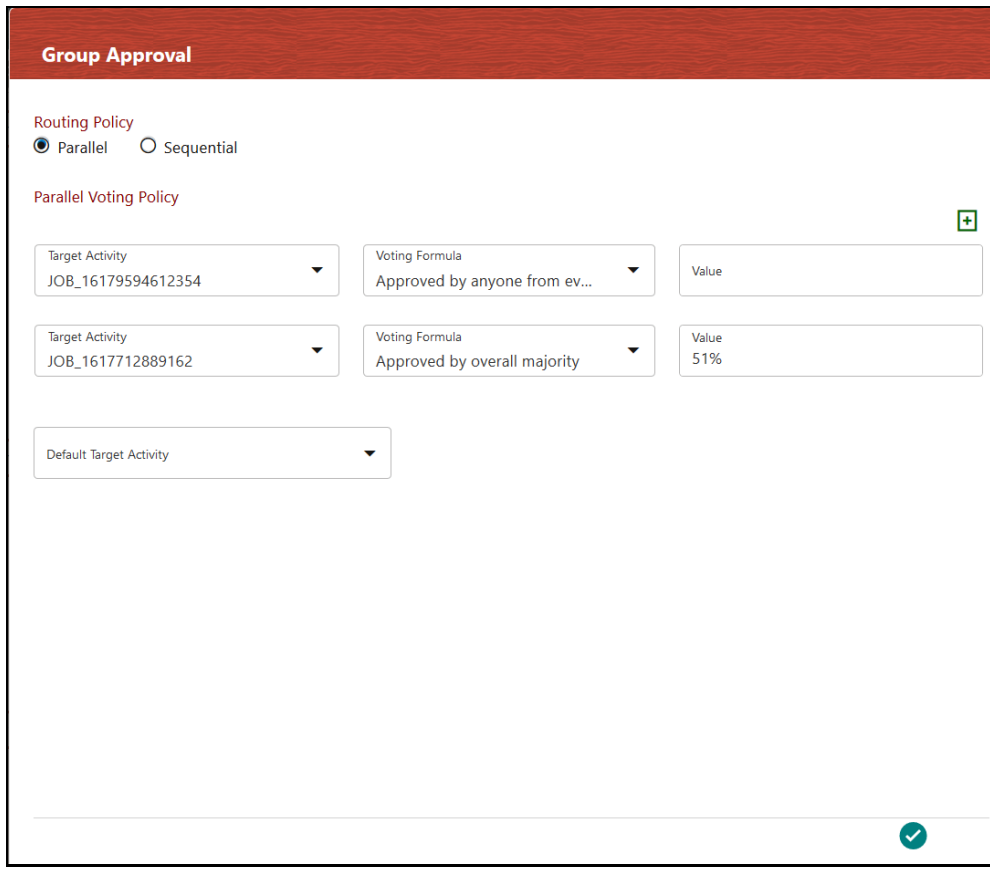

**Figure : Group Approval Details Window to Configure Parallel Group Approval**

- **6.** Select **Parallel** to configure parallel group approval.
- **7.** Click **Add**. A row is added to define the voting formula for target activity.

**NOTE** It is recommended that you define the voting formula for all activities. If a voting formula is not defined for an activity and if someone in a task group selects that activity, the workflow moves to that activity.

- **8.** Select the required **Target Activity** from the drop-down list.
- **9.** Select the required option from the **Voting Formula** drop-down list. The options are:
	- **Approved by anyone** If any one of the users from any task group chooses the selected **Target Activity**, the flow moves to the selected activity. If no one chose it, it checks for the voting formula defined for the next Target Activity.
	- **Approved by anyone from every Group** If at least one user from every task group chooses the selected **Target Activity**, the flow moves to that activity.
	- **Approved by overall majority** If the majority of the users from all task groups choose the selected **Target Activity**, the flow moves to that activity. For example, if there are 2 task

groups and 15 users in each group, then at least 16 users (majority of 30 users) should choose the selected **Target Activity**, for the flow to proceed to that activity.

- **Approved by majority from each Group** If the majority of the users from each task group choose the selected **Target Activity,** the flow moves to that activity. For example, consider there are 3 task groups and each group has 15 users, then from each group, at least 8 users should favor the Target Activity to move the flow to that activity.
- **Approved by everyone** All the users in all the task groups should choose the selected **Target Activity** for the flow to move to that activity.
- **Approved by overall percentage-** If the specified percentage of users in the task group chooses the selected **Target Activity**, the flow moves to that activity. Enter the percentage in the **Value** field.
- **10.** Select the **Default Target Activity** from the drop-down list. This is the activity that is executed if none of the conditions is satisfied.

**11.** Click the **Accept** and **i**con to save it

## **19.1.2 Configuring Sequential Group Approval**

Sequential Group approval is used when you have multiple tasks for an activity.

To configure sequential group approval:

- **1.** Log in to the OFSAA Application.
- **2.** Click **Administration** from the **Header** to display the administration tasks in the **Tiles** menu.
- **3.** Select the required **Information Domain** from the drop-down list.
- **4.** Select **Process Modelling Framework** to display a submenu.
- **5.** Select **Process Modeller** from the submenu to display the **Process Modeller** window.
- **6.** From the **Process Modeller** window, select the required Process and click to open. The **Process Flow** tab is displayed.
- **7.** Double-click the Activity for which you want to configure user approval.
- **8.** On the window, click the **A** icon to display the **Actions** window.
- **9.** Click **Group Approval** to configure group approval to display the **Group Approval Details** window.

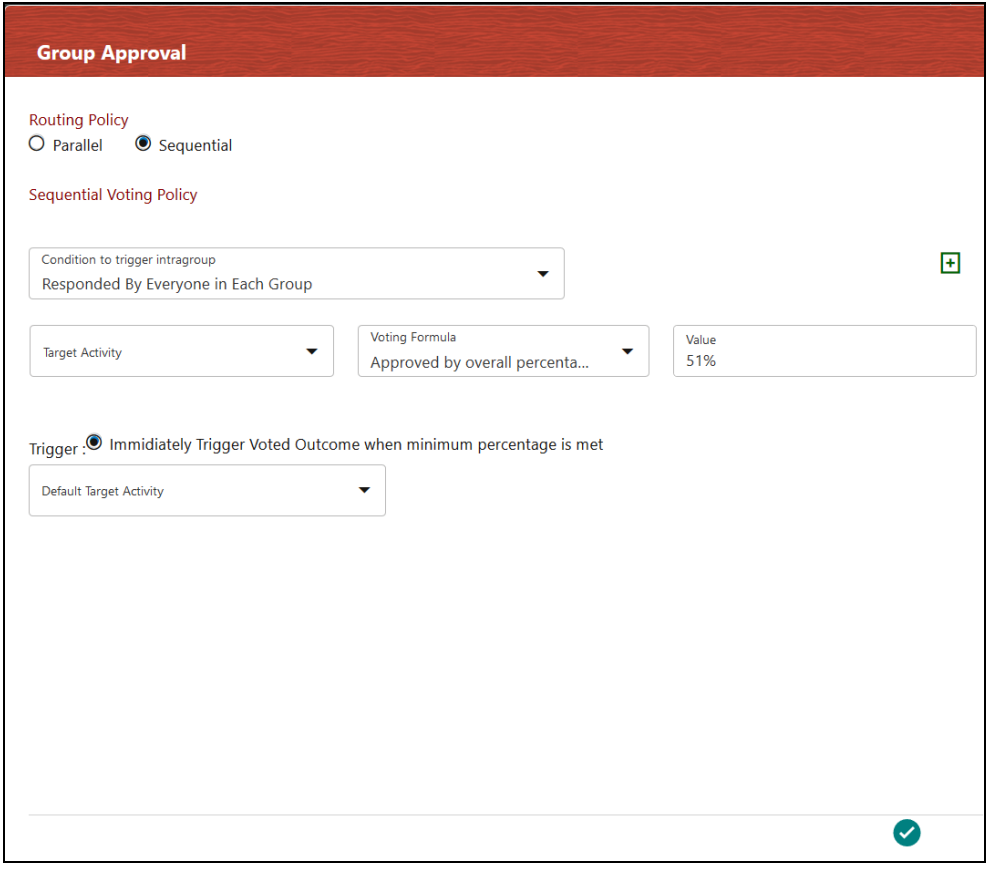

**Figure : Group Approval Details Window to Configure Sequential Group Approval**

- **10.** Select **Sequential** to configure sequential group approval.
- **11.** Select the **Condition to trigger intragroup** from the drop-down list. Intragroup is the task group of each task in a particular activity. The sequence in which each intragroup will be considered for voting is based on the sequence in which the tasks are added in the **Task Stage** window in the **Actions** tab. The options are:
	- **Responded by a Member from the Group-** If anyone from the task group of the first task responds, it goes to the next task group and waits till someone from that task group responds and so on.
	- **Responded by Overall Majority-** If the majority of users in the task group of the first task respond, it goes to the next task group and waits till the majority of users in the task group of the second task respond and so on.
	- **Responded by Everyone in each Group-** Once all users in the task group of the first task have responded, it moves to the next task group. Then it waits till everyone in the second task group responds and so on.
- **12.** Click **Add**. A row is added to define the voting formula for target activity.

**NOTE** It is recommended that you define a voting formula for all activities. If a voting formula is not defined for an activity and if someone in a task group selects that activity, the workflow moves to that activity.

- **13.** Select the required **Default Target Activity** from the drop-down list. This is the activity which will be executed if none of the condition is satisfied.
- **14.** Select the required option from the **Voting Formula** drop-down list. The options are:
	- **Approved by anyone from all the groups** If anyone selects the Target Activity, the flow moves to that activity.
	- **Approved by Overall Majority** If the majority of the users select the Target Activity, the flow moves to that activity.
	- **Approved by Everyone in each group** If everyone in the group selects the Target Activity, the flow moves to that activity.
	- **Approved by Overall Percentage** Provide the percentage in the Value field. If the specified percentage of the users select the Target Activity, the flow moves to that activity.
- **15.** Select the activity which needs to be executed if the condition fails, from the **Default Target Activity** drop-down list.

## <span id="page-159-0"></span>**19.2 JsonPath Expressions**

JsonPath expressions always refer to a JSON structure in the same way as XPath expression is used in combination with an XML document. The "root member object" in JsonPath is always referred to as \$ regardless if it is an object or array.

JsonPath expressions can use the dot–notation

\$.store.book[0].title

or the bracket–notation

\$['store']['book'][0]['title']

### **19.2.1 Operators**

#### **Table : Operator Description table**

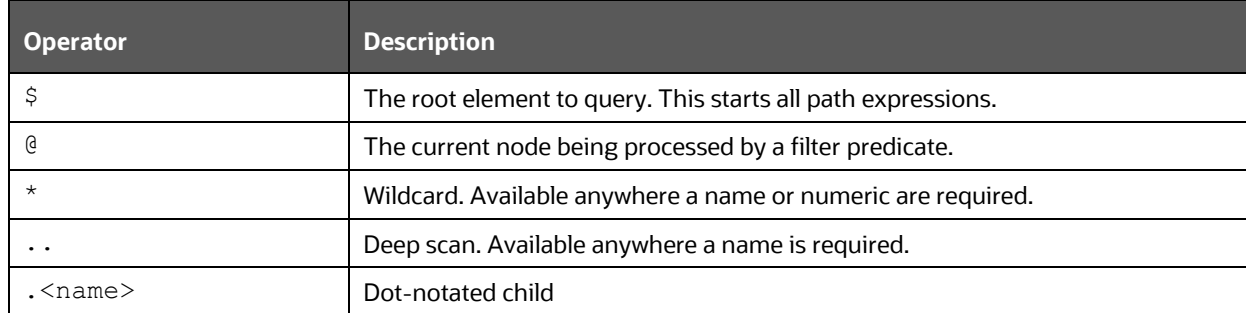

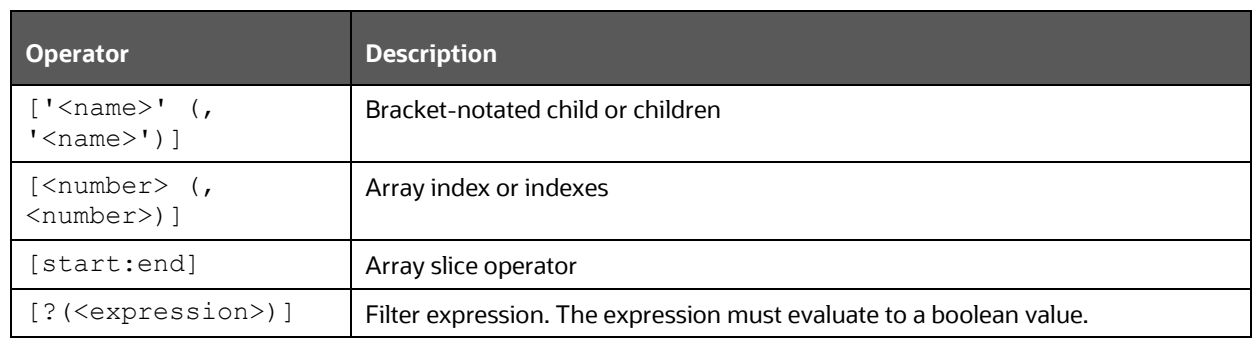

## **19.2.2 Functions**

Functions can be invoked at the tail end of a path - the input to a function is the output of the path expression. The function output is dictated by the function itself.

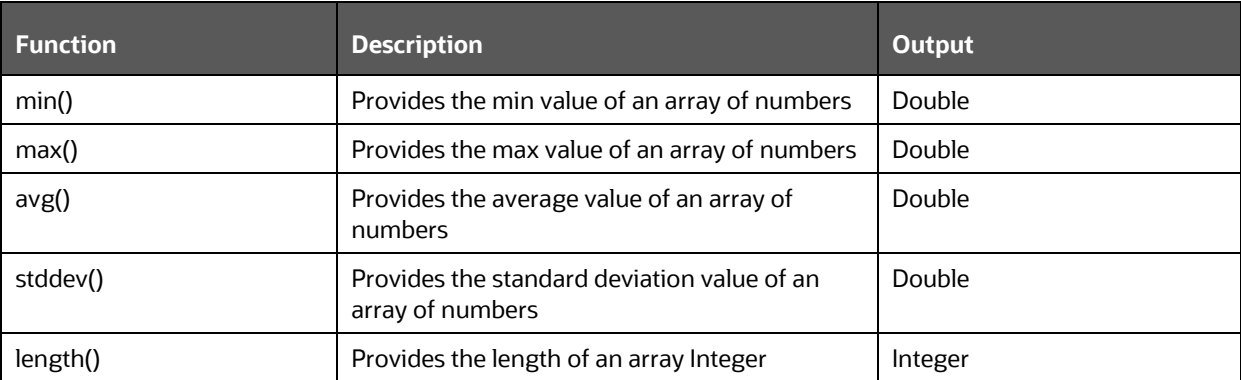

#### **Table : Function Description table**

### **19.2.3 Filter Operators**

Filters are logical expressions used to filter arrays. A typical filter would be [?(@.age > 18)] where @ represents the current item being processed. More complex filters can be created with logical operators && and ||. String literals must be enclosed by single or double quotes

 $([?(\mathcal{C}.\text{color} == 'blue']) \text{ or } [?(\mathcal{C}.\text{color} == 'blue'])]$ 

#### **Table : Filter Operators table**

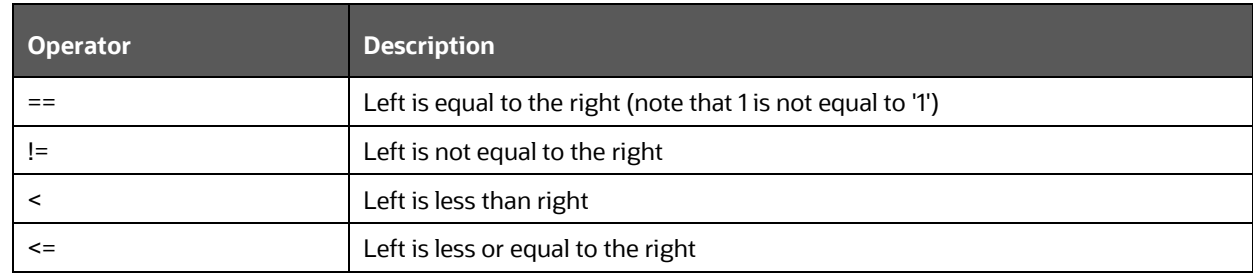

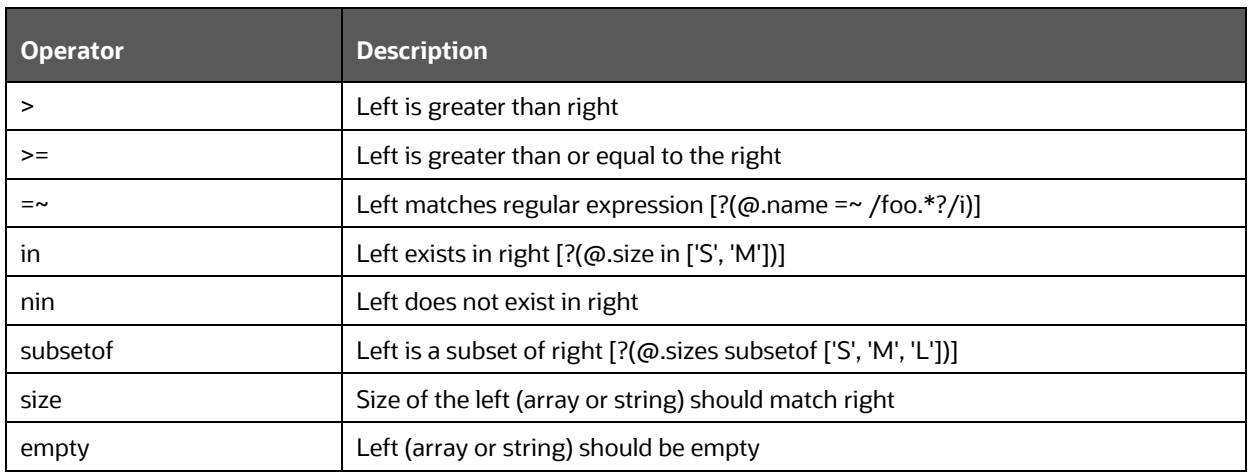

## **19.2.4 Path Examples**

{

```
 "store": {
        "book": [
\{ "category": "reference",
                "author": "Nigel Rees",
                "title": "Sayings of the Century",
                "price": 8.95
            },
\{ "category": "fiction",
                "author": "Evelyn Waugh",
                "title": "Sword of Honour",
                "price": 12.99
            },
\{ "category": "fiction",
                "author": "Herman Melville",
                "title": "Moby Dick",
                "isbn": "0-553-21311-3",
                "price": 8.99
            },
\{
```

```
 "category": "fiction",
                "author": "J. R. R. Tolkien",
                 "title": "The Lord of the Rings",
                 "isbn": "0-395-19395-8",
                 "price": 22.99
 }
        ],
        "bicycle": {
             "color": "red",
             "price": 19.95
 }
    },
    "expensive": 10
```
## <span id="page-162-0"></span>**19.3 Delegation**

}

This feature facilitates you to delegate the tasks/notifications assigned to you to another user. The delegate can be your peer, someone from your immediate subordinate, or someone from your all subordinates. Additionally, you can revoke active delegations whenever required. Your user group should be mapped to the function role WFDELACC (Process Delegation User) if you want to define delegation.

**Figure : Delegations defined by the Logged-in user**

| Financial Services Analytical Applications Infrastructure > Processing Modelling Framework > Delegation<br><b>昆 Add</b><br>$\mathbb{B}$ View $\Box$ Edit $\Box$ Delete<br><b>N</b> Revoke |                    |                  |             |                   |                               |               |  |  |
|----------------------------------------------------------------------------------------------------|--------------------|------------------|-------------|-------------------|-------------------------------|---------------|--|--|
| <b>Sele</b>                                                                                                    | <b>Delegation</b>  | <b>Delegator</b> | Delegate To | <b>Start Date</b> | <b>End Date</b>               | <b>Status</b> |  |  |
|                                                                                                    | 1475137557 ORMUSER |                  | СP          |                   | 2016-10-01 2016-10-14 REVOKED |               |  |  |
|                                                                                                    | 1475146608 ORMUSER |                  | undefined   |                   | 2016-09-29 2016-09-29         | <b>ACTIVE</b> |  |  |

This window displays all the delegations that are defined by the logged-in user with details such as Delegation ID, Delegator, Delegate To, Start Date, End Date, and Status. You can add a new Delegation, view, modify, delete and revoke a delegation.

### **19.3.1 Adding a Delegate**

To add a delegate

**1.** From the **Delegation** window, click **H** Add. The **Delegation Details** window is displayed.

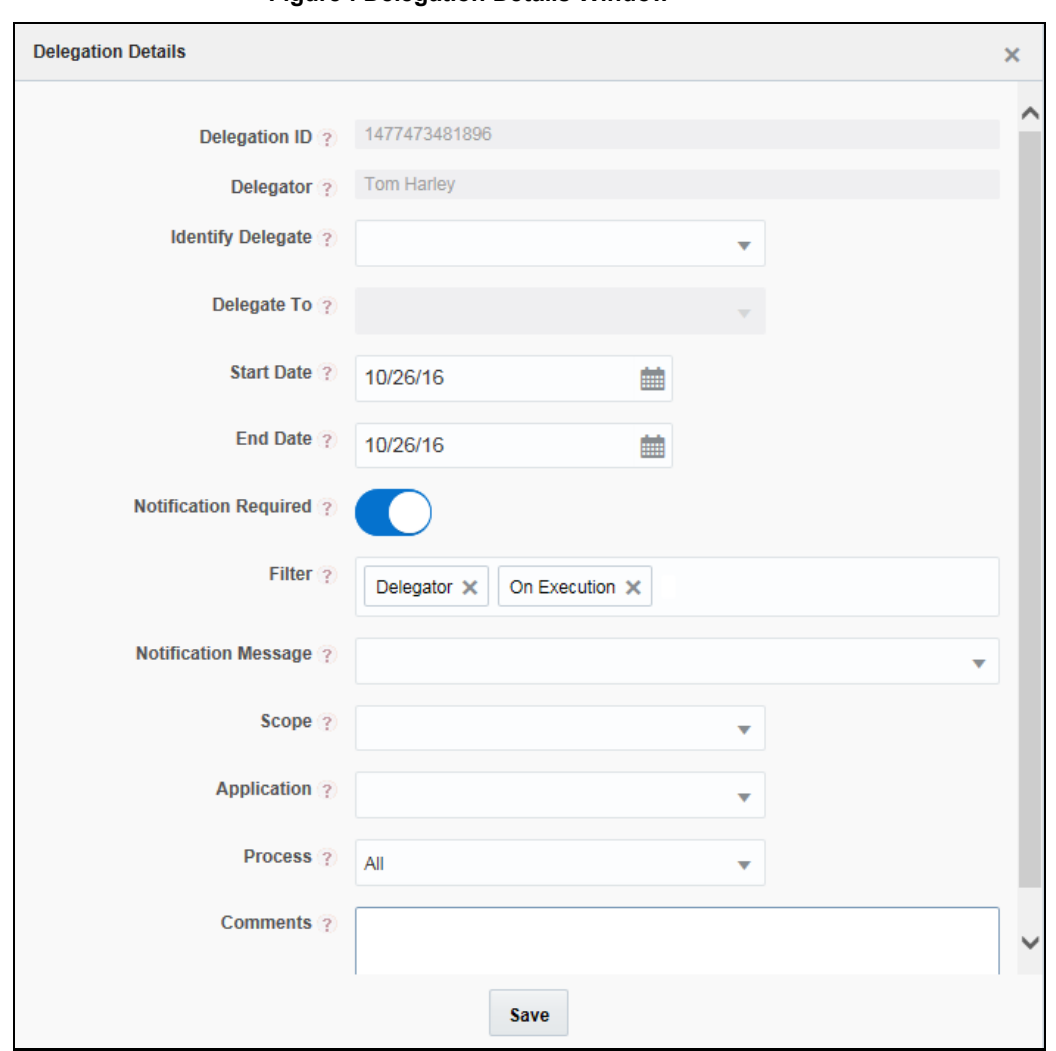

**Figure : Delegation Details Window**

**2.** Enter the details as tabulated:

#### **Table : Delegation Details Description**

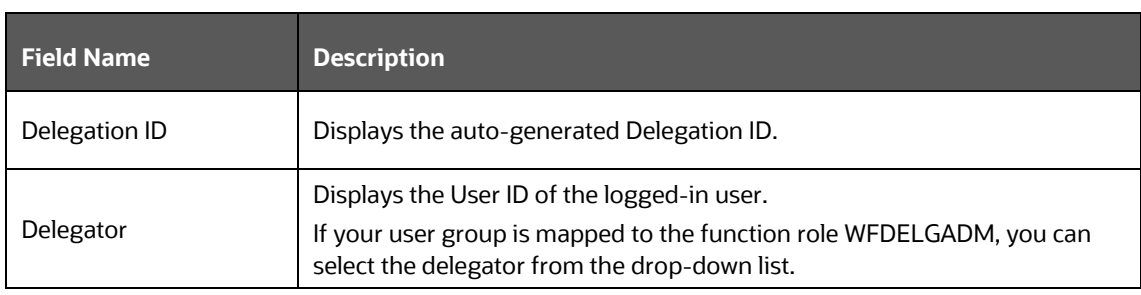

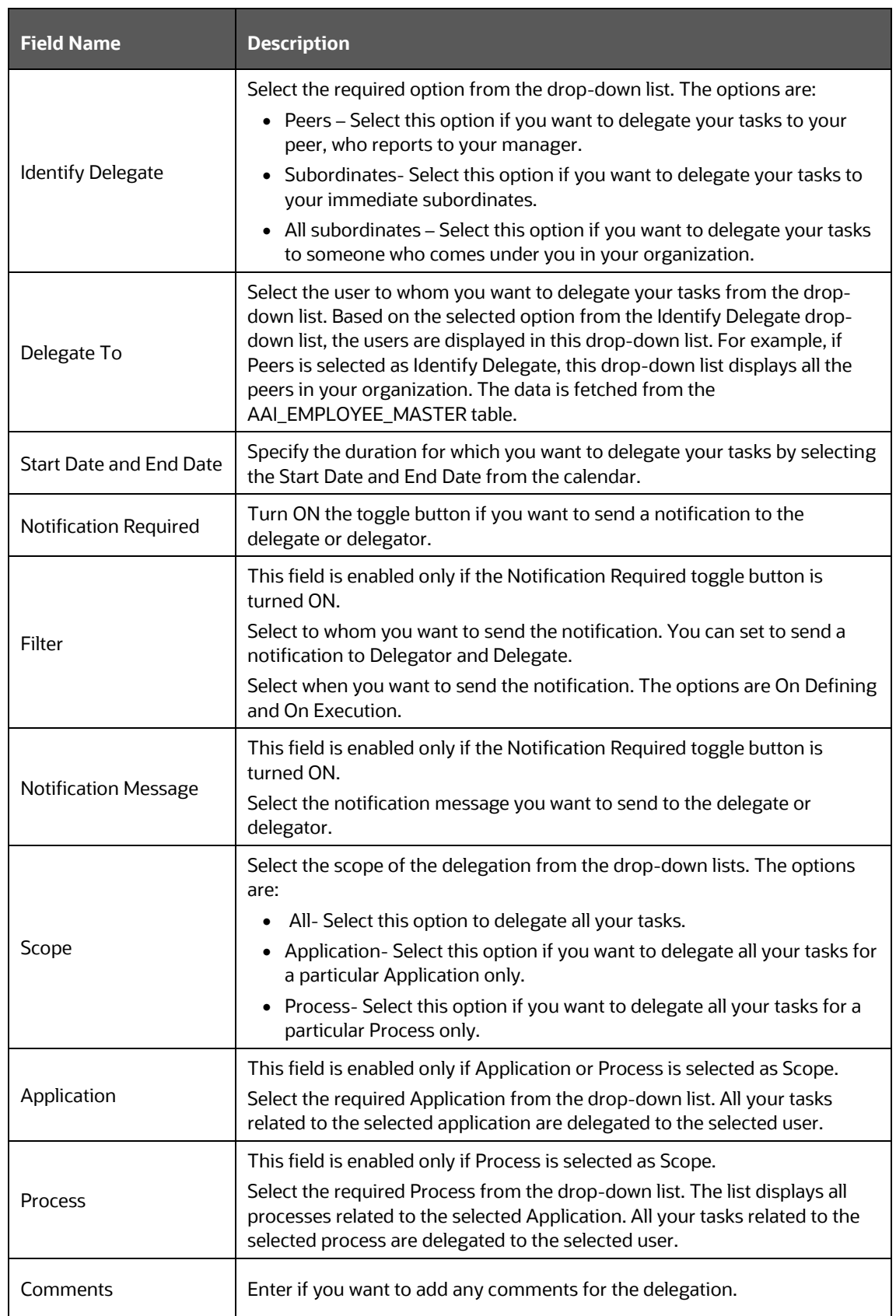

**3.** Click **Save**.

## **19.3.2 Viewing Delegation**

This option allows you to view the details of existing delegations.

From the **Delegation** window, select the required delegation and click **View**. You can view the Delegation details.

## **19.3.3 Modifying Delegate Details**

To modify delegate details

- 1. From the **Delegation** window, select the delegation you want to modify and click **Edit**. The **Delegation Details** window is displayed.
- **2.** Modify the required details.

For more information, see **Adding a Delegate** section.

## **19.3.4 Revoking Delegation**

You can revoke only active delegations.

To revoke delegation

- **1.** From the Delegation window, select the delegation you want to revoke and click **Q** Revoke.
- **2.** Click **OK** in the confirmation message box.

## **19.3.5 Deleting Delegation**

You cannot delete active delegations.

To delete a delegation

- **1.** From the Delegation window, select the delegation you want to delete and click  $\overline{w}$  Delete.
- **2.** Click **OK** in the confirmation message box.

# <span id="page-165-0"></span>**19.4 JSON Definition for Events**

The JSON definition created by Producers consists of metadata fields and payload. The metadata field contains data to identify the event type used by the Event Framework and the payload consists of data that is used by the Consumer.

For more information about Producers, see the [Producer Activity](#page-128-0) section.

The following is an example for the format of the JSON definition:

```
 "EVENT_TYPE": "VALUE" ,
```
{

```
 "EVENT_SUB_TYPE": " VALUE " ,
  "EVENT SOURCE": " VALUE " ,
   "EVENT_KEY":"VALUE", 
   "EVENT_REF_ID":" VALUE"
   "CORRELATION_ID": " VALUE ",
   "EVENT_TIMESTAMP":" VALUE " ,
   "PAYLOAD": {
   //business specific JSON definition of the data being passed
 }
```
}

{

The description for the JSON parameters in the preceding example are as follows:

- **EVENT\_TYPE:** The type of event at the parent level. For example, CASE.
- **EVENT SUB TYPE:** The subtype of the event. For example, CLOSURE, CREATE, UPDATE.
- **EVENT SOURCE:** The source application where the event occurs. For example, ECM

The Type, Sub Type, and Source determine the action to be executed by the consuming service.

- **CORRELATIONID:** The identifier to use in case of a request or response model. It is a unique value and in alphanumeric format. For example, A45211B11. Service A sends an event to B and in return expects event B to send a response that maps the response to the original request.
- **EVENT\_KEY:** The key used by the Producer for the event. For example, 100.
- **EVENT\_REF\_ID:** The unique ID created by the sender for the event that will be used to handle duplicate messages. For example, 100.
- **EVENT\_TIMESTAMP:** The date and time of the creation of the event. Check the latency or determine the date on which the event is applicable. For example, 02/029/2021 12:49.
- **PAYLOAD:** The business data required by the consumer service in the JSON format. The event framework not only parses the payload but also expects the consuming service to interpret and process the message.

An example for the payload is shown in the following:

```
 "payload": {
     "infodom": "INFODOM",
     "applicationparams": {
         "sourceApplicationId": "APP-123456",
         "onboardSystemCaseId": "0000",
         "onboardSystemCaseStatus": "",
         "gkycId": "xxx123yy123-abc123de456",
         "gkycCaseId": "CASE12345",
         "event": "Response Returned",
```

```
 "ACTION": "CASE90000",
             "comments": [
                  "comment:RFI_response sent in document",
                  "comment:RFI_document attached"
             ],
             "createdDate": "mm-dd-yyyy hh-mm-ss UTC"
         },
         "userid": "EXAMPLE_USER",
         "objecttype": "DA_DCA",
         "locale": "en_US",
         "objectid": "OBJID0000",
         "securitymap": {}
     }
}
```
# **20 Appendix B: Support APIs for Java External APIs**

**Topics**:

- **[Connection API](#page-168-0)**
- [Logging API](#page-170-0)

## <span id="page-168-0"></span>**20.1 Connection API**

For establishing a connection with the Database, the ConnectionAdapter class provided by PMF can be used.

### **20.1.1 Jar Files Required**

The following jar available at \$FIC\_HOME/ficweb/webroot/WEB-INF/lib folder contains the ConnectionAdapter class that contains connection-related APIs.

aai-pmf-common.jar

#### **Referenced Files in Jar for Connection:**

The aai-pmf-common.jar provides the following classes that can be used for query execution.

- ConnectionAdapter
- PreparedStatementDecorator

### **20.1.2 ConnectionAdapter Methods**

The ConnectionAdapter class has the following API's:

```
public static Connection getDBConnections() – For Config Connection
public static Connection getDBConnections (String infodom, Boolean
isMetaConnection) – For Atomic Connection
public static void closeResultSet(ResultSet rs)
public static void closePreparedStatement(PreparedStatement ps)
public static void closeConnection(Connection conn)
public static void commitTransaction(Connection conn)
public static void rollBackTransaction(Connection conn)
```
### **20.1.3 Connection to Config Schema**

To open a Config Schema connection, the getDBConnections method of ConnectionAdapter has to be invoked.

Connection configConn = ConnectionAdapter.getDBConnections();

#### For example:

public boolean testMethod(String attr1) { Connection configConn = null;

```
 PreparedStatementDecorator prepStatement = null;
    ResultSet rs = null:
     try {
           configConn = ConnectionAdapter.getDBConnections();
         prepStatement = new PreparedStatementDecorator(configConn,query);
        prepStatement.setString(1, attr1);
            rs = prepStatement.executeQuery();
           while (rs.next()) { 
                return true;
 }
    } 
catch (Exception e) {
WorkflowUtil.logDebug("Error while updating process execution status...+ e);
     } 
finally {
    ConnectionAdapter.closeResultSet(rs);
  ConnectionAdapter.closePreparedStatement(prepStatement);
  ConnectionAdapter.closeConnection(configConn);
     }
 return false;
 }
```
### **20.1.4 Connection to Atomic Schema**

Opening Connection: To open an atomic connection the getDBConnections method of ConnectionAdapter has to be invoked with infodom and isMetaConnection as parameters.

```
Connection atomicConn = ConnectionAdapter.getDBConnections(infodom,false);
For example:
public boolean testMethod(String attr1) {
     Connection atomicConn = null;
     PreparedStatementDecorator prepStatement = null;
     ResultSet rs = null;
     try {
       atomicConn = ConnectionAdapter.getDBConnections(infodom,false);
       prepStatement = new PreparedStatementDecorator(configConn,query);
       prepStatement.setString(1, attr1);
       rs = prepStatement.executeQuery();
       while (rs.next())
```

```
\{ return true;
 }
    } 
catch (Exception e) 
{
WorkflowUtil.logDebug("Error while updating process execution status...+ e);
} 
finally {
ConnectionAdapter.closeResultSet(rs);
  ConnectionAdapter.closePreparedStatement(prepStatement);
  ConnectionAdapter.closeConnection(configConn);
    }
 return false;
     }
```
## <span id="page-170-0"></span>**20.2 Logging API**

For logging into an application, the WorkflowUtil class provided by PMF can be used.

### **20.2.1 Jar Files Required**

The following jar available at \$FIC\_HOME/ficweb/webroot/WEB-INF/lib folder contains the WorkflowUtil class that contains logging-related APIs.

```
aai-pmf-common.jar
```
### **Referenced File in Jar:**

The aai-pmf-common.jar provides the following class that can be used to implement Logging.

• WorkflowUtil

### **20.2.2 Debug Message**

Debug messages can be used to log information that is required for debugging.

### **Signature**

```
public static void logDebug(String logMessage)
Examples:
```

```
WorkflowUtil.logDebug( "Your Message");
WorkflowUtil.logDebug( "Message" + variableName);
```
### **20.2.3 Error Message**

An error message can be used to log an exception.

### **Signature**:

public static void logError(Exception e)

#### For example:

WorkflowUtil.logError(e);

# **21 Appendix C: Set Up Event Framework Metadata**

To configure additional details, you must set up the Event Framework Metadata. The sections in this topic provide detailed information for the configuration.

**Topics:**

- **[Prerequisites](#page-144-0)**
- **Set Up Topics**

## **21.1 Prerequisites**

The Kafka Server must be installed and running.

## **21.2 Set Up Topics**

To store and publish data from a Producer writing to a Kafka Topic for Consumers to read the data in the Topic in the OFSAA System certain configurations are required for Topic Metadata details and creation of the Topic in the Kafka Server, which is available in the following sections.

### **21.2.1 Create a Topic in the Kafka Server**

The instruction in this section is an example for reference on how to create Topics in the Kafka Server.

To create a Topic in the Kafka Server, follow these steps:

- **a.** Open the kafka-topics.sh file in the \$FIC\_HOME/ficdb/bin directory.
- **b.** Execute the kafka-topics.sh file in the format shown in the following:

```
./kafka-topics.sh --create --zookeeper <host of zookeeper:<port in 
zookeeper.properties> --replication-factor 1 --partitions <more than 
given while creating topic in PMF> --topic <topic name>
```
#### For example,

```
./kafka-topics.sh --create --zookeeper 192.0.2.1:7780 --replication-
factor 1 --partitions 4 --topic ECM_TF_SWIFT
```
### **21.2.2 Add Topic Metadata Details**

To add the details for Topic Metadata, configure the arguments and Run the script in the following format which adds data to the relevant table in the AAI Config Schema:

./saveTopic.sh <TOPIC\_NAME> <BOOTSTRAP\_SERVERS> <TOTAL\_PARTITIONS>

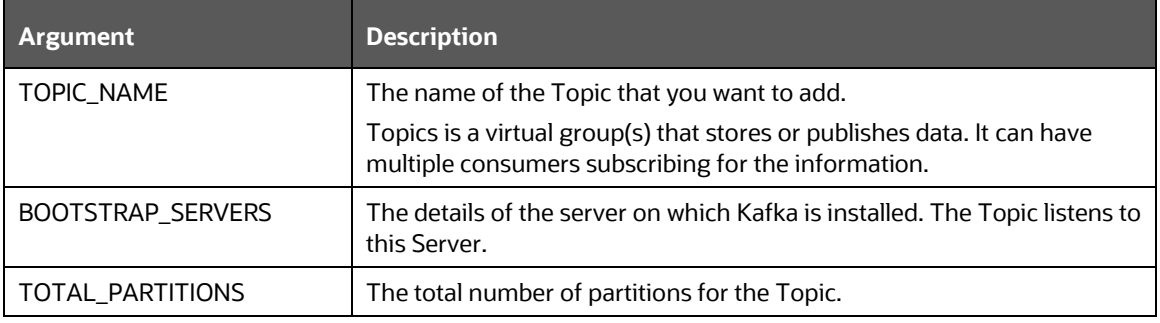

#### **Table : Argument Description Table for Topic Metadata**

For example:

./saveTopic.sh ECM\_TF\_SWIFT 192.0.2.1:7780 4

### **21.2.3 Activate Consumer Group**

The script to activate a Consumer Group is used to activate deactivated Consumer Groups. The Consumers are initialized and instantiated at Server startup. Only Consumer Groups that are active are instantiated at Server startup. The activation sets the Active Flag to 'Y' for a given Consumer.

The Consumer ID and Topic ID have to be passed to the Shell Script which requires activation. Configure the arguments and run the following script in the Event tables in the AAI Config Schema:

./activateconsumergroup.sh <N\_CONSUMER\_ID> <N\_TOPIC\_ID>

**Table : Argument Description Table for Activate Consumer Group**

| Argument      | <b>Description</b>                     |
|---------------|----------------------------------------|
| N CONSUMER ID | The Unique Identifier of the Consumer. |
| N TOPIC ID    | The Unique Identifier of the Topic.    |

For example:

./activateconsumergroup.sh 1612 SWIFT TF 01

## **21.2.4 Deactivate Consumer Group**

The script to deactivate a Consumer Group is used to deactivate a Consumer Group that is active. The Consumers are initialized and instantiated at Server startup. Only Consumer Groups that are active are instantiated at Server startup. The activation sets the Active Flag to 'N' for a given Consumer. The Consumer Groups that are deactivated are not be instantiated.

The Consumer ID and Topic ID have to be passed to the Shell Script which requires deactivation.

Configure the arguments and Run the following script in the Event tables in the AAI Config Schema:

./deactivateconsumergroup.sh <N\_CONSUMER\_ID> <N\_TOPIC\_ID>

#### **Table : Argument Description Table for Deactivate Consumer Group**

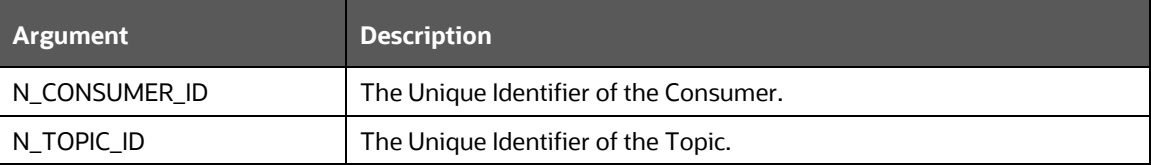

#### For example:

./deactivateconsumergroup.sh 1612 SWIFT TF 01

### **21.2.5 Decrease Consumers**

This script is used to decrease the number of running Consumers for a given Consumer Group Name, Topic, and Application Node. It applies only till the current application instance is running.

Configure the arguments and run the following script in the Event tables in the AAI Config Schema:

```
./consumerdecrease.sh <TOPIC_NAME> <CONSUMERGRPNAME> <DECREASEBY> 
<HOSTNAME:PORT>
```
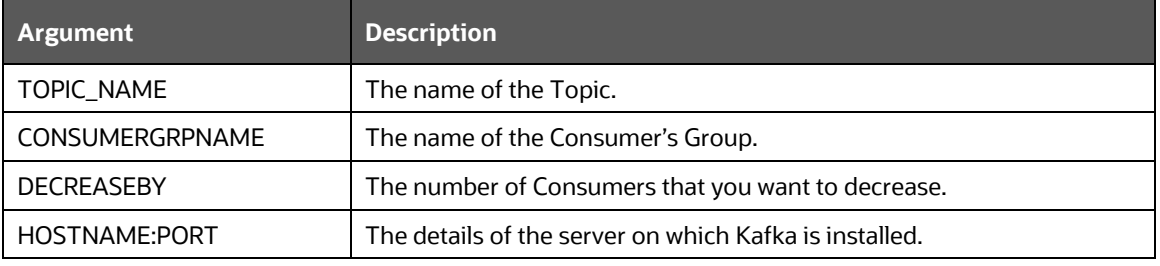

#### **Table : Argument Description Table for Decrease Consumers**

#### For example:

./consumerdecrease.sh ECM\_TF\_SWIFT ECM Users 15 192.0.2.1:7780

### **21.2.6 Increase Consumers**

The script is used to increase the number of running Consumers for a given Consumer Group Name, Topic, and Application Node. It applies only till the current application instance is running.

Configure the arguments and run the following script in the Event tables in the AAI Config Schema:

./consumerincrease.sh <TOPIC\_NAME> <CONSUMERGRPNAME> <INCREASEBY> <HOSTNAME:PORT>

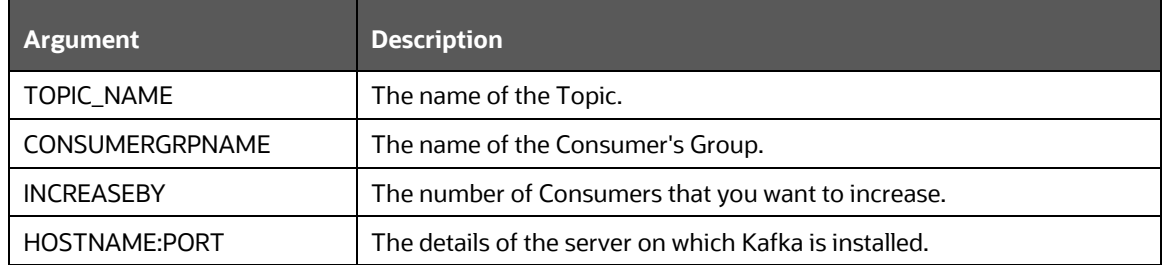

#### **Table : Argument Description Table for Increase Consumers**

For example:

```
./consumerincrease.sh ECM_TF_SWIFT ECM Users 15 192.0.2.1:7780
```
### **21.2.7 Replay Messages**

This script replays messages persisted to the Message Audit Tables to reprocess messages for failure cases or other reasons. The message is picked from the audit tables and processed instead of the Kafka Topic. The Event ID, which is available as a key in the Message Audit Tables, is used to replay the message. Any message that is read from the Kafka Topic is persisted to Message Audit Table with a Unique Event ID and processed later.

Configure the arguments and run the following script in the Event tables in the AAI Config Schema:

```
./replaymessage.sh <EVENT_ID>
```
#### **Table : Argument Description Table for Replay Messages**

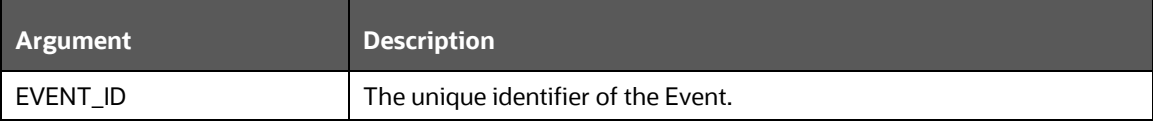

For example:

./replaymessage.sh JOB1234

### **21.2.8 Save Consumer Properties**

This script adds or updates Consumer Properties for a given Consumer ID (Consumer Group). The Properties are used to fine-tune the functioning of the Kafka Consumers.

The Shell Script accepts Consumer ID, Kafka Consumer Property Name, Value, and Datatype.

The properties have to be as given by the Kafka Consumer API. See the following link for a list of properties:

<https://docs.confluent.io/platform/current/installation/configuration/consumer-configs.html>

Configure the arguments and Run the following script in the Event tables in the AAI Config Schema:

./saveConsumerProperties.sh <CONSUMER\_ID> <CONSUMER\_PROP\_NAME> <CONSUMER\_PROP\_VALUE> <CONSUMER\_PROP\_DATATYPE>

#### **Table : Argument Description Table for Save Consumer Properties**

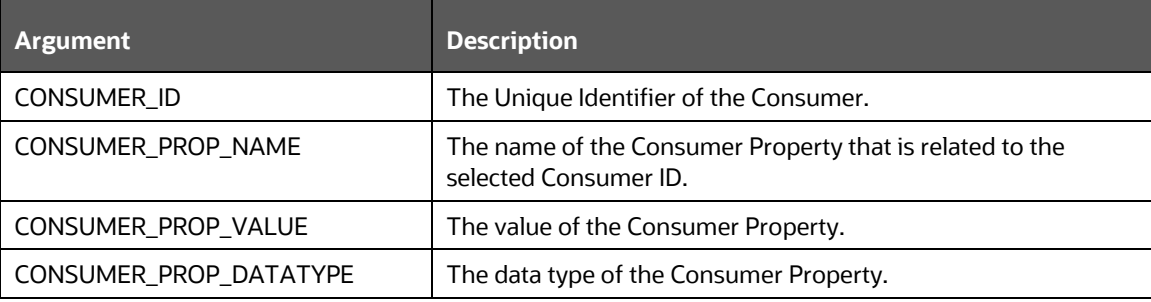

For example:

```
./saveConsumerProperties.sh 1612 ECM_WR WRITE CHAR
```
### **21.2.9 Save Producer Properties**

This script adds or updates Consumer Properties for a given Producer ID. The properties are used to fine-tune the functioning of the Kafka Producer.

The Shell Script accepts Producer\_ID, Kafka Producer Property Name, Value, and Datatype.

The properties have to as given by the Kafka Producer API. See the following link for a list of properties:

<https://docs.confluent.io/platform/current/installation/configuration/producer-configs.html>

Configure the arguments and run the following script in the Event tables in the AAI Config Schema:

./saveProducerProperties.sh <PRODUCER\_ID> <PRODUCER\_PROP\_NAME> <PRODUCER\_PROP\_VALUE> <PRODUCER\_PROP\_DATATYPE>

**Table : Argument Description Table for Save Producer Properties**

| Argument               | <b>Description</b>                                                                |
|------------------------|-----------------------------------------------------------------------------------|
| PRODUCER ID            | The Unique Identifier of the Producer.                                            |
| PRODUCER_PROP_NAME     | The name of the Producer Property that is related to the selected<br>Producer ID. |
| PRODUCER PROP VALUE    | The value of the Producer Property.                                               |
| PRODUCER_PROP_DATATYPE | The data type of the Producer Property.                                           |

#### For example:

./saveProducerProperties.sh PROD1234 ECM\_SWIFT\_WR WRITE CHAR

### **21.2.10 Start Consumers**

This Shell Script is used to start Consumers that are stopped for a given Application Node, Consumer Group Name, and Topic.

If you pass ALL in place of the consumergroupname argument, it results in the start of all Consumers in the given Application Node and Topic.

If the number of running Consumers is equal to the configured count in the Consumer Config Tables, no action is applied.

Configure the arguments and Run the following script in the Event tables in the AAI Config Schema:

```
./startconsumers.sh <TOPIC_NAME> <CONSUMERGRPNAME>/<ALL> 
<HOSTNAME:PORT>
```
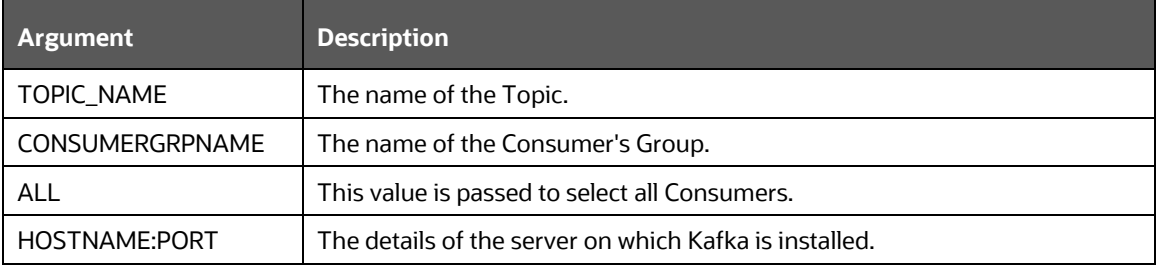

#### **Table : Argument Description Table for Start Consumers**

For example:

./startconsumers.sh ECM\_TF\_SWIFT ECM Users/ALL 192.0.2.1:7780

### **21.2.11 Stop Consumers**

This shell script is used to stop consumers for a given Application Node, Consumer ID (Consumer Group Name), and Topic. After the servers are restarted, the consumers are initialized and instantiated.

If you pass ALL in place of the consumergroupname argument, it results in the stop of all Consumers in the given Application Node and Topic.

Configure the arguments and Run the following script in the Event tables in the AAI Config Schema:

./stopconsumers.sh <TOPIC\_NAME> <CONSUMERGRPNAME>/<ALL> <HOSTNAME:PORT>

| <b>Argument</b> | <b>Description</b>                            |
|-----------------|-----------------------------------------------|
| TOPIC NAME      | The name of the Topic.                        |
| CONSUMERGRPNAME | The name of the Consumer Group.               |
| ALL             | This value is passed to select all Consumers. |

**Table : Argument Description Table for Stop Consumers**

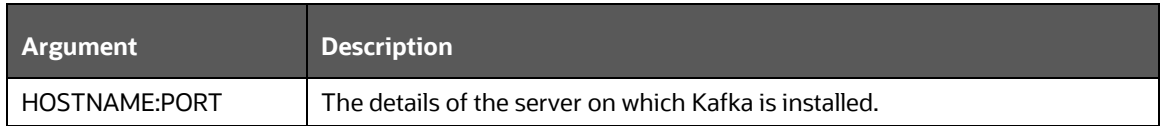

### For example:

./stopconsumers.sh ECM\_TF\_SWIFT ECM Users 15 192.0.2.1:7780

# **22 Appendix D: Archival Utility for PMF Tables**

To archive PMF tables that contain large amount of data accumulated over a period of time, use the following archival utlities.

**Topics:**

- [Archive By Executing Shell Script](#page-179-0)
- [Archive Using Batch UI](#page-179-1)

## <span id="page-179-0"></span>**22.1 Archive By Executing Shell Script**

Complete the following steps to archive data from AAI\_WF\_PROCESS\_ENGINE\_ACT\_QUE & AAI\_WF\_PROCESS\_ENGINE\_ACT\_HIST table, by executing a Shell script.

- **1.** Login to the Server where OFSAAI installed.
- **2.** Go to Bin directory

cd \$FIC\_DB\_HOME/bin

**3.** Execute wfEngineActDataArchive.sh as shown below.

### **Syntax**

```
nohup ./wfEngineActDataArchive.sh INPUT1 INPUT2 INPUT3 INPUT4 <Date –
YYYYMMDD> "<No. of records to be left from the latest N-order>"<table 
to be archived,QUE/HIS>" &
```
### **Example:**

```
nohup ./wfEngineActDataArchive.sh INPUT1 INPUT2 INPUT3 INPUT4 20200115 
"2,QUE" &
```
#### **Note:**

- The first 4 input entries (Input 1 to Input 4) are dummy inputs hence you can provide any value.
- 5th parameter (Date -YYYYMMDD) is Date in the format of YYYYMMDD
- 6th parameter (<table to be archived, QUE/HIS>) is to indicate which table has to be archived (QUE or HIST) & the number of records to be excluded from latest N\_ORDER

## <span id="page-179-1"></span>**22.2 Archive Using Batch UI**

Complete the following steps to archive data from AAI\_WF\_PROCESS\_ENGINE\_ACT\_QUE & AAI\_WF\_PROCESS\_ENGINE\_ACT\_HIST table, using Batch UI.

- **1.** Login to ECM application UI with admin user
- **2.** Create a Data Transformation (DT) of type External Library. Select the wfEngineActDataArchive.sh file as part of DT definition.
- **3.** Add 6 parameters
**4.** Create ICC batch using the above DT.

In the Parameter List select the number of records to be excluded & table information as -- 2,QUE or 3,HIST

**5.** Execute the batch by selecting the date beyond which data needs to be archived.

**Note:** 

- The first 4 input entries (Input 1 to Input 4) are dummy inputs hence you can provide any value.
- 5th parameter (Date -YYYYMMDD) is Date in the format of YYYYMMDD
- 6th parameter (<table to be archived, QUE/HIS>) is to indicate which table has to be archived (QUE or HIST) & the number of records to be excluded from latest N\_ORDER